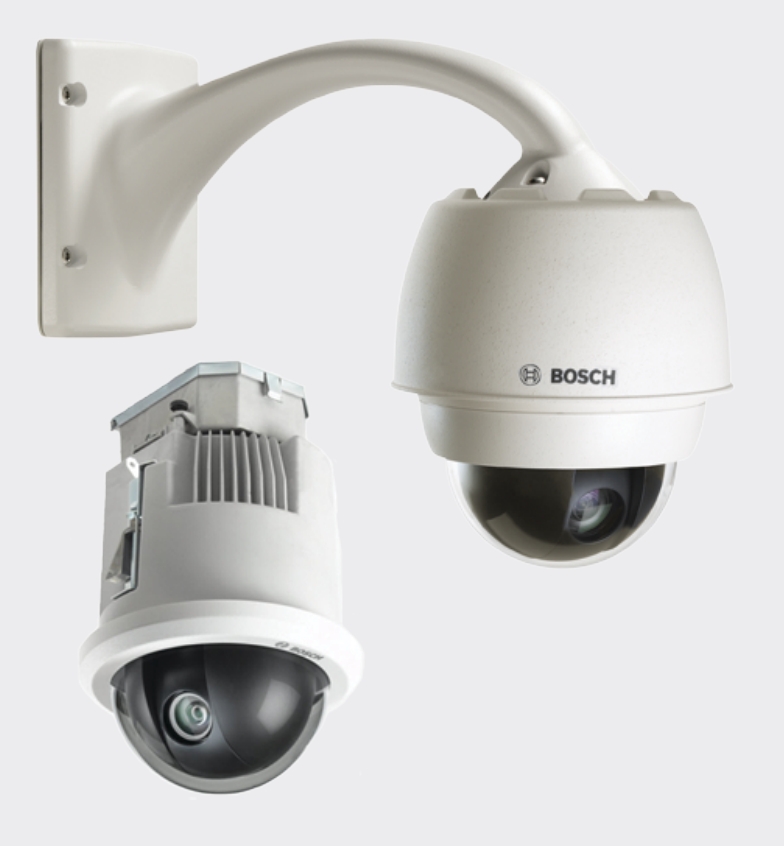

# **AUTODOME IP starlight 7000 HD**

**VG5-7230-CPT5** │ **VG5-7230-EPC5** │ **VG5-7230-EPR5**

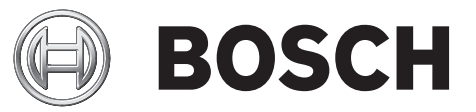

**pt** Operation Manual

## **Índice**

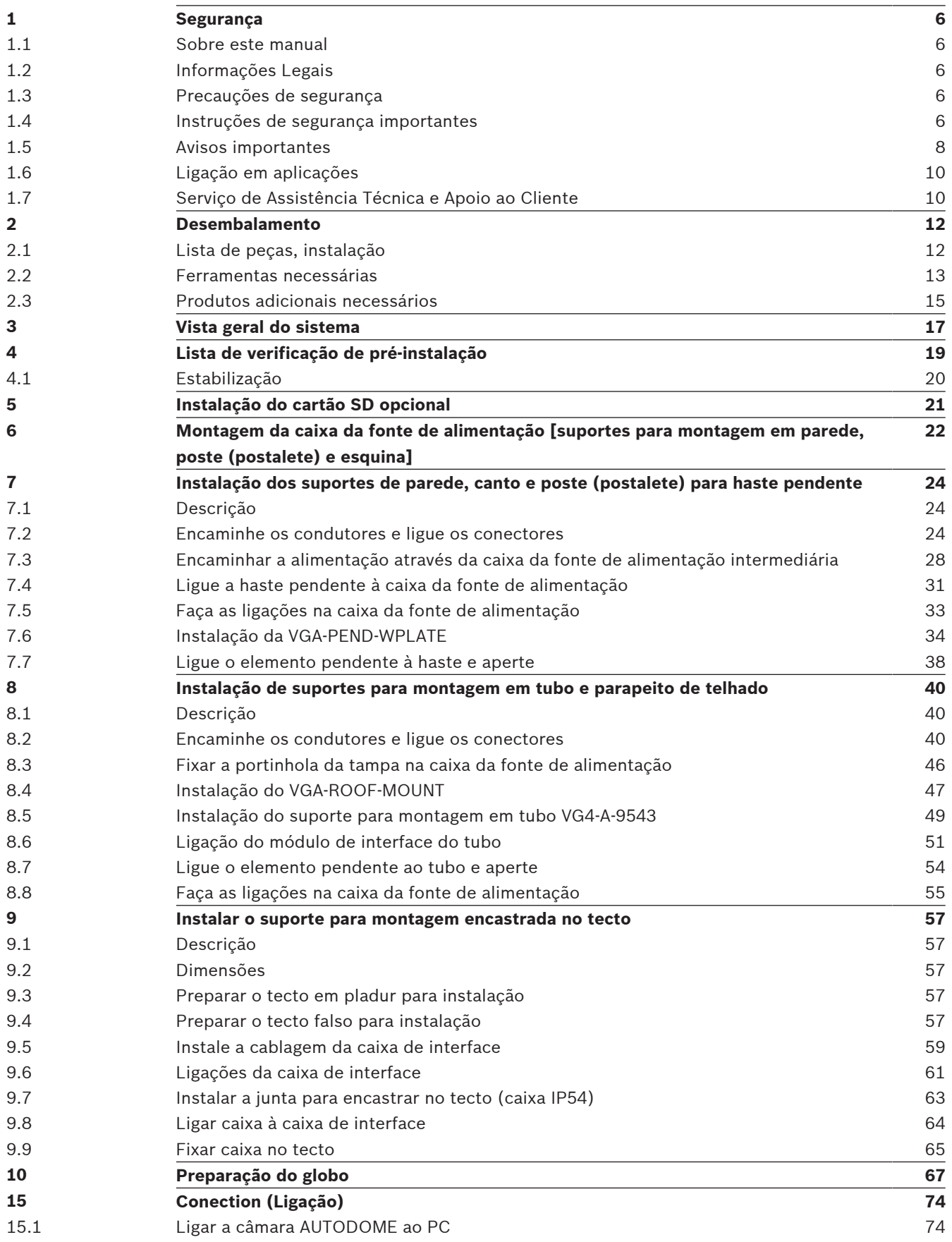

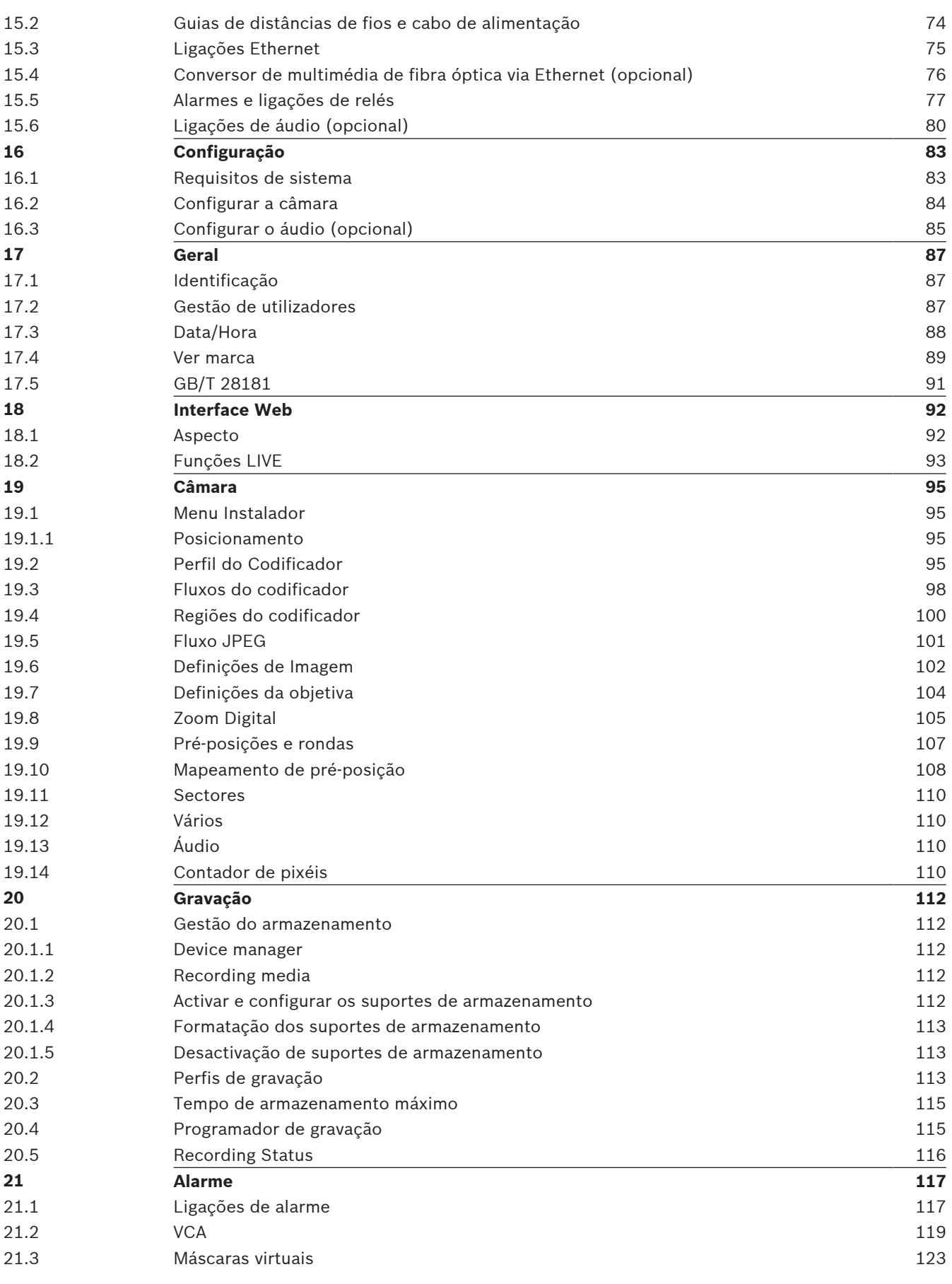

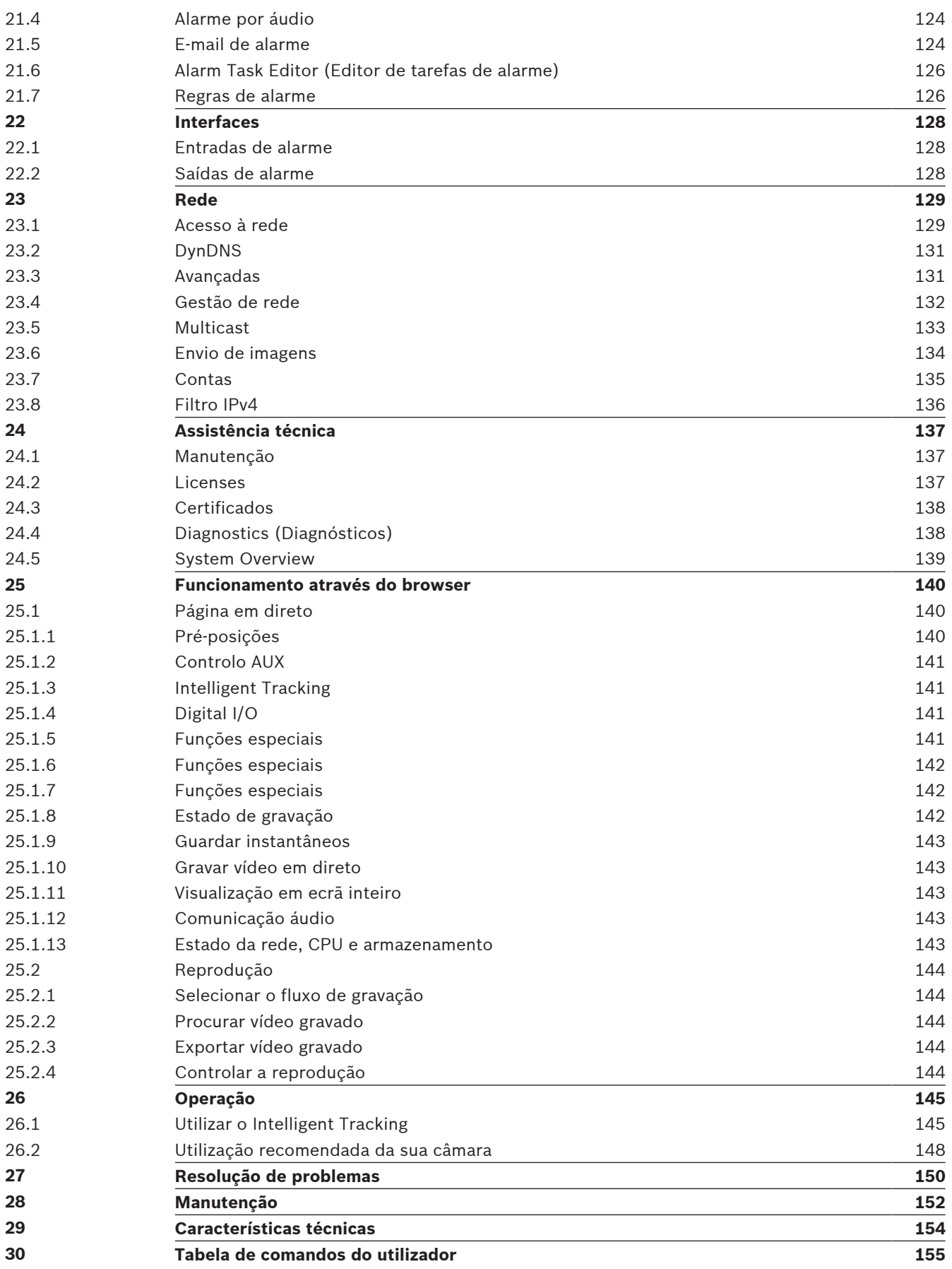

## **1 Segurança**

## **1.1 Sobre este manual**

Este manual foi compilado com extrema atenção e a informação nele contida foi cuidadosamente verificada. O texto encontrava-se completo e correcto na altura em que foi impresso. Devido ao desenvolvimento constante dos produtos, o conteúdo do manual pode ser alterado sem aviso prévio. A Bosch Security Systems não assume qualquer responsabilidade pelos danos que possam resultar directa ou indirectamente de falhas, imperfeições ou discrepâncias entre o manual e o produto descrito.

## **1.2 Informações Legais**

#### **Direitos de autor**

Este manual é propriedade intelectual da Bosch Security Systems, Inc. e está protegido por direitos de autor. Todos os direitos reservados.

#### **Marcas comerciais**

Todos os nomes de produtos de hardware e software utilizados neste documento poderão ser marcas registadas, devendo ser tratados como tal.

## **1.3 Precauções de segurança**

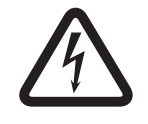

#### **Perigo!**

Indica uma situação de perigo que, caso não seja evitada, vai resultar em ferimentos graves ou morte.

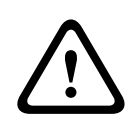

## **Aviso!**

Indica uma situação de perigo que, caso não seja evitada, pode resultar em ferimentos graves ou morte.

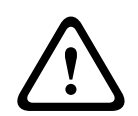

#### **Cuidado!**

Indica uma situação de perigo que, caso não seja evitada, pode resultar em ferimentos ligeiros ou moderados.

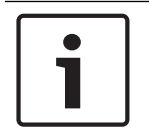

#### **Nota!**

Indica uma situação que, caso não seja evitada, pode resultar em danos no equipamento ou ambiente, ou na perda de dados.

## **1.4 Instruções de segurança importantes**

Leia, siga e guarde para consulta a totalidade das instruções de segurança que se seguem. Antes de utilizar a unidade, preste atenção a todos os avisos presentes na mesma e nas instruções de funcionamento.

- 1. **Limpeza** Desligue a unidade da tomada antes de a limpar. Siga todas as instruções facultadas com a unidade. Normalmente, a utilização de um pano seco é suficiente para a limpeza, mas também pode utilizar um pano húmido que não largue pêlos ou uma camurça. Não utilize produtos de limpeza líquidos ou aerossóis.
- 2. **Fontes de calor** Não instale a unidade junto de fontes de calor como, por exemplo, radiadores, aquecedores ou fogões; nem de outro tipo de equipamentos (incluindo amplificadores) que produzam calor.
- 3. **Ventilação -** Todas as aberturas na caixa da unidade têm função de ventilação para evitar o sobreaquecimento e garantir um funcionamento fiável. Não obstrua nem tape estas aberturas. Não coloque a unidade numa caixa, a menos que seja garantida ventilação adequada ou que tenham sido seguidas as instruções do fabricante.
- 4. **Infiltração de objectos e líquidos**  Nunca empurre qualquer tipo de objecto para o interior desta unidade através das aberturas, pois podem tocar em pontos de tensão perigosa ou provocar curtos-circuitos em peças, resultando em incêndio ou choque eléctrico. Nunca derrame líquidos de qualquer tipo sobre a unidade. Não coloque na unidade objectos que contenham líquidos, como por exemplo, jarros ou chávenas.
- 5. **Relâmpagos** Para maior protecção durante uma tempestade com relâmpagos ou quando deixar a unidade sem vigilância nem utilização durante longos períodos de tempo, desligue a unidade da tomada de parede e desligue o sistema de cabos. Assim, evitará danos na unidade devido a relâmpagos e picos de corrente eléctrica.
- 6. **Ajuste dos controlos** Ajuste apenas os controlos especificados nas instruções de funcionamento. O ajuste impróprio de outros controlos pode provocar danos na unidade. A utilização de controlos ou ajustes, ou procedimentos diferentes dos especificados, pode resultar numa perigosa exposição a radiação.
- 7. **Sobrecarga** Não sobrecarregue as tomadas nem as extensões. Tal acarreta risco de incêndio ou de choques eléctricos.
- 8. **Protecção do cabo de alimentação e da ficha** Evite que a ficha e o cabo de alimentação sejam pisados ou entalados por objectos colocados por cima ou encostados; quer junto às tomadas eléctricas, quer à saída da unidade. No caso das unidades que funcionem com 230 Vac, 50 Hz, o cabo de entrada e de saída de corrente tem de ser compatível com as versões mais recentes da *Publicação CEI 227* ou *Publicação CEI 245*.
- 9. **Corte de corrente** As unidades recebem corrente sempre que o cabo de alimentação estiver inserido na fonte de alimentação ou quando for fornecida alimentação de corrente eléctrica elevada (PoE elevada) através do cabo Ethernet CAT 5E/6. A unidade só estará operacional quando o interruptor para ligar/desligar estiver na posição LIGADO. O cabo de alimentação é o dispositivo de corte da alimentação da rede, cortando a tensão fornecida a todas as unidades. Quando for utilizada PoE elevada ou PoE+ (820.3at) para alimentar a unidade, a alimentação é fornecida através do cabo Ethernet, que constitui o dispositivo de corte da alimentação da rede, cortando a tensão fornecida a todas as unidades.
- 10. **Fontes de alimentação** A unidade deve funcionar apenas com o tipo de fonte de alimentação indicado na etiqueta. Antes de prosseguir, certifique-se de que desliga a alimentação do cabo a instalar na unidade.

Para unidades alimentadas por pilhas ou baterias, consulte as instruções de funcionamento.

No caso de unidades alimentadas externamente, utilize apenas fontes de alimentação aprovadas e recomendadas.

No caso das unidades cujo funcionamento se baseie numa fonte de alimentação limitada, esta deve estar em conformidade com a norma *EN60950*. As substituições podem danificar a unidade, provocar incêndios ou choque.

No caso das unidades que funcionam a 24 Vac, a tensão aplicada à entrada de alimentação não pode exceder ±10%, ou 28 Vac. Os cabos disponibilizados pelo próprio utilizador têm de estar em conformidade com as normas electrotécnicas locais (níveis de corrente Classe 2). Não ligue a fonte à terra nos terminais nem nos terminais da fonte de alimentação da unidade.

Se não tiver a certeza do tipo de alimentação a utilizar, contacte o revendedor ou a companhia de electricidade local.

- 11. **Manutenção -** Não tente reparar a unidade. A abertura ou remoção das tampas pode expô-lo a tensão perigosa ou a outros perigos. Remeta todas as operações de reparação para técnicos qualificados.
- 12. **Danos que requeiram assistência -** Desligue a unidade da fonte de alimentação AC e deixe a manutenção ao cuidado de pessoal qualificado da assistência técnica quando ocorrerem quaisquer danos no equipamento, como por exemplo: cabo ou ficha de alimentação danificados; exposição a humidade, água e/ou condições climatéricas adversas (chuva, neve, etc.); líquido derramado sobre ou no interior do equipamento; objectos caídos para o interior da unidade; queda da unidade ou armário danificado; alteração evidente do desempenho da unidade; funcionamento anómalo da unidade quando o utilizador segue correctamente as instruções de funcionamento.
- 13. **Peças de substituição** Certifique-se de que o técnico de assistência utiliza peças de substituição especificadas pelo fabricante ou com as mesmas características das peças originais. Substituições não autorizadas podem resultar em incêndios, choques eléctricos ou outros perigos.
- 14. **Verificação de segurança -** Para garantir o bom estado de funcionamento, devem ser efectuadas verificações de segurança após a conclusão de operações de manutenção ou de reparação na unidade.
- 15. **Instalação** Instale de acordo com as instruções do fabricante e normas locais aplicáveis.
- 16. **Acessórios, alterações ou modificações** Utilize apenas acessórios especificados pelo fabricante. Qualquer alteração ou modificação do equipamento não expressamente aprovada pela Bosch pode anular a garantia ou, no caso de um acordo de autorização, a autoridade do utilizador para operar o equipamento.

## **1.5 Avisos importantes**

#### **Informações da FCC e ICES**

*(Apenas nos modelos dos E.U.A e do Canadá)*

Este dispositivo está conforme com a parte 15 das normas FCC. O funcionamento está sujeito às seguintes condições:

- este dispositivo não pode causar interferências prejudiciais e
- tem de aceitar qualquer interferência recebida, incluindo interferências que possam causar um funcionamento indesejável.

NOTA: este equipamento foi testado e considerado em conformidade com os limites dos dispositivos digitais de **classe A**, de acordo com a parte 15 das normas FCC e ICES-003 da Industry Canada. Estes limites foram concebidos para proporcionarem uma protecção razoável contra interferências prejudiciais quando o equipamento for utilizado num **ambiente comercial**. Este equipamento gera, utiliza e irradia energia de radiofrequência e, se não for instalado e utilizado de acordo com o manual de instruções, pode provocar interferências prejudiciais nas radiocomunicações. A operação deste equipamento numa zona residencial é susceptível de provocar interferências prejudiciais. Nesse caso, o utilizador é responsável pelos custos incorridos na correcção dessas interferências.

Não efectue modificações, intencionais ou não intencionais, que não sejam expressamente aprovadas pela parte responsável pela conformidade. Tais alterações podem anular a autoridade do utilizador para trabalhar com o equipamento. Se necessário, o utilizador deverá consultar o revendedor ou um técnico de rádio/televisão experiente para acções de correcção. O seguinte folheto, preparado pela Federal Communications Commission, poderá ser útil ao utilizador: "How to Identify and Resolve Radio-TV Interference Problems" (Como identificar e solucionar problemas de interferência de rádio/TV). Este folheto está disponível junto do Gabinete de Publicações do Governo dos EUA, Washington, DC 20402, Stock N.º 004-000-00345-4.

#### **Informations FCC et ICES**

*(modèles utilisés aux États-Unis et au Canada uniquement)*

Ce produit est conforme aux normes FCC partie 15. la mise en service est soumises aux deux conditions suivantes :

- cet appareil ne peut pas provoquer d'interférence nuisible et
- cet appareil doit pouvoir tolérer toutes les interférences auxquelles il est soumit, y compris les interférences qui pourraient influer sur son bon fonctionnement.

AVERTISSEMENT: Suite à différents tests, cet appareil s'est révélé conforme aux exigences imposées aux appareils numériques de **Classe A** en vertu de la section 15 du règlement de la Commission fédérale des communications des États-Unis (FCC). Ces contraintes sont destinées à fournir une protection raisonnable contre les interférences nuisibles quand l'appareil est utilisé dans une **installation commerciale**. Cette appareil génère, utilise et émet de l'energie de fréquence radio, et peut, en cas d'installation ou d'utilisation non conforme aux instructions, générer des interférences nuisibles aux communications radio. L'utilisation de ce produit dans une zone résidentielle peut provoquer des interférences nuisibles. Le cas échéant, l'utilisateur devra remédier à ces interférences à ses propres frais.

Au besoin, l'utilisateur consultera son revendeur ou un technicien qualifié en radio/télévision, qui procédera à une opération corrective. La brochure suivante, publiée par la Commission fédérale des communications (FCC), peut s'avérer utile : How to Identify and Resolve Radio-TV Interference Problems (Comment identifier et résoudre les problèmes d'interférences de radio et de télévision). Cette brochure est disponible auprès du U.S. Government Printing Office, Washington, DC 20402, États-Unis, sous la référence n° 004-000-00345-4.

#### **Exclusão de responsabilidade**

Os Underwriter Laboratories Inc. ("UL") não testaram o desempenho nem a fiabilidade dos aspectos de sinalização ou segurança deste produto. Limitaram-se a testar os riscos de incêndio, choque e /ou ferimentos graves ou morte, conforme descrito na(s) *Norma(s) dos UL para a segurança de equipamento de tecnologia da informação, UL 60950-1*. A certificação UL não abrange o desempenho nem a fiabilidade dos aspectos de sinalização ou segurança deste produto.

OS UL NÃO EFECTUAM QUALQUER REPRESENTAÇÃO, NÃO DÃO QUALQUER GARANTIA/ CERTIFICAÇÃO RELATIVA NEM AO DESEMPENHO NEM À FIABILIDADE DE NENHUMA DAS FUNÇÕES RELACIONADAS COM A SEGURANÇA OU A SINALIZAÇÃO DESTE PRODUTO.

## **1.6 Ligação em aplicações**

**Fonte de alimentação de 24 Vac:** esta unidade foi concebida para operar com uma fonte de alimentação limitada. A unidade foi concebida para operar com 24 Vac (se PoE elevada não estiver disponível). Os cabos disponibilizados pelo próprio utilizador têm de estar em conformidade com as normas electrotécnicas (níveis de corrente Classe 2).

**Alimentação de corrente eléctrica elevada através do cabo Ethernet (PoE elevada):** esta unidade pode ser alimentada através de PoE elevada. Para alimentar a unidade desta forma, utilize apenas dispositivos de PoE elevada aprovados - os dispositivos oferecidos ou recomendados pela Bosch. A PoE elevada pode ser ligada ao mesmo tempo que uma fonte de alimentação de 24 Vac. Se for aplicada uma alimentação auxiliar (24 Vac para a câmara e o aquecedor) e uma alimentação PoE elevada em simultâneo, a câmara selecciona por norma a entrada auxiliar (24 Vac) e fará um consumo mínimo do dispositivo intermédio injector de PoE elevada da Bosch.

Para modelos pendulares utilizados em aplicações de exterior que exijam aquecedores, é necessário um dispositivo intermédio injector de 60 W de PoE elevada da Bosch (NPD-6001A, vendido em separado) para alimentar a câmara e os respectivos aquecedores internos. Para aplicações pendulares de interior ou encastradas no tecto que não exijam alimentação de aquecimento, é possível utilizar comutadores ou dispositivos intermédios injectores de PoE+ padrão (802.3at) para alimentar a câmara.

## **1.7 Serviço de Assistência Técnica e Apoio ao Cliente**

Se esta unidade necessitar de assistência técnica, contacte o Centro de Assistência da Bosch Security Systems mais próximo para obter a autorização de devolução e as instruções de envio.

## **Centros de Assistência**

### **EUA**

Telefone: 800-366-2283 ou 585-340-4162 Fax: 800-366-1329

E-mail: cctv.repair@us.bosch.com

#### **Assistência Técnica ao Cliente**

Telefone: 888-289-0096

Fax: 585-223-9180

E-mail: security.sales@us.bosch.com

#### **Assistência Técnica**

Telefone: 800-326-1450 Fax: 585-223-3508 ou 717-735-6560 E-mail: technical.support@us.bosch.com

#### **Centro de Reparação**

Telefone: 585-421-4220

Fax: 585-223-9180 ou 717-735-6561

E-mail: security.repair@us.bosch.com

#### **Canadá**

Telefone: 514-738-2434 Fax: 514-738-8480

#### **Europa, Médio Oriente e África**

Contacte o seu distribuidor e representante local de vendas Bosch. Use esta ligação: *http://www.boschsecurity.com/startpage/html/europe.htm*

#### **Região Ásia-Pacífico**

Contacte o seu distribuidor e representante local de vendas Bosch. Use esta ligação:

*http://www.boschsecurity.com/startpage/html/asia\_pacific.htm*

#### **Mais informações**

Para mais informações, contacte o centro Bosch Security Systems mais próximo ou visite o site www.boschsecurity.com.pt.

## **2 Desembalamento**

- Este equipamento deve ser desembalado e manuseado cuidadosamente. Verifique se existem danos visíveis no exterior da embalagem. Se lhe parecer que um dos elementos foi danificado durante o envio, notifique imediatamente o expedidor.
- Certifique-se de que todas as peças discriminadas na Lista de peças, em baixo, estão incluídas. Se faltar algum elemento, notifique o representante de vendas ou o representante da assistência ao cliente local da Bosch Security Systems.
- Caso algum dos componentes pareça estar danificado, não utilize este produto. Contacte a Bosch Security Systems caso os produtos estejam danificados.
- A embalagem de cartão original é a embalagem mais segura para transportar a unidade, devendo ser usada se a unidade for devolvida para efeitos de reparação. Guarde-a para eventual utilização futura.

## **2.1 Lista de peças, instalação**

Para instalar um modelo para montagem encastrada no tecto da AUTODOME 7000, tem de adquirir um kit de apoio ao conjunto de suporte (número de peça VGA-IC-SP). Este kit é vendido separadamente da câmara.

A tabela que se segue apresenta as peças opcionais, vendidas em separado, de que pode precisar para ligar uma haste pendente aos pacotes de suportes de parede, esquina ou poste.

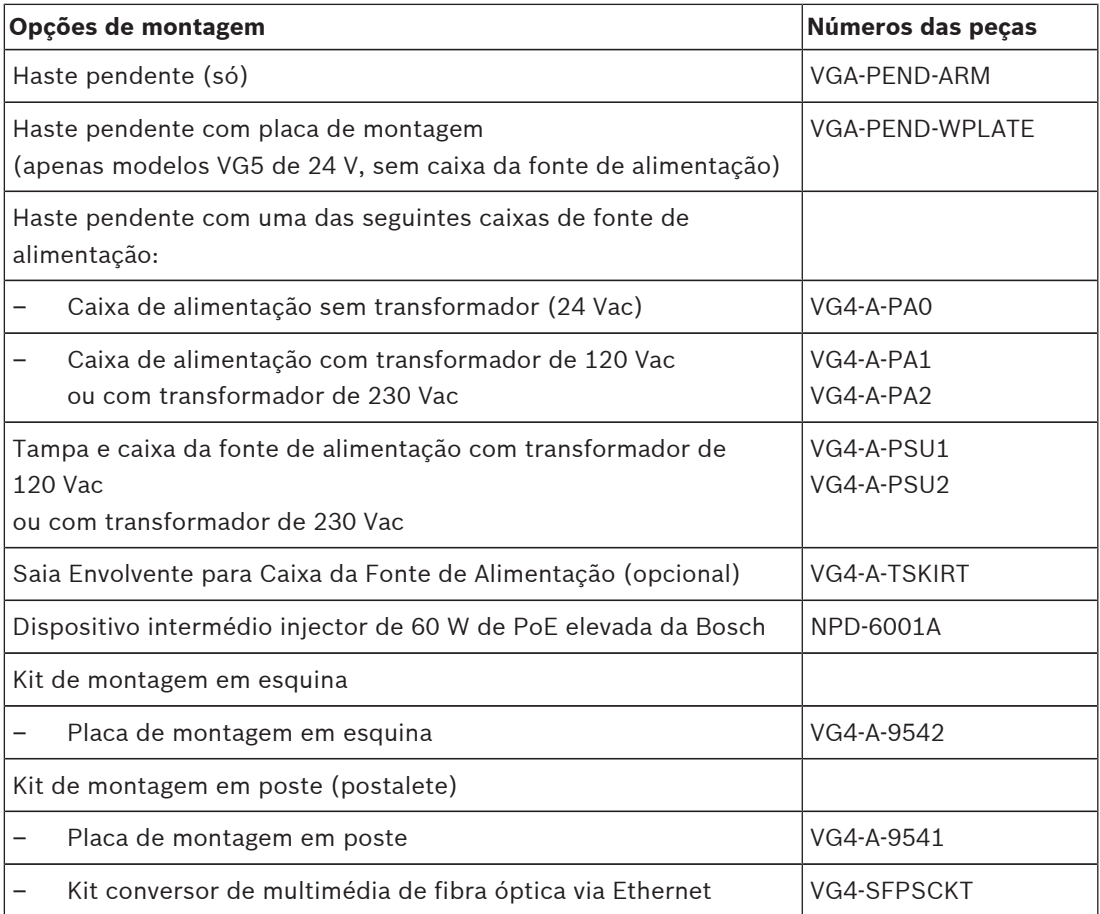

A tabela que se segue apresenta as peças obrigatórias, vendidas em separado, de que precisará para ligar uma haste pendente aos pacotes de suportes para montagem em tubo e no parapeito do telhado:

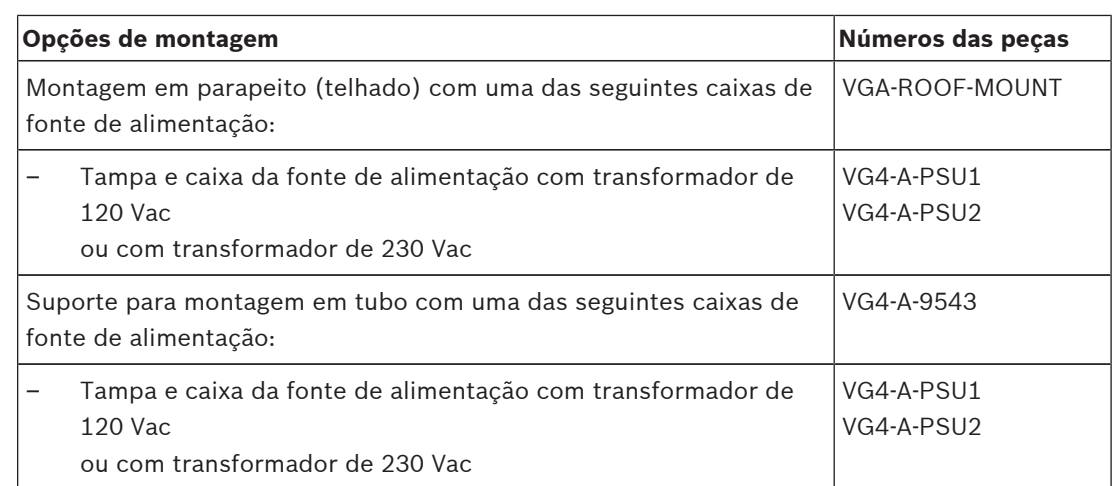

A tabela que se segue apresenta as peças opcionais, vendidas em separado, de que pode precisar para ligar uma haste pendente aos pacotes de suportes para montagem em tubo e no parapeito do telhado:

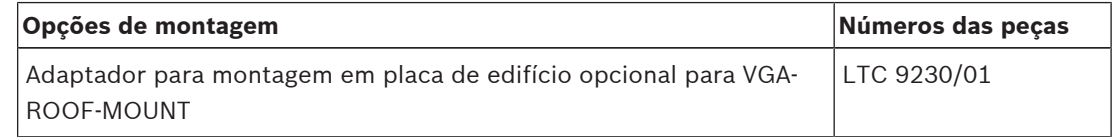

## **2.2 Ferramentas necessárias**

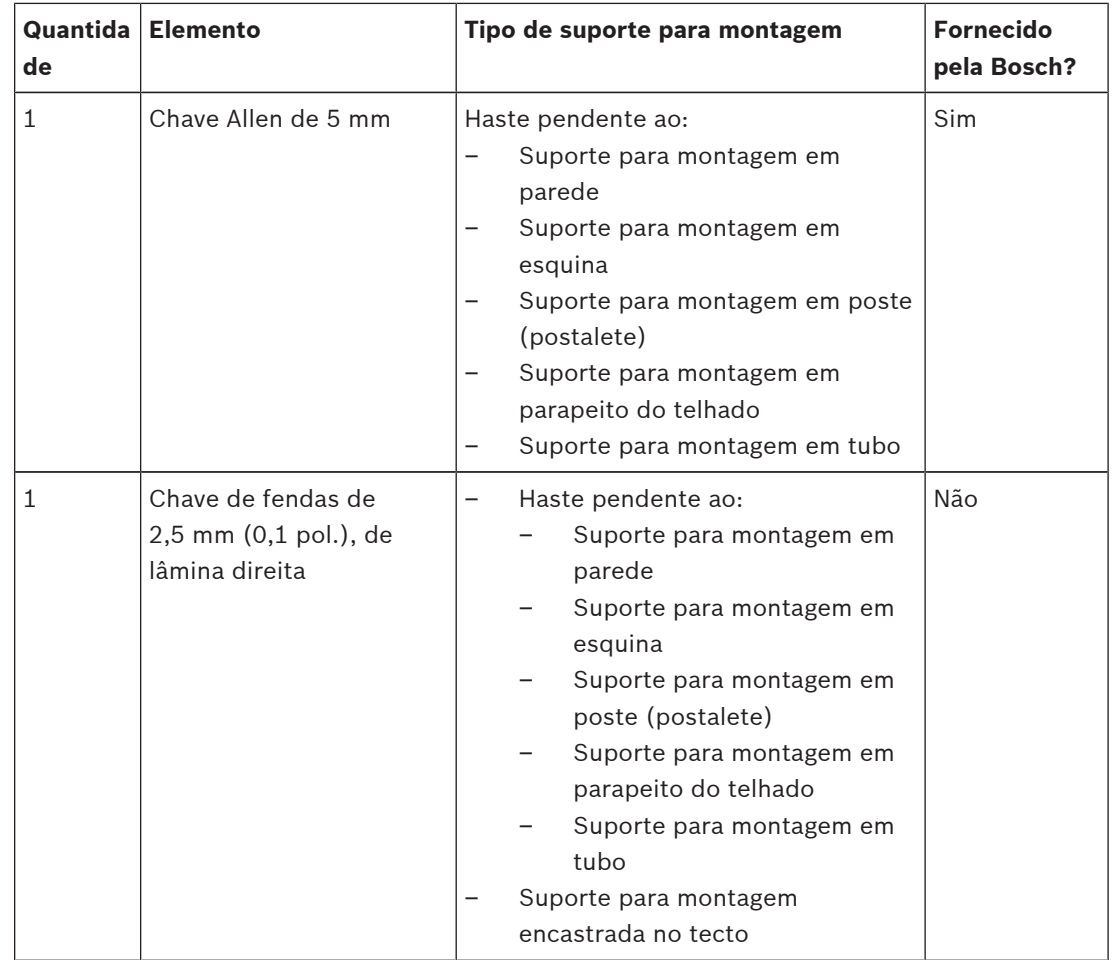

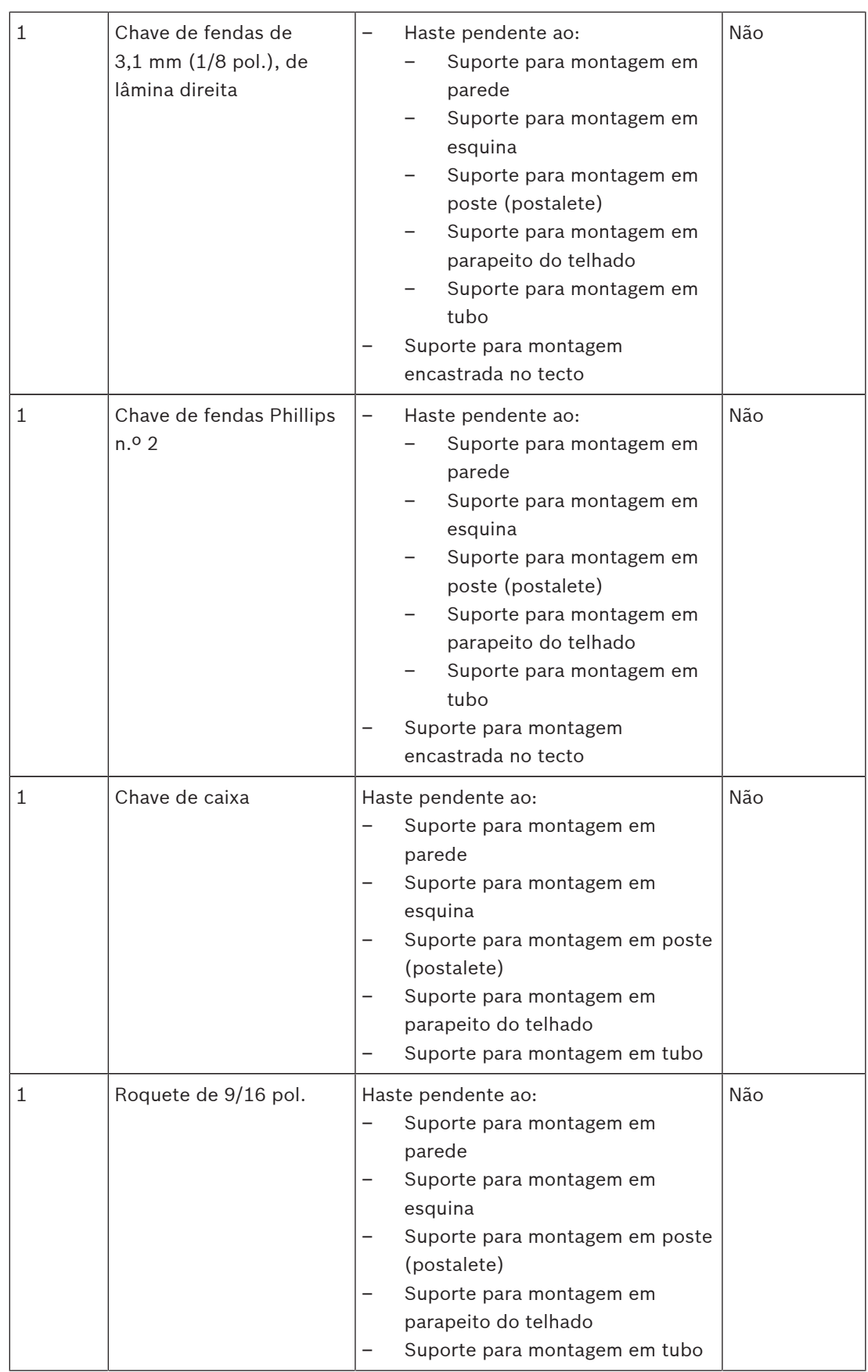

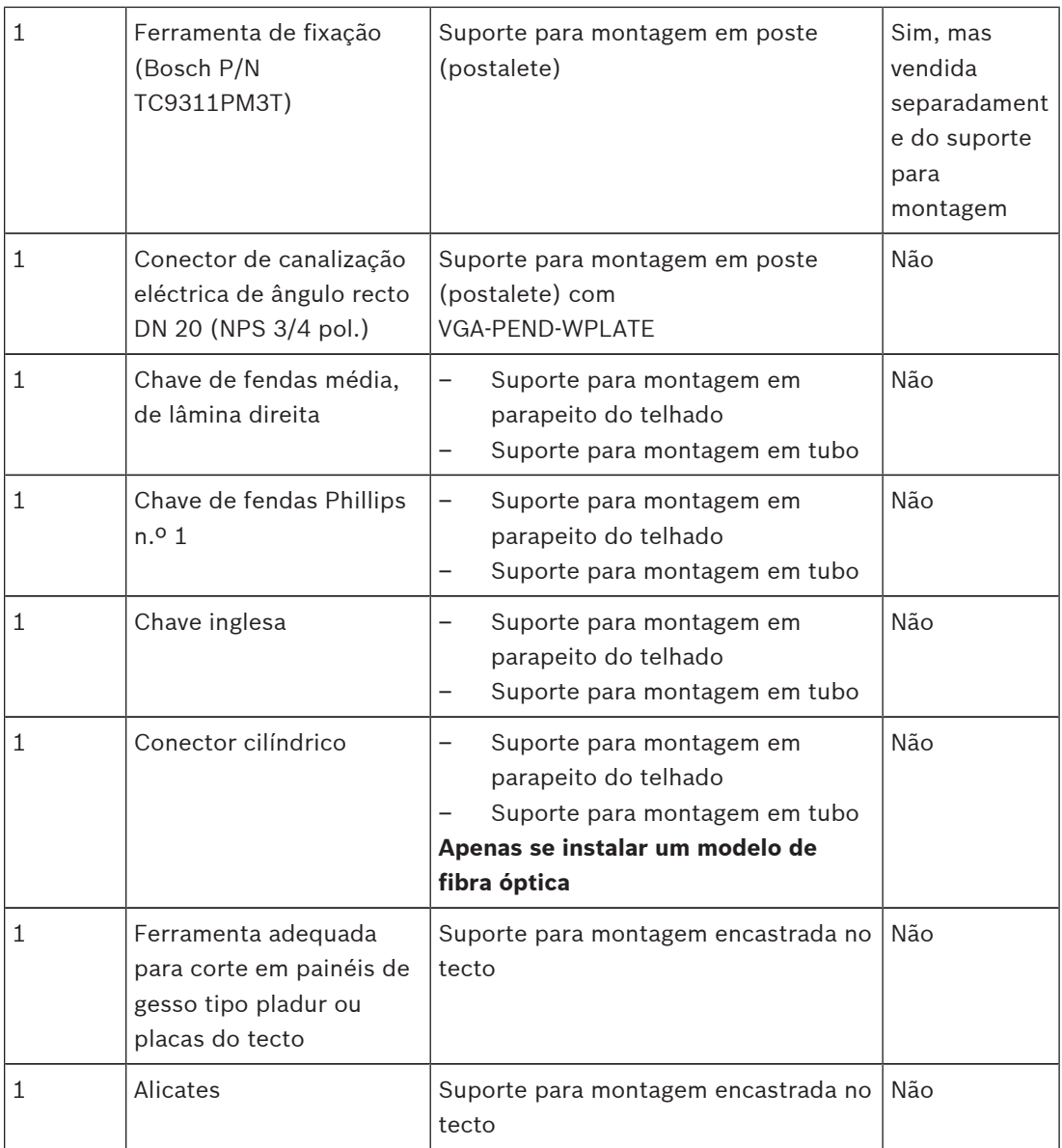

## **2.3 Produtos adicionais necessários**

A tabela que se segue apresenta os produtos adicionais, vendidos em separado pela Bosch ou por outros fabricantes, necessários para a instalação de câmaras AUTODOME.

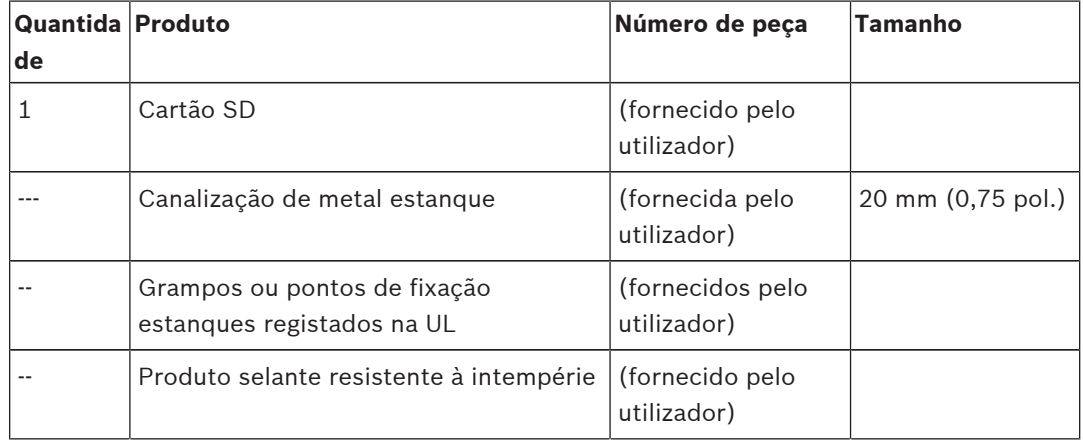

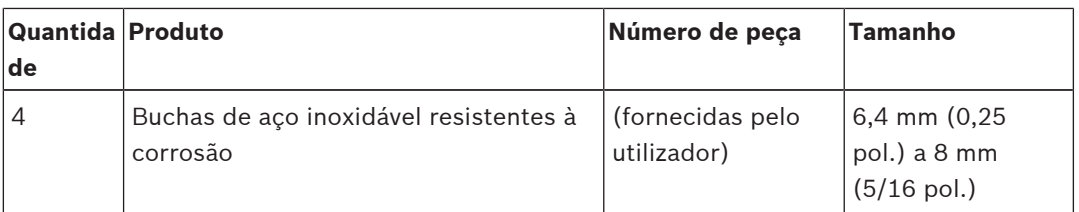

## **3 Vista geral do sistema**

A câmara AUTODOME Série 7000 inclui a seguinte funcionalidade:

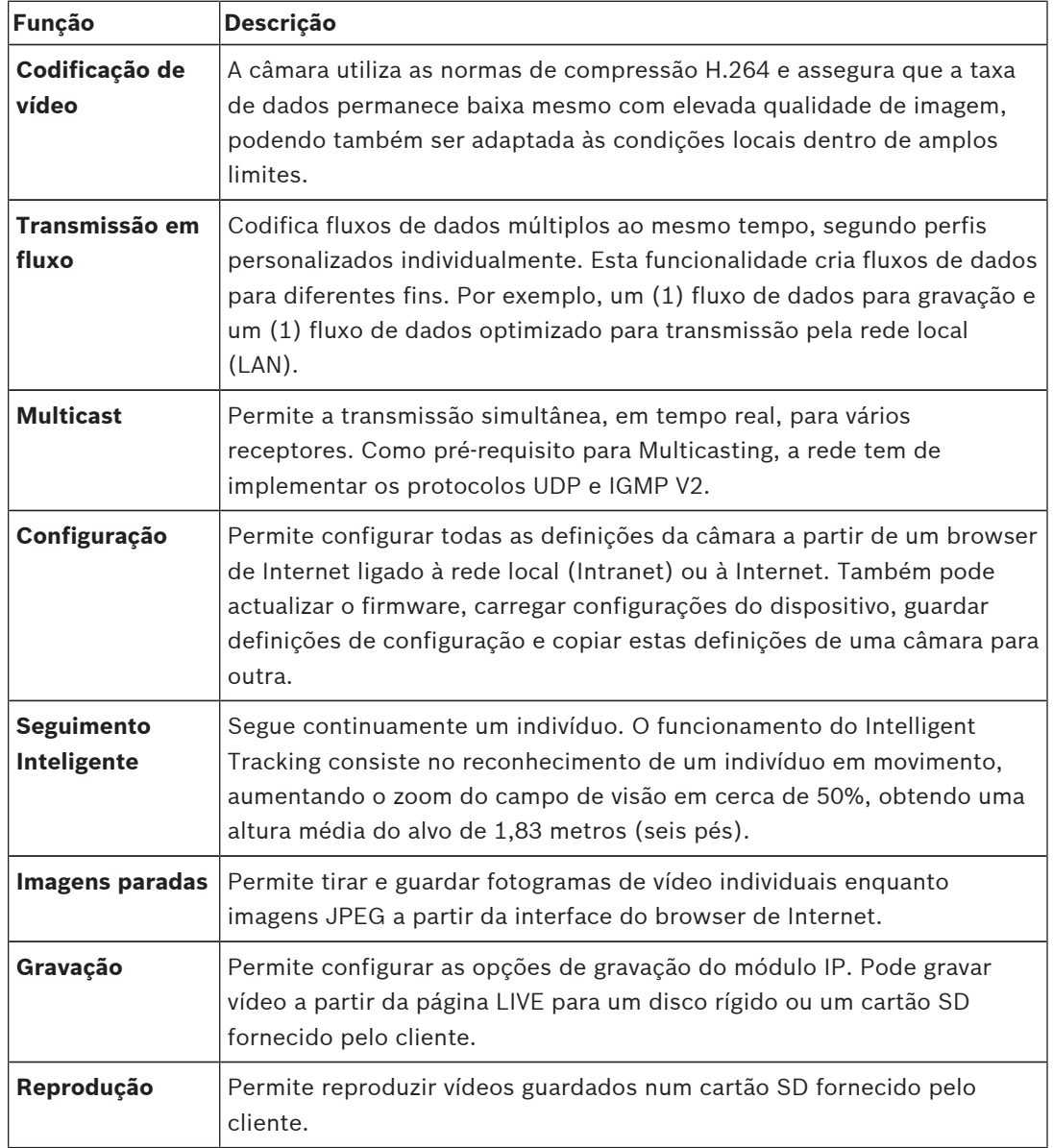

Os modelos com zoom óptico de 30x dispõem de funcionalidades adicionais, incluindo as seguintes.

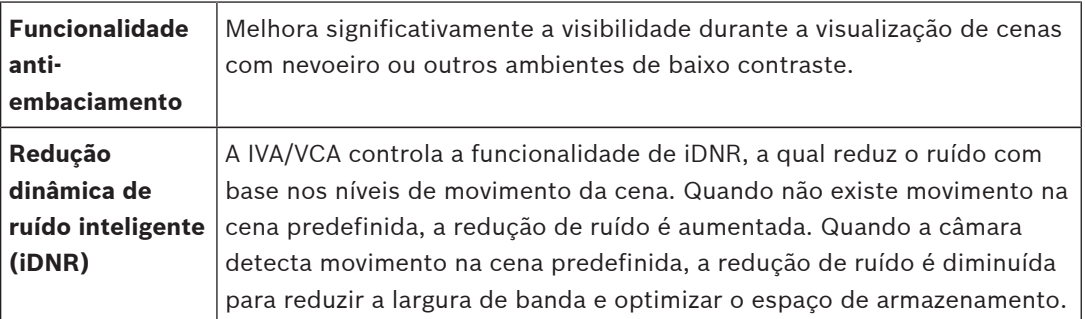

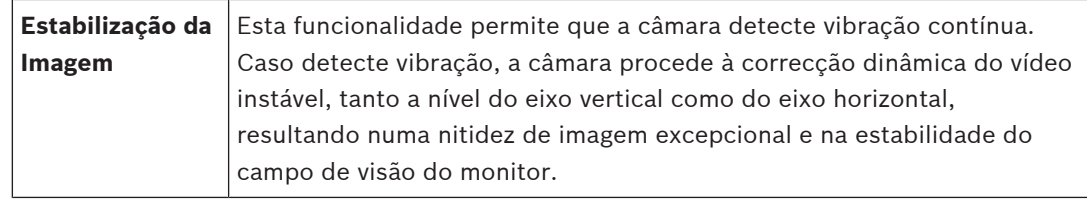

## **4 Lista de verificação de pré-instalação**

1. Determine a localização e a distância da caixa da fonte de alimentação com base na sua tensão e consumo de corrente.

Pode optar por encaminhar a fonte de alimentação principal através de uma caixa da fonte de alimentação intermediária (VG4-PSU1 ou VG4-PSU2) antes de ligar a alimentação à caixa da fonte de alimentação da haste pendente (VG4-PA0).

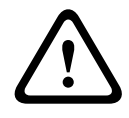

#### **Cuidado!**

Seleccione uma localização de montagem rígida, a fim de evitar que a câmara vibre excessivamente.

- 2. Use apenas grampos ou pontos de fixação estanques registados na UL nas canalizações da caixa da fonte de alimentação, garantindo que não é possível a entrada de água na caixa. É necessária a utilização de canalizações e encaixes estanques para respeitar as normas NEMA 4.
- 3. Adquira o material de montagem adequado a usar, dependendo da localização da câmara: suporte para montagem em parede, em esquina ou em poste (postalete). Se a sua aplicação contiver uma caixa da fonte de alimentação, consulte *Montagem da caixa da fonte de alimentação [suportes para montagem em parede, poste (postalete) e esquina], Página 22*.

```
Se estiver a usar a placa de montagem com uma câmara AUTODOME de 24 V, consulte
Instalação da VGA-PEND-WPLATE, Página 34.
```
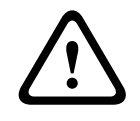

### **Aviso!**

Para unidades destinadas a instalação no exterior: todos os cabos (alimentação e cablagem E/S) ligados à unidade têm de ser encaminhados separadamente em canalizações de metal permanentemente ligadas à terra (não fornecidas).

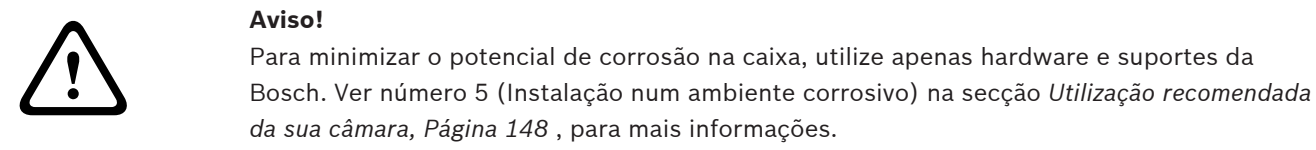

1. Instale toda a cablagem externa, incluindo: alimentação, controlo, cabo coaxial de vídeo, E/S de alarmes, E/S de relé e cablagem de fibra óptica. Consulte o capítulo *Conection (Ligação), Página 74*, para obter os comprimentos permitidos e os tipos de cabo necessários.

#### **Aviso!**

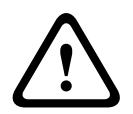

Instale os cabos de interligação de acordo com a norma NEC, ANSI/NFPA70 (para aplicação nos EUA) e a norma electrotécnica canadiana, parte I, CSA C22.1 (para aplicação no CAN) e de acordo com o código do país no caso de todos os outros países.

A protecção do circuito de um ramal exige que façam já parte da instalação do edifício ou um corta-circuitos bipolar de 20 A ou fusíveis próprios para ramais. Tem de ser montado um dispositivo de comutação de 2 pólos de fácil acesso com uma separação entre os contactos de, pelo menos, 3 mm.

Só fonte de alimentação de 24 Vac, Classe 2.

- 2. Para instalar o suporte para montagem encastrada no tecto, certifique-se da existência de um espaço mínimo de 216 mm (8,5 pol.) por cima do tecto.
- 3. Se pretender utilizar a funcionalidade Intelligent Tracking, consulte *Utilizar o Intelligent Tracking, Página 145*, antes de montar a câmara.

## **4.1 Estabilização**

As câmaras de vigilância são susceptíveis a vibrações causadas pelo vento ou a vibrações provenientes do suporte a que está fixada. As câmaras fixadas a um postalete, tecto ou a uma ponte são especialmente vulneráveis. A Bosch oferece as seguintes recomendações para estabilizar uma AUTODOME 7000 e para diminuir os efeitos da vibração nas imagens transmitidas, máscaras de privacidade e Intelligent Tracking.

#### **Suportes para montagem em poste e postalete**

- Utilize uma haste pendente com o adaptador de montagem em postalete (VG4-A-9541).
	- Não instale um suporte para parapeito em postes ou postaletes.
- Utilize um postalete concebido especificamente para câmaras CCTV:
	- Não utilize um postalete cónico.
	- Não utilize um postalete que tenha sinais ou quaisquer outros dispositivos fixados.
- Consulte os dados de classificação EPA/resistência ao vento para seleccionar um postalete adequado.

#### **Suportes para montagem no telhado**

- Monte a câmara na localização mais estável possível no telhado.
- Evite localizações expostas a vibrações, como as provocadas pelas saídas de ar condicionado nos telhados.
- Utilize arames tensores para estabilizar o AUTODOME contra ventos fortes.
- Utilize o adaptador para montagem em placa plana LTC 9230/01 se necessário. Este adaptador é feito especificamente para aplicações da AUTODOME em tectos.

#### **Aplicações de montagem extremas**

As aplicações de montagem da câmara únicas que são afectadas por ventos extremamente fortes, tráfego intenso ou outras condições, poderão requerer medidas adicionais para estabilizar a câmara. Contacte um fabricante especializado em supressão de vibração passiva por amortecimento ou isolamento.

## **5 Instalação do cartão SD opcional**

A câmara pode aceitar um cartão de memória SDXC ou SDHC fornecido pelo cliente (a seguir designado "cartão SD") para armazenamento local. (A câmara não aceitará cartões MicroSD.) A utilização de um cartão SD é opcional.

Idealmente, deverá instalar o cartão SD antes de montar a câmara. Para instalar o cartão SD, siga estes passos:

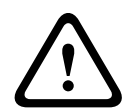

#### **Cuidado!**

Risco de descarga electrostática!

Adopte as devidas precauções de manuseamento CMOS/MOS-FET e respeite as devidas precauções contra descargas electrostáticas (como a utilização de pulseiras anti-estáticas com ligação à terra) para evitar descargas electrostáticas.

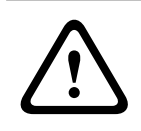

#### **Aviso!**

A Bosch recomenda que desligue a alimentação da câmara enquanto adicionar ou remover um cartão SD.

- 1. Siga os passos que constam de uma das seguintes secções (consoante o tipo de suporte de montagem para câmara): *Remover o globo de uma caixa para encastrar no tecto, Página 67* ou *Remover o globo de uma caixa pendente, Página 67*.
- 2. Localize a ranhura para cartões SD (item 1 na figura abaixo).

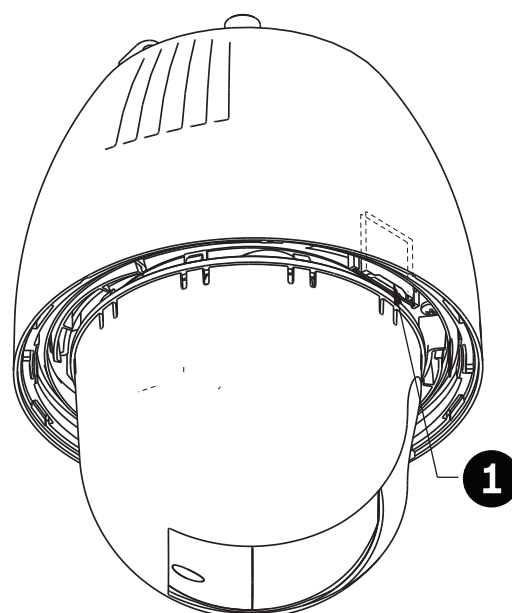

#### **Figura 5.1: Corte transversal da câmara com ranhura para cartões SD**

- 3. Oriente o cartão de modo que a face com os contactos dourados fique virada para o lado oposto da dome e na direcção da caixa. Os contactos deverão estar na parte superior enquanto segura no cartão SD.
- 4. Deslize o cartão SD para dentro da ranhura. Pressione para baixo a extremidade do cartão SD até ouvir um clique e o cartão ficar devidamente fixo.
- 5. Siga os passos que constam de uma das seguintes secções (consoante o tipo de suporte de montagem para câmara): *Substituir o globo numa caixa para encastrar no tecto, Página 69* ou *Substituir o globo numa caixa pendente, Página 69*.

## **6 Montagem da caixa da fonte de alimentação [suportes para montagem em parede, poste (postalete) e esquina]**

Antes de montar a caixa da fonte de alimentação, determine se pretende estabelecer as ligações dos fios da caixa pelos orifícios da parte inferior ou traseira da mesma. Se o fizer pela parte traseira, mova os dois (2) bucins para baixo pelos orifícios antes de proceder à montagem.

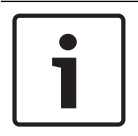

#### **Nota!**

Use uniões DN 20 (NPS 3/4 pol.) para orifícios na base e na retaguarda da caixa. Use uniões DN 15 (NPS 1/2 pol.) para os orifícios laterais.

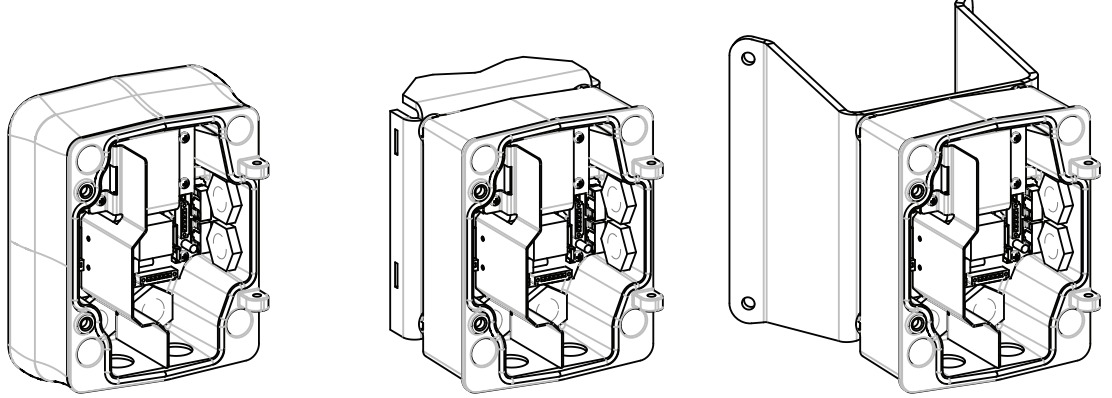

**Figura 6.2: Suportes de fonte de alimentação para parede, poste (postalete) e esquina**

- 1. Use o modelo de montagem mural fornecido na caixa da embalagem para localizar os quatro (4) orifícios de fixação da caixa da fonte de alimentação.
- 2. Faça quatro (4) furos para os ganchos de montagem. Se a instalação for efectuada no exterior, aplique um produto selante resistente à intempérie em torno de cada orifício da superfície de montagem.

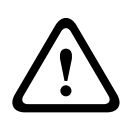

#### **Aviso!**

Recomendamos uma bucha com um diâmetro de 6,4 mm (1/4 pol.) a 8 mm (5/16 pol.), capaz de resistir a uma carga de 120 kg (265 lb). O material de montagem tem de suportar esta carga de tensão. Por exemplo, mínimo de 19 mm (3/4 pol.) para contraplacado.

3. Coloque a caixa da fonte de alimentação na saia envolvente opcional.

4. Fixe a caixa da fonte de alimentação na superfície de montagem. Para uma instalação em parede: use quatro (4) buchas de aço inoxidável resistentes à corrosão (não fornecidas). Passe depois ao passo 5, em baixo. Para uma instalação em esquina: fixe a placa de canto na esquina da parede, utilizando quatro (4) buchas (não incluídas). Passe depois ao passo 5, em baixo. Para uma instalação em poste ou postalete: os tirantes em metal incluídos no suporte para montagem em poste suportam um postalete com um diâmetro de 100–380 mm (4– 15 pol.). Tem de usar uma ferramenta de fixação (vendida separadamente) para uma instalação em poste ou postalete. Siga as instruções fornecidas com a ferramenta de fixação para montar com segurança a placa de poste no postalete. Contacte o seu representante de vendas Bosch para encomendar a ferramenta de fixação ref. TC9311PM3T.

- 5. Fixe a caixa da fonte de alimentação à placa de esquina ou poste usando os quatro (4) pernos de 3/8 x 1-3/4 pol. e as anilhas de bloqueio seccionadas (fornecidas).
- 6. Monte as uniões de tubos estanques com ligação à terra DN 20 (NPS 3/4 pol.) (não fornecidas) nos orifícios da parte de baixo ou traseira da caixa da fonte de alimentação através dos quais irá estabelecer os condutores de alimentação, vídeo e de dados de controlo.

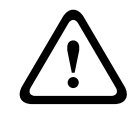

#### **Aviso!**

Para unidades destinadas a instalação no exterior: todos os cabos (alimentação e cablagem E/S) ligados à unidade têm de ser encaminhados separadamente em canalizações de metal permanentemente ligadas à terra (não fornecidas).

## **7 Instalação dos suportes de parede, canto e poste (postalete) para haste pendente**

## **7.1 Descrição**

Este capítulo apresenta os detalhes sobre a instalação de uma AUTODOME num suporte para montagem em parede, esquina ou poste (postalete). São indicadas todas as diferenças de instalação entre estes dois sistemas de montagem.

## **7.2 Encaminhe os condutores e ligue os conectores**

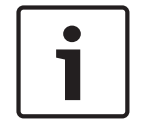

## **Nota!**

Se pretender encaminhar a alimentação através de uma caixa da fonte de alimentação intermediária, consulte *Encaminhar a alimentação através da caixa da fonte de alimentação intermediária, Página 28*.

Os condutores de alimentação têm de ser encaminhados para o lado esquerdo (frente) da caixa da fonte de alimentação através de uma canalização eléctrica separada com ligação à terra. Todos os condutores de vídeo, controlo e alarme têm de ser encaminhados através de uma segunda canalização eléctrica com ligação à terra para o lado direito da caixa.

## **Aviso!**

**!** 

Os cabos de interligação devem ser instalados de acordo com a norma NEC, ANSI/NFPA70 (para aplicação nos EUA) e a norma electrotécnica canadiana, parte I, CSA C22.1 (para aplicação no CAN) e de acordo com o código do país no caso de todos os outros países. A protecção do circuito de um ramal exige que façam já parte da instalação do edifício ou um corta-circuitos bipolar de 20 A ou fusíveis próprios para ramais. Tem de ser montado um dispositivo de comutação de 2 pólos de fácil acesso com uma separação entre os contactos de, pelo menos, 3 mm (0,12 pol.).

#### **Estabelecer as ligações**

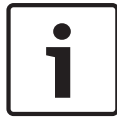

#### **Nota!**

Consulte o capítulo *Conection (Ligação), Página 74*, para obter informações sobre as especificações e distâncias dos fios.

- 1. Encaminhe todos os condutores de vídeo, controlo e alarme através da união de condutas com ligação à terra no lado direito da caixa de alimentação.
- 2. Encaminhe as linhas de 115/230 Vac de alta tensão pela união de condutas com ligação à terra no lado esquerdo da caixa. A caixa da fonte de alimentação com um transformador inclui uma barreira que separa o lado de alta tensão, à esquerda, do lado de baixa tensão, de 24 Vac, à direita.
- 3. Corte todos os fios com folga suficiente para alcançar os terminais de conector da caixa, mas não com demasiada, evitando que sejam entalados ou obstruam a haste pendente. Consulte a imagem acima para obter mais informações sobre as localizações de conectores.
- 4. Ligue os condutores de alimentação de entrada à ficha de corrente de 3 pinos fornecida. Consulte o conector P101 para obter informações sobre as ligações de condutores.
- 5. Se for necessária a entrada e/ou saída de áudio, ligue o fio de COMUNICAÇÕES EM SÉRIE de 6 pinos fornecido ao conector P106 na caixa da fonte de alimentação. Consulte o conector P106 na secção "Ligações da caixa da fonte de alimentação" abaixo.
- 6. Ligue uma ficha RJ45 ao cabo Ethernet de entrada.

#### **Ligar entradas e saídas de alarme**

4 Para ligar entradas e saídas de alarme, ligue as fichas de conector de entrada de alarmes, de 6 pinos, e de saída de alarmes, de 4 pinos, fornecidas com condutores de extremidade descarnada, aos respectivos fios de alarme de entrada. O alarme de saída 4 é um relé.

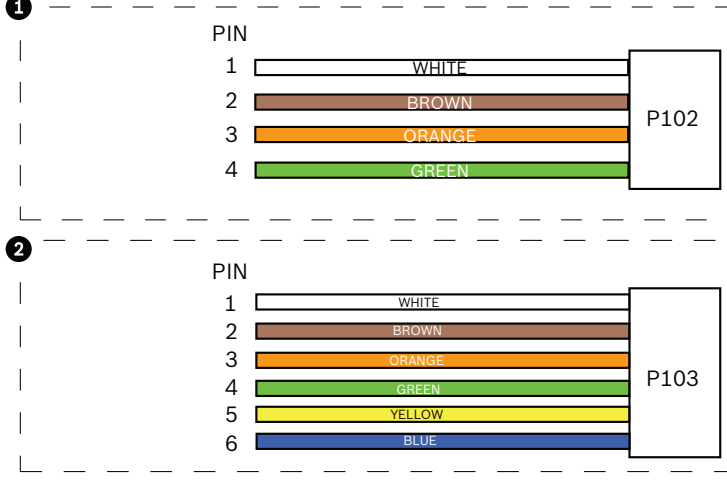

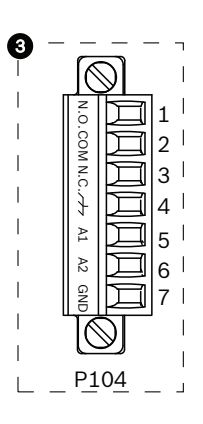

**Figura 7.3: Conectores de relé e alarme**

| <b>Conector de</b><br>saída de alarme<br>de 4 pinos (P102) | $\overline{2}$ | Conector de entrada<br>de alarme de 6 pinos<br>(P103) | 3              | Conector de relé de 7 pinos<br>(P104)                                                                          |
|------------------------------------------------------------|----------------|-------------------------------------------------------|----------------|----------------------------------------------------------------------------------------------------|
| Descrição                                                  | Pino           | Descrição                                             | Pino           | Descrição                                                                                                    |
| Alarme de saída 1                                          | $\mathbf{1}$   | Alarme de entrada 3                                   | $\mathbf{1}$   | Alarme de saída 4 normalmente<br>aberto                                                                        |
| Alarme de saída 2                                          | $\mathfrak{D}$ | Alarme de entrada 4                                   | $\mathcal{D}$  | Alarme de saída 4 COM                                                                                          |
| Alarme de saída 3                                          | 3              | Alarme de entrada 5                                   | 3              | Alarme de saída 4 normalmente<br>fechado                                                                       |
| Terra Alarme                                               | 4              | Alarme de entrada 6                                   | 4              | Ligação à terra                                                                                                |
|                                                            | 5              | Alarme de entrada 7                                   | 5              | Alarme analógico 1                                                                                             |
|                                                            | 6              | Terra Alarme                                          | 6              | Alarme analógico 2                                                                                             |
|                                                            |                |                                                       | $\overline{7}$ | Ligação à terra                                                                                                |
|                                                            |                |                                                       |                | Annual page attended page produced approximate at dead. TTI de batte densão (9,9 M depuis des pagis ratificado |

Apenas para suporte para montagem encastrada no tecto: TTL de baixa tensão (3,3 V) também pode ser utilizado.

4 Se estiver a ligar alarmes e relés supervisionados, ligue o conector de relé de 7 pinos, fornecido, aos fios de entrada adequados. Consulte *Faça as ligações na caixa da fonte de alimentação, Página 33*, para obter informações adicionais.

#### **Ligações da caixa da fonte de alimentação**

A figura que se segue é uma ilustração detalhada da caixa da fonte de alimentação da haste pendente, o que inclui as especificações do fusível.

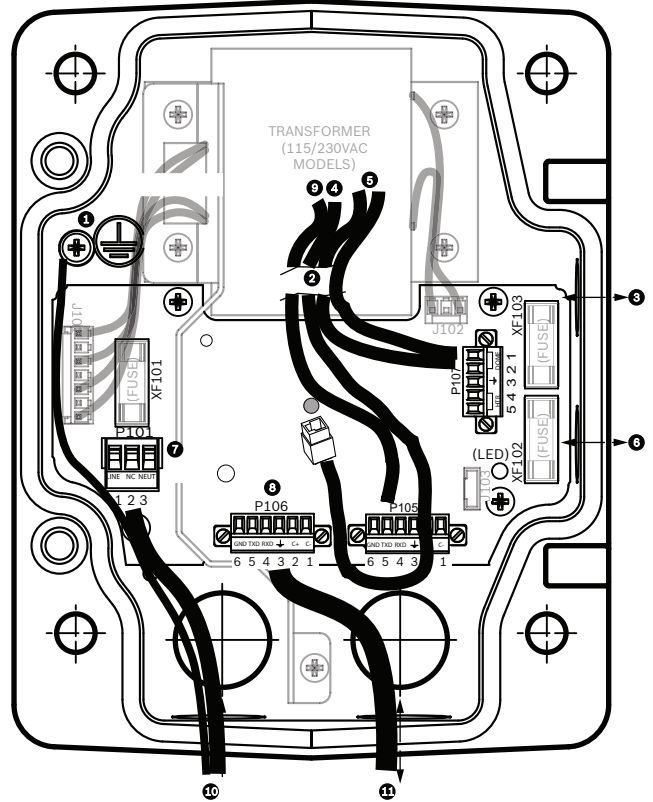

**Figura 7.4: Caixa da fonte de alimentação da haste pendente**

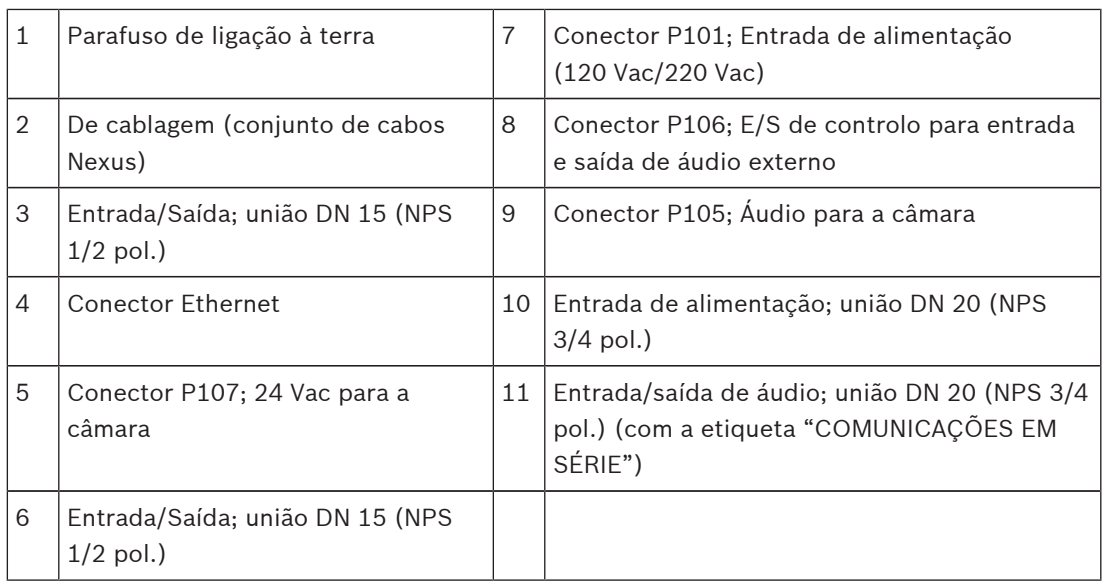

#### **Aviso!**

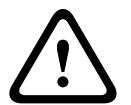

Nas câmaras AUTODOME da Bosch mais antigas, o cabo 8 no suporte para montagem em haste tem a etiqueta "E/S controlo" e era utilizado para comunicações Bi-Phase e RxD/TxD externas. Nas câmaras AUTODOME Série 7000: se estiver a montar uma câmara AUTODOME Série 7000 num suporte para montagem em haste com ligações estabelecidas para um modelo mais antigo da AUTODOME da Bosch, deve restabelecer as ligações do cabo 8 para serem de entrada e saída de áudio ou desligá-lo da fonte de alimentação.

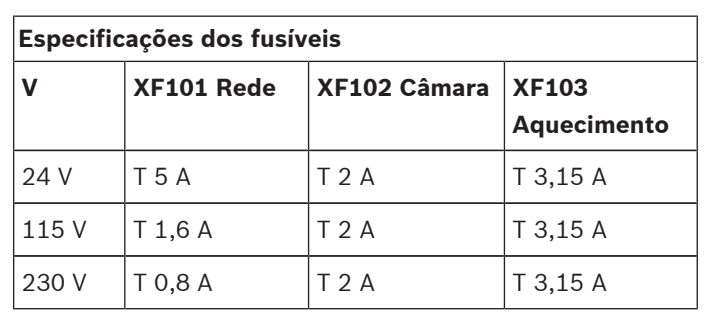

Os cabos/condutores que estão encaminhados pelo número 2 na ilustração acima provêm do conjunto de cabos Nexus que se encontra na haste pendente.

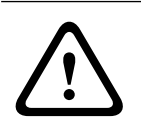

### **Aviso!**

A substituição dos fusíveis só deverá ser realizada por pessoal qualificado da assistência técnica. Substituir com fusíveis do mesmo tipo.

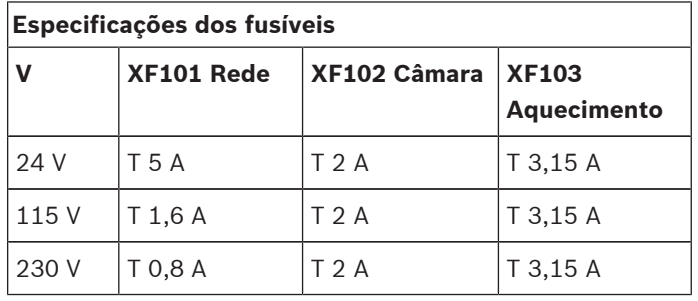

A tabela que se segue fornece uma listagem dos conectores da caixa da fonte de alimentação:

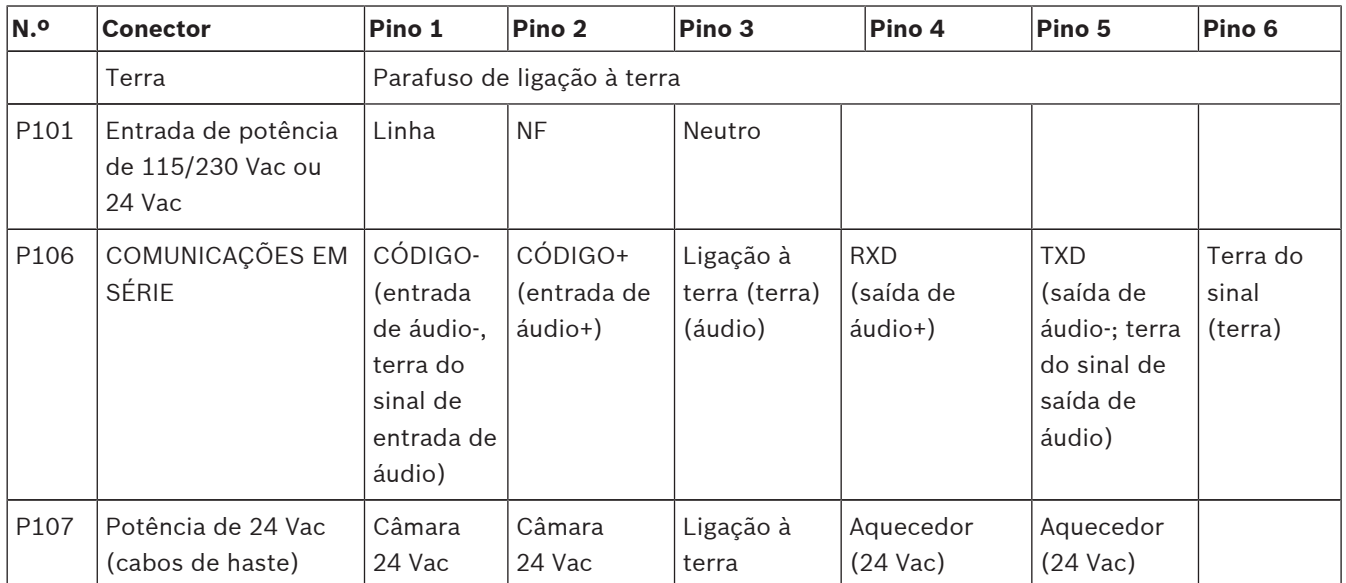

**Tabela 7.1: Ligações da caixa da fonte de alimentação**

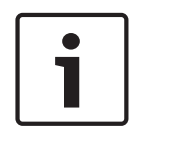

#### **Nota!**

Os pinos para P106 1, 2, 4 e 5 são utilizados para a entrada e saída de áudio de câmaras AUTODOME Série 7000; contudo, as suas etiquetas ainda são as mesmas de versões anteriores de câmaras AUTODOME analógicas.

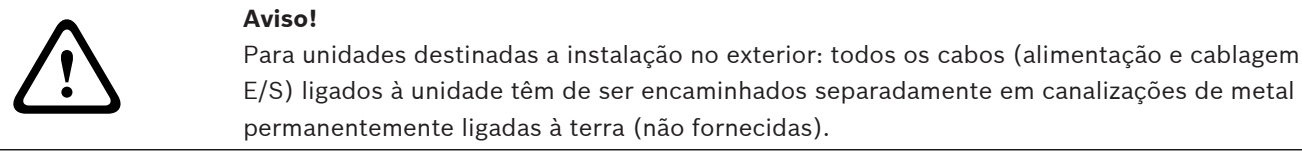

## **7.3 Encaminhar a alimentação através da caixa da fonte de alimentação intermediária**

Pode encaminhar a fonte de alimentação principal através de uma caixa da fonte de alimentação VG4-PSU1 (transformador de 120 V) ou VG4-PSU2 (transformador de 230 V) antes de ligar a alimentação a uma caixa da fonte de alimentação VG4-PA0 (24 V, sem transformador). O principal problema desta configuração é o facto do conector de saída de alimentação de 5 pinos da VG4-PSU1 ou VG4-PSU2 não coincidir com a entrada de alimentação de 3 pinos da fonte de alimentação VG4-PA0. A figura em baixo ilustra:

- Uma caixa da fonte de alimentação VG4-PSU1/VG4-PSU2.
- A principal fonte de alimentação ligada ao conector P101 e ao parafuso de terra.
- O fio de saída de alimentação de 24 Vac ligado aos conectores de alimentação de aquecimento P107.

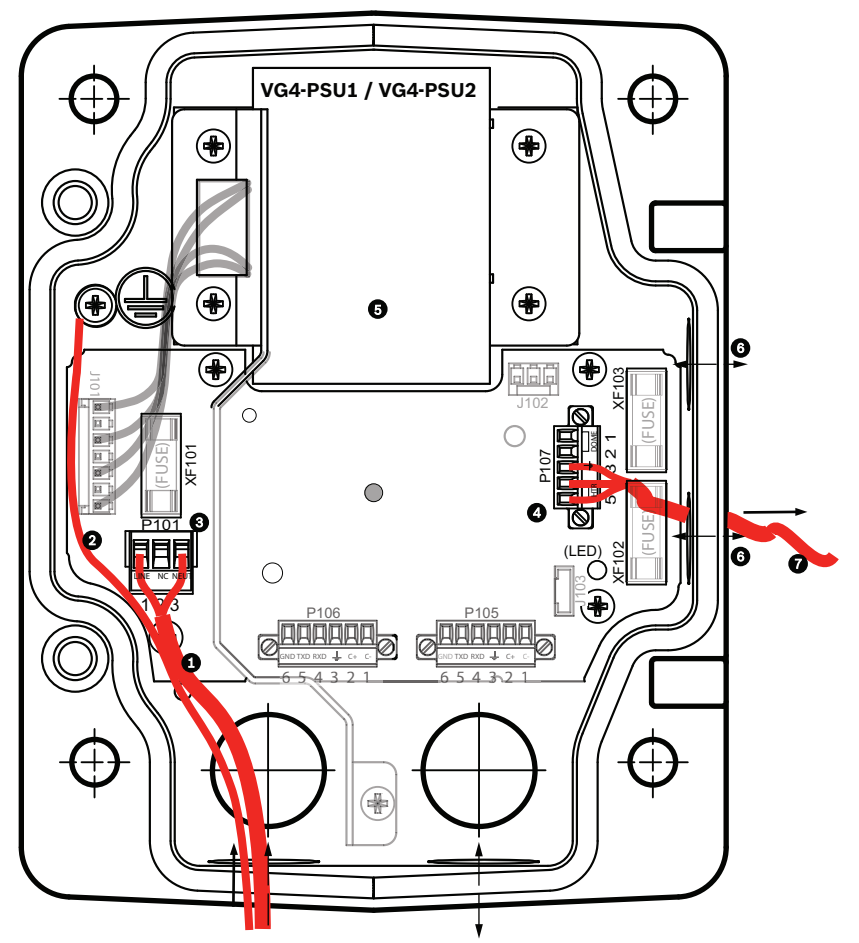

**Figura 7.5: VG4-PSU1/VG4-PSU2**

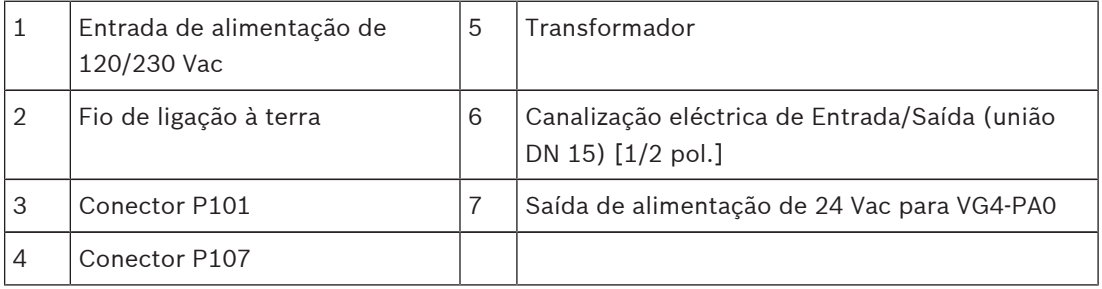

Para ligar as linhas de entrada de alta tensão e as linhas de saída de baixa tensão, consulte esta tabela:

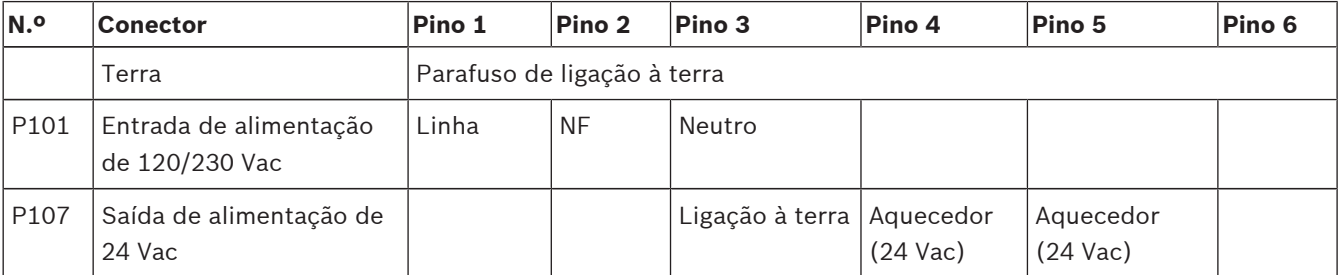

**Tabela 7.2: Ligações da caixa da fonte de alimentação VG4-PSU1/VG4-PSU2**

- 1. Encaminhe as linhas de 120/230 Vac de alta tensão pela união de condutas com ligação à terra no lado esquerdo da caixa. A caixa da fonte de alimentação com um transformador inclui uma barreira que separa o lado de alta tensão, à esquerda, do lado de baixa tensão, de 24 Vac, à direita.
- 2. Corte o fio de alta tensão de 120/230 Vac e o fio de terra com folga suficiente para alcançar o terminal do conector na caixa, mas não com demasiada, evitando que sejam entalados ou obstruam a portinhola da tampa.
- 3. Ligue a ficha de corrente de 3 pinos fornecida aos fios de entrada de alta tensão na caixa. Consulte o conector P101 na tabela acima e a imagem abaixo, para uma ilustração destas ligações:

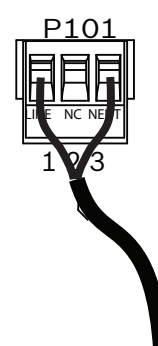

#### **Figura 7.6: Entrada de fonte de alimentação de 115/230 Vac**

- 4. Ligue o fio de ligação à terra ao parafuso de terra.
- 5. Ligue três fios ao conector de saída de alimentação P107 para encaminhar a fonte de alimentação de 24 Vac para a caixa da fonte de alimentação VG4-PA0.

Ligue o primeiro fio ao conector do pino 5 (HN: aquecimento neutro).

Ligue o segundo fio ao conector do pino 4 (HL: linha de aquecimento).

Ligue o terceiro fio ao conector do pino 3 (ligação à terra).

Consulte o conector P107 na tabela acima e a imagem abaixo, para uma ilustração destas ligações:

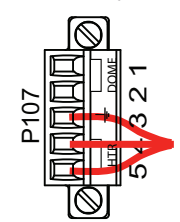

**Figura 7.7: Fonte de alimentação de saída de 24 Vac**

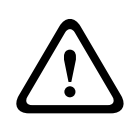

#### **Aviso!**

Assegure-se de que liga os fios da fonte de alimentação de saída aos conectores de aquecimento P107 (HN e HL). O fusível da alimentação de aquecimento (XF103) pode suportar mais amperagem (3,15 A) do que o fusível da alimentação da câmara (XF102)  $(2,0, A)$ .

- 6. Encaminhe os fios da fonte de alimentação de saída de 24 Vac na caixa da fonte de alimentação VG4-PA0 através da união de condutas, no lado esquerdo da caixa.
- 7. Corte o fio de alimentação de 24 Vac e o fio de ligação à terra com folga suficiente para alcançar o terminal do conector na caixa, mas não com demasiada, evitando que sejam entalados ou obstruam a portinhola da tampa.
- 8. Ligue a ficha de corrente de 3 pinos fornecida aos condutores de alimentação de entrada de 24 Vac na caixa, tal como ilustrado em baixo.

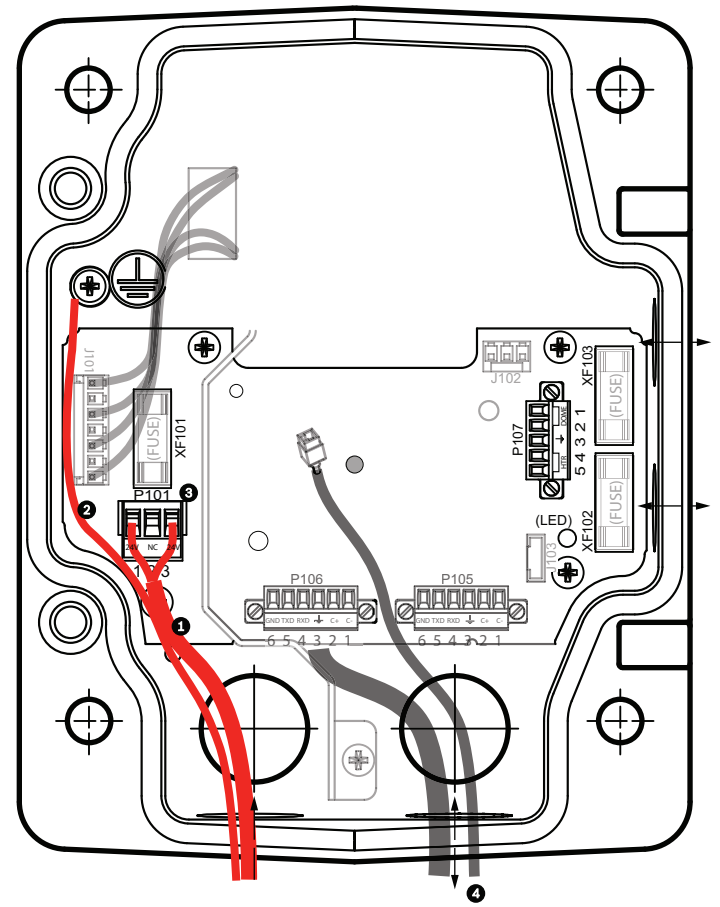

**Figura 7.8: Caixa da fonte de alimentação VG4-PA0**

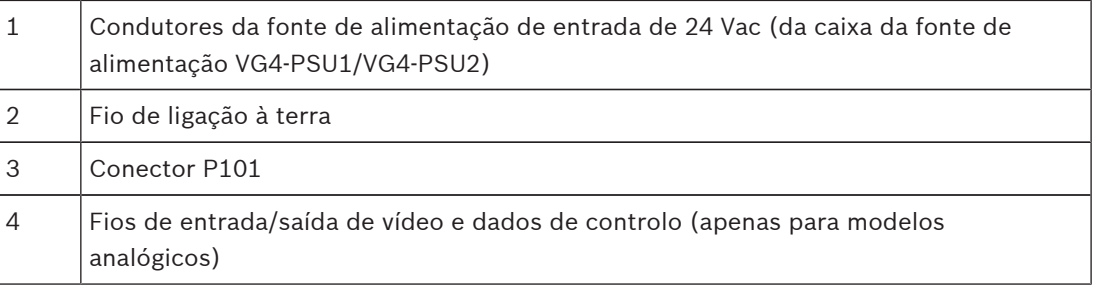

9. Siga as instruções em *Ligue a haste pendente à caixa da fonte de alimentação, Página 31*, para continuar a instalação.

## **7.4 Ligue a haste pendente à caixa da fonte de alimentação**

O pino da dobradiça inferior da haste pendente é fornecido com um batente de pino da dobradiça para a manter aberta enquanto o suporte é instalado na caixa da fonte de alimentação.

1. Comprima o pino da dobradiça inferior, empurrando a alavanca do pino para baixo e rodando-a atrás do batente do pino da dobradiça.

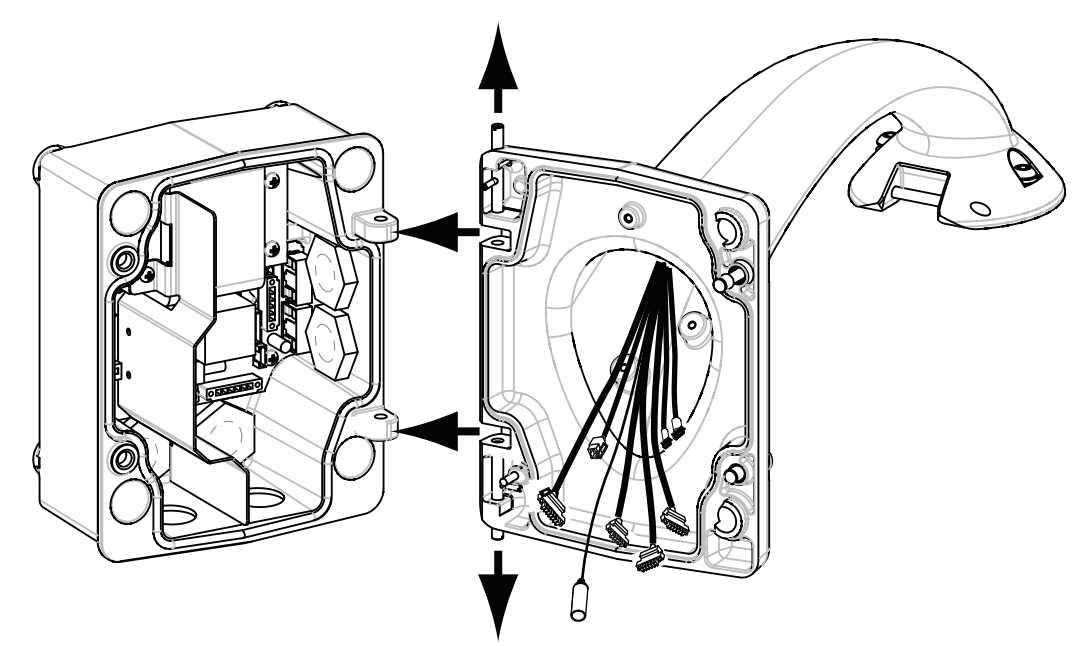

#### **Figura 7.9: Haste pendente para alinhamento da dobradiça da caixa de alimentação**

2. Abra a dobradiça superior empurrando a alavanca do pino para cima e sustendo-a.

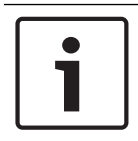

### **Nota!**

Os dois pinos de dobradiça têm de ser totalmente comprimidos para abrir (desbloquear) as dobradiças da haste pendente, e antes de prosseguir com o passo seguinte.

- 3. Mantendo o pino da dobradiça superior em posição de abertura, abra e alinhe as dobradiças superior e inferior da haste pendente com os pontos de encaixe correspondentes da caixa da fonte de alimentação. Veja a ilustração acima.
- 4. Assim que tiver alinhado as dobradiças, desbloqueie o pino da dobradiça superior para encaixar a dobradiça correspondente na caixa de alimentação. Desbloqueie então o pino da dobradiça inferior do batente do pino da dobradiça para fixar a haste pendente na caixa da fonte de alimentação.

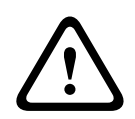

#### **Aviso!**

É essencial que os pinos da dobradiça da haste pendente estejam totalmente engatados (fixo) na caixa da fonte de alimentação para prevenir lesões graves ou até a morte. Seja cauteloso antes de soltar a haste pendente.

**7.5 Faça as ligações na caixa da fonte de alimentação**

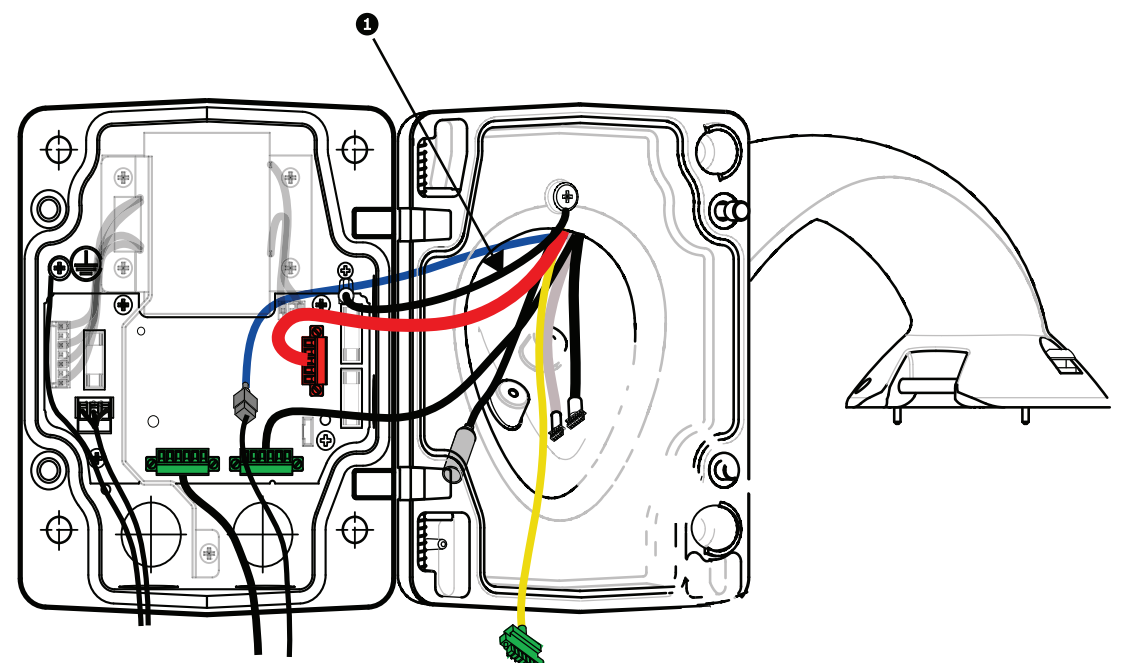

#### **Figura 7.10: Ligações da haste pendente à caixa da fonte de alimentação**

- 1. Fixe o fio de ligação à terra (item 1 na figura, em cima) ao parafuso de terra no lado esquerdo da caixa de alimentação.
- 2. Ligue a ficha de controlo E/S, de 6 pinos, instalada anteriormente, ao conector P106 correspondente na caixa de alimentação.
- 3. Ligue a ficha de controlo para dome, de 6 pinos, do chicote de cabos de ligação pendente ao conector P105 correspondente na caixa de alimentação.
- 4. Ligue a ficha de 5 pinos, 24 Vac para dome do chicote de cabos de ligação pendente ao conector P107 com a mesma cor, no lado direito da caixa.
- 5. Para ligar entradas de alarme e saídas de relé, ligue a saída de alarmes de 4 pinos, a entrada de alarmes de 6 pinos e os conectores de relé de 7 pinos do chicote de cabos de ligação pendente entre os seus conectores correspondentes, instalados anteriormente, e os condutores de alarme de entrada.
- 6. Ligue a ficha de entrada de potência de 3 pinos, instalada anteriormente, ao conector P101 correspondente, no lado esquerdo da caixa.
- 7. Ligue o conector de vídeo RJ45 de entrada, instalado anteriormente, ao conector de acoplamento correspondente do chicote de cabos de ligação pendente.
- 8. Ligue a barra de ligação à terra da haste pendente à caixa da fonte de alimentação.
- 9. Depois de efectuar as ligações de cabos à caixa da fonte de alimentação, rode a haste pendente para fechar e selar a caixa da fonte de alimentação, e aperte os dois (2) parafusos prisioneiros com 10‑12 Nm (90-105 in.-lbs).
- 10. Consulte *Ligue o elemento pendente à haste e aperte, Página 38* , para continuar o procedimento de instalação.

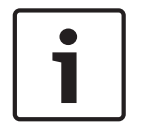

#### **Nota!**

Depois de completa a cablagem, feche a portinhola da tampa e aperte os dois (2) parafusos prisioneiros na portinhola da tampa com 10-12 Nm (90-105 in.-lbs), para que a caixa da fonte de alimentação fique estanque.

## **7.6 Instalação da VGA-PEND-WPLATE**

Esta secção fornece instruções para instalar um suporte para montagem em parede, esquina ou poste com a Placa de Montagem VGA-PEND-WPLATE em vez de uma caixa da fonte de alimentação.

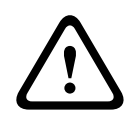

### **Cuidado!**

Tem de encaminhar a fonte de alimentação principal através de um transformador de 120/230 Vac (caixa da fonte de alimentação VG4-PSU1 ou VG4-PSU2) antes de ligar a alimentação a uma câmara AUTODOME de 24 Vac.

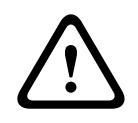

#### **Aviso!**

Recomendamos uma bucha com um diâmetro de 6,4 mm (1/4 pol.) a 8 mm (5/16 pol.), capaz de resistir a uma carga de 120 kg (265 lb). O material de montagem tem de suportar esta carga de tensão. Por exemplo, mínimo de 19 mm (3/4 pol.) para contraplacado.

#### 1. **Para uma instalação em esquina:**

Fixe a placa de esquina na esquina da parede, utilizando quatro (4) buchas (não incluídas).

Fixe a placa de montagem à placa de esquina usando os quatro  $(4)$  pernos de  $3/8 \times 1$ -3/4 pol. e divida as anilhas de bloqueio (fornecidas).

#### 2. **Para uma instalação em poste ou postalete**:

Os tirantes em metal incluídos no suporte para montagem em poste suportam um postalete com um diâmetro de 100–380 mm (4–15 pol.). Tem de usar uma ferramenta de fixação (vendida separadamente) para uma instalação em poste ou postalete. Para além disso, tem de obter um conector de canalização eléctrica de ângulo recto de 3/4 pol. (20 mm) através do qual encaminhará os condutores que conectam ao braço pendente. Siga as instruções fornecidas com a ferramenta de fixação para montar com segurança a placa de poste no postalete. Contacte o seu representante de vendas Bosch para encomendar a ferramenta de fixação P/N TC9311PM3T.

Fixe a placa de montagem à placa de poste usando os quatro (4) pernos de 3/8 x 1-3/4 pol. e divida as anilhas de bloqueio (fornecidas).

Remova uma das juntas de borracha da placa de montagem.

Quando a placa de montagem (item 1, em baixo) estiver instalada na placa de poste (item 2), ligue a canalização eléctrica de ângulo recto (item 3) à placa de montagem através do orifício vazio da canalização eléctrica, como indicado em baixo:

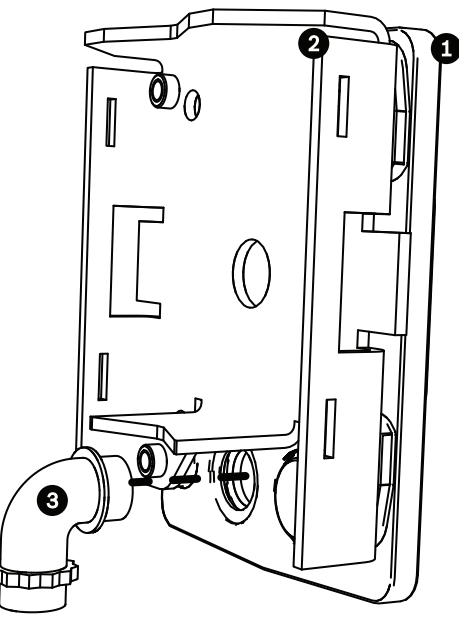

3. Assegure-se de que a placa de montagem está bem fixa.

#### **Fixar a haste pendente à placa de montagem**

O pino da dobradiça inferior da haste pendente é fornecido com um batente de pino da dobradiça para a manter aberta enquanto o suporte é instalado na placa de montagem.

1. Comprima o pino da dobradiça inferior, empurrando a alavanca do pino para baixo e rodando-a atrás do batente do pino da dobradiça.

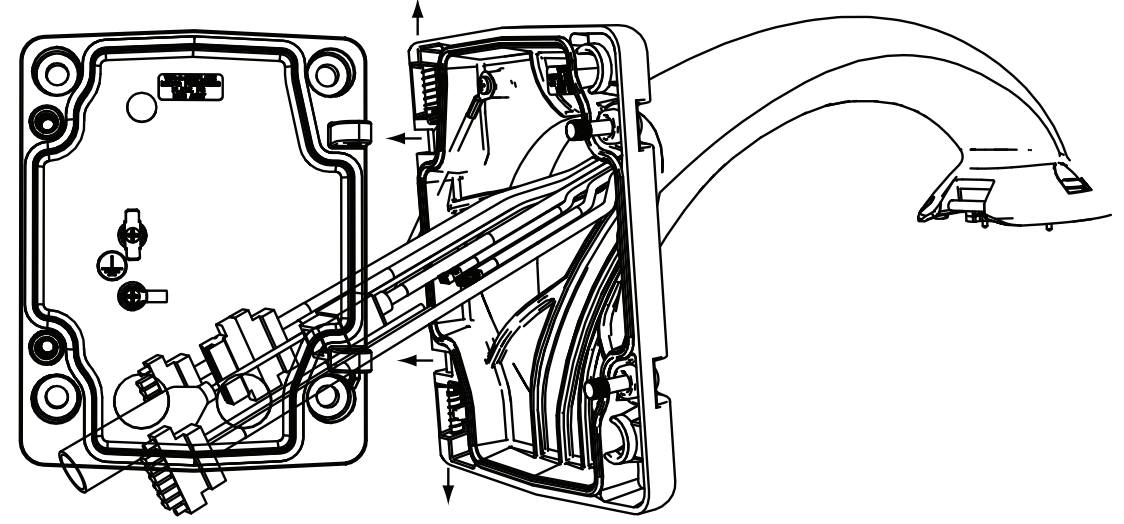

**Figura 7.11: Ligar a haste pendente à placa de montagem**

- 2. Abra a dobradiça superior empurrando a alavanca do pino para cima e sustendo-a. **Nota**: os dois pinos de dobradiça têm de ser totalmente comprimidos para abrir (desbloquear) as dobradiças da haste pendente, e antes de prosseguir com o passo seguinte.
- 3. Mantendo o pino da dobradiça superior em posição de abertura, alinhe as dobradiças superior e inferior da haste pendente com os pontos de encaixe correspondentes da placa de montagem.
- 4. Assim que tiver as dobradiças alinhadas, desbloqueie o pino da dobradiça superior para encaixar a dobradiça correspondente na placa de montagem. Desbloqueie então o pino da dobradiça inferior do batente do pino da dobradiça para fixar a haste pendente na placa de montagem.

#### **Encaminhar e Ligar os Condutores a uma Caixa da Fonte de Alimentação**

A figura em baixo ilustra os cabos de alimentação e de controlo ligados à haste pendente:

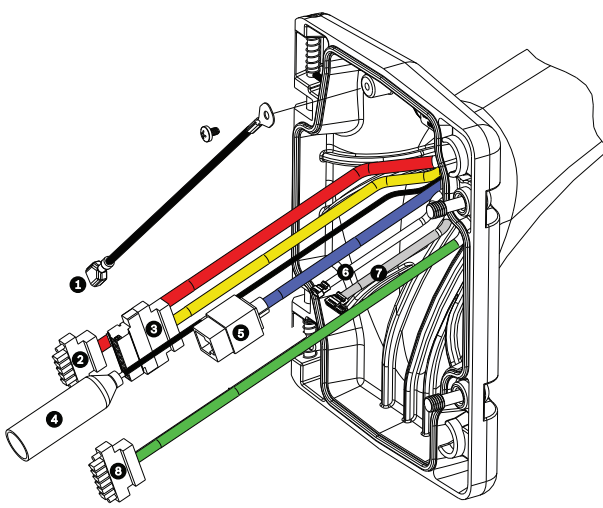

**Figura 7.12: Cabos da Haste Pendente**

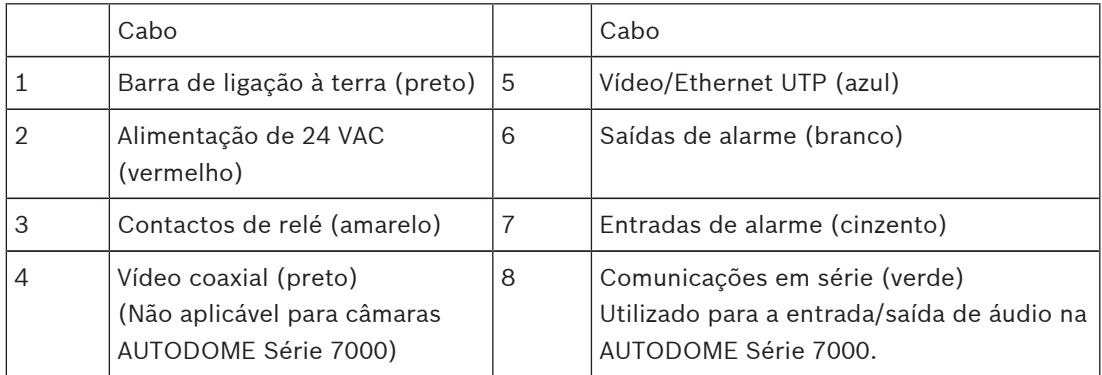

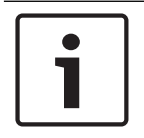

#### **Nota!**

Consulte o capítulo *Conection (Ligação), Página 74*, para obter informações sobre as especificações e distâncias dos fios.

- 1. Encaminhe todos os condutores de entrada através de uma das canalizações ligadas à terra na base da placa de montagem. Para um suporte para montagem em poste, encaminhe todos os condutores através da canalização eléctrica de ângulo recto.
- 2. Fixe a ficha estanque à outra canalização eléctrica.
- 3. Conecte o terminal com ligação à terra (item 1, em baixo) a um dos terminais dentro da placa de montagem.
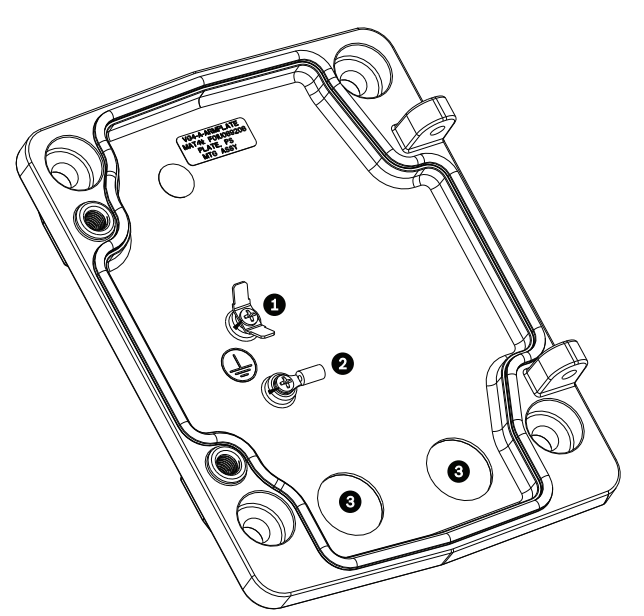

**Figura 7.13: Placa de Montagem - Detalhe Interior**

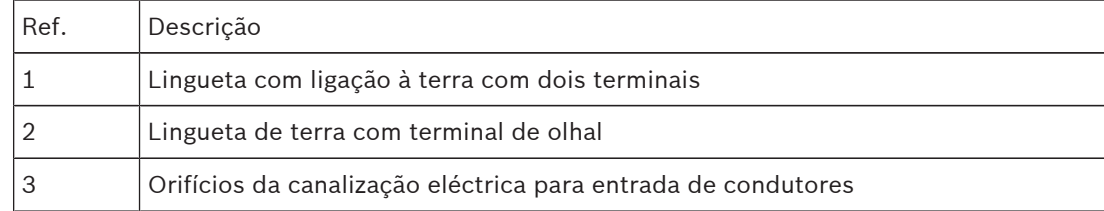

4. Ligue os condutores de alimentação de entrada de 24 Vac ao conector de acoplamento de entrada de alimentação de 24 Vac e 5 pinos (fornecido com o kit da placa de montagem) para a câmara e para o aquecedor.

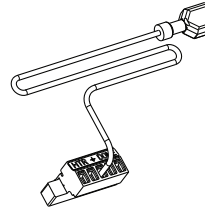

- 5. Ligue o terminal com ligação à terra do conector de acoplamento de 5 pinos ao outro terminal no interior da placa de montagem.
- 6. Ligue o conector de acoplamento de entrada de alimentação de 5 pinos ao cabo de alimentação de 24 VAC (cabo 2) ligado ao elemento pendente.
- 7. Remova o conector acoplado do cabo de contactos de relé (cabo 3).
- 8. Ligue os fios de contacto de relés de entrada ao conector acoplado. Depois volte a ligar o conector acoplado ao cabo de contactos de relé.
- 9. Ligue uma ficha RJ45 ao cabo UTP de entrada.
- 10. Ligue o conector de vídeo RJ45 de entrada, instalado anteriormente, ao cabo Vídeo/ Ethernet UTP (cabo 5).
- 11. Ligue os condutores de saída de alarme aos condutores com extremidade descarnada provenientes do cabo das saídas de alarme de 4 pinos (cabo 6).
- 12. Ligue os condutores de entrada de alarmes aos condutores com extremidade descarnada provenientes do cabo de entradas de alarme de 6 pinos (cabo 7).
- 13. Ligue os condutores de comunicação em série ao conector de acoplamento de 6 pinos fornecido com o kit VGA-PEND-WPLATE. Consulte a tabela "Ligações da caixa da fonte de alimentação" acima, para mais informações.
- 14. Fixe o conector acoplado de 6 pinos de comunicação em série no cabo de comunicações em série (cabo 8).
- 15. Se disponível, ligue o fio de ligação à terra ao terminal de olhal no interior da placa de montagem.

**Nota**: a ligação à terra não é fornecida com o kit VGA-PEND-WPLATE; é uma ligação à terra realizada no local de instalação.

16. Depois de efectuar as ligações de cabos à placa de montagem, rode a haste pendente para fechar e apertar os dois (2) parafusos prisioneiros com 10‑12 Nm (90-105 in.-lbs).

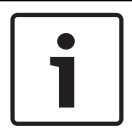

#### **Nota!**

Depois de completa a cablagem, feche a portinhola da tampa e aperte os dois (2) parafusos prisioneiros na portinhola da tampa com 10-12 Nm (90-105 in.-lbs).

# **7.7 Ligue o elemento pendente à haste e aperte**

## **Nota!**

Antes de ligar o elemento pendente AUTODOME, verifique visualmente se não há conectores do suporte e da dome com buracos de agulha (pin-hole) bloqueados ou pinos dobrados.

1. Rode a base da dome na vertical em direcção à base da haste pendente e coloque o gancho de montagem, localizado no topo da caixa dome, através do pino da dobradiça de montagem semi-embutida do suporte.

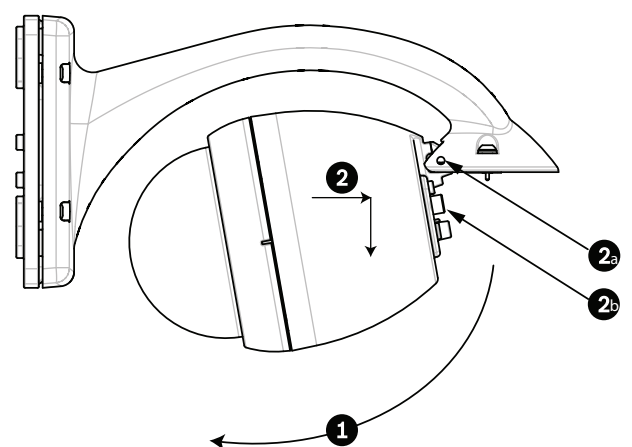

**Figura 7.14: Instalar o elemento pendente na haste**

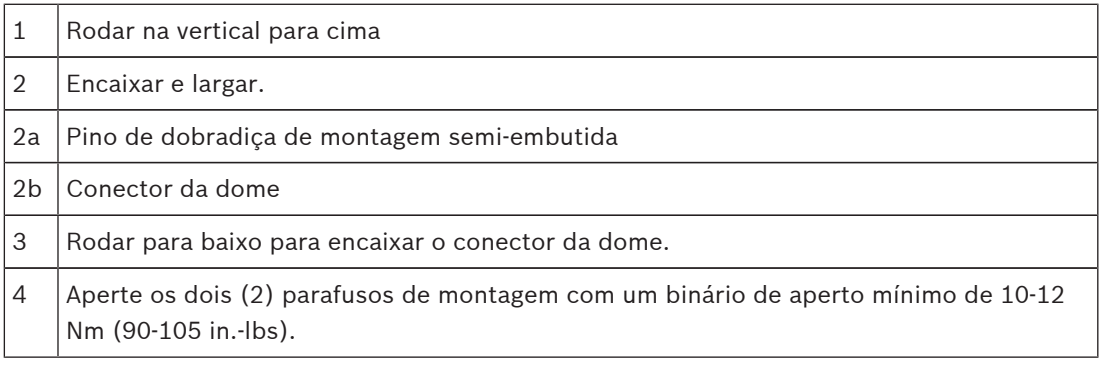

2. Baixe suavemente a caixa até encaixar no gancho da caixa dome, no pino da dobradiça da haste pendente, permitindo que a dome rode em torno do pino.

3. Rode a caixa dome para baixo, para uma posição vertical, e empurre suavemente para cima, até encaixar no conector, no topo da caixa dome.

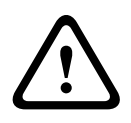

### **Cuidado!**

Se sentir alguma resistência enquanto roda a caixa dome ou enquanto encaixa o conector, pare imediatamente e recomece.

4. Mantenha a caixa pendente em posição enquanto aperta os dois (2) parafusos de montagem de cabeça Allen de 5 mm, no topo da caixa, com **10-12 Nm (90-105 in.-lbs)**.

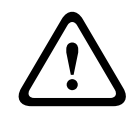

#### **Cuidado!**

Tem de apertar os dois parafusos de montagem com um binário de aperto mínimo de 10-12 Nm (90‑105 in.-lbs) para garantir uma vedação adequada entre a haste e a caixa.

# **8 Instalação de suportes para montagem em tubo e parapeito de telhado**

# **8.1 Descrição**

Este capítulo apresenta os detalhes sobre a instalação de uma câmara AUTODOME num suporte para montagem em parapeito do telhado ou em tubo. São indicadas todas as diferenças de instalação entre estes dois sistemas de montagem.

O VGA-ROOF-MOUNT é um suporte para montagem estacionário que se destina a paredes verticais em parapeito do telhado. É feito de alumínio leve com acabamento resistente à corrosão e é usado para todas as câmaras AUTODOME da Bosch até uma carga nominal de 29 kg (64 lb). Este suporte pode ser instalado no interior ou exterior dos parapeitos e pode ser removido para facilitar o posicionamento e a manutenção da câmara. Tenha em atenção que os clientes devem adquirir separadamente o suporte para montagem em tubo VG4-A-9543 para utilizar na extremidade do VGA-ROOF-MOUNT.

A extremidade do suporte para montagem em tubo que deverá terminar numa caixa destina-se a ser instalada no local e deverá estar marcada ou incluir instruções que identifiquem o equipamento necessário para manter a integridade ambiental da caixa. Para manter a integridade de um ambiente de tipo 4X, o equipamento ligado deve ter uma classificação ambiental de tipo 4X. Para manter a integridade de um ambiente de tipo 4, o equipamento ligado deve ter uma classificação ambiental de tipo 4, 4X, 6 ou 6P.

# **8.2 Encaminhe os condutores e ligue os conectores**

Os condutores de alimentação têm de ser encaminhados para o lado esquerdo (frente) da caixa da fonte de alimentação através de uma canalização eléctrica separada com ligação à terra. Todos os condutores de vídeo, controlo e alarme têm de ser encaminhados através de uma segunda canalização eléctrica com ligação à terra para o lado direito da caixa.

#### **Aviso!**

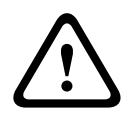

Os cabos de interligação devem ser instalados de acordo com a norma NEC, ANSI/NFPA70 (para aplicação nos EUA) e a norma electrotécnica canadiana, parte I, CSA C22.1 (para aplicação no CAN) e de acordo com o código do país no caso de todos os outros países. A protecção do circuito de um ramal exige que façam já parte da instalação do edifício ou um corta-circuitos bipolar de 20 A ou fusíveis próprios para ramais. Tem de ser montado um dispositivo de comutação de 2 pólos de fácil acesso com uma separação entre os contactos de, pelo menos, 3 mm (0,12 pol.).

Há dois métodos possíveis de encaminhamento de condutores de vídeo, controlo e alarme: O primeiro método passa pelo encaminhamento de condutores de vídeo, controlo e alarme pela união de condutas no lado direito (frente) da caixa da fonte de alimentação para o módulo de interface AUTODOME.

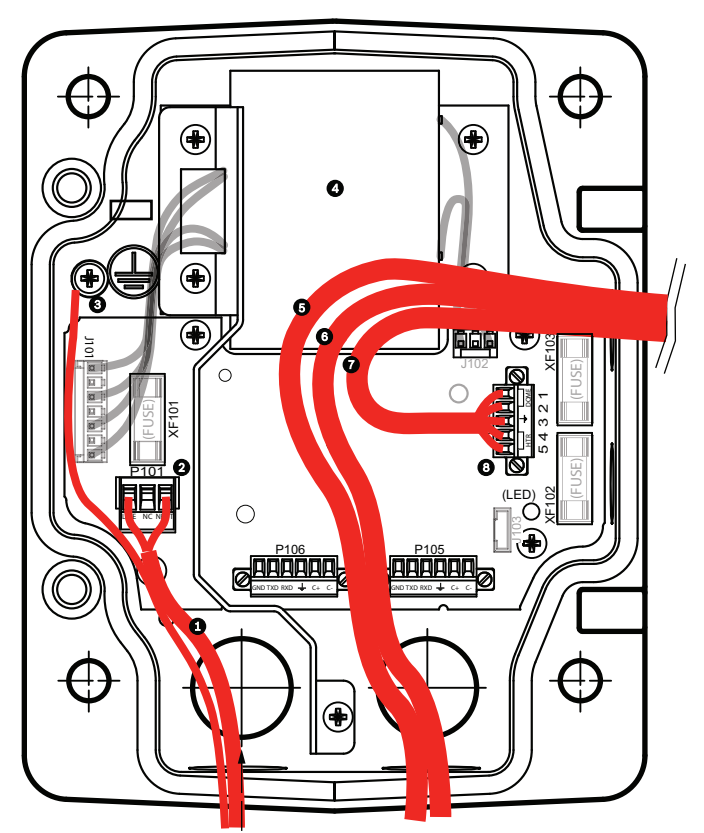

**Figura 8.15: Caixa da fonte de alimentação VG4-A-PSU1 ou VG4-A-PSU2**

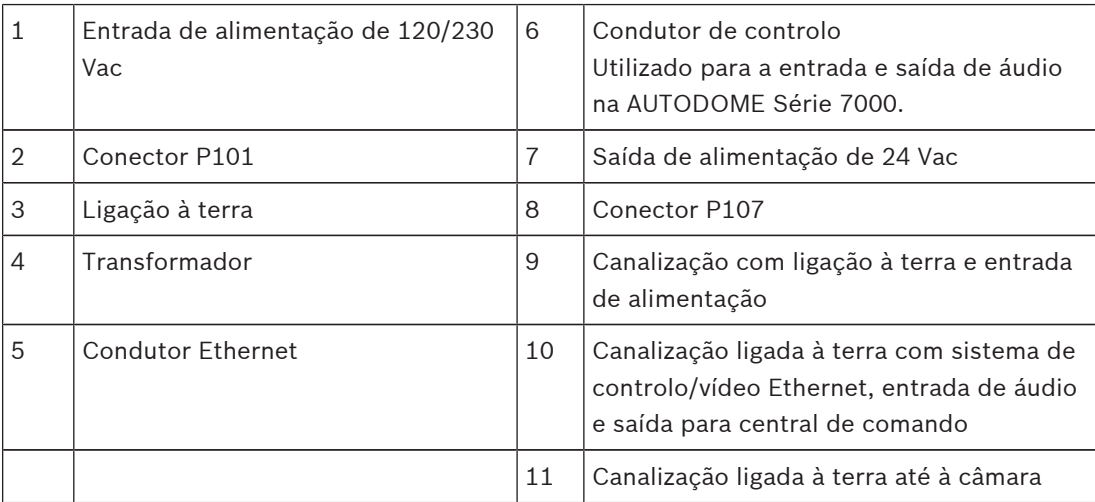

O segundo método consiste na inibição da caixa da fonte de alimentação e no encaminhamento de condutores de vídeo, controlo e alarme directamente para o módulo de interface. Os condutores de alimentação só são ligados dentro da caixa da fonte de alimentação. Todas as canalizações e caixas de derivação utilizadas devem ser ligadas à terra.

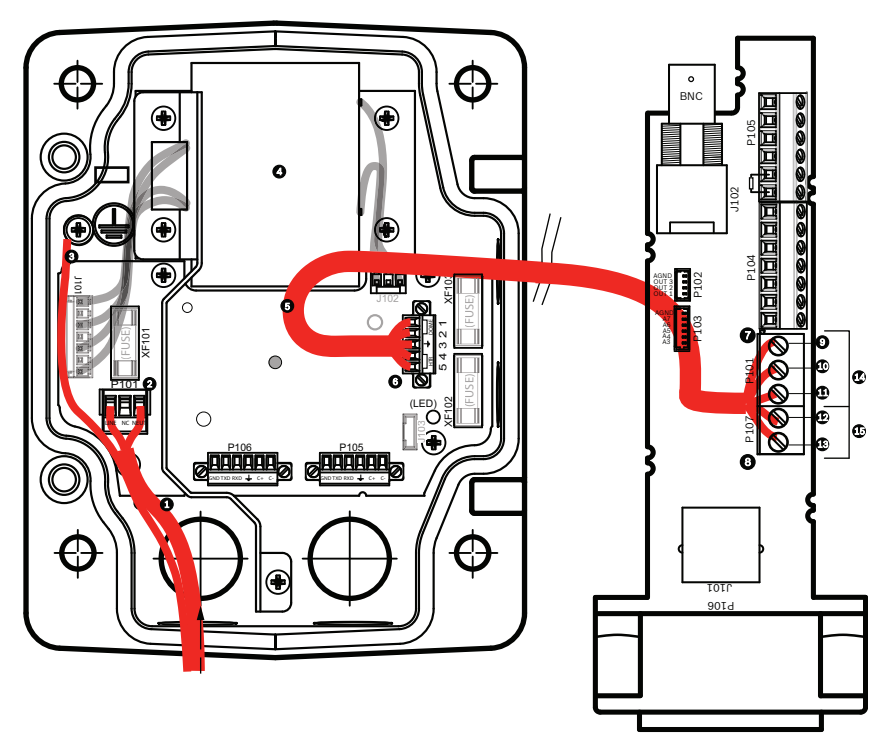

**Figura 8.16: Caixa da fonte de alimentação VG4-A-PSU1 ou VG4-A-PSU2 ligada ao módulo de interface do tubo**

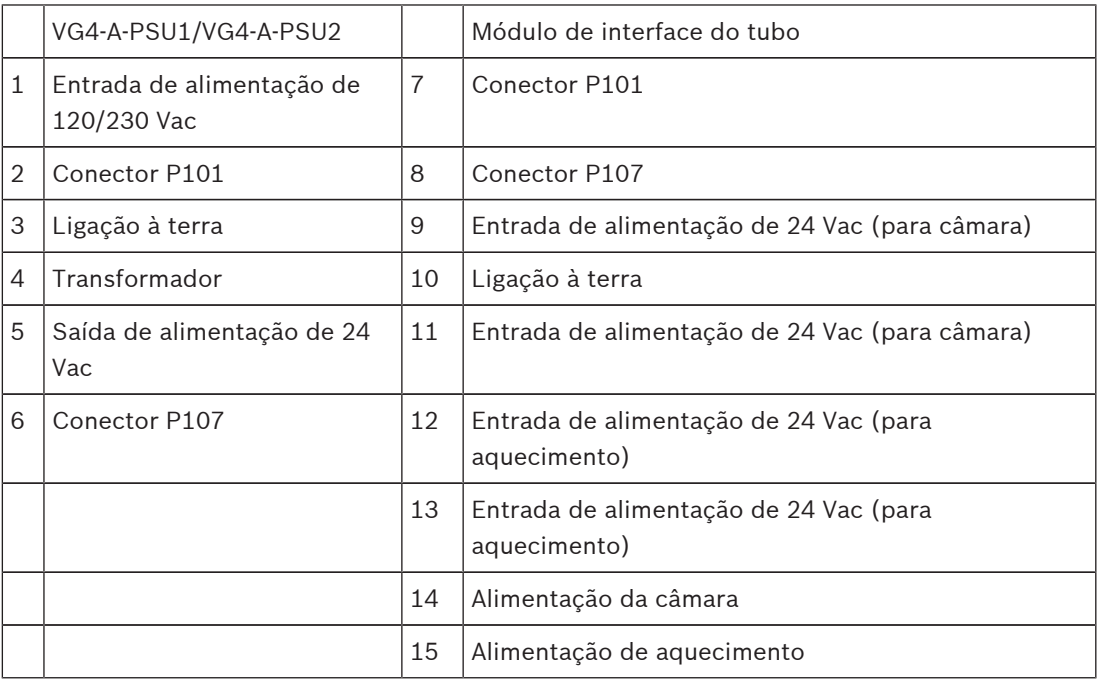

#### **Cablagem da caixa da fonte de alimentação**

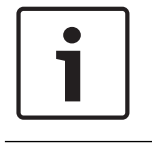

### **Nota!**

Consulte o capítulo *Conection (Ligação), Página 74*, para obter informações sobre as especificações e distâncias dos fios.

4 Encaminhe as linhas de 115/230 Vac de alta tensão pela união de condutas com ligação à terra no lado esquerdo da caixa.

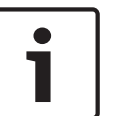

#### **Nota!**

A caixa da fonte de alimentação com um transformador inclui uma barreira que separa o lado de alta tensão, à esquerda, do lado de baixa tensão, de 24 Vac, à direita.

- 1. Corte o fio de fase de 115/230 Vac e o fio de terra com folga suficiente para alcançar o terminal do conector na caixa, mas não com demasiada, evitando que sejam entalados ou obstruam a portinhola da tampa.
- 2. Ligue a ficha de 3 pinos fornecida aos fios de entrada de alta tensão na caixa. Consulte o conector P101 na secção "Ligações da caixa da fonte de alimentação" abaixo.
- 3. Encaminhe o cabo Ethernet para o local de montagem da câmara.
- 4. Encaminhe os fios de 24 Vac de baixa potência do lado direito da caixa da fonte de alimentação para o local de montagem da câmara. Ligue a ficha dome de 5 pinos e 24 Vac às extremidades dos fios no interior da caixa. Consulte o conector P107 na secção "Ligações da caixa da fonte de alimentação" abaixo.

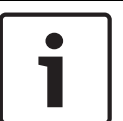

#### **Nota!**

Todos os condutores de vídeo, controlo e alarme passam pela caixa da fonte de alimentação ou são ligados directamente ao módulo de interface do tubo.

#### **Cablagem do modelo de fibra óptica**

Se instalar um modelo de fibra óptica, siga estes passos:

#### **Nota!**

Consulte o capítulo *Conection (Ligação), Página 74*, para obter informações sobre as especificações da fibra óptica.

Para obter instruções sobre a instalação de um módulo de fibra óptica numa caixa da fonte de alimentação, consulte o *Manual de instalação do conversor de multimédia de fibra óptica VG4* enviado com o módulo.

- 1. Encaminhe o cabo de fibra óptica (item 3 na figura abaixo) para o lado direito da caixa da fonte de alimentação.
- 2. Ligue o cabo de fibra óptica à porta para o módulo SFP (item 2 na figura abaixo).
- 3. Ligue a ficha RJ45 do cabo à tomada RJ45 (item 1 na figura abaixo) no módulo de fibra óptica da caixa da fonte de alimentação.
- 4. Encaminhe os fios de controlo da fonte de alimentação para o módulo de interface do tubo. Ligue, depois, o conector de controlo de seis (6) pinos, fornecido, aos fios na caixa da fonte de alimentação. Consulte *Ligação do módulo de interface do tubo, Página 51*.

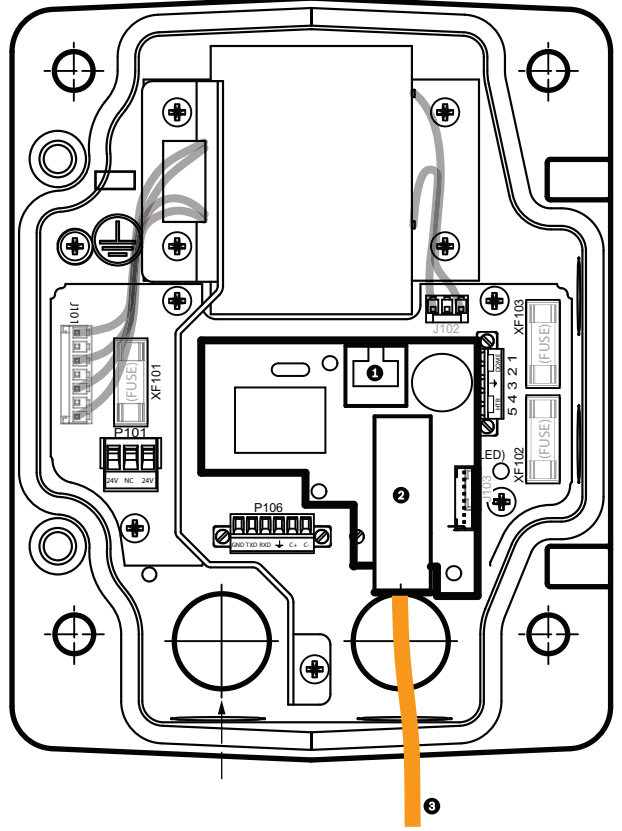

**Figura 8.17: Módulo de fibra óptica via Ethernet instalado**

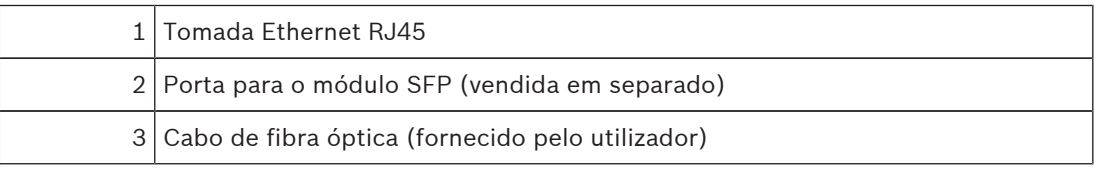

#### **Ligações da caixa da fonte de alimentação**

A figura que se segue é uma ilustração detalhada da caixa da fonte de alimentação do suporte para tubo ou telhado, incluindo as especificações dos fusíveis.

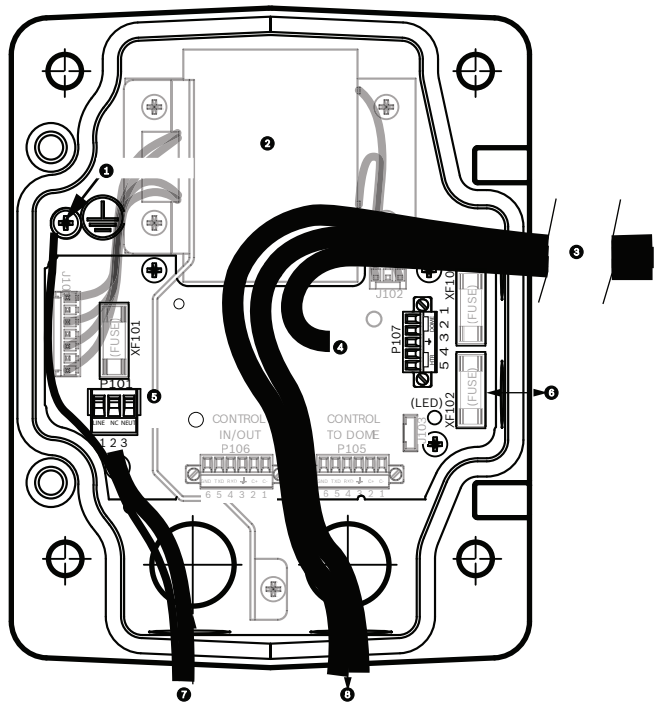

**Figura 8.18: Ligações da caixa da fonte de alimentação**

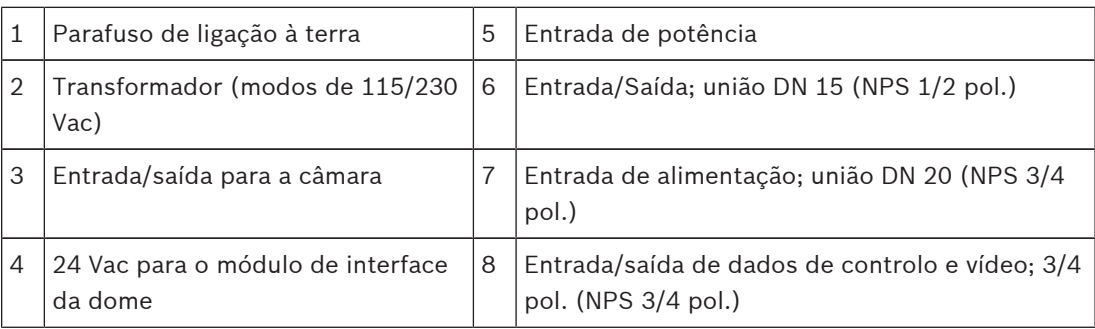

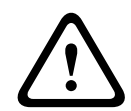

### **Aviso!**

Substituição do fusível só por pessoal qualificado da assistência técnica. Substitua com fusível do mesmo tipo.

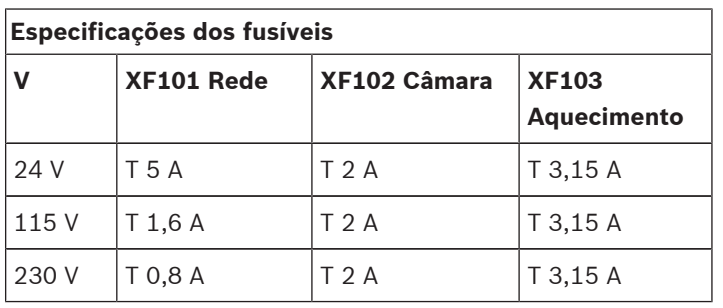

A tabela que se segue fornece uma listagem dos conectores da caixa da fonte de alimentação:

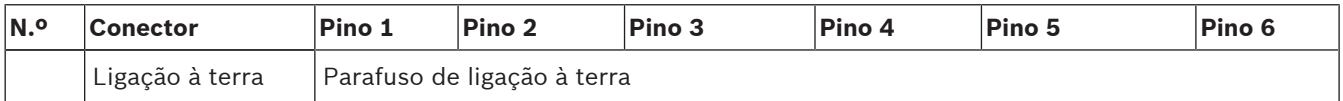

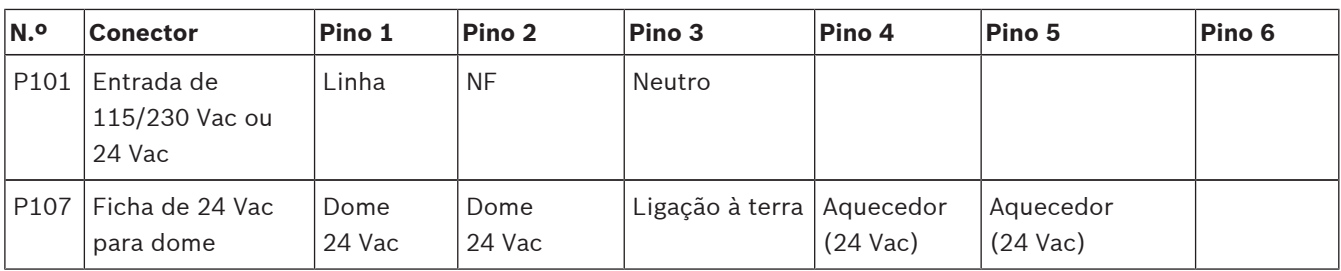

**Tabela 8.3: Ligações da caixa da fonte de alimentação**

# **8.3 Fixar a portinhola da tampa na caixa da fonte de alimentação**

1. Comprima o pino da dobradiça inferior, empurrando a alavanca do pino para baixo e rodando-a atrás do batente do pino da dobradiça. A portinhola da tampa da caixa de alimentação dispõe de um batente de pino da dobradiça para manter a dobradiça inferior aberta enquanto a portinhola é instalada.

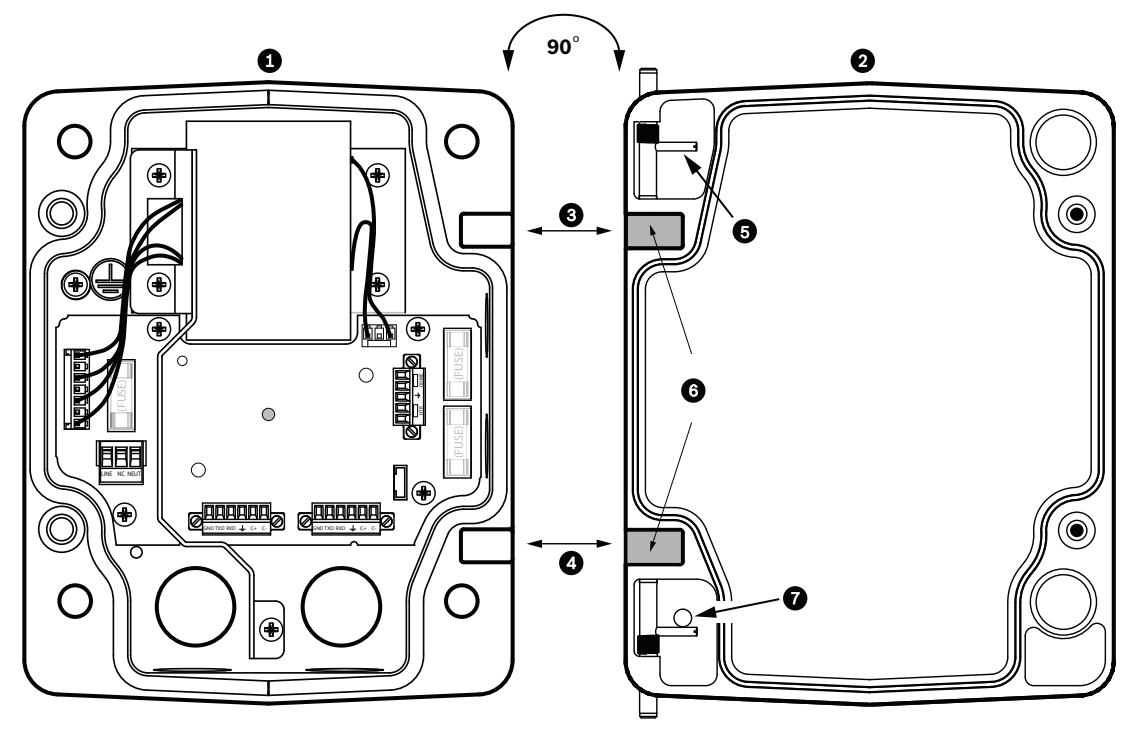

**Figura 8.19: Alinhar a dobradiça da portinhola da tampa com a caixa de alimentação**

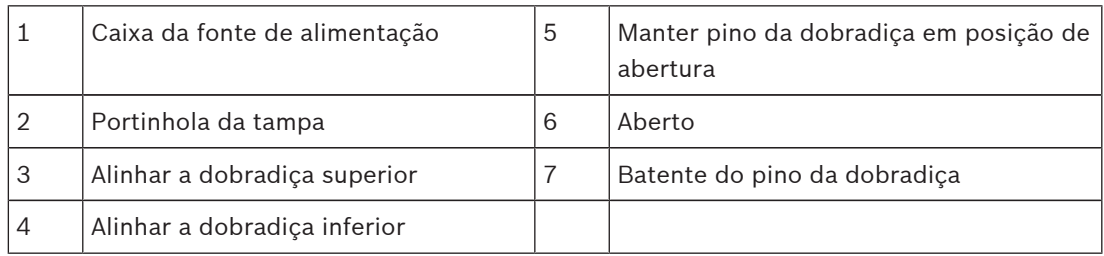

- 2. Abra a dobradiça superior empurrando a alavanca do pino para fora e mantendo-a aberta. **Nota:** os dois pinos de dobradiça têm de ser totalmente comprimidos para abrir (desbloquear) as dobradiças fêmeas da portinhola da tampa antes de prosseguir com o passo seguinte.
- 3. Mantendo o pino da dobradiça superior em posição de abertura, abra, coloque a portinhola da tampa e a caixa da fonte de alimentação lado a lado e alinhe as dobradiças.

4. Quando as dobradiças estiverem alinhadas, desbloqueie o pino da dobradiça superior para encaixar a dobradiça correspondente na caixa de alimentação. Desbloqueie então o pino da dobradiça inferior do batente do pino da dobradiça para acabar de fixar a portinhola da tampa na caixa da fonte de alimentação.

#### **Nota!**

Depois de completa a cablagem, feche a portinhola da tampa e aperte os dois (2) parafusos prisioneiros na portinhola da tampa com 10-12 Nm (90-105 in.-lbs), para que a caixa da fonte de alimentação fique estanque.

# **8.4 Instalação do VGA-ROOF-MOUNT**

Esta secção apresenta detalhadamente os passos da instalação do suporte para parapeito do telhado. Se instalar um suporte para montagem em tubo, consulte *Instalação do suporte para montagem em tubo VG4-A-9543, Página 49*, para obter instruções.

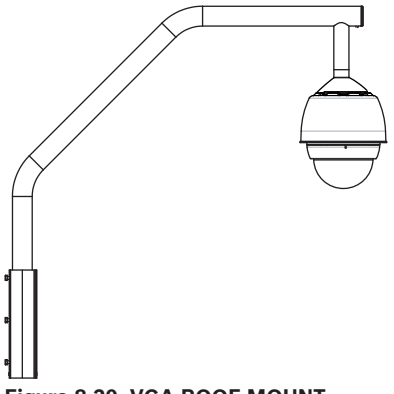

#### **Figura 8.20: VGA-ROOF-MOUNT**

1. Determine a localização da parede no telhado para a câmara e use o suporte de montagem mural em parapeito como um modelo para marcar os pontos onde serão feitos os furos.

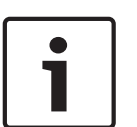

## **Nota!**

Deixe espaço suficiente por baixo do suporte para montagem em parapeito para encaminhar os condutores de vídeo, controlo e alarme pela haste de parapeito. Em algumas instalações poderá ter de levantar a haste de parapeito para que a câmara passe por cima da parede ao ser rodada até à posição de montagem. Deixe folga suficiente nos fios para rodar a haste do tubo sobre o telhado e de volta quando é necessária manutenção da câmara.

2. Prepare a superfície de montagem para o tipo de fixador fazendo furos para os ganchos de montagem.

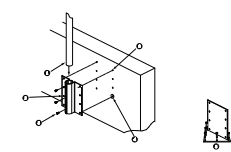

**Figura 8.21: Placa de suporte para montagem no telhado e suporte de montagem mural em parapeito**

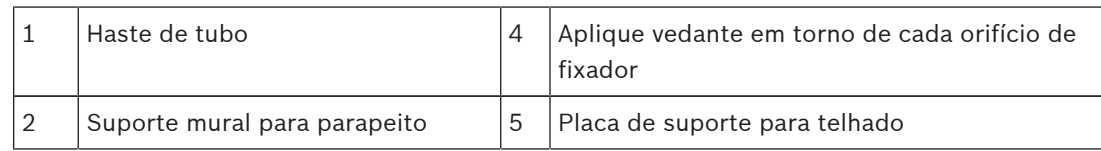

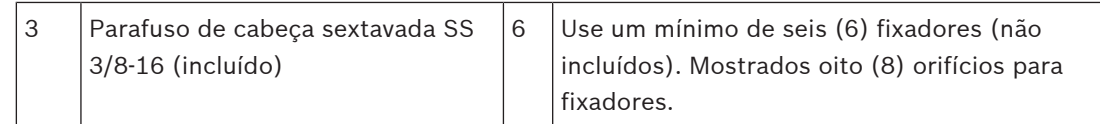

#### **Nota!**

Os fixadores não estão incluídos no kit de suporte de montagem mural em parapeito. O material tem de suportar uma força mínima de 275 kg (600 lbs). Por exemplo, mínimo de 19 mm (3/4 pol.) para contraplacado. Os fixadores podem incluir pernos, buchas ou parafusos de cabeça sextavada. Todos os fixadores têm de ser feitos de aço inoxidável, com um diâmetro de 10 mm (3/8 pol.).

Todos os parafusos têm de atravessar totalmente a superfície de montagem e ser fixos com uma anilha plana, anilha de bloqueio e uma porca. Todas as buchas têm de ser ancoradas em betão ou soldadas a uma placa de apoio de aço. Os pernos de ancoragem podem ser usados para estruturas cegas onde não haja acesso à parte posterior.

- 3. Aplique um produto selante resistente à intempérie em torno de cada orifício de fixador da superfície de montagem.
- 4. Instale o suporte mural para parapeito usando pelo menos seis (6) fixadores de aço inoxidável, três (3) em cada lado (o suporte tem oito (8) orifícios). Não aperte demasiado os fixadores pois poderá danificar as roscas. Se se pretender instalar o suporte de parapeito na cobertura de um edifício, comece por montar a placa de suporte para telhado LTC 9230/01, opcional, na cobertura e, depois, monte o suporte mural para parapeito na placa de suporte para telhado.
- 5. Insira a haste do tubo para parapeito no suporte de montagem até que atinja o fundo do suporte.
- 6. Remova a capa terminal da frente da haste e encaminhe os condutores de vídeo, controlo e potência para que passem pela base da haste do tubo e saiam pela extremidade frontal.

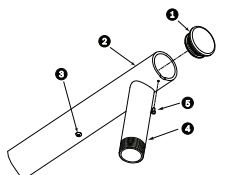

#### **Figura 8.22: VGA-ROOF-MOUNT**

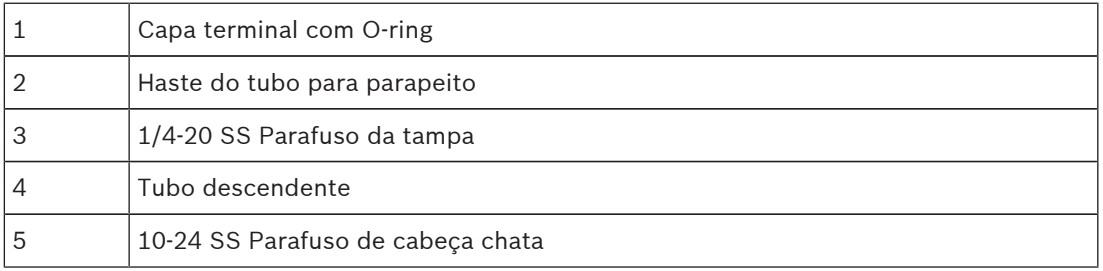

- 7. Dobre os condutores de vídeo, controlo e potência para a extremidade frontal da haste e encaminhe-os para baixo e para fora pelo tubo descendente. Substitua, depois, a capa terminal.
- 8. Enrole, pelo menos, cinco camadas de fita de Teflon à volta das roscas do tubo descendente.
- 9. Aplique o produto selante para roscas fornecido nas roscas do tubo descendente: Certifique-se de que todas as superfícies estão limpas e secas. Aplique uma camada de produto selante no princípio da rosca da união macho.

Force o produto selante a preencher todos os espaços da rosca.

10. Enrosque a tampa da dome no tubo descendente e aperte firmemente. Ver figura em baixo.

# **!**

#### **Aviso!**

Tem de enroscar a tampa da dome no tubo descendente até que esteja apertado. Se não o fizer, pode sofrer lesões, graves ferimentos ou a morte.

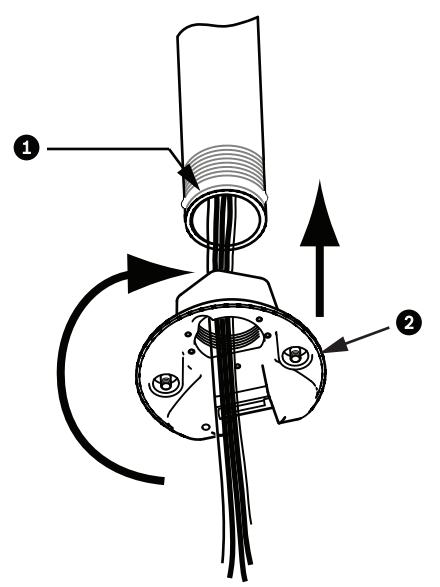

**Figura 8.23: Instalação da tampa da dome**

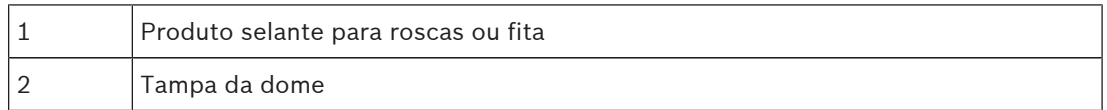

- 11. Aplique uma camada de silicone tipo RTV (vulcanização à temperatura ambiente) à volta da interface do tubo descendente/tampa da dome para vedar quaisquer rupturas entre o tubo descendente e a tampa da dome.
- 12. Avance para *Ligação do módulo de interface do tubo, Página 51*.

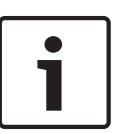

#### **Nota!**

Use um arame tensor para ajudar a estabilizar a haste de parapeito. Substitua o parafuso da tampa de 1/4 pol. por uma cavilha com olhal roscada em aço inoxidável de 1/4 pol. (extra). Ligue o arame tensor em loop pela cavilha com olhal e ligue ambas as extremidades para ancorar os pontos no telhado.

# **8.5 Instalação do suporte para montagem em tubo VG4-A-9543**

Esta secção apresenta detalhadamente os passos da instalação do suporte para montagem em tubo VG4-A-9543. Se estiver a instalar o suporte para parapeito do telhado, consulte *Instalação do VGA-ROOF-MOUNT, Página 47*, para obter instruções.

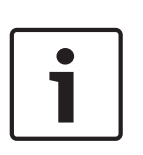

## **Nota!**

O cliente tem de fornecer um tubo DN 25 (NPS 1-1/2 pol.) roscado em ambas as extremidades com um comprimento mínimo de 12,7 cm (5 pol.). Tem de utilizar fita de Teflon para composto selante de roscas. Todos os parafusos devem ser bem apertados.

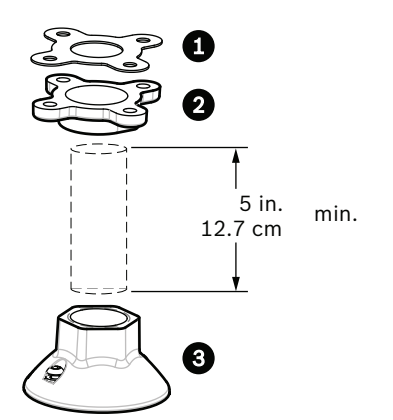

**Figura 8.24: Suporte para montagem em tubo**

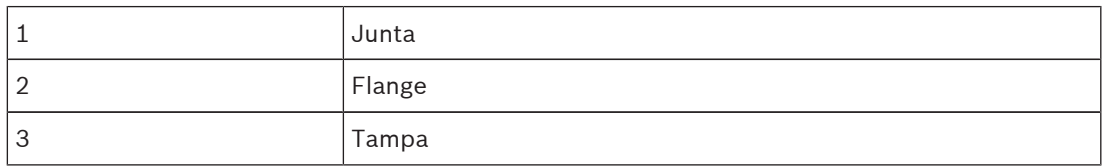

- 1. Antes de instalar a flange de montagem superior, certifique-se de que há uma abertura adequada no tecto ou estrutura de montagem para a passagem dos fios.
- 2. Fixe a flange do tubo com a junta fornecida no tecto ou noutra estrutura de suporte com quatro (4) fixadores com 10 mm (3/8 pol.) de diâmetro.

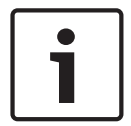

#### **Nota!**

Cada um dos fixadores tem de ter uma força mínima de 275 kg (600 lbs). O material de montagem tem de suportar esta carga de tensão. Por exemplo, mínimo de 19 mm (3/4 pol.) para contraplacado.

3. Instale o tubo (não fornecido) na flange de montagem superior.

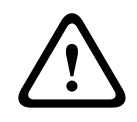

#### **Aviso!**

Tem de enroscar o tubo na flange de montagem superior até estar apertado. Se não o fizer, pode sofrer lesões, graves ferimentos ou a morte.

- 4. Encaminhe os condutores de alimentação, vídeo, controlo e alarme pela flange de montagem superior e para baixo, pelo tubo.
- 5. Enrole, pelo menos, cinco camadas de fita de Teflon à volta das roscas.
- 6. Aplique o vedante de rosca fornecido nas roscas do tubo. Certifique-se de que todas as superfícies estão limpas e secas. Aplique uma camada de produto selante no princípio da rosca da união macho. Force o produto selante a preencher todos os espaços da rosca.
- 7. Enrosque a tampa do tubo no tubo descendente e aperte firmemente para evitar fugas.

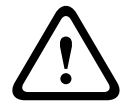

#### **Aviso!**

Tem de enroscar a tampa da dome no tubo até que esteja apertado. Se não o fizer, pode sofrer lesões, graves ferimentos ou a morte.

# **8.6 Ligação do módulo de interface do tubo**

Esta secção fornece instruções para a ligação de fios e cabos ao módulo de interface do tubo, tal como ilustrado em baixo. Consulte o capítulo *Conection (Ligação), Página 74* para ler as recomendações e especificações dos cabos e fios.

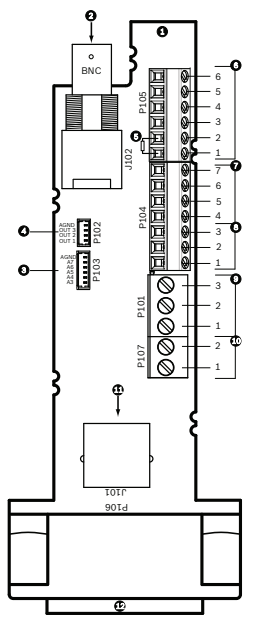

**Figura 8.25: Ligações do módulo de interface do tubo**

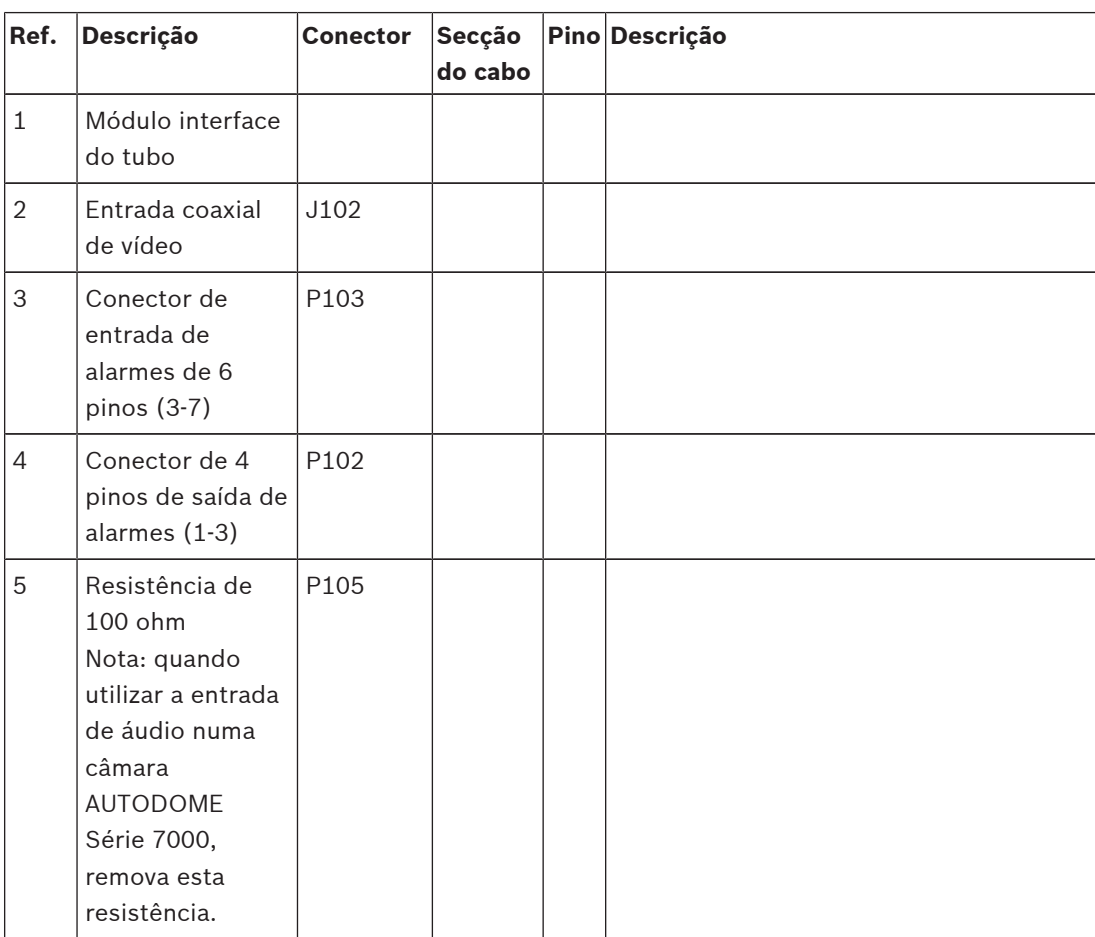

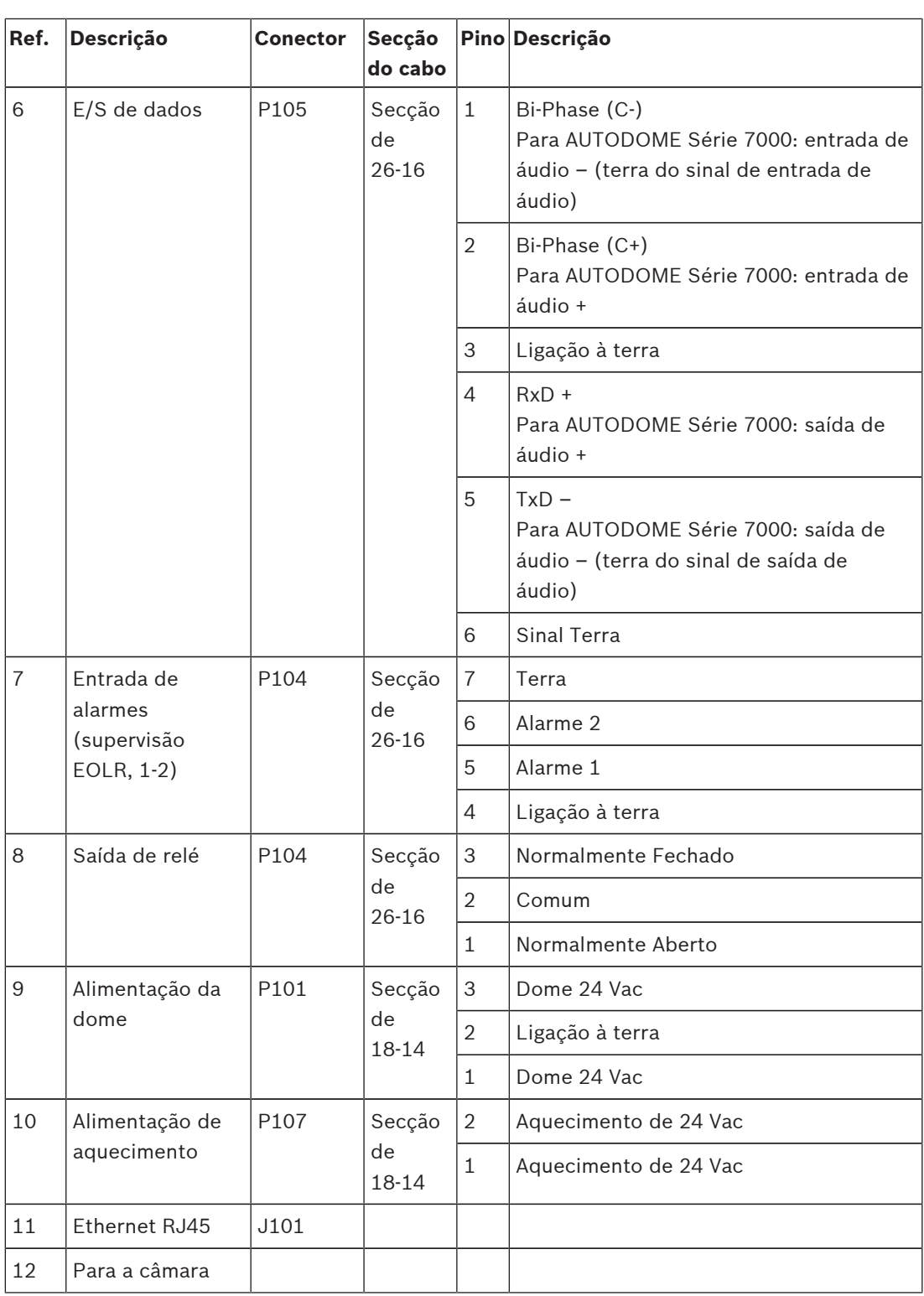

O módulo de interface do tubo contém todos os conectores para condutores de controlo, dados, imagem e de alimentação. Siga os seguintes procedimentos para efectuar as ligações adequadas.

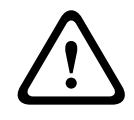

#### **Aviso!**

Utilize uma fonte de alimentação de 24 Vac, Classe 2.

- 1. Ligue uma ficha de conector RJ45 no cabo Ethernet e ligue a ficha ao conector de acoplamento J101 no módulo de interface do tubo.
- 2. Ligue os fios de dados de controlo E/S aos respectivos terminais do conector P105 no módulo de interface do cabo.
- 3. Ligue os condutores de alimentação de 24 Vac ao conector P101 no módulo de interface do tubo. Se este modelo tiver aquecimento, ligue os condutores de alimentação de aquecimento de 24 Vac ao conector P107.

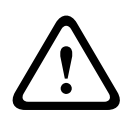

#### **Cuidado!**

Para proteger a câmara de danos devido a baixas temperaturas, assegure-se de que liga os condutores de alimentação de aquecimento de 24 Vac ao conector P101.

#### **Ligar entradas e saídas de alarme**

4 Para ligar entradas e saídas de alarme, ligue as fichas de conector de entrada de alarmes, de 6 pinos, e de saída de alarmes, de 4 pinos, fornecidas com condutores de extremidade descarnada, aos respectivos fios de alarme de entrada. O alarme de saída 4 é um relé.

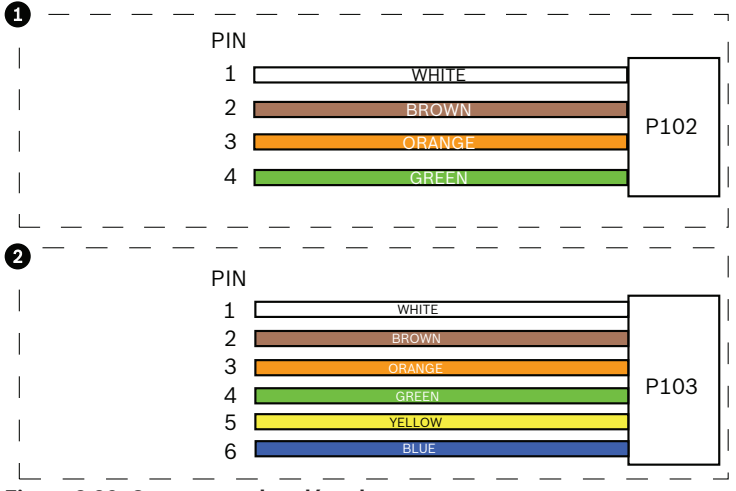

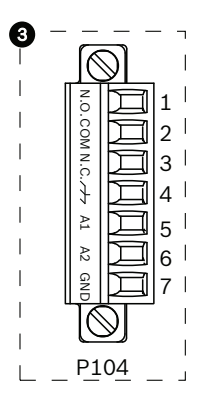

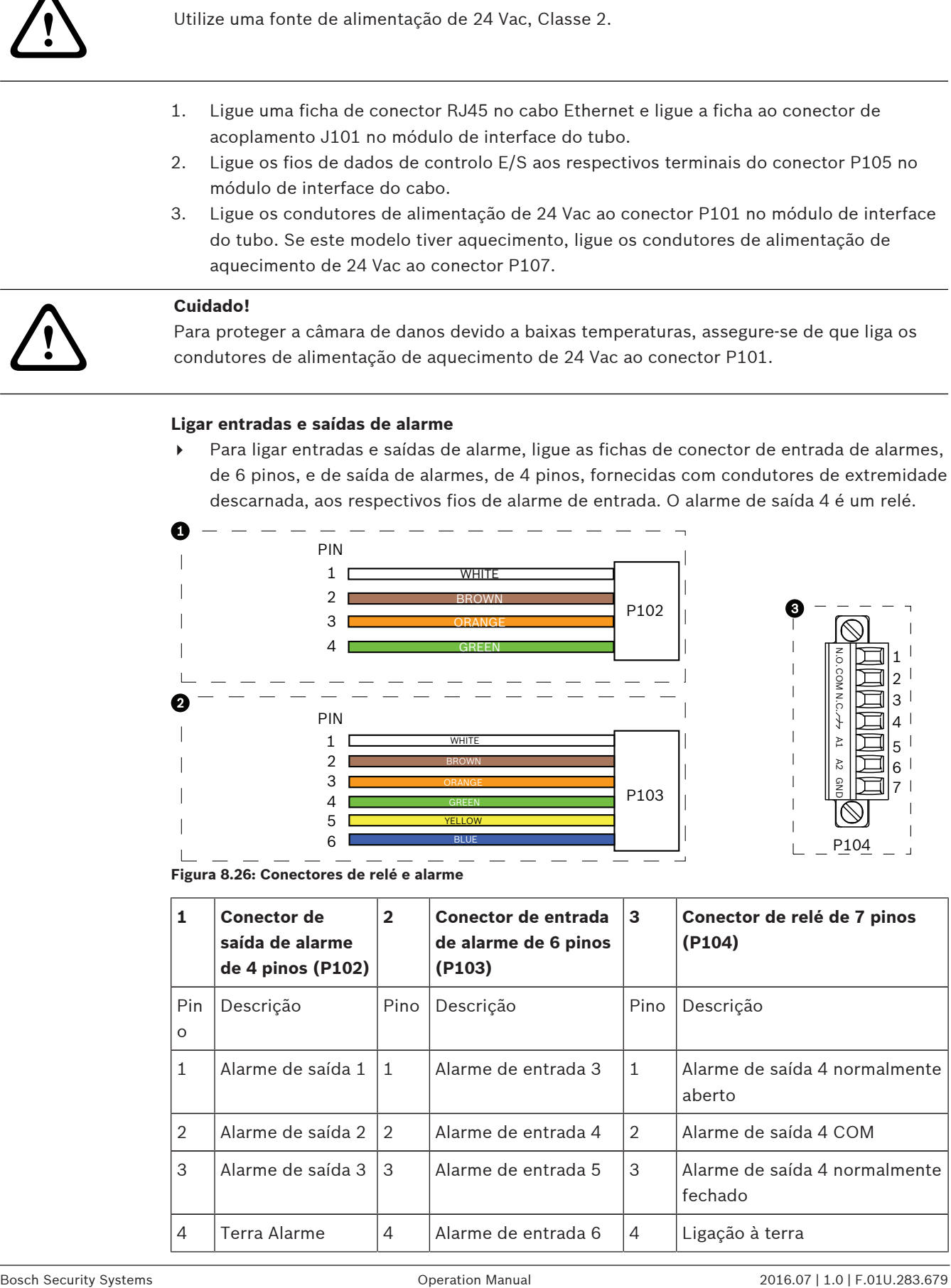

**Figura 8.26: Conectores de relé e alarme**

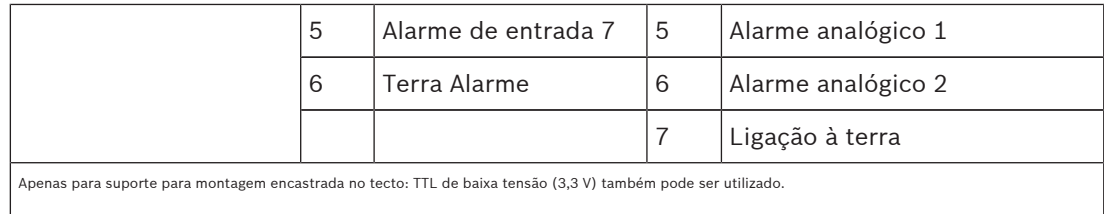

- 4 Ligue as fichas aos conectores correspondentes P103 e P102 no módulo de interface do tubo.
- 1. Para ligar alarmes e relés supervisionados, ligue os condutores adequados aos terminais no conector P104 do módulo de interface do tubo (veja acima).
- 2. Insira o módulo de interface do tubo no tubo descendente e aperte os três (3) parafusos de retenção para fixar a placa na tampa da dome.

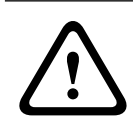

#### **Cuidado!**

Tenha cuidado para não danificar as roscas quando apertar os parafusos de retenção do módulo de interface do tubo.

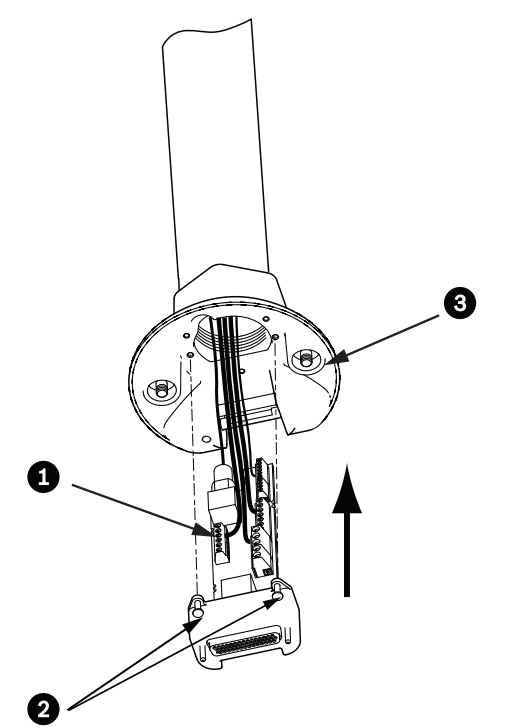

**Figura 8.27: Módulo de interface do tubo no conjunto da tampa da dome**

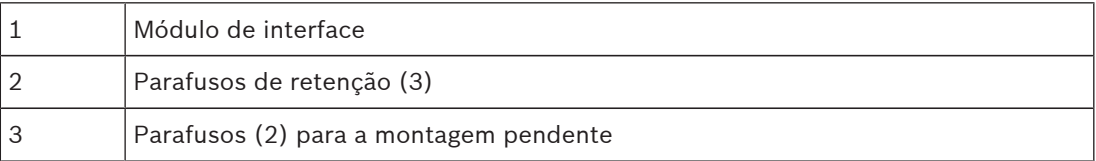

# **8.7 Ligue o elemento pendente ao tubo e aperte**

- 1. Antes de instalar o pendente, verifique visualmente se não há conectores do módulo de interface e da dome pendente com buracos de agulha (pin-hole) bloqueados ou pinos dobrados.
- 2. Rode o elemento pendente o suficiente para colocar o gancho de montagem sobre a caixa, por cima do pino da dobradiça de montagem semi-embutida da tampa da dome.

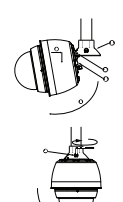

#### **Figura 8.28: Instalação do elemento pendente no suporte de telhado/tubo**

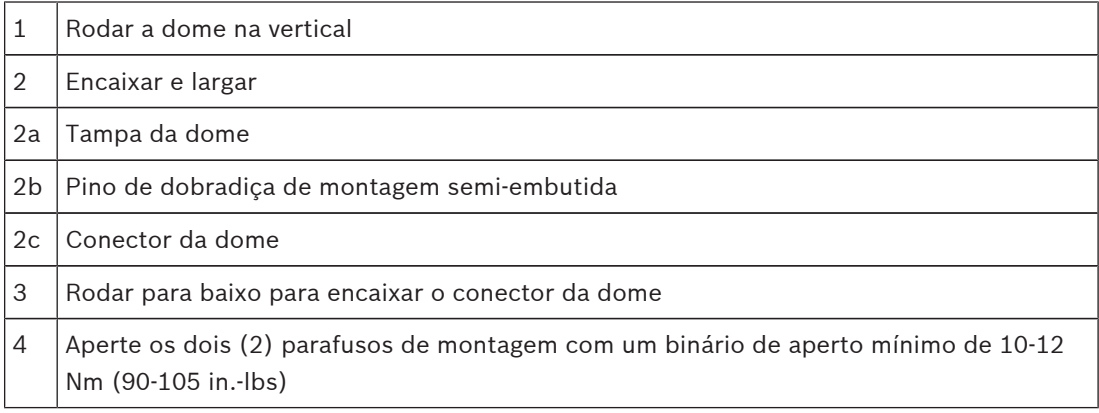

- 3. Deixe o elemento pendente cair suavemente para que encaixe no gancho da dome e no pino da dobradiça da tampa da dome, permitindo que a dome rode em torno do último.
- 4. Rode a caixa dome para baixo, para uma posição vertical, e empurre suavemente para cima, até encaixar no conector, no topo da caixa dome.

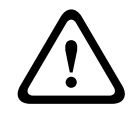

#### **Cuidado!**

Se sentir alguma resistência enquanto roda a caixa dome ou enquanto encaixa o conector, pare imediatamente e recomece.

5. Mantenha a caixa firmemente em posição e aperte alternadamente os dois (2) parafusos de montagem de cabeça Allen, de 5 mm, a partir de cima, com um binário de aperto de 10-12 Nm (90-105 in.-lbs).

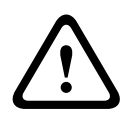

#### **Cuidado!**

Tem de apertar os dois parafusos de montagem com um binário de aperto mínimo de 10-12 Nm (90‑105 in.-lbs) para garantir uma vedação adequada entre a haste e a caixa.

- 6. Rode a haste para balançar a câmara do telhado até à posição desejada, se instalar um suporte para montagem em parapeito do telhado.
- 7. Aperte os três (3) parafusos de cabeça sextavada, de aço inoxidável e 10 mm (3/8 pol.), no suporte para fixar a haste de parapeito.

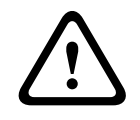

#### **Cuidado!**

Não aperte demasiado os parafusos. O binário máximo é 34 Nm (25 ft-lb).

# **8.8 Faça as ligações na caixa da fonte de alimentação**

- 1. Ligue o fio de ligação à terra ao parafuso de terra no lado esquerdo da caixa.
- 2. Ligue a ficha de 24 Vac para dome, instalada anteriormente, ao conector P107 correspondente, no lado direito da caixa.

3. Ligue a ficha de entrada de alimentação, de 3 pinos e 115/230 Vac, instalada anteriormente, ao conector P101 correspondente, no lado esquerdo da caixa.

# **9 Instalar o suporte para montagem encastrada no tecto**

# **9.1 Descrição**

Este capítulo apresenta os detalhes sobre a instalação da câmara num suporte para montagem encastrada no tecto. A câmara de encastrar no tecto AUTODOME é adequada para ser utilizada em espaços abertos. Consulte *Instalação dos suportes de parede, canto e poste (postalete) para haste pendente, Página 24*, ou consulte *Instalação de suportes para montagem em tubo e parapeito de telhado, Página 40* , para obter informações sobre estas instalações específicas.

# **9.2 Dimensões**

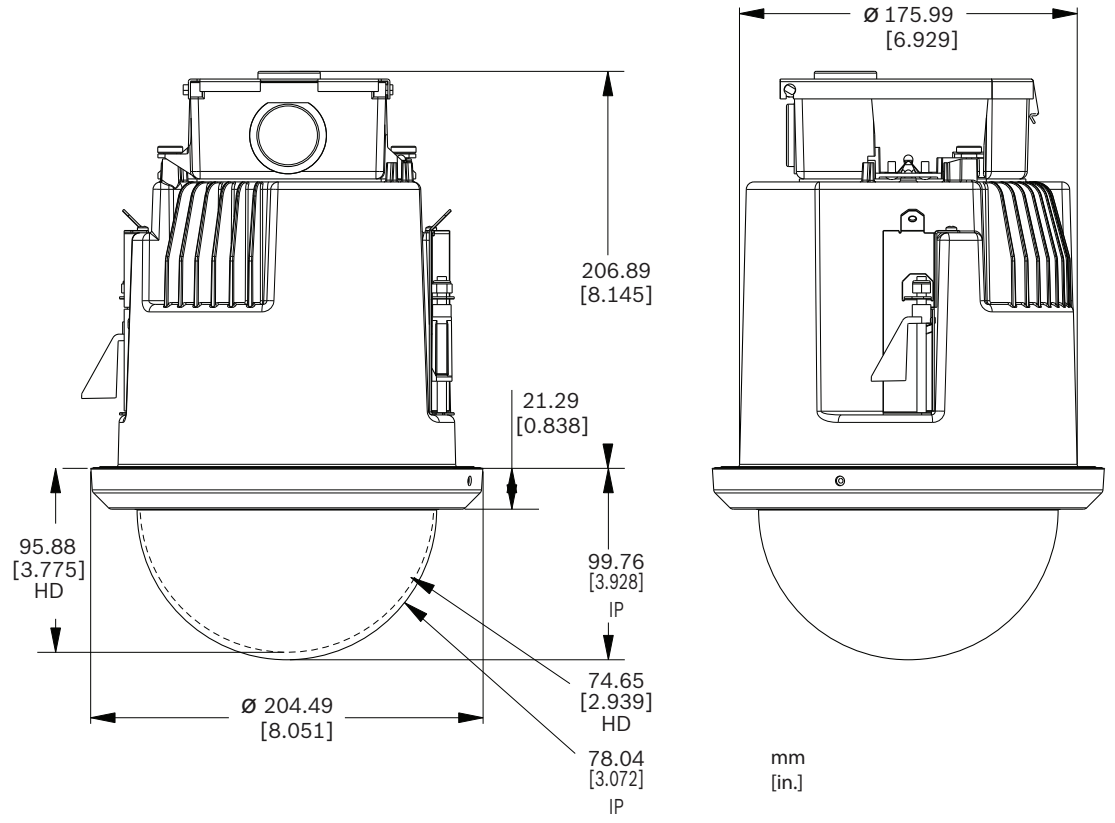

**Figura 9.29: Dimensões da AUTODOME 7000 - montagem encastrada no tecto**

# **9.3 Preparar o tecto em pladur para instalação**

- 1. Determine o local pretendido para montagem da câmara.
- 2. Use o suporte de placa de base como modelo para fazer um 7 pol. com uma tolerância de +/- 2,2 mm (177,8 mm ± 2,2 mm) no tecto com uma serra própria para pladur ou com uma serra vertical. Avance para *Instale a cablagem da caixa de interface, Página 59*, para obter mais instruções.

# **9.4 Preparar o tecto falso para instalação**

Deve utilizar o kit de apoio para montagem encastrada no teto VGA-IC-SP para instalar a caixa para encastrar no teto da câmara num teto falso ou suspenso. Este kit é vendido em separado.

- 1. Escolha o local pretendido para montagem da câmara.
- 2. Retire uma placa do teto adjacente.
- 3. Desaperte os quatro (4) parafusos de fixação, localizados nos cantos do conjunto de suporte, de modo a suportar as barras de suspensão, mas permitindo, ainda assim, ajustes durante a instalação.
- 4. Coloque o conjunto de suporte sobre a placa do teto, usada como local de montagem da câmara.

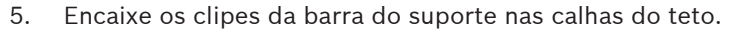

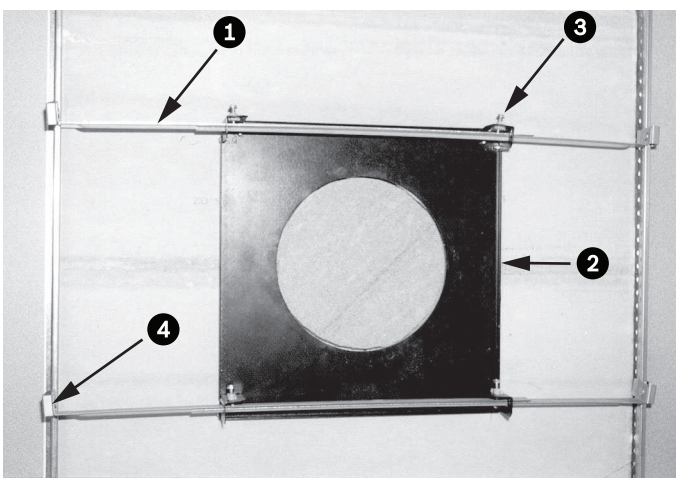

**Figura 9.30: Suporte para teto falso (vista superior)**

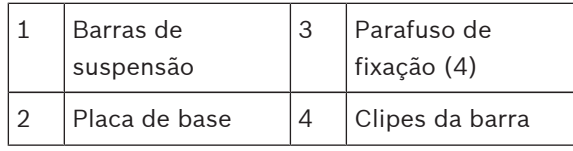

1. Use o suporte de placa de base como modelo ou faça um furo no centro da placa do teto com uma serra própria para pladur ou com uma serra vertical.

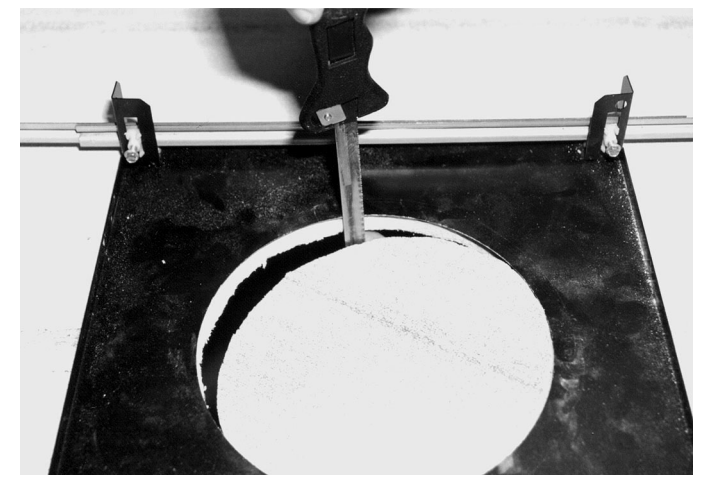

**Figura 9.31: Fazer um furo numa placa do teto**

2. Aperte os quatro (4) parafusos de fixação ao conjunto do suporte.

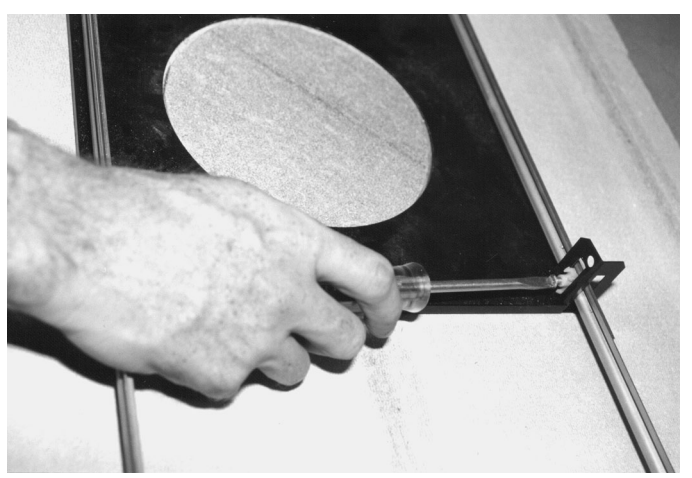

#### **Figura 9.32: Apertar o parafuso de fixação do suporte**

3. Prenda o conjunto do suporte num ponto de fixação acima do nível da cabeça com um fio de segurança.

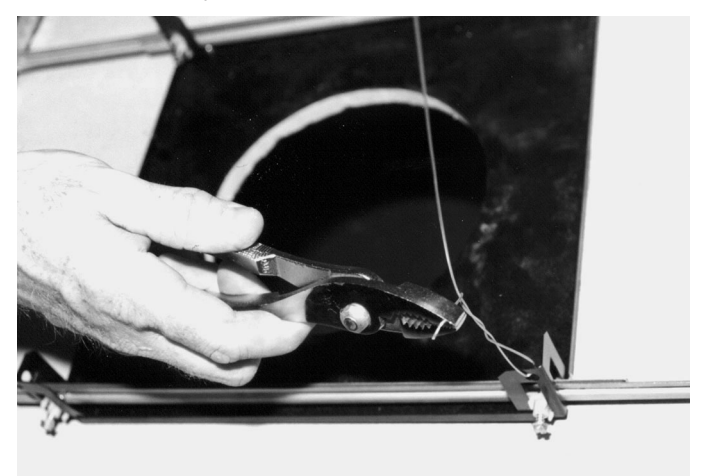

**Figura 9.33: Fixar o conjunto de suporte**

# **9.5 Instale a cablagem da caixa de interface**

A caixa de interface pode ser cablada pela parte de cima ou pela parte lateral. Use o bujão de borracha fornecido para vedar o furo que não será usado para encaminhar fios.

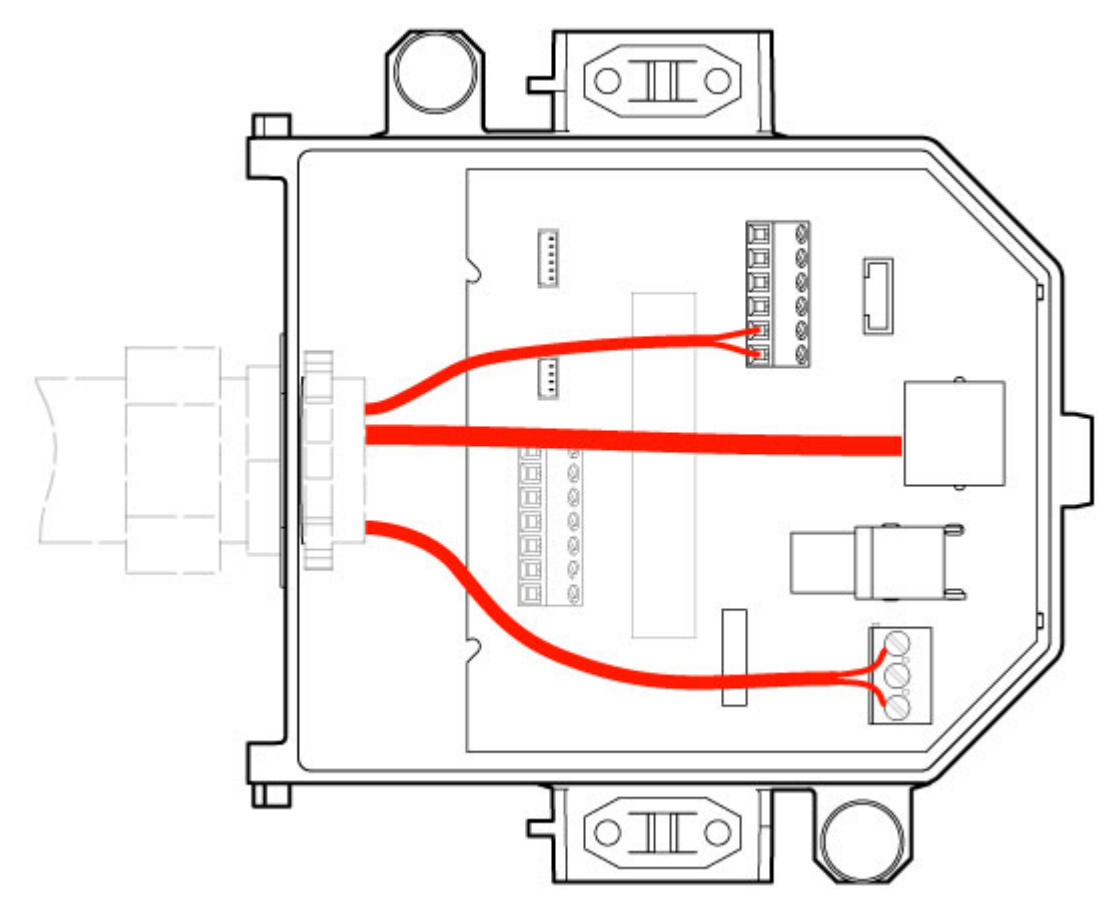

#### **Figura 9.34: Ligações da caixa de interface**

Depois de encaminhar todos os condutores de vídeo, controlo, potência e alarme:

- 1. Instale uma união de condutas NPS 20 mm (3/4 pol.) no furo para onde encaminhará os fios. Certifique-se de que enroscou a porca interior na união de condutas.
- 2. Encaminhe os condutores de vídeo, controlo, potência e alarme pela união de condutas para a caixa de interface.
- 3. Corte os fios com folga suficiente para alcançar os respectivos terminais na caixa.

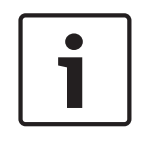

#### **Nota!**

Se instalar a câmara em tecto em pladur, deixe fio suficiente para fazer as ligações na caixa de interface por baixo do tecto. Consulte a secção "Instale a cablagem da caixa de interface" abaixo.

- 4. Ligue os restantes condutores de controlo E/S aos respectivos terminais na caixa de interface.
- 5. Ligue o cabo Ethernet ao conector J101 correspondente na caixa de interface.
- 6. Ligue os condutores de alimentação de 24 Vac ao conector P101 na caixa de interface.

#### **Ligar entradas e saídas de alarme**

4 Para ligar entradas e saídas de alarme, ligue as fichas de conector de entrada de alarmes, de 6 pinos, e de saída de alarmes, de 4 pinos, fornecidas com condutores de extremidade descarnada, aos respectivos fios de alarme de entrada. O alarme de saída 4 é um relé.

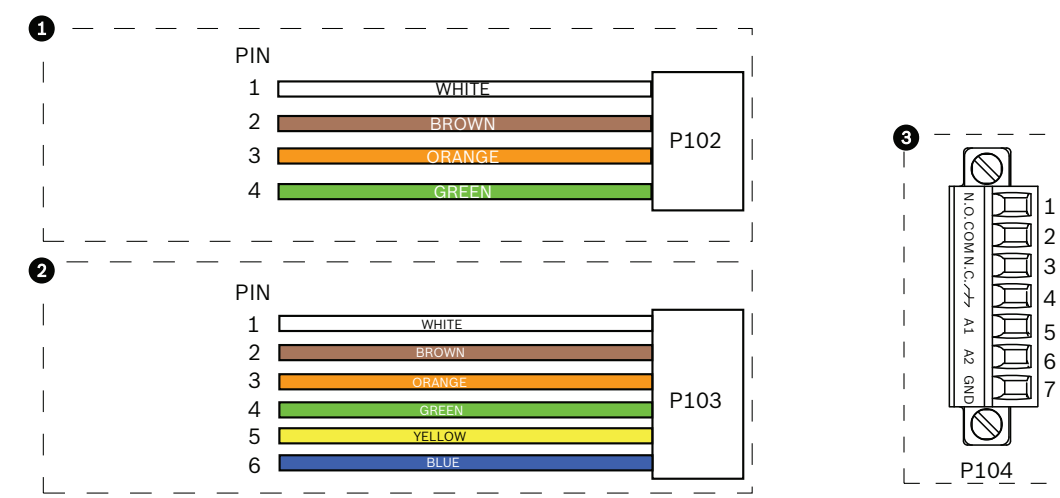

**Figura 9.35: Conectores de relé e alarme**

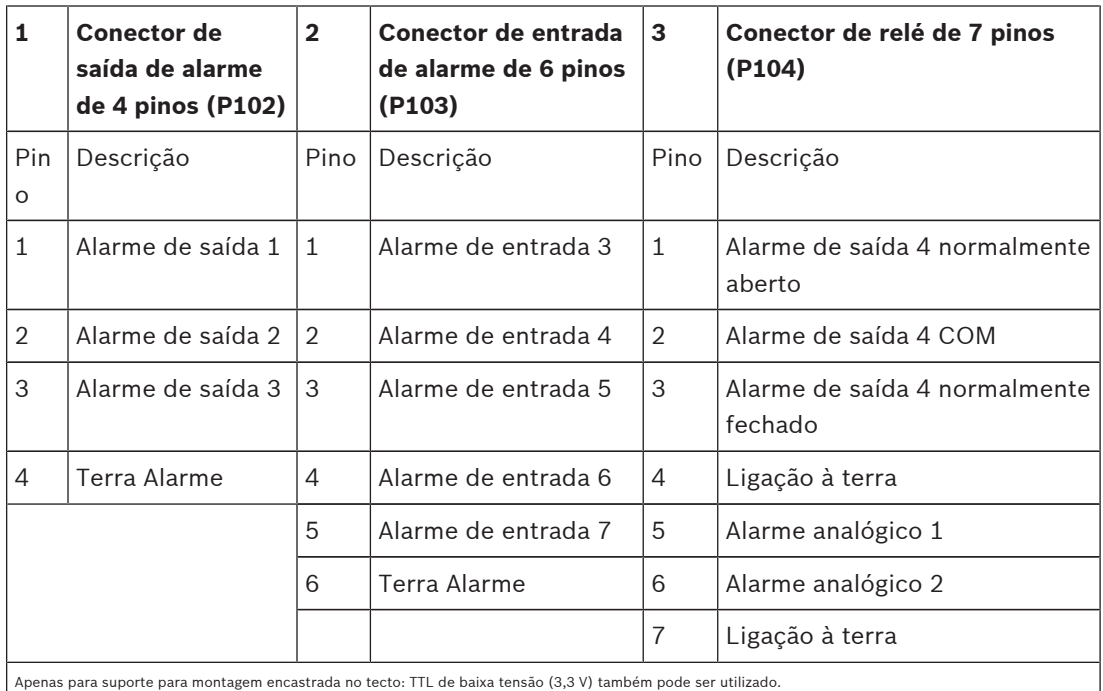

- 4 Ligue as fichas aos conectores correspondentes P103 e P102 na caixa de interface.
- 1. Para ligar alarmes e relés supervisionados, ligue os fios adequados aos terminais no conector P104 do módulo de interface do tubo. Consulte o capítulo *Conection (Ligação), Página 74*, para obter mais detalhes acerca da cablagem de alarmes.
- 2. Fixe a tampa na caixa de interface:
	- Alinhe as ranhuras da tampa com os dois perfis na parte de trás da caixa de interface. Rode a tampa para baixo.
	- Aperte os grampos, na parte da frente da caixa, com os dedos contra a caixa de interface antes de fechar a tampa para garantir que a tampa não fica presa nos grampos. Fixe a tampa na caixa de interface empurrando a tampa para baixo até o grampo na tampa ficar preso contra a caixa.

# **9.6 Ligações da caixa de interface**

A figura que se segue é uma ilustração detalhada da caixa de interface de tecto.

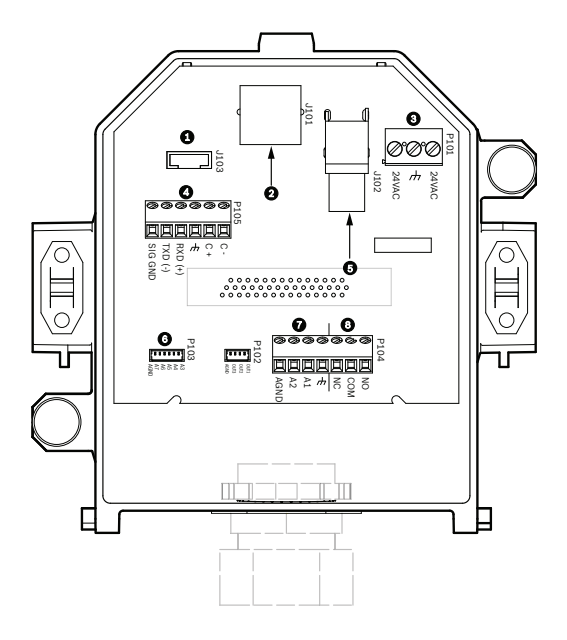

**Figura 9.36: Caixa de interface de tecto**

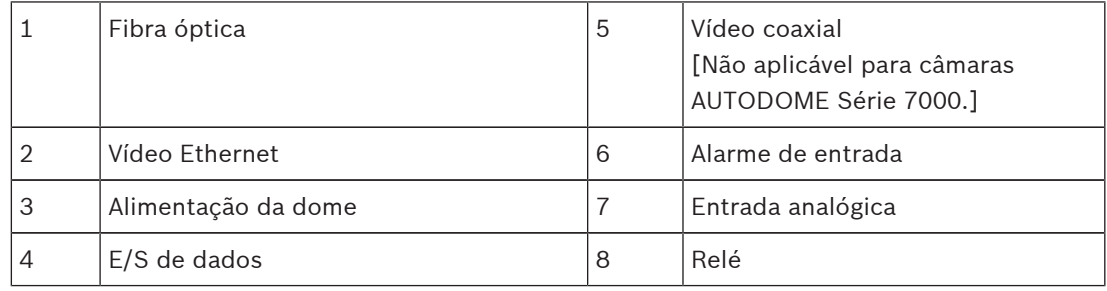

A tabela que se segue resume os conectores de pinos e a sua função:

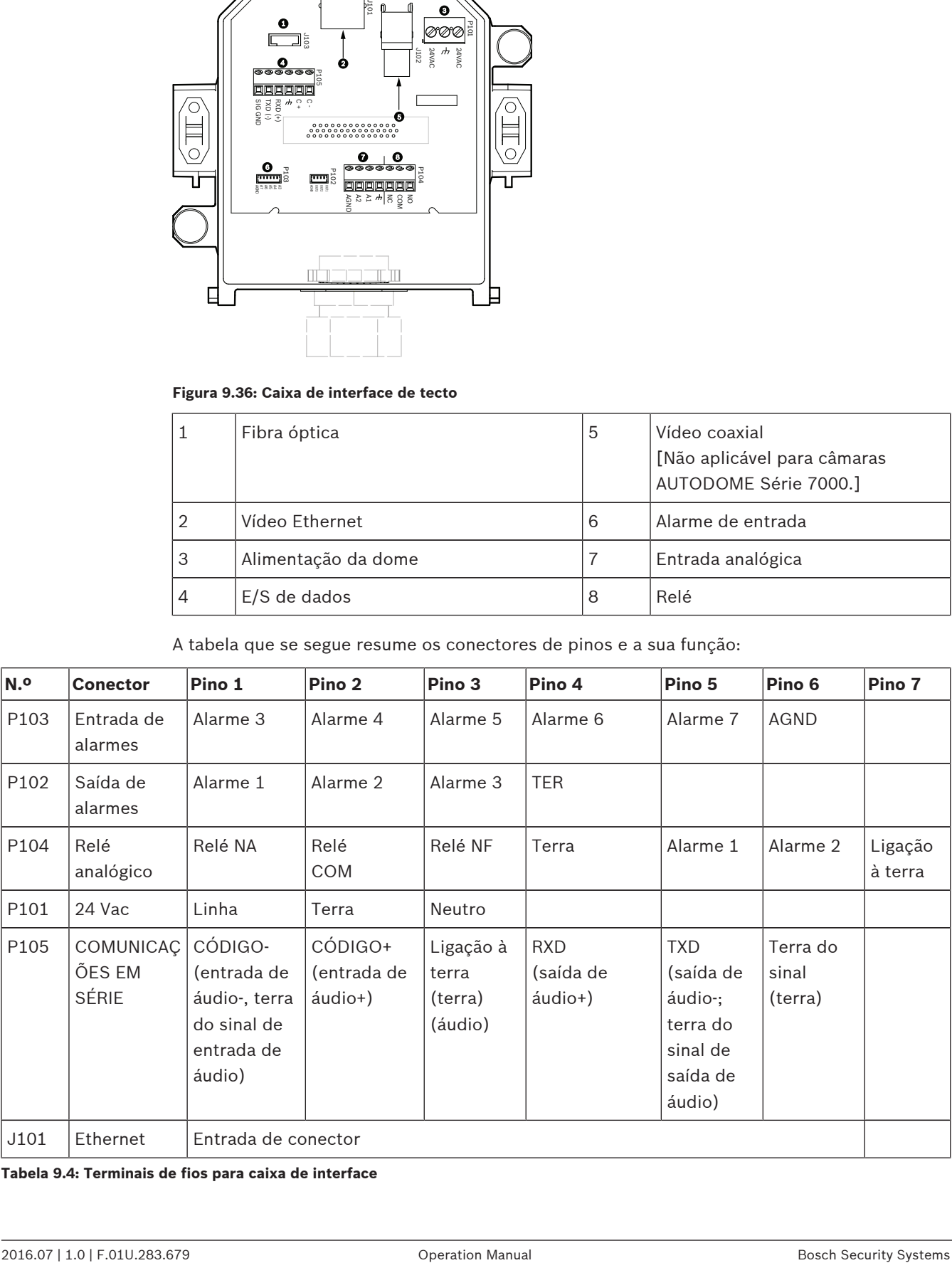

**Tabela 9.4: Terminais de fios para caixa de interface**

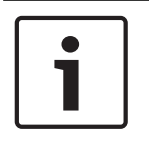

## **Nota!**

Os pinos para P105 1, 2, 4 e 5 são utilizados para a entrada e saída de áudio de câmaras AUTODOME Série 7000; contudo, as suas etiquetas ainda são as mesmas de versões anteriores de câmaras AUTODOME analógicas.

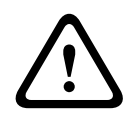

# **Aviso!**

Só fonte de alimentação de 24 Vac, Classe 2.

# **9.7 Instalar a junta para encastrar no tecto (caixa IP54)**

Para estar em conformidade com a classificação IP54, deve instalar a junta para encastrar no tecto, ilustrada (juntamente com as outras peças que protegem a câmara e proporcionam a classificação IP54) na figura seguinte. Além disso, se estiver a usar o aro envolvente preto opcional em vez do aro envolvente branco instalado de fábrica, a junta do aro envolvente também tem de estar devidamente posicionada para proporcionar uma protecção IP54. (Consulte *Substituir o aro envolvente (opcional) (modelos de encastrar no tecto), Página 68* para instruções de instalação passo-a-passo.)

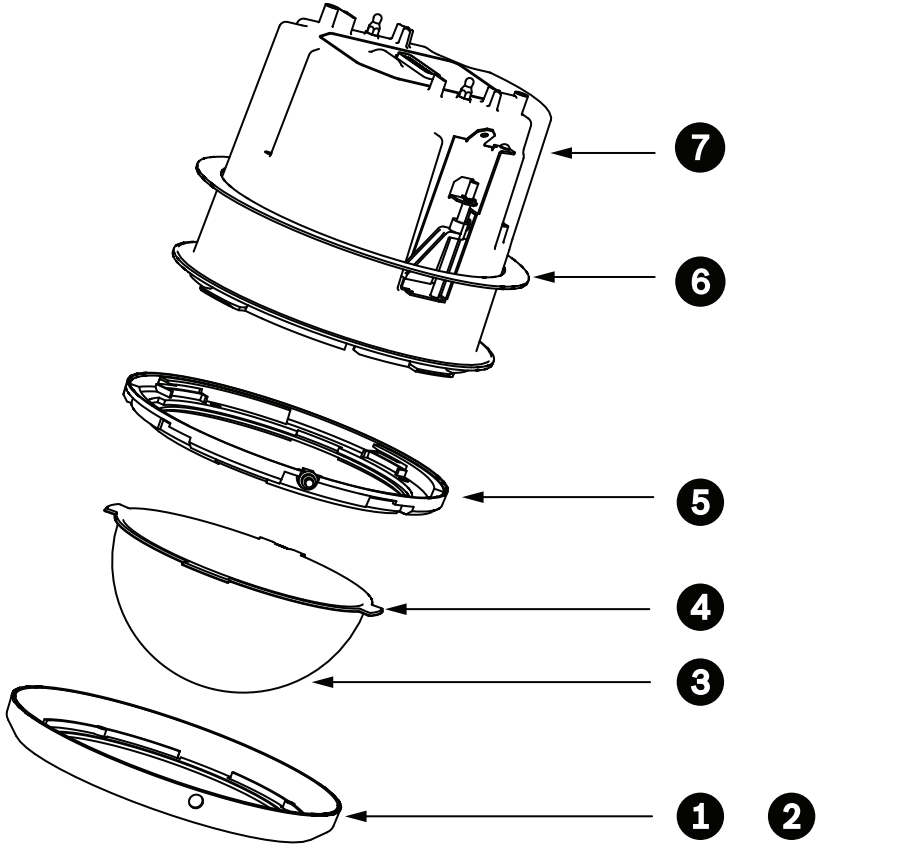

**Figura 9.37: Diagrama de instalação para montagem encastrada no tecto (classificação IP54)**

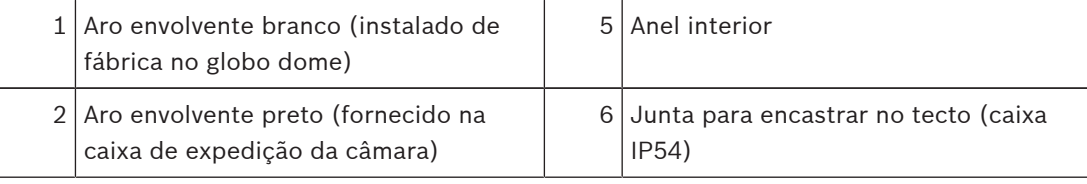

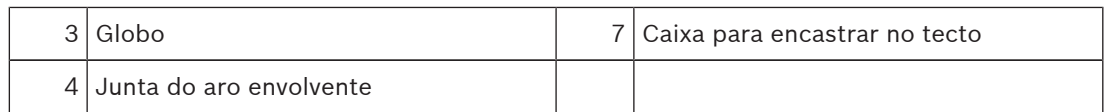

- 1. Coloque a junta (fornecida com a caixa de expedição da câmara) por cima da caixa para encastrar no tecto.
- 2. Introduza cuidadosamente a junta sobre a caixa, até que fique apoiada na flange da caixa.

# **9.8 Ligar caixa à caixa de interface**

A caixa para tecto é instalada na caixa de interface e fixa por dois (2) parafusos serrilhados.

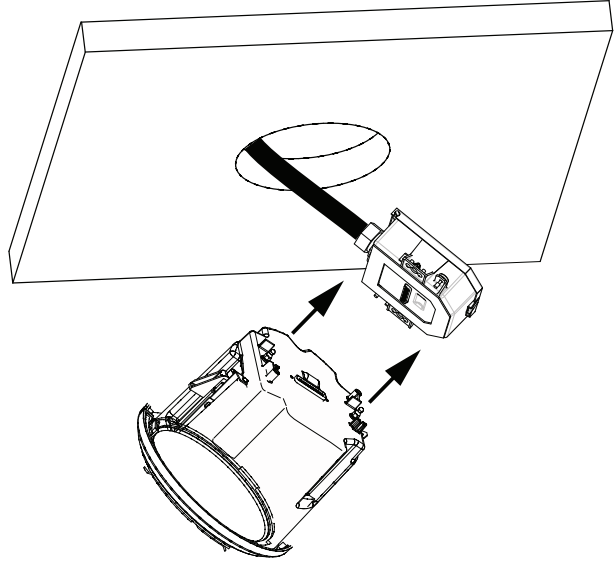

#### **Figura 9.38: Ligar caixa à caixa de interface**

- 1. Insira a caixa para encastrar no tecto pelo furo aberto para o efeito para se certificar de que o rebordo do furo suporta a unidade. Depois, retire a caixa do furo.
- 2. Alinhe os parafusos esféricos da caixa para encastrar no tecto com os parafusos de fixação na caixa de interface e proceda à instalação.
- 3. Aperte os dois (2) parafusos serrilhados para prender a caixa de interface à caixa.

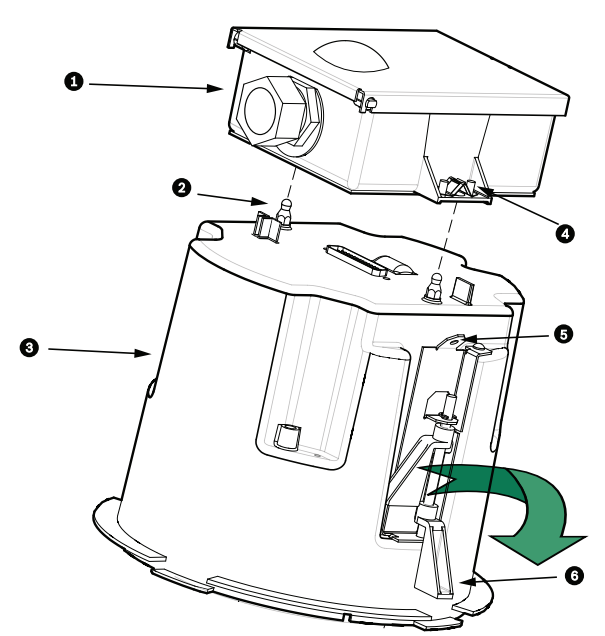

**Figura 9.39: Caixa para encastrar no tecto e caixa de interface**

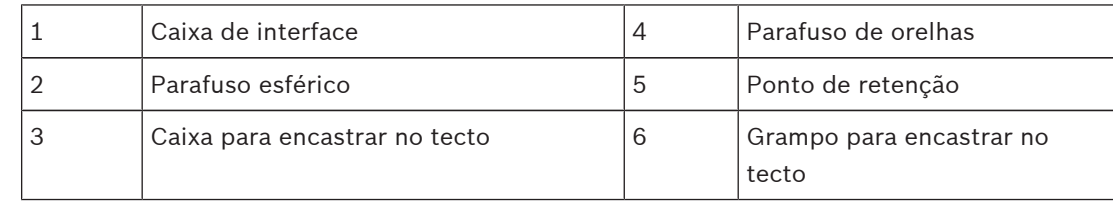

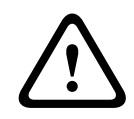

### **Cuidado!**

A dome para encastrar no tecto possui pontos de retenção em cada um dos lados da caixa. Para evitar lesões, ligue um fio de segurança de um ponto de ancoragem seguro por cima do tecto a um ponto de retenção na caixa dome. Veja a ilustração abaixo.

# **9.9 Fixar caixa no tecto**

A caixa para encastrar no tecto é fixada no tecto por dois (2) grampos roscados.

- 1. Insira o conjunto do suporte para montagem encastrada no tecto pelo furo aberto para o efeito.
- 2. Aperte os dois grampos usando uma chave de fendas Philips n.º 2 para prender a caixa ao tecto.

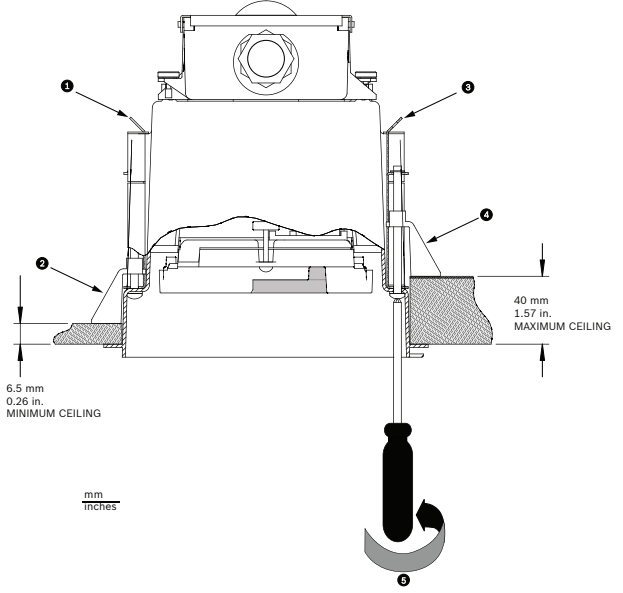

#### **Figura 9.40: Fixe a câmara no tecto**

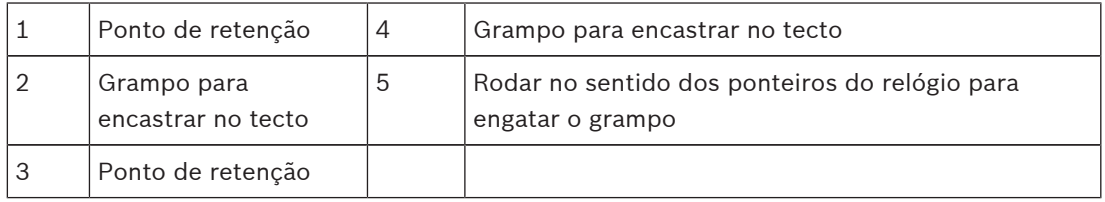

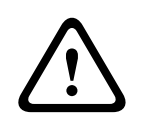

## **Cuidado!**

Aplicar um binário excessivo nos grampos de tecto pode danificar o grampo ou o tecto. Aperte o grampo apenas até que este entre em contacto com o tecto e for detectada alguma resistência. Se estiver a usar uma aparafusadora eléctrica, defina o nível de binário mais baixo.

# **10 Preparação do globo**

O interior da caixa pode conter material de embalagem para proteger a câmara durante o envio. Se for o caso, tem de remover o material de embalagem antes de fixar a caixa para encastrar no tecto à caixa de interface.

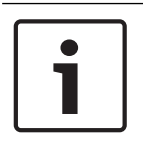

#### **Nota!**

Para evitar a saturação excessiva de humidade no interior da caixa, limite o período de tempo que o globo está desligado da caixa. A Bosch recomenda que o globo não seja removido da caixa mais do que cinco (5) minutos.

#### **Remover o globo de uma caixa para encastrar no tecto**

- 1. Solte o parafuso de segurança (item 1 na figura, em baixo) do aro envolvente através de uma chave de fendas Philips P1 ou mais pequena, até que o globo possa rodar livremente.
- 2. Depois, rode o globo para a esquerda (aprox. 1/4 de volta) até que se solte da caixa para encastrar no tecto. Ver figura em baixo.

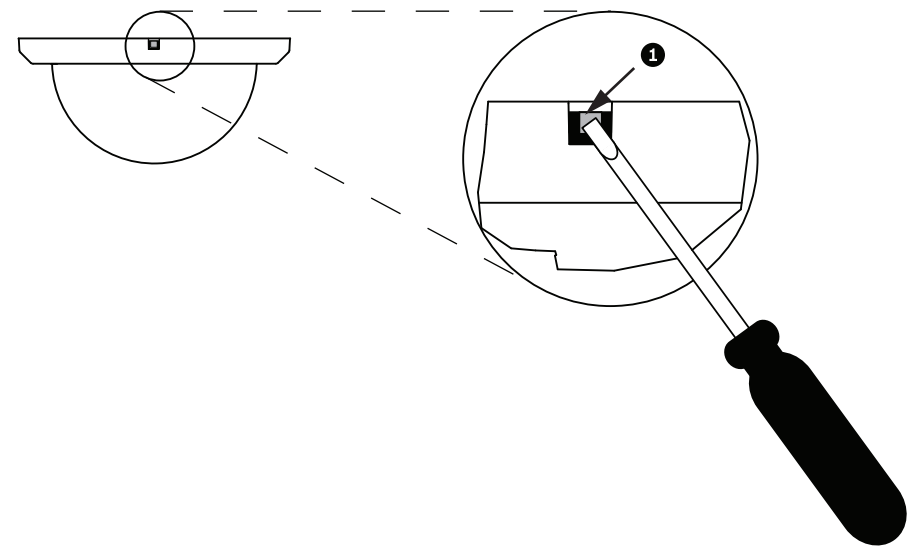

#### **Figura 10.41: Parafuso de desbloqueio da cúpula**

3. Remova os elementos de espuma que envolvem o módulo de câmara.

#### **Remover o globo de uma caixa pendente**

- 1. Com as duas mãos, rode o conjunto do globo pendente com firmeza no sentido contrário ao dos ponteiros do relógio (na perspectiva de quem olha para a dome) até o trinco do globo encaixar no lugar.
- 2. Introduza uma chave de fendas de lâmina direita pequena (2 mm) na abertura do trinco, no aro envolvente do globo, para efectuar o desbloqueamento. Depois, remova a chave de fendas.

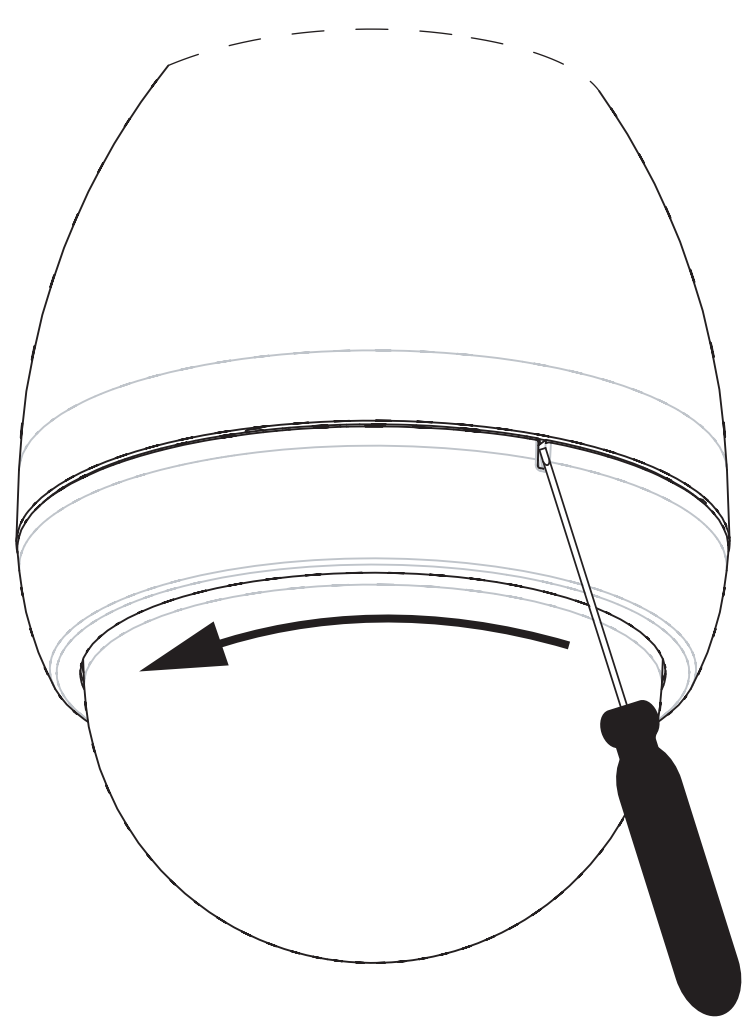

#### **Figura 10.42: Abertura do trinco do globo pendente**

3. Rode firmemente o globo para a esquerda aproximadamente 20 graus, até que o conjunto do globo se solte da caixa pendente.

#### **Substituir o aro envolvente (opcional) (modelos de encastrar no tecto)**

O globo dome para os modelos de encastrar no tecto da AUTODOME 7000 vem montado com um aro envolvente branco. Um aro envolvente preto opcional é fornecido na caixa de expedição. Para substituir o aro envolvente branco, siga estes passos:

- 1. Remova os quatro (4) parafusos de cabeça Phillips do anel interior.
- 2. Retire o aro envolvente branco.
- 3. Para os modelos de encastrar no tecto, certifique-se de que a junta do aro envolvente está devidamente posicionada. (Consulte o gráfico em *Instalar a junta para encastrar no tecto (caixa IP54), Página 63* para uma ilustração da colocação correcta da junta.)
- 4. Coloque o aro envolvente preto sobre o anel interior.
- 5. Substitua os quatro (4) parafusos e aperte-os.

**Substituir o globo numa caixa para encastrar no tecto**

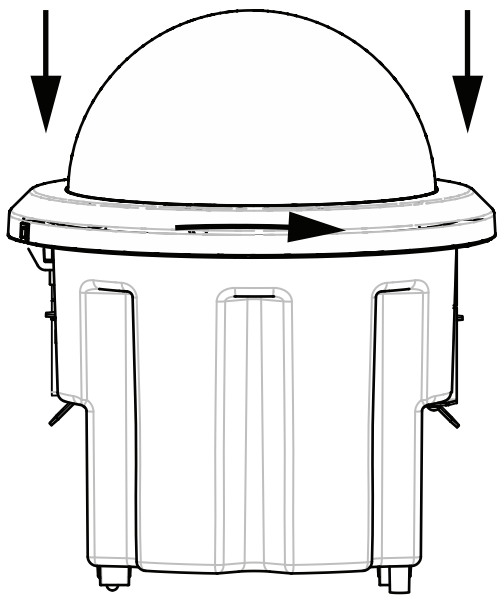

#### **Figura 10.43: Globo de encastrar no tecto**

- 1. Utilize um instrumento de marcação não permanente (como giz ou lápis de carpinteiro) para marcar no tecto a ranhura para parafusos na caixa para encastrar no tecto.
- 2. Coloque o globo sobre o módulo de câmara e alinhe-o até assentar.
- 3. Rode o anel envolvente (e não o globo) para a direita até encaixar na caixa. O anel fica apertado e pode ser difícil de rodar. Se alinhar as ranhuras para parafusos utilizando a marca de giz ou lápis como referência, garantirá o alinhamento das duas ranhuras para parafusos.

#### **Aviso!**

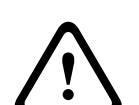

O anel envolvente pode ficar deformado

Se o anel envolvente não for rodado na totalidade, a ranhura para parafusos no anel envolvente não ficará alinhada com a ranhura para parafusos na caixa. Não poderá ver a ranhura para parafusos na caixa enquanto rodar o parafuso na ranhura do anel envolvente. Poderá rodar o parafuso na ranhura do anel envolvente, mas falhar a ranhura para parafusos na caixa. Se forçar a entrada do parafuso no anel envolvente (sem que o parafuso entre na ranhura para parafusos na caixa), poderá deformar o anel.

4. Se desejar, apague a marca de giz ou lápis.

#### **Substituir o globo numa caixa pendente**

- 1. Insira o conjunto do globo e anel envolvente na caixa pendente.
- 2. Rode o conjunto para a direita até encaixar. O mecanismo do trinco fará um clique quando encaixar.

# **12**
# **14**

# **15 Conection (Ligação)**

# **15.1 Ligar a câmara AUTODOME ao PC**

- 1. Instale a câmara de acordo com as instruções que constam da secção de instalação adequada deste manual.
- 2. Ligue um cabo Ethernet a partir do conector RJ45 da câmara a um comutador de rede dedicado para inibir a rede local (LAN).
- 3. Ligue um comutador de rede dedicado à tomada RJ45 no PC (ver opção A abaixo).

### **Nota!**

A câmara também pode ser ligada directamente a um PC através de um cabo Ethernet cruzado com conectores RJ45 (consulte a opção B abaixo).

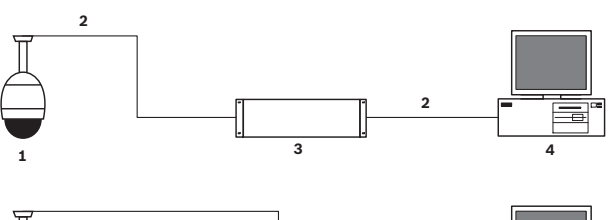

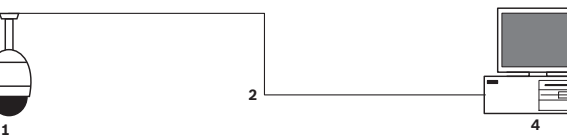

**Figura 15.44: Configuração do sistema AUTODOME Série 7000**

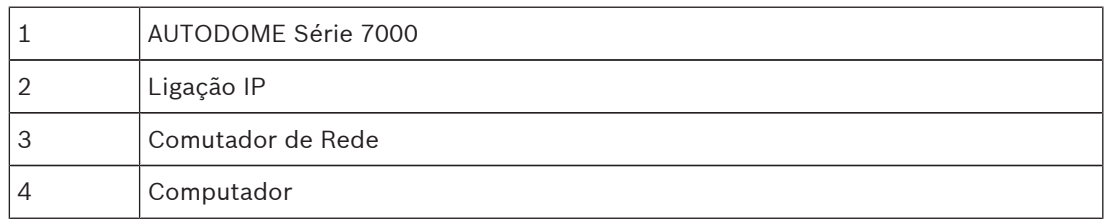

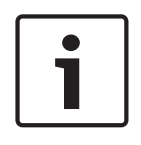

# **Nota!**

Também pode utilizar a aplicação de software Bosch Video Client para configurar as definições de rede para uma câmara AUTODOME Série 7000. Vá a *www.boschsecurity.com* para fazer o download do software Configuration Manager e do manual de instruções.

# **15.2 Guias de distâncias de fios e cabo de alimentação**

# **Alimentação**

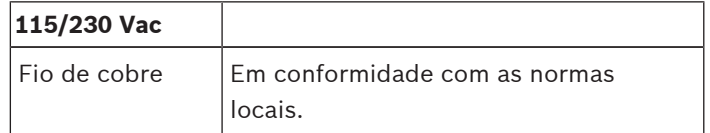

# **Cuidado!**

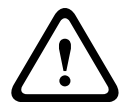

Conformidade com a norma referente a sistemas de alarme EN50130-4 - CCTV para aplicações de segurança

Para preencher os requisitos da norma referente a sistemas de alarme EN50130-4, é necessária uma fonte de alimentação auxiliar ininterrupta (UPS). A UPS tem de ter um **Tempo de transferência** entre 2–6 ms e um **Tempo de execução de reserva** superior a 5 segundos para o nível de potência, tal como especificado na folha de dados do produto.

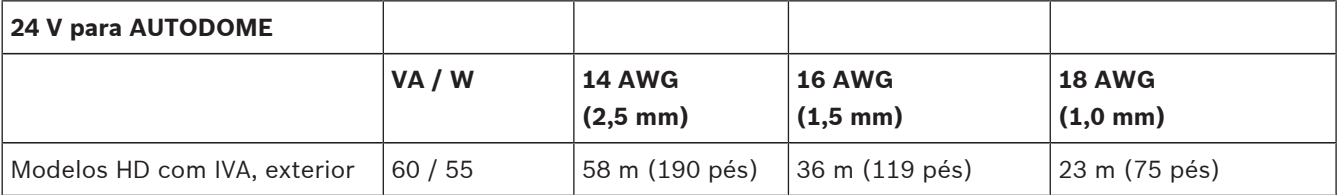

#### **Distâncias máximas dos fios da fonte de alimentação à AUTODOME**

#### **Distâncias máximas dos fios da fonte de alimentação à AUTODOME**

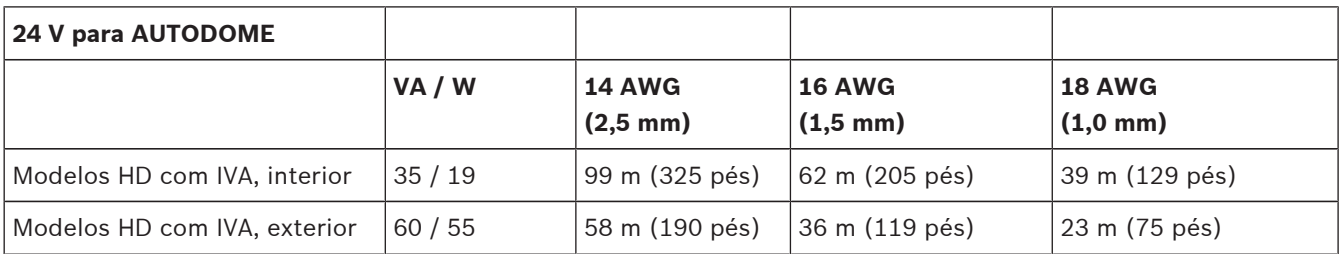

# **15.3 Ligações Ethernet**

A câmara liga-se a uma rede 10 Base-T/100 Base-TX directamente ou através de um hub. A transmissão de vídeo, entrada opcional de áudio, saída opcional de áudio e controlo é efectuada através de uma rede TCP/IP standard utilizando o servidor Web integrado. Além disso, a alimentação pode ser fornecida através do cabo Ethernet utilizando o dispositivo intermédio injector de 60 W de PoE elevada da Bosch (vendido em separado). A alimentação pode ainda ser fornecida através do cabo Ethernet para os modelos de encastrar no tecto e/ ou os modelos pendulares de interior/exterior utilizados em aplicações de interior (em que o aquecedor não é alimentado), utilizando PoE + PSE (comutadores de dispositivo intermédio injector) em conformidade com a norma IEEE 802.3at, classe 4.

A câmara pode ser ligada em simultâneo a uma fonte de alimentação de 24 Vac e a um dispositivo intermédio injector de 60 W de PoE elevada. A câmara utiliza energia fornecida pela fonte de alimentação de 24 Vac. Se esta fonte de alimentação falhar, a câmara comuta a fonte de alimentação para o dispositivo intermédio injector de 60 W de PoE elevada. A câmara volta a comutar para a fonte de alimentação de 24 Vac assim que a alimentação for restaurada.

Consulte group 101, para obter instruções sobre a configuração de um ambiente IP.

# **Aviso!**

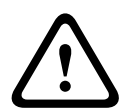

**PoE elevada ou PoE+ da BOSCH (802.3at)**: utilize apenas dispositivos aprovados de PoE elevada ou PoE+ (802.3at). Para aplicações pendulares de exterior que exijam alimentação de aquecimento, utilize apenas o dispositivo intermédio injector de PoE elevada da Bosch (vendido em separado) para alimentar a câmara e os aquecedores. Para aplicações pendulares de interior ou encastradas no tecto que não exijam alimentação de aquecimento, é possível utilizar comutadores ou dispositivos intermédios injectores de PoE+ padrão (802.3at) para alimentar a câmara.

Quando alimentar a câmara através de PoE ou de um dispositivo intermédio injector, é necessária uma protecção adicional contra sobretensão.

Se for aplicada uma alimentação auxiliar (24 Vac para a câmara e 24 Vac para o aquecedor) e uma alimentação PoE elevada em simultâneo, a câmara selecciona a entrada auxiliar de 24 Vac e fará um consumo mínimo do dispositivo intermédio injector de PoE elevada.

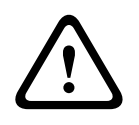

# **Cuidado!**

Os cabos Ethernet CAT 5E/CAT 6 devem ser encaminhados por uma canalização eléctrica ligada à terra para aplicações de interior ou exterior. Para aplicações de exterior, a canalização eléctrica deverá ser capaz de suportar o ambiente exterior.

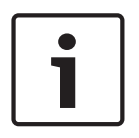

# **Nota!**

O aquecedor numa unidade AUTODOME para exterior não pode receber alimentação através de uma ligação Power-over-Ethernet + (IEEE 802.3at, classe 4), a não ser que o aquecedor esteja ligado a um dispositivo intermédio injector de 60 W de PoE elevada de porta única (vendido em separado). Consulte o Manual de instalação do dispositivo intermédio injector, para obter detalhes.

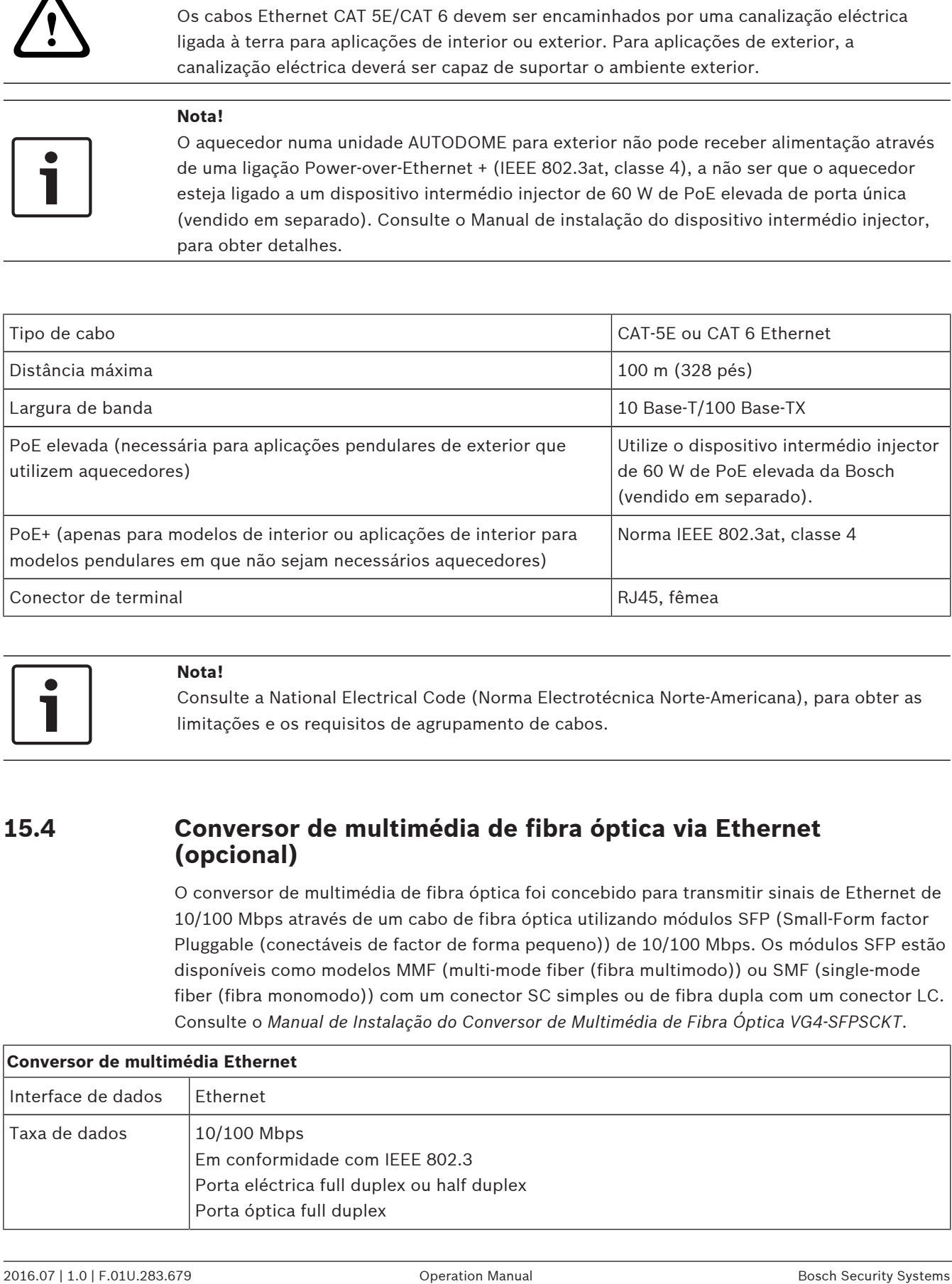

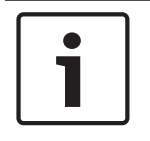

#### **Nota!**

Consulte a National Electrical Code (Norma Electrotécnica Norte-Americana), para obter as limitações e os requisitos de agrupamento de cabos.

# **15.4 Conversor de multimédia de fibra óptica via Ethernet (opcional)**

O conversor de multimédia de fibra óptica foi concebido para transmitir sinais de Ethernet de 10/100 Mbps através de um cabo de fibra óptica utilizando módulos SFP (Small-Form factor Pluggable (conectáveis de factor de forma pequeno)) de 10/100 Mbps. Os módulos SFP estão disponíveis como modelos MMF (multi-mode fiber (fibra multimodo)) ou SMF (single-mode fiber (fibra monomodo)) com um conector SC simples ou de fibra dupla com um conector LC. Consulte o *Manual de Instalação do Conversor de Multimédia de Fibra Óptica VG4-SFPSCKT*.

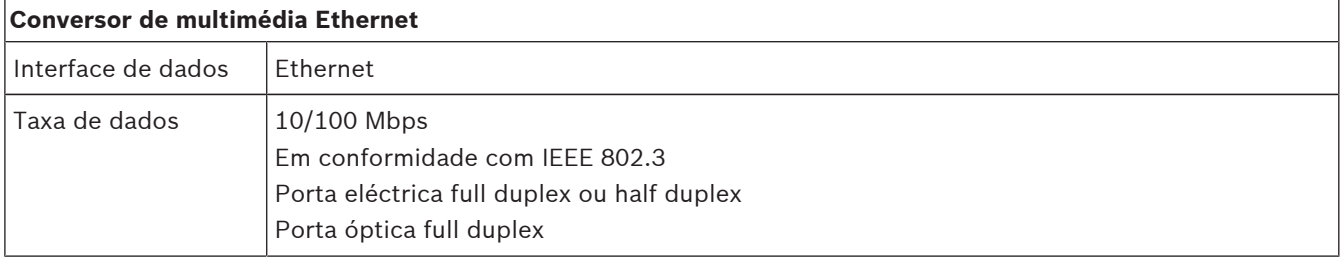

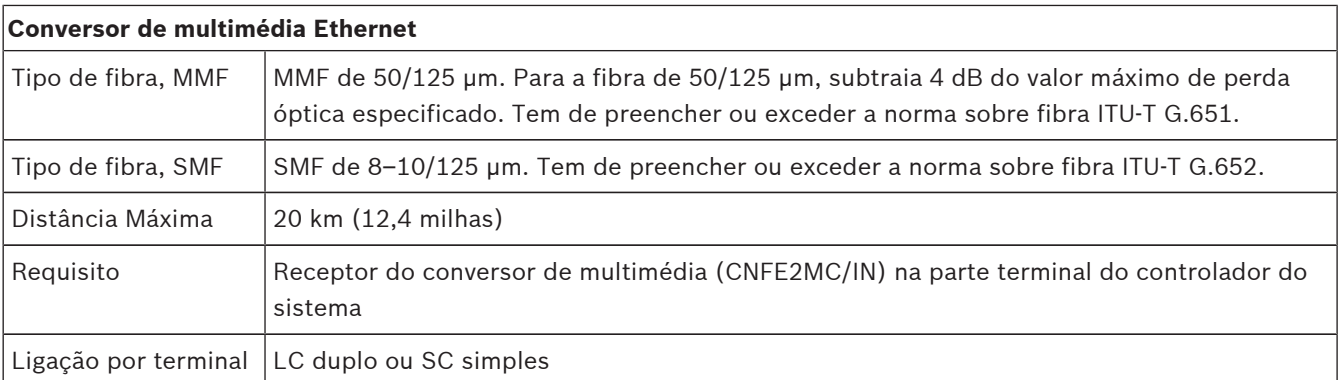

# **15.5 Alarmes e ligações de relés**

### **Entradas de alarme**

A câmara oferece sete entradas de alarme. Cada entrada pode ser activada por dispositivos de contacto seco, tais como blocos de pressão, detectores de infra-vermelhos passivos, contactos de porta e dispositivos semelhantes. A tabela abaixo resume os fios de distância e tamanho.

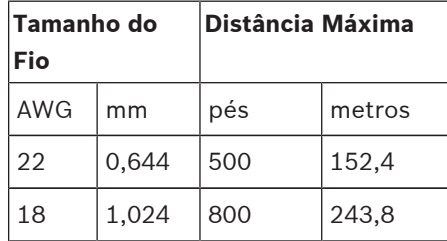

**Tab. 15.5:** Guia de fios de alarme

Os alarmes podem ser normalmente abertos (NA) ou normalmente fechados (NF), sendo necessário que programe as entradas de alarme para NA (predefinição) ou NF através da página DEFINIÇÕES.

A câmara integra dois tipos de alarmes: não supervisionados e supervisionados. Para além de transmitir uma situação de alarme, um alarme supervisionado transmite também uma situação de sabotagem (tamper). Dependendo da configuração do alarme, um curto-circuito ou um corte no circuito de alarme pode activar o sinal de sabotagem (tamper).

# **Configuração de alarmes supervisionados (entradas 1 e 2)**

Para configurar o alarme 1 ou 2 (pino 5 ou 6) para supervisão, tem de instalar uma resistência de fim-de-linha (EOL) de 2,2 K no circuito. Depois, programe os alarmes para normalmente abertos (NA) ou normalmente fechados (NF) através do menu Definições.

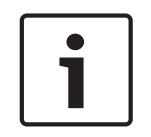

# **Nota!**

Só os alarmes 1 e 2 (pinos 5 ou 6) podem ser configurados para supervisão. Se programado um alarme supervisionado, este não tem de ser activado para indicar uma situação de sabotagem (tamper).

#### **Configuração de um alarme normalmente aberto supervisionado**

- 1. Instale uma resistência de fim-de-linha (EOL) 2,2 K no circuito de alarme.
- 2. Ligue os fios do alarme à entrada 1 ou 2 (pino 5 ou 6) e à terra (pino 7) na câmara.

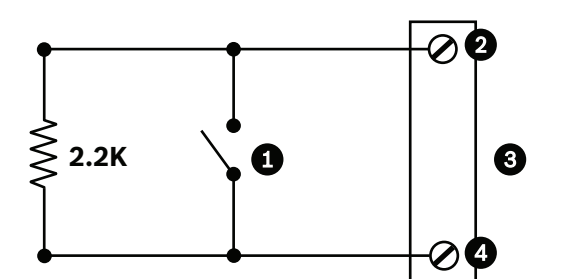

**Figura 15.45: NAS - Ligações normalmente abertas supervisionadas**

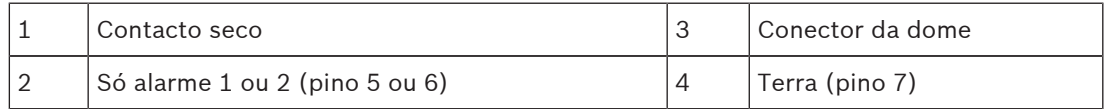

3. A partir do menu Definições, seleccione Modo Avançado > Interfaces > Entradas de Alarme, seleccione o n.º da Entrada de Alarme e NA. Consulte a tabela abaixo para obter detalhes sobre os contactos e estas situações.

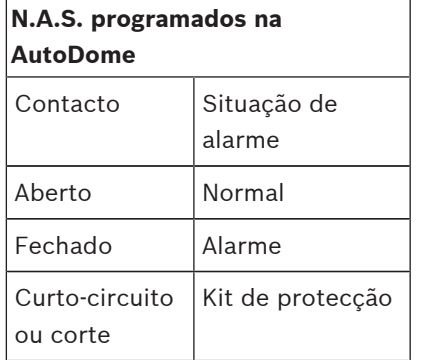

#### **Configuração de um alarme normalmente fechado supervisionado**

- 1. Instale uma resistência de fim-de-linha (EOL) 2,2 K no circuito de alarme.
- 2. Ligue os fios do alarme à entrada 1 ou 2 (pino 5 ou 6) e à terra (pino 7) na câmara.

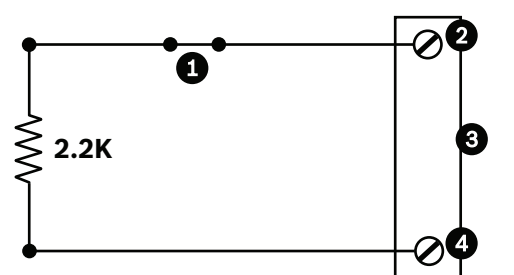

**Figura 15.46: NFS - Ligações normalmente fechadas supervisionadas**

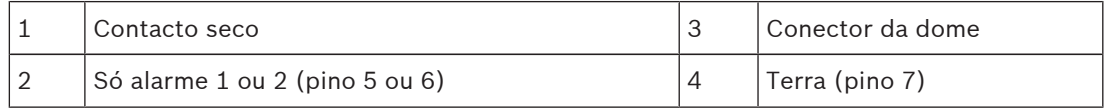

3. A partir do menu Definições, seleccione Modo Avançado > Interfaces > Entradas de Alarme, seleccione o n.º da Entrada de Alarme e NF. Consulte a tabela abaixo para obter detalhes sobre os contactos e estas situações.

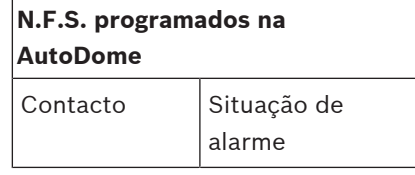

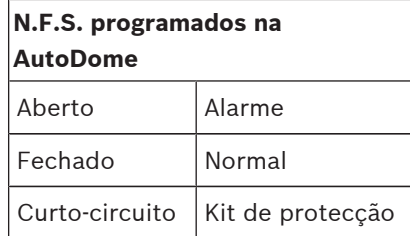

## **Configuração dos alarmes não supervisionados (entradas 3 a 7)**

Pode configurar os alarmes 3 a 7 como normalmente abertos (NA) ou normalmente fechados (NF) não supervisionados.

# **Configuração de um alarme normalmente aberto não supervisionado**

1. Ligue o alarme à entrada adequada (3 a 7) e ligue à terra na câmara.

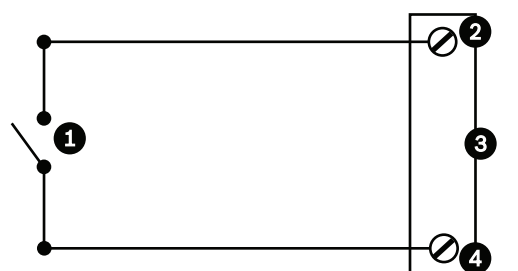

**Figura 15.47: NA - Ligações normalmente abertas não supervisionadas**

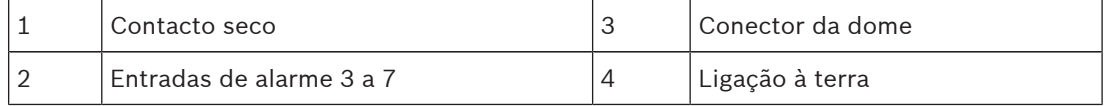

2. A partir do menu Definições, seleccione Modo Avançado > Interfaces > Entradas de Alarme, seleccione o n.º da Entrada de Alarme e NA. Consulte a tabela abaixo para obter detalhes sobre os contactos e estas situações.

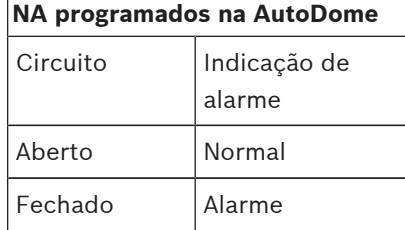

#### **Configuração de um alarme normalmente fechado não supervisionado**

1. Ligue o alarme à entrada adequada (3 a 7) e ligue à terra na câmara.

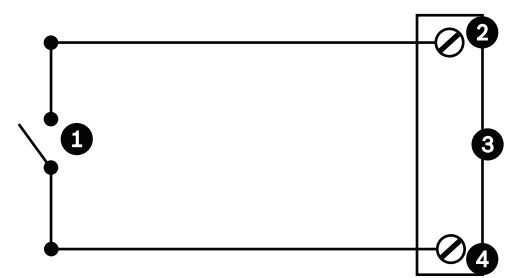

**Figura 15.48: N.F. - Ligações normalmente fechadas não supervisionadas**

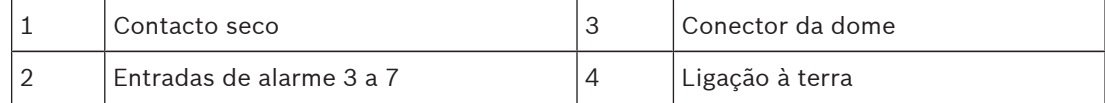

2. A partir do menu Definições, seleccione Modo Avançado > Interfaces > Entradas de Alarme, seleccione o n.º da Entrada de Alarme e NF. Consulte a tabela abaixo para obter detalhes sobre os contactos e estas situações.

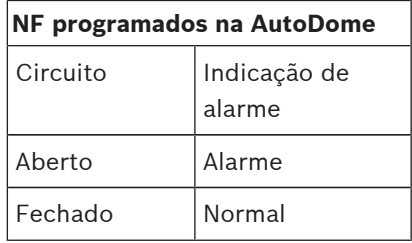

#### **Saídas de alarme**

A câmara integra dois (2) tipos de saídas de alarme: um relé de contacto seco e três (3) saídas de colector aberto ou saídas de transístor.

#### **Configuração de um relé de contacto seco**

O relé de contacto seco tem um comportamento semelhante ao interruptor ligar/desligar. Tem um valor nominal de tensão máxima de 2 A a 30 DC.

- 1. Ligue o fio descarnado adequado ao conector COM da câmara.
- 2. Ligue o fio descarnado adequado ao conector NA ou NF, dependendo das suas necessidades.

#### **Configuração de uma Saída de Colector Aberto**

As saídas 1, 2 e 3 são tipos de colectores abertos. Estas saídas têm de ser ligadas a uma tensão positiva entre 5 e 32 V para completar o circuito, com um valor nominal de tensão máxima de 32 Vdc a 150 ma.

- 1. Ligue o fio descarnado adequado ao conector aberto (1, 2 ou 3) do transístor.
- 2. Ligue o fio descarnado adequado ao conector de terra (GND).

# **15.6 Ligações de áudio (opcional)**

A câmara tem capacidade para receber sinais de entrada de nível de linha e transmiti-los através de uma rede. Também tem capacidade para receber áudio a partir da mesma rede e enviá-lo como saída de áudio a partir da câmara. O sinal de entrada de áudio é transmitido em sincronia com os sinais de vídeo. Assim, por exemplo, é possível ligar um intercomunicador de porta à localização da câmara.

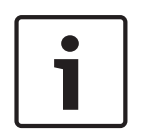

#### **Nota!**

As portas da linha do intercomunicador devem ser utilizadas para transmitir sinais de áudio nos respectivos sistemas.

A entrada de linha de áudio não é adequada para ligação directa do sinal de microfone. A saída de linha de áudio não é adequada para ligação directa de altifalante, a menos que se utilize um altifalante ligado/amplificado com entrada de nível de linha.

#### **Especificações da entrada da linha de áudio**

As seguintes especificações de entrada de linha devem ser sempre cumpridas.

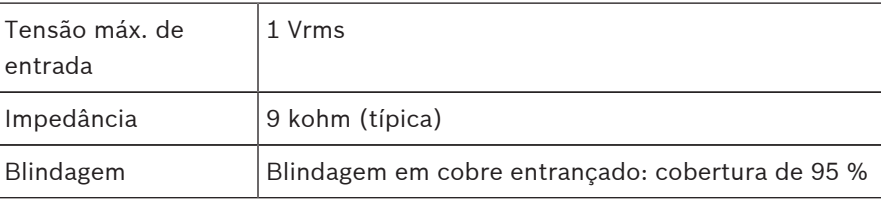

Ajuste interno do nível de ganho disponível, caso o nível do sinal seja demasiado baixo.

### **Especificações da saída da linha de áudio**

As seguintes especificações de saída de linha devem ser sempre cumpridas.

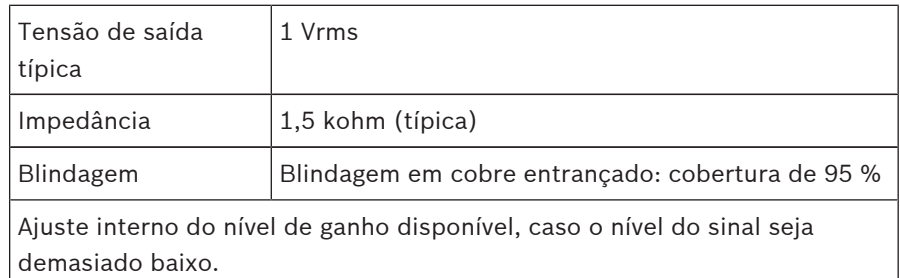

### **Especificações dos cabos**

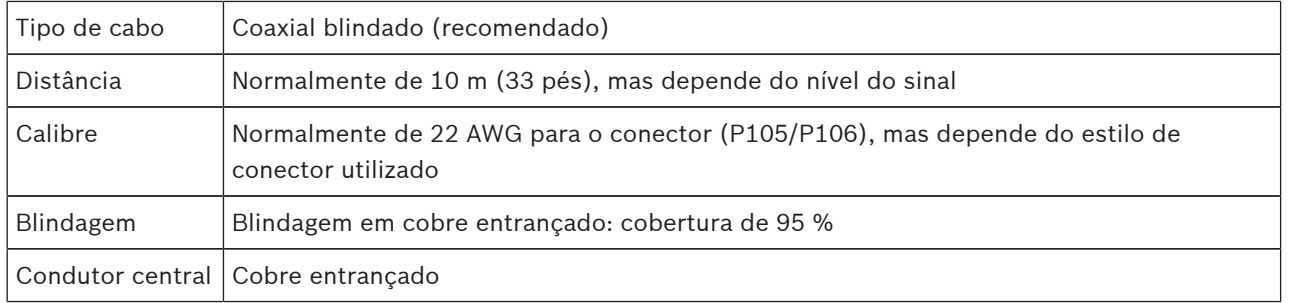

Tenha em atenção que é mais provável que as longas distâncias provoquem o aparecimento de ruído no sinal.

#### **Ligações de entrada de nível de linha de áudio**

- 1. Retire a resistência de terminação de 100 Ohm dos terminais C+ a C-.
- 2. Ligue a fonte de nível de linha de áudio ao terminal de entrada Entrada\_Áudio+ (C+).
- 3. Estabeleça a ligação à terra entre o sinal de áudio e o terminal de entrada Entrada\_Áudio-  $(C-).$

### **Ligações de saída de nível de linha de áudio**

- 1. Ligue a entrada de nível de linha de áudio do dispositivo de saída de áudio (por exemplo, um altifalante amplificado ou uma entrada de nível de linha de PC) ao terminal de saída Saída\_Áudio+ (RXD).
- 2. Estabeleça a ligação à terra entre o sinal de saída de nível de linha de áudio e o terminal de saída Saída\_Áudio- (TXD).

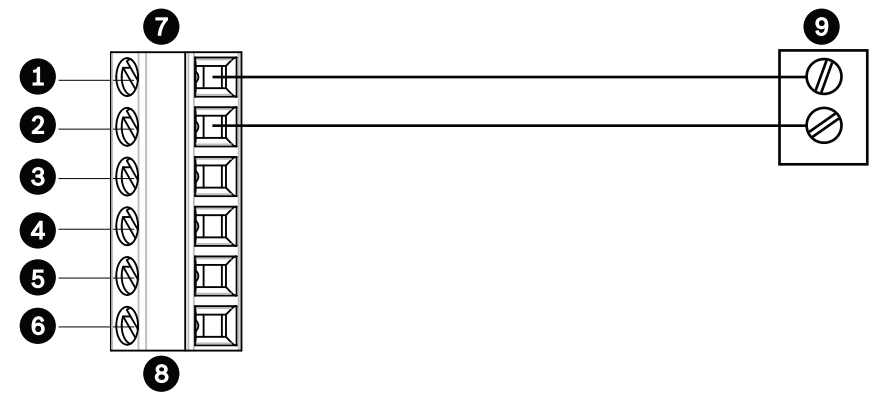

**Figura 15.49: Ligações para áudio através de uma rede Ethernet**

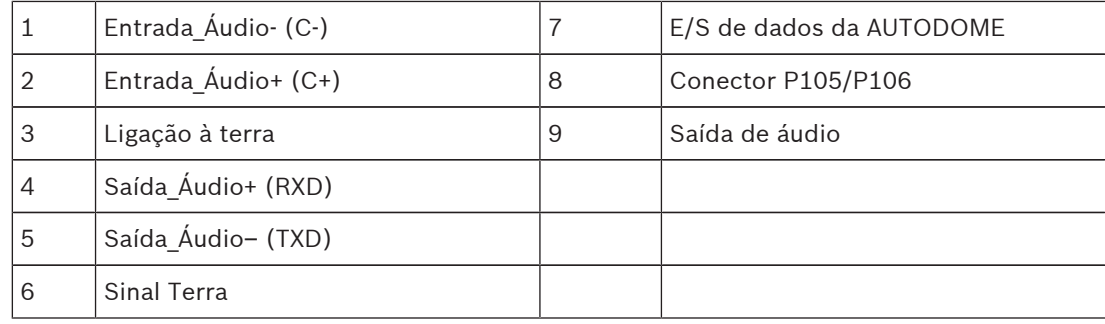

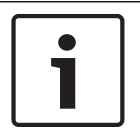

### **Nota!**

Para evitar ruído, separe os cabos de áudio das linhas de alimentação de CA.

Para configurar o áudio na câmara, consulte Modo Básico: Áudio ou Áudio.

# **16 Configuração**

# **16.1 Requisitos de sistema**

A câmara requer software e hardware específicos para permitir ao utilizador a visualização de imagens em directo e a configuração das definições da câmara através de uma rede TCP/IP. Estes requisitos são:

- Um computador com o sistema operativo Microsoft Windows XP, Vista ou Windows 7, acesso à rede e o browser Microsoft Internet Explorer versão 8.0 ou mais recente ou
- Um computador com o sistema operativo Microsoft Windows XP, Vista ou Windows 7, acesso à rede e software de recepção como o Bosch Video Management System ou o Video Client, ou
- Um descodificador de hardware compatível da Bosch Security Systems como receptor e um monitor de vídeo ligado.

### **Nota!**

O browser de Internet tem de ser configurado para permitir a definição dos Cookies a partir do endereço IP da unidade.

No Windows 7, desactive o modo protegido no separador Segurança em Opções da Internet. Pode encontrar notas relativas ao Microsoft Internet Explorer na respectiva ajuda online. No Windows Vista, desactivar o modo protegido no separador Security (Segurança) em Internet Options (Opções da Internet).

Pode encontrar notas relativas ao Microsoft Internet Explorer na respectiva ajuda online.

Se optar por utilizar um computador com Microsoft Internet Explorer ou qualquer software da Bosch, o computador tem de estar em conformidade com os seguintes requisitos mínimos:

- Sistema operativo: Windows XP (Service Pack 3) ou Windows 7 (32 ou 64 bits)
- Processador: Intel Pentium Quad Core, 3.0 GHz ou comparável
- RAM: 2048 MB
- Espaço livre no disco rígido: 10 GB
- Sistema de vídeo: NVIDIA GeForce 8600 ou superior, ecrã com um sistema de cores mínimo de 16 bits
- Interface de rede: 100/1000-BaseT
- Software:
	- Microsoft Internet Explorer, versão 8.0 ou mais recente
	- Video Client
	- DirectX 9.0c
	- Máquina Virtual Java 1.6.0\_26 ou mais recente da Oracle

A câmara dispõe dos recursos necessários para descodificar o vídeo através de um browser de Internet; contudo, para funcionalidades mais avançadas, como gravação local para PC, imagens paradas e visualização de ecrã inteiro, é necessário instalar o MPEG-ActiveX. Para obter as versões mais recentes do software Video Client, DirectX, Máquina Virtual Java da Oracle e MPEG-ActiveX, vá a *www.boschsecurity.com.pt*, navegue até à página de produto da sua câmara e efectue o download do software no separador Software.

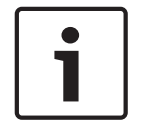

# **Nota!**

Certifique-se de que a placa gráfica está definida para um sistema de cores de 16 bits ou 32 bits. Se necessitar de mais ajuda, contacte o seu administrador de sistema.

#### **Número máximo de ligações**

Se não estabelecer ligação, é possível que a unidade tenha atingido o seu número máximo de ligações. Dependendo da unidade e da configuração da rede, cada câmara pode ter um máximo de 50 ligações do browser de Internet ou de 100 ligações através do Bosch Video Management System (BVMS).

#### **Rede protegida**

Se for utilizado um servidor RADIUS na rede para gerir os direitos de acesso (autenticação 802.1x), a câmara tem de ser configurada em concordância; caso contrário, a comunicação não será possível.

# **16.2 Configurar a câmara**

Para poder operar a câmara na sua rede, tem de lhe atribuir um endereço IP de rede válido. Se a sua rede tiver um servidor DHCP, o endereço IP da câmara é, por predefinição, o primeiro endereço disponível. Se a sua rede não tiver um servidor DHCP, o endereço IP predefinido da câmara é 192.168.0.1. Pode ter de o mudar se entrar em conflito com outro dispositivo na sua rede. Consulte --- MISSING LINK ---, para mais informações. Para configurar devidamente a câmara para a sua rede, precisa das seguintes informações:

- Endereço IP da unidade: um identificador para a câmara numa rede IP/TCP. Por exemplo, 140.10.2.110 é uma sintaxe válida para um endereço IP.
- Máscara de sub-rede: Uma máscara usada para determinar a que sub-rede pertence um endereço IP.
- Endereço IP de gateway: um nó numa rede que funciona como uma entrada para outra rede.
- Porta: uma extremidade para uma ligação lógica em redes TCP/IP e UDP. O número da porta identifica a sua utilização através de uma ligação de firewall.

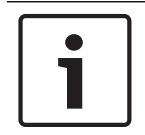

### **Nota!**

Assegure-se de que os parâmetros de rede das câmaras estão disponíveis antes de começar a configuração.

As predefinições da câmara são as seguintes:

- Endereço IP: 192.168.0.1 ou primeiro endereço disponível (veja acima)
- Máscara de Sub-rede: 255.255.255.0
- Endereço IP de gateway: 0.0.0.0

As secções que se seguem fornecem instruções relativas à instalação do software necessário para a visualização de imagens através de uma ligação IP, à configuração de definições de rede IP e ao acesso às imagens da câmara a partir de um browser de Internet. A câmara tem o endereço IP predefinido de 192.168.0.1. Para alterar o endereço IP ou outras

definições de rede, pode utilizar o software Configuration Manager ou o servidor Web integrado.

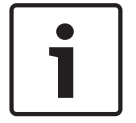

#### **Nota!**

Contacte o seu administrador de rede local para um endereço IP válido, máscara de sub-rede e um endereço IP de gateway.

#### **Utilizar o Configuration Manager**

O Configuration Manager é um utilitário de rede opcional, disponibilizado no sítio de Internet Bosch Security Systems. Use o manual do Configuration Manager para alterar a configuração.

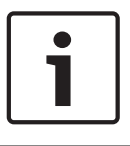

#### **Nota!**

Dependendo das definições de segurança de rede do PC, o utilizador pode ter de adicionar o novo endereço IP à lista dos **sites fidedignos** do browser para que os controlos funcionem.

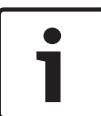

#### **Nota!**

Clique na ligação **Help on this page?** (Precisa de ajuda com esta página?) se precisar de mais informações.

#### **Navegação**

- 1. Clique sobre um dos itens de menu na margem esquerda da janela. O submenu correspondente é exibido.
- 2. Clique sobre uma das entradas no submenu. O browser de Internet abre a respectiva página.

### **Efetuar alterações**

Cada ecrã de configuração mostra as definições atuais. Pode alterar as definições introduzindo valores novos ou selecionando um valor predefinido de um campo da lista. Nem todas as páginas têm um botão **Definir**. As alterações efetuadas em páginas sem um botão **Definir** são imediatamente definidas. Se a página tiver um botão **Definir**, deve clicar no botão **Definir** para que a alteração surta efeito.

**Nota!**

Guarde cada alteração com o respetivo botão **Definir**.

Ao clicar no botão **Definir** só vai guardar as definições no campo atual. As alterações nos outros campos serão ignoradas.

Algumas alterações só têm efeito depois de a unidade ser reiniciada. Neste caso, o botão **Definir** muda para **Definir e Reiniciar**.

- 1. Efectue as alterações pretendidas.
- 2. Clique no botão **Set and Reboot** (Definir e Reiniciar). A câmara é reiniciada e as definições alteradas são activadas.

# **16.3 Configurar o áudio (opcional)**

# **Ativar a transmissão de áudio**

Para transmitir áudio através da ligação IP, siga estes passos:

- 1. Abra a página **Em directo** e, em seguida, clique no separador **Configuração**.
- 2. No painel esquerdo, clique em **Interface Web**. O menu **Interface Web** é expandido.
- 3. Clique em **Funções da EM DIRECTO**. É apresentada a página **Funções da EM DIRECTO**.
- 4. Clique no botão de opção **Transmitir áudio** para ativar o áudio.

# **Ativar a receção de áudio**

Para configurar o áudio através do browser de Internet, siga estes passos:

- 1. Abra a página **Em directo** e, em seguida, clique no separador **Configuração**.
- 2. No painel esquerdo, clique em **Câmara**. O menu **Câmara** é expandido.
- 3. Clique em **Áudio**. É apresentada a página **Áudio**. A página apresenta a imagem de vídeo atual na janela pequena junto aos controlos de deslize para ajudar a verificar a fonte de áudio e melhorar os níveis de pico.
- 4. Selecione o protocolo no campo **Áudio** para ativar o áudio por IP. (Mude a opção para Ligado.)

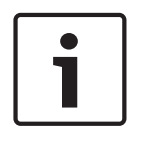

# **Nota!**

O sinal de áudio é enviado num fluxo de dados separado paralelo aos dados de vídeo, o que aumenta a carga da rede. Os dados de áudio são codificados de acordo com G.711 ou L16 e necessitam de uma largura de banda adicional de cerca de 80 kbits/s para cada ligação.

5. Se pretender configurar o ganho de entrada e saída dos sinais de áudio, defina os campos Entrada de linha e Saída de linha de acordo com os seus requisitos específicos. As alterações ficam válidas imediatamente. O nível atual é apresentado junto ao controlo de deslize para ajudar no ajuste. Certifique-se de que o visor não vai para além da zona verde durante a modulação.

Para mais informações, consulte Áudio.

# **17 Geral**

# **17.1 Identificação**

# **Nome da câmara**

O nome da câmara torna a identificação da localização da câmara remota mais fácil, por exemplo, em caso de alarme. Será visualizado no ecrã de vídeo, se estiver configurado para tal. O nome da câmara simplifica a tarefa de administrar as câmaras em sistemas maiores de monitorização por vídeo utilizando, por exemplo, os programas BVC ou Bosch Video Management Systems.

Introduza neste campo um nome único e inequívoco para a câmara. Pode utilizar ambas as linhas para esse fim.

Não utilize caracteres especiais no nome, como por exemplo, **&**. Os caracteres especiais não são suportados pela gestão interna do sistema.

Pode utilizar a segunda linha para introduzir caracteres adicionais; estes podem ser seleccionados a partir de uma tabela.

- 1. Clique no ícone junto à segunda linha. Abre-se uma nova janela com o mapa de caracteres.
- 2. Clique no carácter necessário. O carácter é inserido no campo **Result** (Resultado).
- 3. No mapa de caracteres, clique nos ícones **<<** e **>>** para alternar entre as páginas da tabela, ou seleccione uma página a partir do campo da lista.
- 4. Clique no ícone **<** à direita do campo **Result** (Resultado) para apagar o último carácter, ou clique no ícone **X** para apagar todos os caracteres.
- 5. Agora, clique no botão **OK** para introduzir os caracteres seleccionados na segunda linha dos parâmetros da **Câmara 1**. A janela fecha-se.

# **ID da câmara**

Deve ser atribuído um identificador único a cada dispositivo, que pode ser introduzido aqui como forma adicional de identificação.

# **Extensão do iniciador**

Adiciona texto a um nome do iniciador para facilitar a identificação em grandes sistemas iSCSI. Este texto é acrescentado ao nome do iniciador, separado deste por um ponto. (Pode visualizar o nome do iniciador na página System Overview (Vista geral) do sistema.)

# **17.2 Gestão de utilizadores**

Uma palavra-passe impede o acesso não autorizado ao dispositivo. Pode utilizar diferentes níveis de autorização para limitar o acesso.

A protecção adequada com palavra-passe só é garantida quando todos os níveis superiores de autorização estiverem também protegidos por uma palavra-passe. Assim, deve começar sempre pelo nível de autorização mais alto quando atribui palavras-passe.

Pode definir e alterar uma palavra-passe para cada nível de autorização se tiver sessão iniciada como service ou se a unidade não estiver protegida por palavra-passe.

Introduza a palavra-passe para o nível de autorização adequado aqui. O comprimento máximo do texto da palavra-passe é de 19 caracteres e não são permitidos caracteres especiais.

O dispositivo tem três níveis de autorização: service, user e live.

- service é o nível de autorização mais alto. A introdução da palavra-passe correcta permite aceder a todas as funções e alterar todas as definições de configuração.
- user é o nível de autorização intermédio. Neste nível, pode operar o dispositivo, reproduzir gravações e também controlar a câmara, mas não pode alterar a configuração.
- live é o nível de autorização mais baixo. Neste nível, só pode visualizar a imagem de vídeo em directo e deslocar-se entre as várias imagens em directo.

#### **Para editar uma palavra-passe:**

Para editar uma palavra-passe, clique no ícone de lápis à direita da coluna **Tipo** para indicar o **Nome do utilizador** adequado.

#### **Para criar um novo utilizador:**

Para criar um novo utilizador, clique em **Adicionar**.

Na caixa **Utilizador**, preencha os campos. Para Grupo, selecione o nível de autorização adequado. Para o **Tipo**, selecione **Palavra-passe** (para especificar uma palavra-passe nova) ou **Certificado** (para especificar um certificado novo que o novo utilizador está autorizado a utilizar).

#### **Confirmar palavra-passe**

Em cada caso, introduza a nova palavra-passe uma segunda vez para eliminar erros de digitação.

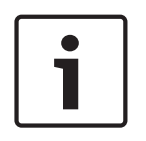

# **Nota!**

Uma nova palavra-passe só é guardada quando fizer clique sobre o botão **Set (Definir)**. Assim, deve fazer clique no botão **Set (Definir)** imediatamente após ter introduzido e confirmado uma palavra-passe.

# **17.3 Data/Hora**

### **Formato da data**

Seleccione o formato da data que desejar

**Data do dispositivo/Hora do dispositivo**

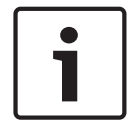

#### **Nota!**

Certifique-se de que a gravação é interrompida antes de sincronizar com o PC.

Se existirem vários dispositivos a funcionar no seu sistema ou rede, é importante sincronizar os respectivos relógios internos. Por exemplo, só é possível identificar e avaliar correctamente gravações que tenham ocorrido ao mesmo tempo se todas as unidades estiverem a funcionar com a mesma hora.

- 1. Introduza a data actual. Uma vez que a hora da unidade é controlada pelo relógio interno, não é necessário introduzir o dia da semana, pois este é adicionado automaticamente.
- 2. Introduza a hora actual ou clique no botão **Sincr. PC** para copiar a hora de sistema do seu computador para a câmara.

**Nota**: é importante que a data/hora esteja correcta para a gravação. Uma definição de data/ hora errada pode evitar uma gravação correcta.

#### **Fuso horário do dispositivo**

Seleccione o fuso horário em que o seu sistema está localizado.

### **Horário de Verão**

O relógio interno pode alternar automaticamente entre o horário normal e o horário de Verão. A unidade já contém os dados das mudanças para o horário de Verão até 2018. Pode usar estes dados ou, se necessário, criar dados alternativos para o horário de Verão.

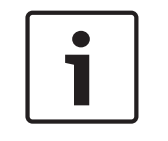

#### **Nota!**

Se não criar uma tabela, não ocorrerá a mudança automática. Ao alterar e eliminar entradas individuais, tenha em mente que duas entradas estão, por norma, relacionadas entre si e dependem uma da outra (mudar para o horário de Verão e de volta para o horário normal).

- 1. Antes de mais, verifique se está seleccionado o fuso horário correcto. Se não estiver, seleccione o fuso horário adequado para o sistema e clique no botão **Definir**.
- 2. Clique no botão **Detalhes**. Abre-se uma janela nova com uma tabela vazia.
- 3. Seleccione a região ou a cidade mais próxima da localização do sistema no campo de listagem que se encontra por baixo da tabela.
- 4. Clique no botão **Gerar** para gerar dados da base de dados para a unidade e introduza-os na tabela.
- 5. Para fazer alterações, clique numa entrada na tabela. A entrada é seleccionada.
- 6. Se clicar no botão **Apagar**, elimina a entrada da tabela.
- 7. Seleccione outros valores nos campos de listagem que se encontram por baixo da tabela para alterar a entrada. As alterações são imediatamente efectuadas.
- 8. Se existirem linhas vazias na parte inferior da tabela, por exemplo, após as eliminações, pode adicionar novos dados marcando a linha e seleccionando os valores necessários nos campos de listagem.
- 9. Agora, clique no botão **OK** para gravar e activar a tabela.

#### **Endereço IP do servidor de horas**

A câmara pode receber o sinal das horas de um servidor de horas, usando vários protocolos de servidor de horas, e usá-lo depois para acertar o relógio interno. A unidade sonda o sinal das horas automaticamente a cada minuto.

Introduza o endereço IP de um servidor de horas aqui.

### **Tipo de servidor de horas**

Seleccione o protocolo suportado pelo servidor de horas seleccionado. De preferência, deve seleccionar o **Servidor SNTP** como protocolo. Suporta um elevado nível de precisão e é necessário para aplicações especiais e expansões de função subsequentes. Seleccione **Servidor de horas** para um servidor de horas que funcione com o protocolo RFC 868.

# **17.4 Ver marca**

As várias sobreposições ou "marcas" na imagem de vídeo proporcionam informação suplementar importante. Estas sobreposições podem ser activadas individualmente e dispostas na imagem de forma clara.

Após definir todos os parâmetros necessários, clique na ligação **View Control** (Ver controlo) para ver como a marca é apresentada na página **LIVE**.

# **Marca de nome de câmara**

Este campo define a posição da sobreposição do nome da câmara. Pode ser visualizada no **Topo**, no **Fundo** ou na posição que desejar através da opção **Personalizar**. Pode também ser definida para **Deslig** para não visualizar esta informação.

- 1. Seleccione a opção pretendida na lista.
- 2. Se seleccionar a opção **Personalizar**, surgirão campos adicionais onde pode especificar a posição exacta (**Posição (XY)**).
- 3. Introduza os valores para a posição pretendida nos campos **Position (XY) (Posição (XY))**.

#### **Logó tipo**

Clique em **Escolher ficheiro** para selecionar um ficheiro. Respeite as restriç õ es existentes quanto ao formato de ficheiro, ao tamanho do logó tipo e à profundidade da cor. **Clique** em Carregar para carregar o ficheiro na câ mara.

Se nã o for selecionado um logó tipo, a Configuraç ã o apresenta a mensagem " Nenhum ficheiro escolhido" .

#### **Posiç ã o do logó tipo**

Selecione a posiç ã o do logó tipo no OSD: Esquerda ou Direita. Selecione Desligado (o valor predefinido) para desativar o posicionamento do logó tipo.

#### **Marca de hora**

Este campo define a posição da sobreposição da hora. Pode ser visualizada no **Topo**, no **Fundo** ou na posição que desejar através da opção **Personalizar**. Pode também ser definida para **Deslig** para não visualizar esta informação.

- 1. Seleccione a opção pretendida na lista.
- 2. Se seleccionar a opção **Personalizar**, surgirão campos adicionais onde pode especificar a posição exacta (**Posição (XY)**).
- 3. Introduza os valores para a posição pretendida nos campos **Position (XY) (Posição (XY))**.

#### **Exibir milissegundos**

Se necessário, também pode exibir os milissegundos. Esta informação pode ser útil para imagens de vídeo gravadas; no entanto, não aumenta o tempo de computação do processador. Seleccione **Deslig** caso não seja necessário exibir os milissegundos.

#### **Marca de modo de alarme**

Seleccione **Ligado** para visualizar uma mensagem de texto na imagem em caso de alarme. Pode ser visualizada na posição que desejar, que pode definir através da opção **Personalizar**. Pode também ser definida para **Deslig** para não visualizar esta informação.

- 1. Seleccione a opção pretendida na lista.
- 2. Se seleccionar a opção **Personalizar**, surgirão campos adicionais onde pode especificar a posição exacta (**Posição (XY)**).
- 3. Introduza os valores para a posição pretendida nos campos **Position (XY) (Posição (XY))**.

#### **Mensagem de alarme**

Introduza a mensagem a ser visualizada na imagem em caso de um alarme. O comprimento máximo do texto é de 31 caracteres.

#### **Título OSD**

Seleccione **On (Ligado)** para a visualização contínua de sobreposições de sectores ou de legendas de cenas na imagem. Seleccione **Momentary (Momentâneo)** para a visualização de sobreposições de sectores ou de legendas de cenas durante breves segundos. Os títulos OSD (Visualização no ecrã) podem ser visualizados numa posição à sua escolha ou pode definir **Off (Deslig)** para não visualizar esta informação.

- 1. Seleccione a opção pretendida na lista.
- 2. Especifique a posição exacta (**posição (XY)**).
- 3. Introduza os valores para a posição pretendida nos campos **Position (XY) (Posição (XY))**.

#### **Câmara OSD**

Seleccione **On (Ligado)** para visualizar momentaneamente as informações de resposta da câmara, tais como Digital Zoom (Zoom digital), Iris open/close (Abrir/fechar o diafragma) e sobreposições Focus near/far (Focar perto/longe). Seleccione **Off (Deslig)** para que não sejam exibidas informações.

- 1. Seleccione a opção pretendida na lista.
- 2. Especifique a posição exacta (**posição (XY)**).
- 3. Introduza os valores para a posição pretendida nos campos **Position (XY) (Posição (XY))**.

#### **Fundo transparente**

Seleccione esta caixa para que a marca seja apresentada a transparente na imagem.

#### **Video authentication (Autenticação de vídeo)**

Na caixa pendente **Autenticação de vídeo**, seleccione um método para verificar a integridade do vídeo.

Se seleccionar **Marca de água**, todas as imagens são marcadas com um ícone. O ícone indica se a sequência (em directo ou guardada) foi manipulada.

Se pretender acrescentar uma assinatura digital às imagens de vídeo transmitidas para garantir a respectiva integridade, seleccione um dos algoritmos criptográficos para esta assinatura.

Introduza o intervalo (em segundos) que deve existir entre inserções da assinatura digital.

#### **Intervalos de assinatura**

Selecione o intervalo (em segundos) para a assinatura.

# **17.5 GB/T 28181**

Esta página permite-lhe definir os parâmetros em conformidade com a norma nacional GB/ T 28181 "Security and protection video monitoring network system for information transport, switch and control" (Sistema de rede de monitorização de vídeo de proteção e segurança para transporte, troca e controlo de informações). Esta norma destina-se especificamente à China.

#### **Ativar**

Selecione esta caixa de verificação para permitir que o sistema utilize os outros parâmetros desta página em conformidade com a norma nacional GB/T 28181.

#### **Fluxo elementar H.264**

Selecione esta caixa de verificação para selecionar ou ativar o fluxo elementar H.264.

#### **Tempo limite de registo**

Introduza um valor (em milésimos de segundo) para o tempo limite de registo. A predefinição é 3600.

### **Tempo limite de heartbeat**

Introduza o valor (em segundos) para o tempo limite de heartbeat. A predefinição é 15.

#### **ID do servidor**

Introduza o ID do servidor.

#### **Endereço IP do servidor**

Introduza o endereço IP do servidor.

# **ID do dispositivo** Introduza o ID do dispositivo.

**Porta do dispositivo** Introduza o número da porta do dispositivo. A predefinição é 5060.

#### **Palavra-passe**

Introduza a palavra-passe correta.

#### **ID do dispositivo de alarme**

Introduza o ID do dispositivo de alarme.

# **18 Interface Web**

# **18.1 Aspecto**

Nesta página, pode adaptar o aspecto da interface Web e alterar o idioma do site para satisfazer os seus requisitos. Se necessário, pode substituir o logótipo do fabricante (em cima, à direita) e o nome do produto (em cima, à esquerda) na área superior da janela por gráficos individuais.

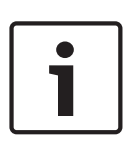

### **Nota!**

Pode usar quer imagens GIF quer JPEG. Os caminhos dos ficheiros têm de corresponder ao modo de acesso (por exemplo, **C:\Images\Logo.gif** para o acesso a ficheiros locais ou **http:// www.mycompany.com/images/logo.gif** para o acesso via Internet/Intranet).

Quando aceder via Internet/Intranet, certifique-se de que uma ligação está sempre disponível para exibir a imagem. O ficheiro de imagem não é guardado na câmara.

### **Idioma do site**

Seleccione aqui o idioma para a interface do utilizador.

#### **Logótipo da empresa**

Introduza o caminho para um gráfico adequado se desejar substituir o logótipo do fabricante. O ficheiro de imagem pode ser guardado num computador local, na rede local ou num endereço de Internet.

### **Logótipo do dispositivo**

Introduza o caminho para um gráfico adequado se desejar substituir o nome do produto. O ficheiro de imagem pode ser guardado num computador local, na rede local ou num endereço de Internet.

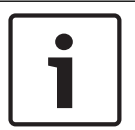

# **Nota!**

Se quiser voltar a utilizar os gráficos originais, basta apagar as entradas nos campos **Logótipo da empresa** e **Logótipo do dispositivo**.

# **Ver metadados VCA**

Quando a análise de conteúdo de vídeo (VCA) estiver activada, as informações adicionais são apresentadas no fluxo de vídeo em directo. Por exemplo, no modo Motion+, as áreas do sensor para detecção de movimentos estão assinaladas.

#### **Mostrar trajectórias VCA**

Quando a análise de conteúdo de vídeo (VCA) estiver activada, seleccione este item para que sejam exibidas informações adicionais que indiquem o caminho dos objectos.

#### **Mostrar ícones sobrepostos**

Seleccione esta caixa de verificação para mostrar ícones sobrepostos na imagem de vídeo em directo.

#### **Modo de latência**

As opções são: baixo atraso; Vídeo suave; Sem buffer

#### **JPEG size (Tamanho JPEG)**

Pode especificar o tamanho da imagem JPEG na página **LIVE**. As opções disponíveis são Pequena, Média, Grande, 720p, 1080p, e "Melhor possível" (predefinição).

#### **JPEG interval (Intervalo de JPEG)**

Pode especificar o intervalo no qual as imagens isoladas devem ser geradas para a imagem M-JPEG na página **LIVE**.

# **JPEG quality (Qualidade JPEG)**

Pode especificar a qualidade de apresentação das imagens JPEG na página **LIVE**.

# **18.2 Funções LIVE**

Nesta página, pode adaptar as funções da página **LIVE** aos seus requisitos. Pode escolher de entre uma série de opções para exibir informações e controlos.

- 1. Seleccione a caixa dos itens que deverão ser disponibilizados na página **LIVE**. Os itens seleccionados são indicados por um sinal de visto.
- 2. Verifique se as funções necessárias estão disponíveis na página **LIVE**.

### **Transmitir áudio**

Só pode seleccionar esta opção se a transmissão de áudio estiver realmente ligada (consulte Áudio). Os sinais de áudio são enviados num fluxo de dados separado, paralelamente aos dados de vídeos, o que aumenta a carga da rede. Os dados de áudio são codificados de acordo com G.711 e necessitam de uma largura de banda adicional de aprox. 80 kbps por ligação em cada direcção.

### **Lease time (s) (Tempo (s) de concessão)**

O tempo de concessão em segundos determina o tempo para lá do qual um outro utilizador está autorizado a controlar a câmara após cessar a recepção de quaisquer sinais de controlo do utilizador actual. Após este intervalo de tempo, a câmara é activada automaticamente.

#### **Show alarm inputs (Ver entradas de alarme)**

As entradas de alarme são exibidas sob a forma de ícones junto à imagem de vídeo, acompanhadas dos respectivos nomes. Se um alarme estiver activo, o respectivo ícone muda de cor.

### **Show alarm outputs (Ver saídas de alarme)**

As saídas de alarme são exibidas sob a forma de ícones junto à imagem de vídeo, acompanhadas dos respectivos nomes. Se a saída de alarme estiver activa, o respectivo ícone muda de cor.

#### **Allow snapshots (Permitir imagens paradas)**

Aqui pode especificar se o ícone para guardar imagens isoladas (imagens paradas) deverá ser exibido por baixo da imagem em directo. As imagens isoladas só poderão ser guardadas se este ícone estiver visível.

#### **Allow local recording (Permitir gravação local)**

Aqui pode especificar se o ícone para guardar (gravar) sequências de vídeo na memória local deverá ser exibido por baixo da imagem em directo. As sequências de vídeo só poderão ser guardadas se este ícone estiver visível.

#### **I-frames only stream (Fluxo de apenas fotogramas I)**

Aqui pode especificar se a página **LIVE** apresenta um separador de visualização para um fluxo único de fotograma I.

### **Mostrar lista de cenas**

Aqui, pode especificar se a seção **Cenas** da página **Em directo** apresenta uma caixa pendente com a lista das cenas definidas na seção **Câmara** > **Cenas e rondas** da página **Configuração**.

### **Mostrar**, Intelligent Tracking'

Aqui pode especificar se a página **LIVE** apresenta os controlos da funcionalidade Intelligent Tracking.

#### **Mostrar ' Funç õ es especiais'**

Aqui pode especificar se a página **LIVE** apresenta a secção Funções especiais.

#### **Path for JPEG and video files (Caminho para JPEG e ficheiros de vídeo)**

- 1. Introduza o caminho para a localização da gravação das imagens isoladas e das sequências de vídeo que podem ser guardadas a partir da página **LIVE**.
- 2. Se necessário, clique em **Browse** (Procurar) para encontrar uma directoria adequada.

# **Formato de ficheiro de vídeo**

Selecione um formato de ficheiro para a apresentação da página em direto. O formato MP4 não inclui metadados.

# **19 Câmara**

# **19.1 Menu Instalador**

# **Predefinições de fábrica**

Clique no botão **Defaults** (Predefinição) para restaurar as definições de configuração definidas no servidor web da câmara para as respectivas predefinições. Aparece um ecrã de confirmação. Aguarde 5 segundos para que a câmara optimize a imagem após a reposição do modo.

# **19.1.1 Posicionamento**

# **Sistema de coordenadas**

Selecione a opção adequada. Introduza os valores adicionais adequados nos campos de entrada adicionais que são apresentados consoante as opções selecionadas. Consulte a tabela seguinte.

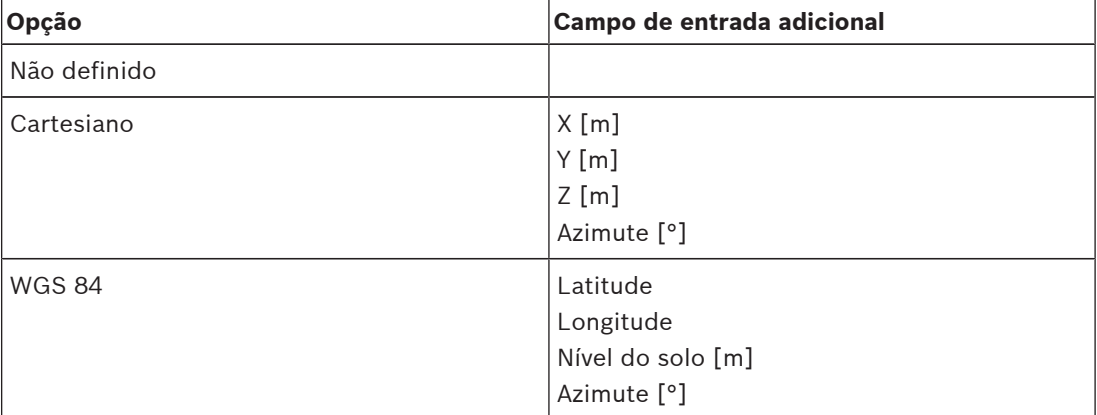

# **19.2 Perfil do Codificador**

Para a codificação do sinal de vídeo, pode seleccionar um algoritmo de código e pode alterar as predefinições dos perfis.

Pode adaptar a transmissão de dados de vídeo ao ambiente de funcionamento (por exemplo, estrutura de rede, largura de banda, carregamento de dados). Para o efeito, a câmara gera em simultâneo dois fluxos de dados (Transmissão em fluxo duplo), cujas definições de

compressão pode seleccionar individualmente, por exemplo, uma definição para transmissões para a Internet e uma para ligações LAN.

Existem à disposição perfis pré-programados, cada um dando prioridade a diferentes perspectivas.

Pode alterar valores de parâmetro individuais de um perfil, bem como o respectivo nome. Pode alternar entre perfis, clicando nos respectivos separadores.

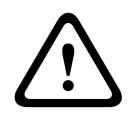

### **Cuidado!**

Os perfis são bastante complexos. Incluem vários parâmetros que interagem uns com os outros, pelo que, normalmente, é preferível utilizar os perfis predefinidos.

Altere os perfis apenas se estiver completamente familiarizado com todas as opções de configuração.

**Nota:** na predefinição, o Stream 1 (Fluxo 1) é transmitido para ligações de alarme e ligações automáticas.

# **Nota!**

Todos os parâmetros podem ser combinados para constituir um perfil e estão dependentes uns dos outros. Se introduzir uma definição fora da gama permitida para um parâmetro em particular, o valor permitido mais próximo será substituído quando as definições forem guardadas.

# **Profile name (Nome do perfil)**

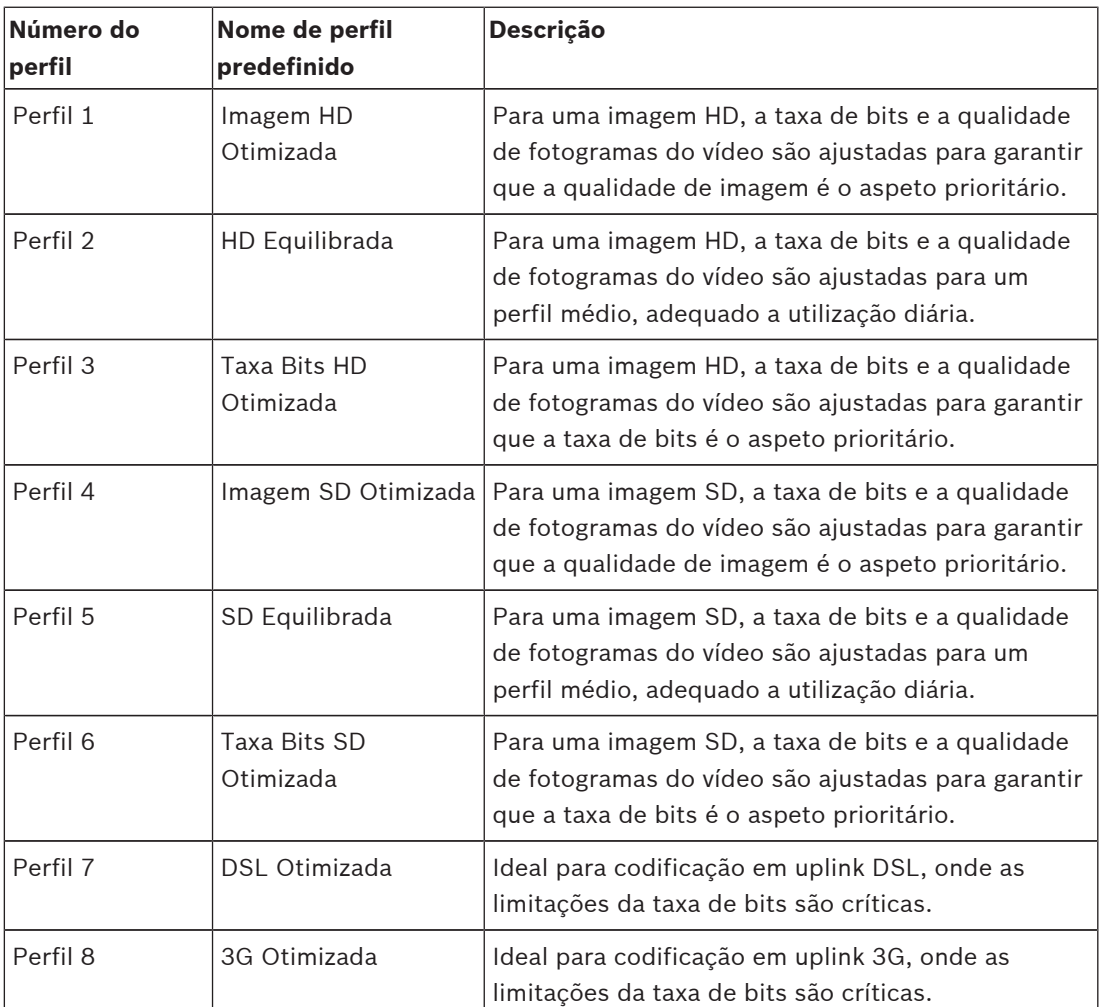

Se necessário, introduza um nome novo para o perfil.

# **Target bit rate (Taxa de bits alvo)**

Para optimizar a utilização da largura de banda na rede, limite a taxa de dados para o dispositivo. A taxa de dados alvo deve ser definida de acordo com a qualidade de imagem pretendida para cenas normais sem muito movimento.

Para imagens complexas ou para alterações frequentes do conteúdo da imagem, devido a movimentos frequentes, este limite pode ser excedido temporariamente até ao valor que introduzir no campo **Maximum bit rate** (Taxa de bits máxima).

# **Intervalo codificação**

Este parâmetro determina o intervalo no qual as imagens são codificadas e transmitidas. Por exemplo, introduzir ou selecionar 4 significa que apenas cada quarta imagem é codificada, enquanto que as três seguintes são ignoradas. Ignorar fotogramas pode ser especialmente vantajoso para redes com larguras de banda baixas. A velocidade de imagem em fotogramas por segundo (fps) é apresentada ao lado do campo de texto ou do controlo de deslize.

#### **Video resolution (Resolução de vídeo)**

Seleccione a resolução desejada para a imagem de vídeo.

#### **Expert settings (Definições avançadas)**

Se necessário, utilize as definições de especialista para adaptar a qualidade do fotograma I e do fotograma P a requisitos específicos. A definição é baseada no parâmetro de quantificação H.264 (QP).

#### **GOP structure (Estrutura GOP)**

Seleccione a estrutura de que necessita para o grupo de imagens, conforme dê mais importância ao menor atraso possível (apenas fotogramas IP) ou à utilização da menor quantidade possível de largura de banda. As opções são IP, IBP e IBBP.

#### **Período de média**

Selecione o perí odo mé dio adequado como meio para estabilizar a taxa de bits a longo prazo.

#### **Distância fotograma I**

Este parâmetro permite-lhe definir os intervalos nos quais os fotogramas I serão codificados. "Auto" significa modo automático, sendo que o servidor de vídeo introduz fotogramas I quando for necessário. Os valores vão de 3 a 60. Uma entrada de 3 indica que são continuamente gerados fotogramas I. Uma entrada de 4 indica que apenas uma imagem em cada quatro é um fotograma I, e assim sucessivamente; os restantes fotogramas são codificados como fotogramas P.

Tenha em atenção que os valores suportados dependem da definição da estrutura GOP. Por exemplo, o IBP só suporta valores pares; se tiver seleccionado IBBP, só é suportado o número 3 ou múltiplos de 3.

#### **Min. P-frame QP (PQ fotograma P mín.)**

Este parâmetro permite-lhe ajustar a qualidade de imagem do fotograma P e definir o limite mínimo para quantificação de fotogramas P e, desta forma, a máxima qualidades possível dos fotogramas P. No protocolo H.264, o Parâmetro de quantificação (QP) especifica o grau de compressão e, desta forma, a qualidade da imagem de todos os fotogramas. Quanto menor a quantificação de fotogramas P (valor de QP), maior a qualidade de codificação (e, desta forma, melhor qualidade de imagem) e menor a taxa de actualização de fotogramas, dependendo das definições de taxa máxima de dados nas definições de rede. Um valor de quantificação superior resulta numa qualidade de imagem e carga de rede inferiores. Os valores de QP típicos situam-se entre 18 e 30.

A definição básica Auto ajusta automaticamente a qualidade às definições para a qualidade de vídeo do fotograma P.

### **I/P-frame delta QP (PQ delta fotograma I/P)**

Este parâmetro define a relação entre a quantificação (QP) do fotograma I e a quantificação (QP) do fotograma P. Por exemplo, pode definir um valor mais reduzido para fotogramas I movendo o controlo deslizante para um valor negativo. Desta forma, a qualidade dos fotogramas I em relação aos fotogramas P é melhorada. O carregamento total de dados aumenta mas apenas para a parte de fotogramas I. A definição básica Auto faz o ajuste automático para a combinação ideal de movimento e definição de imagem (focagem). Para obter a qualidade mais elevada com a largura de banda mais reduzida, mesmo em caso de aumento de movimento na imagem, configure as definições de qualidade da seguinte forma:

1. Observe a área de cobertura durante movimento normal nas imagens de pré-visualização.

- 2. Defina **Min. P-frame QP** (QP fotograma P mín.) para o valor mais elevado ao qual a qualidade de imagem ainda está em conformidade com as necessidades.
- 3. Defina **I/P-frame delta QP** (QP delta fotograma I/P) para o valor mais baixo possível. Esta é a forma de poupar largura de banda e memória em cenas normais. A qualidade de imagem é mantida mesmo em caso de aumento de movimento, pois a largura de banda é preenchida até ao valor introduzido em **Maximum bit rate** (Taxa de bits máxima).

### **PQ delta de fundo**

Seleccione o nível de qualidade de codificação adequado para uma região do fundo definida em Regiões do codificador. Quanto mais reduzido o valor de QP, mais elevada será a qualidade de codificação.

#### **PQ delta de objecto**

Seleccione o nível de qualidade de codificação adequado para uma região do objecto definida em Regiões do codificador. Quanto mais reduzido o valor de QP, mais elevada será a qualidade de codificação.

### **Default (Predefinição)**

Clique em **Predefinição** para repor o perfil nos valores predefinidos de fábrica.

# **19.3 Fluxos do codificador**

Nota: se aceder a este menu enquanto a câmara estiver a gravar, a seguinte mensagem é apresentada na parte superior da página:

Gravação atualmente em curso. Como tal, para "Perfil atual", é apresentado o respetivo perfil de fluxo de gravação para informação.

### **Propriedade**

Seleccione uma das normas H.264 para cada fluxo.

A tabela abaixo identifica as opções disponíveis no campo **Propriedade** para o Fluxo 1 e as opções disponíveis no campo **Propriedade** do Fluxo 2, dependendo das opções selecionadas para o Fluxo 1.

**Nota**: para selecionar a opção "H.264 MP 720p50/60fixo" aqui, tem de primeiro definir o campo **Velocidade máx. de fotogramas** em Câmara > Menu Instalador como "50/60 fps (até 1280 x 720 px)."

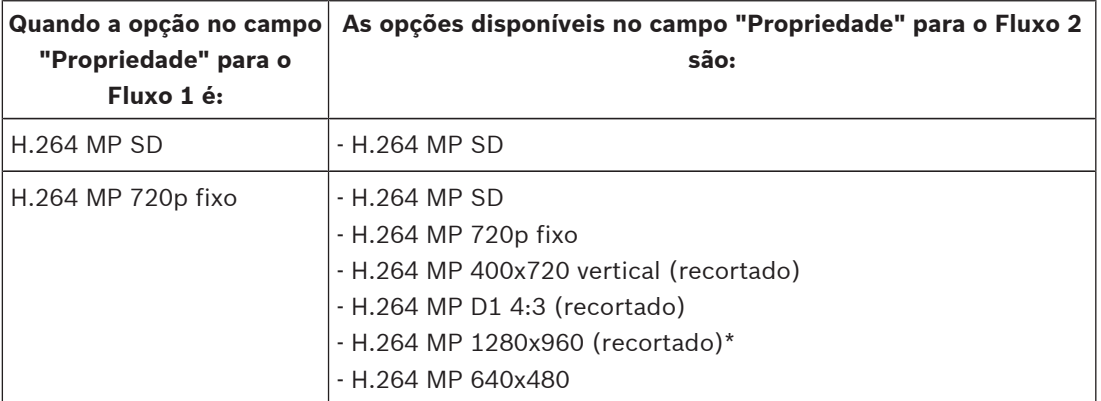

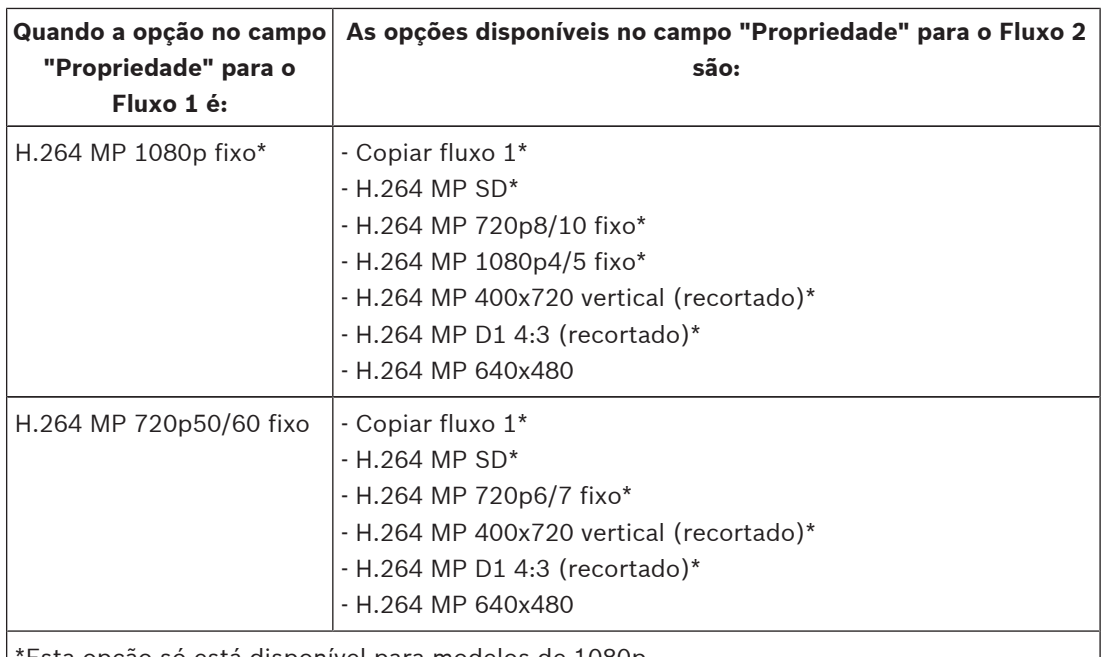

\*Esta opção só está disponível para modelos de 1080p.

# **Non-recording profile (Perfil – sem gravação)**

Seleccione um dos seguintes perfis para cada fluxo:

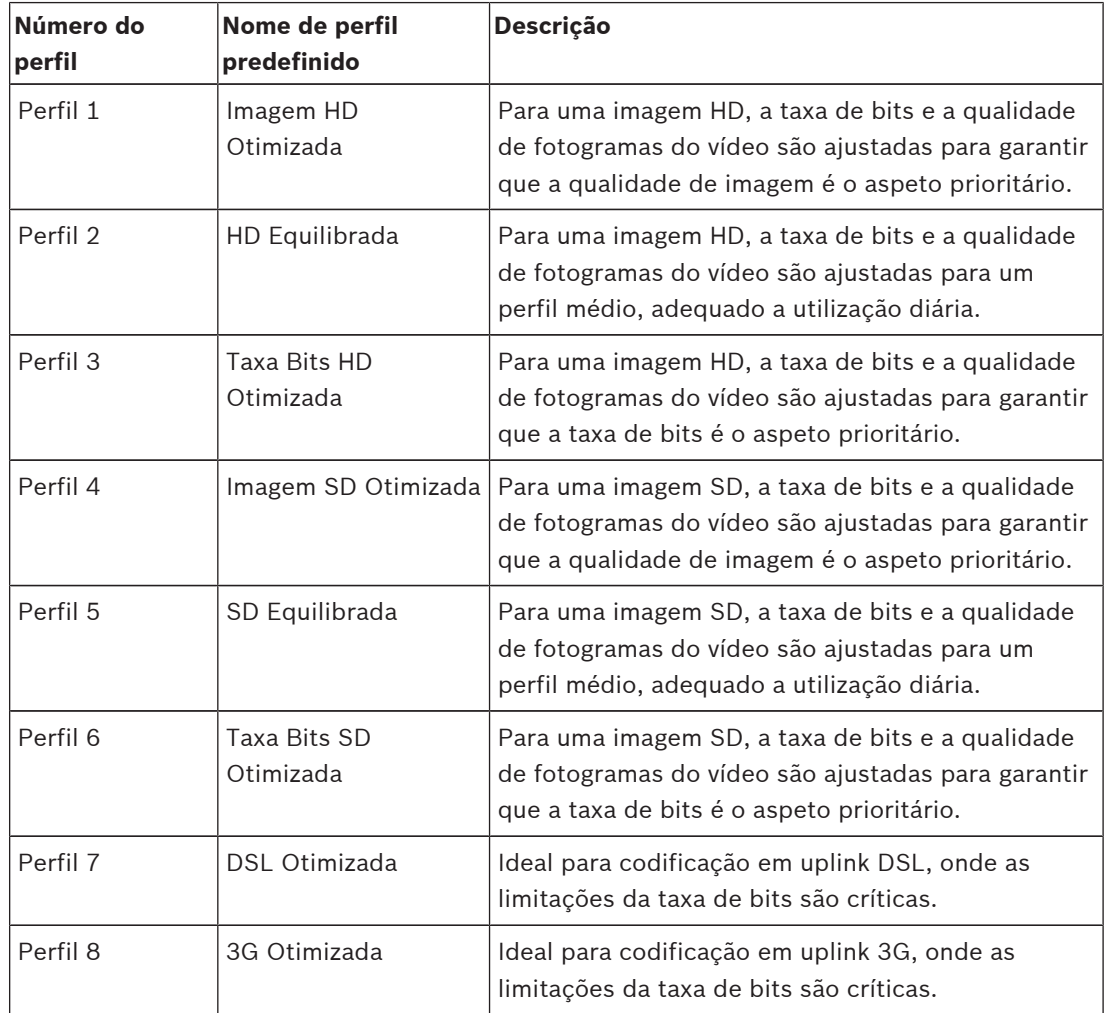

**Nota**: Os perfis sem gravação (fluxos) são de apenas fotograma I.

#### **Fluxo JPEG**

Selecione a resolução, a velocidade de fotogramas e os parâmetros de qualidade da imagem para o fluxo M-JPEG.

- **Resolução**: selecione a resolução adequada.
- **Velocidade máx. de fotogramas**: selecione uma das seguintes velocidades de fotogramas como valor máximo: 5, 10, 15, 20, 25, 30 ou 60 fps.
- **Qualidade de imagem**: esta definição permite-lhe ajustar a qualidade da imagem. Utilize a barra deslizante para selecionar uma qualidade entre Baixa e Alta.

**Nota:** a velocidade de fotogramas M-JPEG pode variar de acordo com a carga do sistema.

# **19.4 Regiões do codificador**

O utilizador pode configurar regiões de codificação para cada predefinição configurada (préposição/cena) de modo a aumentar ou diminuir a qualidade da codificação nas áreas selecionáveis da imagem de vídeo. Estas regiões permitem um melhor controlo da taxa de bits. As partes importantes da cena (identificadas como objetos na GUI) são codificadas em alta resolução e, por conseguinte, têm qualidade de codificação otimizada. As partes menos importantes da cena (por exemplo, o céu e as árvores de fundo, todos os elementos identificados como fundo na GUI) são codificados numa qualidade inferior e, por conseguinte, têm uma qualidade de codificação reduzida.

Podem ser definidas oito regiões do codificador. Para definir as regiões do codificador, siga estes passos.

- 1. Na primeira caixa pendente (a lista de seleção de Regiões sem etiqueta), selecione uma das oito regiões disponíveis. (A caixa pendente tem **Região** *1* como opção predefinida).
- 2. Clique na caixa + para adicionar uma área.
- 3. Utilize o rato para definir a área (forma) que cobre a região e posicioná-la (forma) na prévisualização da imagem do vídeo.
	- Arraste o centro, os pontos do canto ou laterais da área sombreada (forma).
	- Faça duplo clique num dos lados para adicionar pontos adicionais à área (forma).
- 4. Na última caixa pendente (a lista de seleção de Modos sem etiqueta), selecione a qualidade do codificador para a área definida. (A caixa pendente tem *Predefinição* como opção predefinida).

Para as partes *não* importantes da imagem de vídeo, selecione **Fundo**. Para as partes *importantes* da imagem de vídeo, selecione **Objecto**. (O níveis de qualidade de **Fundo** e **Objecto** são definidos na seção **Definições Especialista** da página **Perfil do codificador**.)

- 5. Para as câmaras PTZ: na segunda caixa pendente (a lista de seleção de Pré-posições/ Cenas sem etiqueta), selecione uma Pré-posição/Cena à qual pretende adicionar a região. (Por predefinição, a lista drop-down está *vazia*, exceto se definir pelo menos uma cena. Neste caso, a predefinição é **Cena 1** *ou o nome personalizado da pré-posição*). **Nota:** Se ainda não definiu nenhuma pré-posição/cena, consulte Pré-posições e rondas.
- 6. Se necessário, selecione outra região e repita os passos.
- 7. Para remover uma região, selecione a área e clique no ícone de caixote do lixo.
- 8. Clique em **Definir** para aplicar as definições da região.

# **19.5 Fluxo JPEG**

As má scaras de privacidade sã o utilizadas para bloquear a visualizaç ã o de uma á rea especí fica de uma cena. As má scaras podem ser configuradas como uma á rea cinzenta com quatro cantos. Pode definir um total de 24 má scaras de privacidade.

#### **Padrão**

Selecione a cor da máscara conforme será apresentada no vídeo em direto: **Cinzento**

#### **Máscara de privacidade**

Selecione o número da máscara de privacidade. É apresentado um retângulo colorido na janela de pré-visualização de vídeo sem nome por cima do botão **Definir**.

3. Navegue para a cena em que a má scara de privacidade é requerida.

4. Utilize os controlos de Zoom para aumentar o zoom de modo que o objeto a ser abrangido seja aproximadamente do mesmo tamanho que o Contorno da má scara.

5. Utilize os controlos de Rotaç ã o horizontal/vertical para centrar o objeto dento do Contorno da má scara.

**Nota**: nã o mova o contorno da má scara neste momento. Este deve permanecer no centro da janela de pré -visualizaç ã o.

6. Se necessá rio, coloque o cursor num canto ou num vé rtice do retâ ngulo da má scara e, em seguida, clique e arraste para expandir ou diminuir o Contorno da má scara.

- Para evitar ocultar demasiado a cena, nã o expanda o contorno da má scara mais do que o dobro do tamanho predefinido.
- Para proporcionar o desempenho de má scara ideal, nã o diminua o contorno da má scara para menos de metade do tamanho predefinido.

7. Clique na caixa de verificação **Ativado** para ativar a máscara de privacidade.

8. Se assim o pretender, mova a máscara de privacidade. Coloque o cursor dentro da área da máscara de privacidade na janela de pré-visualização e, em seguida, clique e arraste para mover a máscara de privacidade. **Nota**: mantenha-a o mais próximo possível do centro da Janela de pré-visualização.

9. Clique em DEFINIR para guardar o tamanho e a posição da máscara de privacidade.

10. A má scara expande-se 10% durante alguns segundos para ilustrar o quanto o tamanho da má scara irá aumentar durante o movimento de Rotaç ã o horizontal/vertical.

11. Para ocultar uma má scara individual, selecione o nú mero da má scara e desmarque a caixa de verificaç ã o Ativado.

12. Para ocultar todas as má scaras de uma vista de imagem, clique na caixa de verificaç ã o Desativar má scaras.

Nota: se optar por ocultar todas as má scaras, tem de ativar cada má scara individual para exibir a má scara na cena.

13. Para exibir o IVA atrá s das má scaras de privacidade, clique na caixa de verificaç ã o IVA atrá s das má scaras.

#### **Nota!**

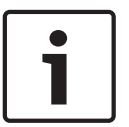

Desenhe a máscara 10% maior do que o objeto para garantir que a máscara cobre completamente o objeto à medida que a câmara aumenta e diminui o zoom. Clique na caixa de verificação **Limiar de Zoom**.

Desenhe a máscara a 50% de zoom ótico ou menos para um desempenho de mascaramento melhorado.

# **Nota!**

A câ mara desativa a funcionalidade Má scara de privacidade, se a orientaç ã o da câ mara for definida como Invertida. Consulte Modo avançado: câmara para obter informaç õ es sobre as definiç õ es de orientaç ã o.

# **19.6 Definições de Imagem**

# **Modo actual**

Seleccione o modo de utilizador pré-programado, optimizado com as melhores definições para uma variedade de aplicações comuns, que melhor define o ambiente no qual a câmara se encontra instalada.

- Exterior: otimizado para cenas com iluminação exterior, tal como a luz solar ou a iluminação de rua.
- Movimento: otimizado para reduzir os artefactos de movimento como os observados na monitorização de tráfego ou de objetos em rápido movimento.
- Pouca luz: desempenho otimizado para cenas com luminosidade extremamente fraca.
- Interior: otimizado para cenas com iluminação interior e evita as limitações impostas por luz solar ou iluminação de rua.
- Vibrante: proporciona um contraste, reprodução de cores e nitidez melhorados.

A predefinição depende da câmara ser de montagem encastrada no tecto ou pendente. Se necessário, personalize o modo de acordo com os requisitos específicos do local, seleccionando valores diferentes para os campos abaixo indicados.

Neste caso, o nome do modo de utilizador é alterado para "Personalizado".

#### **White Balance (Equilíbrio de Brancos)**

Ajusta as definições de cor para manter a qualidade das áreas brancas da imagem.

#### **Red Gain (Ganho de vermelho)**

O ajuste do ganho de vermelho configura o alinhamento de pontos brancos de fábrica (a redução de vermelho é compensada pela introdução de mais ciano).

#### **Blue Gain (Ganho de azul)**

O ajuste do ganho de azul configura o alinhamento de pontos brancos de fábrica (a redução de azul é compensada pela introdução de mais amarelo). Basta alterar a diferença de pontos brancos para condições cénicas especiais.

#### **Nível vermelho de sódio**

Ajuste o nível de vermelho da iluminação de vapor de sódio iluminação com o controlo de deslize de 0 a 255.

#### **Nível azul de sódio**

Ajuste o nível de azul da iluminação de vapor de sódio iluminação com o controlo de deslize de 0 a 255.

Nota: os campos **Nível vermelho de sódio** e **Nível azul de sódio** só aparecem quando o valor do campo **Equilíbrio dos brancos** é "Automático para lâmpada de sódio" ou "Lâmpada de sódio".

#### **Saturação**

A percentagem de luz ou de cor na imagem de vídeo (HD apenas). Os valores variam entre 60% e 200%; a predefinição é de 110%.

#### **Matiz de cores**

A intensidade da coloração na imagem de vídeo (HD apenas). Os valores variam entre -14° a 14°; a predefinição é de 8°.

Seleccione **Ligado** para activar a Intelligent Dynamic Noise Reduction (IDNR), que reduz o ruído com base nos níveis de movimento e de luz.

#### **Controlo do ganho**

Ajusta o controlo de ganho automático (AGC).

- **AGC** (predefinição): ajusta automaticamente o ganho para o valor mais baixo possível necessário para assegurar uma imagem de boa qualidade.
- **Fixo**: sem melhoramento. Esta definição desativa a opção Nível Ganho Máx.

#### **Ganho fixo**

Utilize o cursor deslizante para seleccionar o número pretendido para ganho fixo. A predefinição é 2.

#### **Nível máx. de ganho**

Controla o valor máximo do ganho durante o modo ACG. Para definir o nível máximo de ganho, escolha entre:

- **Normal**
- **Medium (Média)**
- **High (Alta)** (predefinição)

#### **Velocidade de resposta de EA**

Seleccione a velocidade de resposta da exposição automática. As opções disponíveis são Super slow (Muito lenta), Slow (Lenta), Medium (Média) (predefinição) e Fast (Rápida).

#### **Nitidez**

Ajusta a nitidez da imagem. Para definir a nitidez, utilize o cursor deslizante para seleccionar um número. A predefinição é 12.

### **Modo do obturador**

- **Fixo**: o modo do obturador permanece fixo numa velocidade selecionável do obturador.
- **Exposição automática**: aumenta a sensibilidade da câmara aumentando o tempo de integração na câmara. Isto consegue-se integrando o sinal a partir de um número de fotogramas de vídeo consecutivos para reduzir o ruído do sinal. Se selecionar esta opção, a câmara desativa **Obturador** automaticamente.

#### **Obturador**

Regula a velocidade do obturador electrónico (AES). Controla o intervalo de tempo em que a luz é captada pelo aparelho de recolha. A predefinição é 1/60 segundos para câmaras NTSC e 1/50 para PAL. O intervalo das definições é de 1/1 a 1/10000.

#### **Máxima exposição automática**

Esta definição limita o tempo de integração quando a Integração de fotogramas se encontra ativa. A predefinição é 1/4. O intervalo de definições é de 1/4 a 1/30.

#### **Velocidade máxima do obturador**

A câmara tenta manter este valor do obturador enquanto existir luz ambiente suficiente disponível na cena.

Intervalo das definições de 1/60 a 1/10000. O valor predefinido é 1/10000 para todos os modos, exceto "Movimento" (predefinição 1/500).

#### **Compensação da contraluz**

Optimiza o nível de vídeo para a área da imagem seleccionada. As partes fora desta área podem ter uma exposição insuficiente ou excessiva. Seleccione Ligado para optimizar o nível de vídeo para a área central da imagem. A predefinição é OFF (Desligado).

#### **High Sensitivity (Elevada sensibilidade)**

Ajusta o nível de intensidade ou lux dentro da imagem (apenas HD). Seleccione entre Off (Desligado) ou On (Ligado).

### **Stabilization (Estabilização)**

A estabilização reduz a vibração da câmara, tanto a nível do eixo vertical como do eixo horizontal. A câmara compensa o movimento da imagem em até 2% do tamanho da imagem. Esta funcionalidade é ideal para câmaras montadas num poste ou postalete ou em outra localização onde fiquem expostas a vibrações frequentes.

- **On** (Ligada) a estabilização está sempre activa.
- **Off** (Desligada) a estabilização está desactivada.
- **Auto** (Automática) a estabilização activa-se automaticamente quando a câmara detecta vibrações superiores ao limite definido.

Nota: esta funcionalidade não se encontra disponível em modelos de 20x.

#### **High dynamic range (Elevado alcance dinâmico)**

Seleccione On (Ligado) para activar a funcionalidade de elevado alcance dinâmico, a qual melhora a reprodução da imagem em cenas de contraste extremamente elevado. Seleccione Off (Desligado) para desactivar a funcionalidade.

#### **Modo Noite**

Selecciona o Modo Noite (P/B) para melhorar a iluminação em cenas com pouca luz. Seleccione uma das seguintes opções:

- **Monocromático**: força a câmara a permanecer no Modo Noite e a transmitir imagens monocromáticas.
- **Cor**: a câmara não muda para o Modo Noite independentemente das condições de iluminação ambiente.
- **Automático** (predefinição): a câmara sai do Modo Noite após o nível de luz ambiente alcançar um limiar pré-definido.

#### **Night mode threshold (Limiar do modo Noite)**

Regula o nível de luz no qual a câmara sai, automaticamente, do modo noite (P/B). Seleccione um valor entre 10 e 55 (em incrementos de 5; predefinição 30). Quanto menor for o valor, mais cedo a câmara muda para o modo a cores.

#### **Noise Reduction (Redução de ruído)**

Activa a funcionalidade de redução de ruído em 2D e 3D.

#### **Noise Reduction Level (Nível de redução de ruído)**

Ajusta o nível de ruído para o nível apropriado nas condições de disparo. Seleccione um valor entre 1 e 5.

#### **Intelligent Defog**

Com a funcionalidade do modo de desembaciamento, é possível melhorar significativamente a visibilidade durante a visualização de cenas com nevoeiro ou outros ambientes de baixo contraste.

- **On** (Ligado) O desembaciamento está sempre activo.
- **Off** (Desligado) O desembaciamento está desactivado.
- **Auto** (Auto) O desembaciamento activa-se automaticamente, conforme necessário.

# **19.7 Definições da objetiva**

# **Focagem automática**

Ajusta contínua e automaticamente a objectiva para a focagem adequada de modo a obter a imagem mais nítida.

- **Premir uma vez** (predefinição; comummente designado "Focagem de ponto"): activa a Focagem automática depois de a câmara parar. Assim que a câmara estiver focada, a focagem automática fica inactiva até que a câmara seja novamente movimentada.
- **Focagem automática**: a focagem automática está sempre activa.

**!** 

– **Manual**: a focagem automática está inactiva.

## **Aviso!**

Para rondas, guarde as predefinições utilizando Premir uma vez ("Focagem de ponto").

#### **Velocidade de focagem**

Utilize o cursor (de 1 a 8) para controlar a rapidez de reajuste da Focagem automática quando a imagem fica desfocada.

#### **Correç ã o de focagem de IV**

Otimiza a focagem para iluminaç ã o IV. As opç õ es sã o: Ligado e Desligado (predefinido).

### **Diafragma automático**

Ajusta, automaticamente, a objectiva para permitir a iluminação correcta do sensor da câmara. Este tipo de objectiva é recomendado para utilização em condições de fraca iluminação ou quando as condições de iluminação sofrerem alterações constantes.

– **Permanente** (predefinição): a câmara ajusta-se constantemente às condições variáveis de iluminação (predefinição).

Se seleccionar esta opção, a câmara efectua as seguintes alterações automaticamente:

- **Controlo do ganho**: muda para AGC (controlo automático de ganho).
- **Velocidade do obturador**: muda para a predefinição.
- **Manual**: a câmara tem de ser ajustada manualmente para compensar as condições de iluminação inconstantes.

#### **Nível de diafragma automático**

Aumenta ou diminui a luminosidade de acordo com a quantidade de luz. Introduza um valor de 1 a 15.

### **Velocidade máxima de zoom**

Controla a velocidade do zoom.

#### **Limite do zoom**

Selecione o limite de zoom adequado da câmara: 20x, 30x.

#### **Zoom digital**

O zoom digital é um método de diminuição (estreitamento) do ângulo de visualização visível de uma imagem de vídeo digital. Isto é conseguido de forma eletrónica, sem requerer quaisquer ajustes da lente da câmara e sem aumento da resolução ótica no processo. Selecione **Standard** (predefinição) para ativar esta funcionalidade no modo standard. Selecione **Enhanced** para ativar esta funcionalidade no modo avançado. Selecione **Desligado** para desativar esta funcionalidade.

# **19.8 Zoom Digital**

### **Velocidade da rotação horizontal automática**

Roda continuamente a câmara na horizontal, a uma velocidade entre as definições dos limites da esquerda e da direita. Introduza um valor de 1 a 60 (expresso em graus), inclusive. A predefinição é 30.

#### **Inactividade**

Determina a acção da dome quando o controlo estiver inactivo.

- **Off (Deslig)** (predefinição): a câmara mantém-se numa cena actual indefinidamente.
- **Scene 1 (Cena 1)**: a câmara volta para Predefinição 1.
- **Previous Aux (Aux anterior)**: a câmara volta para a actividade anterior.

### **Período de inactividade**

Determina a acção da dome quando o controlo estiver inactivo. Seleccione um período de tempo da lista pendente (3 seg - 10 min). A predefinição é 2 minutos.

#### **Pivotamento automático**

O pivotamento automático inclina a câmara através da posição vertical, à medida que a câmara roda para manter a orientação correcta da imagem. Defina o pivotamento automático para Ligado (predefinição) para rodar automaticamente a câmara 180° quando estiver a seguir um alvo que se movimente imediatamente por baixo da câmara. Para desactivar esta característica, clique em Desligado.

#### **Congelar imagem**

Seleccione Ligado para congelar a imagem enquanto a câmara se movimenta para uma posição da cena predeterminada.

#### **Modo Turbo**

Seleccione Ligado para definir a câmara para o Modo Turbo quando um operador roda manualmente a câmara na horizontal ou na vertical. Neste modo, a câmara pode rodar horizontalmente um máximo de 400° por segundo e verticalmente um máximo de 300° por segundo.

#### **Velocidade PT máx. [%]**

Define a velocidade máxima de rotação horizontal/vertical (em percentagem). As definições vão de 1 a 100. A predefinição é 100.

#### **Limite de redução de zoom de seguimento [%]**

Este parâmetro define a percentagem de relação de zoom à qual a câmara reduz o zoom após o Tempo de inatividade de seguimento [s] interromper o seguimento ou se o Intelligent Tracking perder a visibilidade de um objeto que está a ser seguido. Tal permite que a câmara adquira novamente o alvo num FoV novo e mais amplo. As definições vão de 0 a 100. A predefinição é 50.

#### **Tempo de inatividade de seguimento [s]**

Este parâmetro permite que a câmara interrompa o seguimento de determinados objetos, como uma árvore ou uma bandeira que estejam a balançar devido ao vento, numa área confinada, após um determinado número de segundos. As definições vão de 5 a 120. A predefinição é 30.

#### **Limite de rotação horizontal automática para a esquerda**

Define o limite esquerdo de rotação horizontal automática da câmara. Utilize a janela de prévisualização para mover a câmara para o limite esquerdo de rotação horizontal e clique no botão. A câmara não ultrapassa este limite quando se encontra no modo de Rotação Horizontal Automática entre Limites (AUX 2 LIGADO).

#### **Limite de rotação horizontal automática para a direita**

Define o limite direito de rotação horizontal automática da câmara. Utilize a janela de prévisualização para mover a câmara para o limite direito de rotação horizontal e clique no botão. A câmara não ultrapassa este limite quando se encontra no modo de Rotação Horizontal Automática entre Limites (AUX 2 LIGADO).

#### **Limite da rotação vertical**

Define o limite da rotação vertical da câmara. Utilize a janela de pré-visualização para mover a câmara para o limite de rotação vertical e clique no botão.

#### **Ronda A/Ronda B**

Inicia e pára a gravação de uma ronda (vigilante) gravada.

A câmara pode gravar até duas (2) rondas. Uma ronda gravada guarda todos os movimentos manuais da câmara efectuados durante a gravação, incluindo a respectiva taxa de velocidade de rotação horizontal, rotação vertical e zoom, bem como outras alterações à definição da objectiva. A ronda não capta vídeo da câmara durante a gravação da ronda.

**Nota 1**: pode guardar, no total, 15 minutos de acções gravadas entre as duas horas. Para gravar uma ronda:

- 1. Clique no botão Start Recording (Iniciar Gravação). O sistema pede-lhe que substitua a ronda existente.
- 2. Clique em Yes (Sim) para substituir os movimentos de ronda existentes.
- 3. Clique na hiperligação View Control (Ver Controlo), sob a zona de ecrã, para aceder aos controlos de direcção e zoom.
- 4. Utilize a caixa de diálogo View Control (Ver Controlo) para fazer os movimentos de câmara necessários.
- 5. Clique no botão Stop Recording (Parar Gravação) para guardar todas as acções.

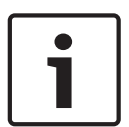

# **Nota!**

A funcionalidade de bússola não é compatível com a funcionalidade Intelligent Tracking da Bosch. Se a funcionalidade Intelligent Tracking estiver ativada, a câmara desativa automaticamente a apresentação do cabeçalho da bússola. Depois de desativar a funcionalidade Intelligent Tracking, a câmara repõe o cabeçalho da bússola no ecrã.

Primeiro tem de calibrar a câmara para Norte antes de a câmara apresentar cabeçalhos de bússola precisos. A câmara utiliza esta calibração, normalmente definida para o Norte magnético, como a posição de rotação horizontal de grau zero e como o Norte da bússola. A câmara apresenta então o cabeçalho da bússola com base no número de graus a partir do ponto de calibração Norte.

Para definir o ponto de calibração Norte:

- 1. Determine o ponto Norte da bússola e mova a câmara para essa posição.
- 2. Selecione o botão de opção **Ligado** para o parâmetro **Bússola**.
- 3. Clique no botão junto a **Ponto Norte** para definir o ponto de calibração.

#### **Ponto Norte**

- Clique no botão **Definir** para substituir o **Ponto Norte** existente. É apresentada uma caixa de diálogo com a mensagem, "Substituir o **Ponto Norte**?" Para confirmar, clique em **OK**. Para cancelar, clique em **Cancelar**.
- Clique no botão **Limpar** para fazer o reset do **Ponto Norte** para as predefinições de fábrica. É apresentada uma caixa de diálogo com a mensagem, "Fazer o reset do **Ponto Norte** para as predefinições de fábrica?" Para confirmar, clique em **OK**. Para cancelar, clique em **Cancelar**.

# **19.9 Pré-posições e rondas**

A câmara pode armazenar até 256 cenas predefinidas. Pode definir as cenas individuais que constituem uma **ronda de pré-posições**.

Defina cenas de pré-posição individual, depois utilize estas cenas para definir a ronda de préposição. A ronda inicia-se no número de cena mais baixo da ronda e progride sequencialmente até ao número de cena mais alto da ronda. A ronda exibe cada cena durante um tempo de paragem específico antes de avançar para a próxima cena.

Por predefinição, todas as cenas fazem parte da ronda de pré-posição a menos que tenham sido removidas.

#### **Para definir uma ronda pré-posicionada:**

1. Crie as pré-posições individuais.

Por predefinição, todas as cenas na lista de **Cenas** constam da ronda de pré-posições.

- 2. Para remover uma pré-posição da ronda, selecione a pré-posição na lista e desmarque a caixa de **Incluir na ronda padrão (marcada com \*)**.
- 3. Selecione um tempo de paragem na lista pendente **Ronda de cenas standard**.
- 4. Para iniciar a ronda de pré-posição: Regresse à página **Em directo**. Clique em **Controlo AUX**. Introduza **8** na caixa de entrada e clique em **Activar AUX**.
- 5. Para parar a ronda, introduza **8** e clique em **Desactivar AUX**.

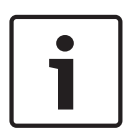

#### **Nota!**

Consulte o documento "AUTODOME\_OperationGuidelines\_2014.pdf" para obter orientações acerca da utilização da sua câmara com rondas vigilantes e rondas predefinidas. Para aceder ao documento, vá para [www.boschsecurity.com,](http://www.boschsecurity.com) navegue para a página de produto da sua câmara e localize o documento no separador Documents (Documentos).

# **19.10 Mapeamento de pré-posição**

O mapeamento da pré-posição permite mapear uma função para uma ação Mostrar ou Definir.

#### **Ação**

Selecione a ação adequada: Mostrar ou Definir.

#### **Pré-posição**

Introduza o número da pré-posição a mapear.

#### **Função**

Selecione a função adequada na lista pendente.

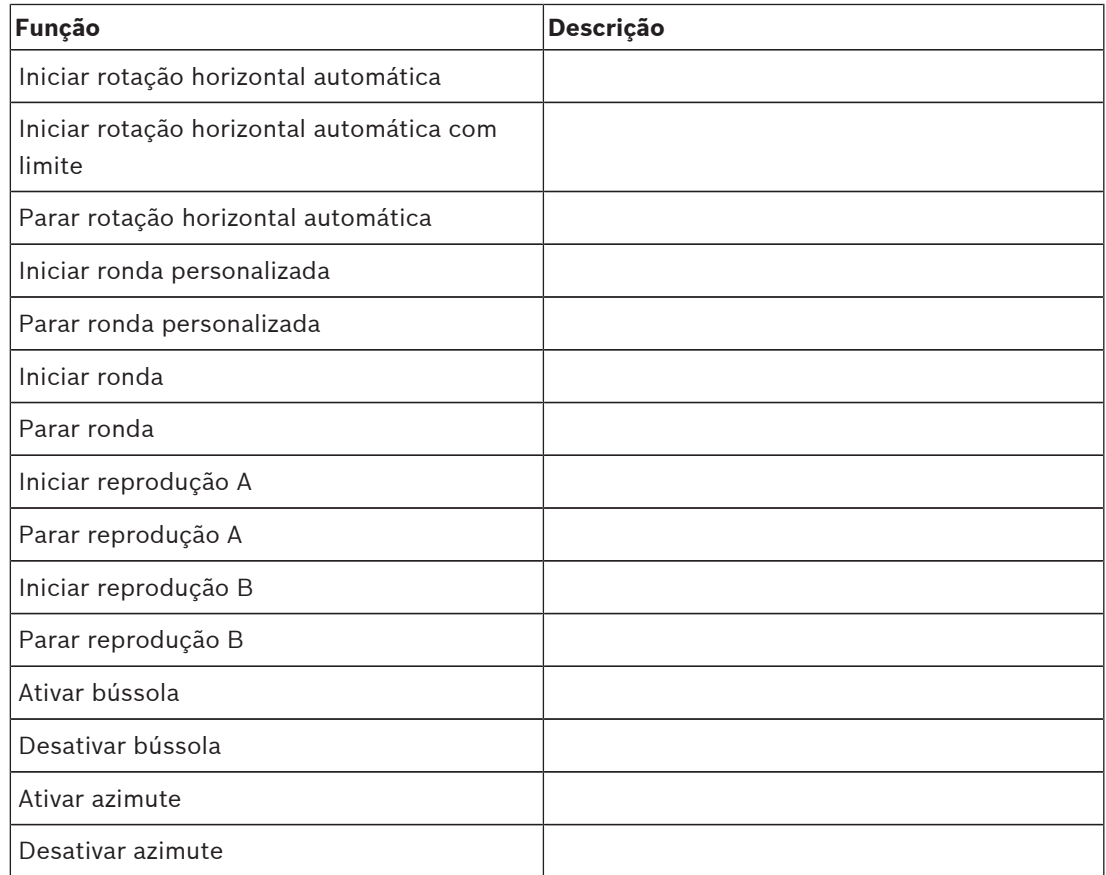
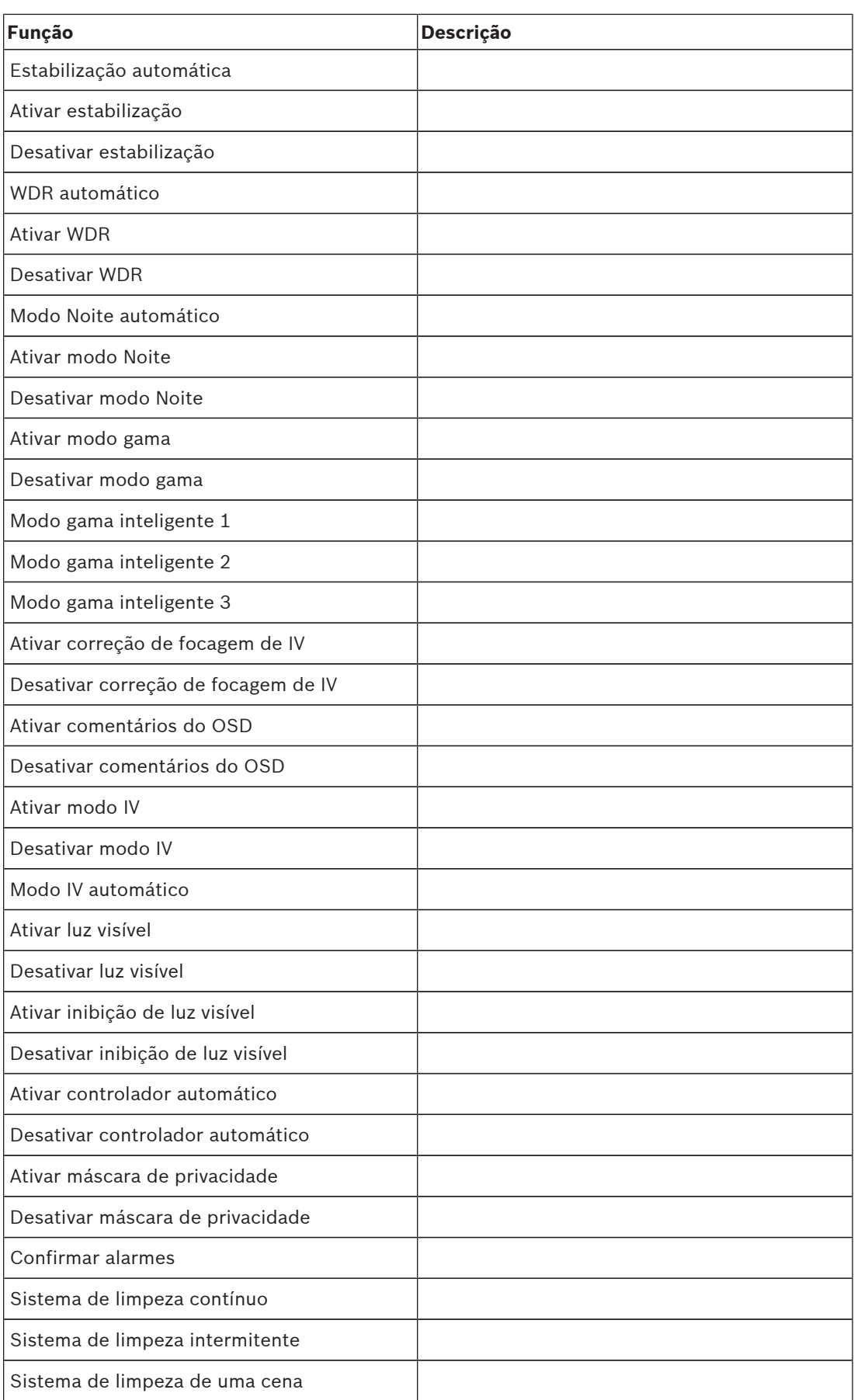

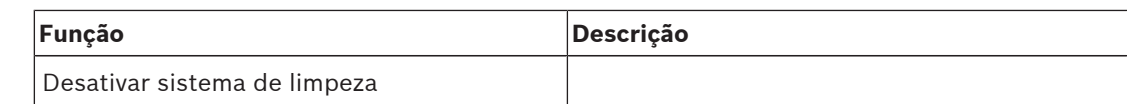

### **19.11 Sectores**

#### **Sector**

A capacidade de rotação horizontal da câmara é de 360° e está dividida em 16 sectores iguais. Esta secção permite-lhe aplicar uma legenda a cada sector e designar qualquer sector como Blanked Sector (Sector suprimido).

#### **Para definir uma legenda para os sectores:**

- 1. Coloque o cursor na caixa de entrada à direita do número do sector.
- 2. Introduza uma legenda para o sector, até 20 caracteres.
- 3. Para suprimir o sector, clique na caixa de verificação à direita da legenda do sector.

### **19.12 Vários**

#### **Fast address (Endereço rápido)**

Este parâmetro permite operar a câmara apropriada através do endereço numérico no sistema de controlo. Para identificar a câmara, introduza um número de 0000 a 9999, inclusive.

### **19.13 Áudio**

#### **Áudio**

Pode definir o ganho dos sinais de áudio para satisfazer as suas necessidades específicas. A imagem do vídeo em directo é apresentada na janela para que possa verificar a fonte de áudio. As suas alterações ficam válidas imediatamente.

Se efectuar a ligação através de um browser de Internet, tem de activar a transmissão de áudio na página **Funções da EM DIRECTO**. Para outras ligações, a transmissão depende das definições de áudio do respectivo sistema.

Os sinais de áudio são enviados num fluxo de dados separado paralelo aos dados de vídeo, o que aumenta a carga da rede. Os dados de áudio estão codificados de acordo com o formato seleccionado e requerem largura de banda adicional. Seleccione **Desligado** se não pretende transmitir quaisquer dados de áudio.

#### **Volume de entrada**

Defina o volume de entrada usando o controlo de deslize. O intervalo de valores vai de 0 a 236.

#### **Saída de linha**

Defina o ganho da saída de linha com o controlo de deslize. O intervalo de valores vai de 0 a 143.

#### **Formato de gravação**

Selecione um formato para a gravação de áudio. O valor predefinido é **Compressão de áudio padrão (AAC) 48 kbps**. Pode selecionar **Compressão de áudio padrão (AAC) 80 kbps**, G.711 ou L16 consoante a qualidade de áudio ou a taxa de amostragem necessária. A tecnologia de áudio AAC é licenciada pela Fraunhofer IIS. (http://www.iis.fraunhofer.de/amm/)

### **19.14 Contador de pixéis**

O número de pixéis horizontais e verticais na área em destaque é apresentado por baixo da imagem. Com estes valores, pode verificar se os requisitos para funções específicas (por exemplo, tarefas de identificação) estão preenchidos.

- 1. Se o objecto que pretende medir estiver em movimento, clique em **Congelar** para congelar a imagem da câmara.
- 2. Para reposicionar uma zona, coloque o cursor por cima da zona, carregue no botão do rato e arraste-a para a posição desejada.
- 3. Para mudar a forma de uma zona, coloque o cursor por cima da margem da zona, mantenha premido o botão do rato e arraste a margem da zona para a posição desejada.

## **20 Gravação**

### **20.1 Gestão do armazenamento**

Pode gravar as imagens da câmara em vários suportes de armazenamento locais (cartão de memória SD, SDHC ou SDXC fornecido pelo utilizador) ou num sistema iSCSI devidamente configurado.

Para imagens oficiais e a longo prazo durante uma utilização estacionária, é essencial que utilize um sistema iSCSI de tamanho adequado.

Também é possível permitir que o Video Recording Manager (VRM) controle todas as gravações ao aceder a um sistema iSCSI. Este é um programa externo de configuração de tarefas de gravação para servidores de vídeo. Para mais informações, contacte o serviço local de assistência ao cliente da Bosch Security Systems Inc.

### **20.1.1 Device manager**

Um sistema Video Recording Manager (VRM) externo para a unidade é configurado através do Configuration Manager. A caixa **Gerido por VRM** é apenas um indicador e não pode ser alterada aqui.

Se a caixa **Gerido por VRM** estiver selecionada, não irá conseguir configurar outras definições de gravação nesta página.

### **20.1.2 Recording media**

Seleccione um separador de suporte para ligar ao suporte de armazenamento disponível.

#### **Suportes iSCSI**

Para utilizar um **Sistema iSCSI** como suporte de armazenamento, será necessária uma ligação ao sistema iSCSI pretendido para definir os parâmetros de configuração.

O sistema de armazenamento selecionado tem de estar disponível na rede, assim como completamente definido. Tem de possuir um endereço IP e estar dividido em unidades lógicas (LUNs).

- 1. Introduza o endereço IP do servidor iSCSI pretendido no campo **Endereço IP iSCSI**.
- 2. Se o servidor iSCSI estiver protegido por palavra-passe, introduza-a no campo **Palavrapasse**.
- 3. Clique em **Ler**.
	- É estabelecida a ligação ao endereço IP.

O campo **Vista geral do armazenamento** indica as unidades lógicas.

#### **Suportes locais**

Pode ser utilizado um cartão SD inserido na câmara para gravação local (não disponível nalgumas câmaras).

4 Se o cartão SD estiver protegido por palavra-passe, introduza-a no campo **Palavra-passe**. O campo **Vista geral do armazenamento** apresenta os suportes locais.

#### **Nota:**

O desempenho de gravação do cartão SD está altamente dependente da velocidade (classe) e do desempenho do próprio cartão SD. Recomenda-se um cartão SD de classe 6 ou superior.

#### **20.1.3 Activar e configurar os suportes de armazenamento**

As unidades iSCSI ou suportes disponíveis devem ser transferidos para a lista **Suportes de armazenamento geridos**, ativados e configurados para armazenamento.

#### **Nota:**

Um dispositivo de armazenamento de alvo iSCSI só pode ser associado a um utilizador. Se um alvo estiver a ser utilizado por outro utilizador, certifique-se de que o utilizador atual já não precisa do alvo antes de o desconectar.

- 1. Na secção **Vista geral do armazenamento**, faça duplo clique num suporte de armazenamento, num LUN iSCSI ou numa das outras unidades disponíveis.
	- O suporte é adicionado como alvo na lista **Suportes de armazenamento geridos**.
	- Os suportes recém-adicionados são apresentados como **Não activo** na coluna de **Estado**.
- 2. Clique em **Definir** para ativar todos os suportes na lista **Suportes de armazenamento geridos**.
	- As colunas de **Estado** apresentam todos os suportes como **Online**.
- 3. Selecione a caixa na coluna **Grav. 1** ou **Grav. 2** para especificar as faixas de gravação que devem ser gravadas no alvo selecionado.

#### **20.1.4 Formatação dos suportes de armazenamento**

É possível apagar todas as gravações de um suporte de armazenamento em qualquer momento. Selecione as gravações antes de apagar e faça cópias de segurança das sequências importantes no disco rígido do computador.

- 1. Clique num suporte de armazenamento na lista **Suportes de armazenamento geridos** para o selecionar.
- 2. Clique em **Editar** por baixo da lista.
- 3. Clique em **Formato** na nova janela para apagar todas as gravações existentes no suporte de armazenamento.
- 4. Clique em **OK** para fechar a janela.

#### **20.1.5 Desactivação de suportes de armazenamento**

É possível desactivar um suporte de armazenamento na lista **Suportes de armazenamento geridos**. Este deixa, então, de ser usado para as gravações.

- 1. Faça clique num suporte de armazenamento na lista**Suportes de armazenamento geridos** para o seleccionar.
- 2. Clique em **Remover** por baixo da lista. O suporte de armazenamento é desactivado e removido da lista.

### **20.2 Perfis de gravação**

Um perfil de gravação contém as características das faixas que estão a ser utilizadas para gravação. Estas características podem ser definidas para dez perfis diferentes. É possível atribuir os perfis a dias ou horas do dia na página **Programador gravação**.

Cada perfil tem um código de cores. É possível alterar o nome dos perfis na página **Programador gravação**.

Para configurar um perfil, clique no separador correspondente para abrir a página de definições.

- Para copiar as definições actualmente visíveis para outros perfis, clique em **Copiar definições**. Abre-se uma janela para seleccionar os perfis alvo para as definições copiadas.
- Se alterar as definições de um perfil, clique em **Definir** para as guardar.
- Se necessário, clique em **Predefinição** para repor todas as predefinições.

#### **Definições do perfil do fluxo**

Seleccione a definição do perfil do codificador que deve ser utilizada para o fluxo 1 e 2 durante uma gravação. Esta selecção é independente da selecção para a transmissão do fluxo em directo. (As propriedades dos perfis de codificador são definidas na página **Perfil do codificador**.)

#### **Recording includes (Inclusões de gravação)**

Pode especificar se, para além dos dados de vídeo, os metadados (por exemplo alarmes, dados da VCA e dados série) também devem ser gravados. A inclusão de metadados pode facilitar as pesquisas subsequentes de gravações, mas necessita de uma capacidade de memória adicional.

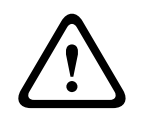

#### **Cuidado!**

Sem metadados, não é possível incluir a análise de conteúdo de vídeo nas gravações.

#### **Gravação standard**

Aqui, pode seleccionar o modo para as gravações standard. Se seleccionar **Continuous** (contínuo) a gravação avança continuamente. Caso a capacidade máxima da memória seja alcançada, as gravações mais antigas serão automaticamente substituídas. Se seleccionar a opção **Pre-alarm** (pré-alarme), a gravação só será efectuada na duração do pré-alarme, durante o alarme e durante a duração do pós-alarme definida.

Se seleccionar **Deslig**, não será efectuada qualquer gravação automática.

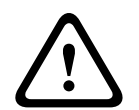

#### **Cuidado!**

Pode especificar limitações para a substituição de gravações mais antigas no modo **Contínuo**, configurando o tempo de armazenamento (consulte Tempo de armazenamento).

#### **Fluxo**

Selecione o fluxo a utilizar para as gravações padrão:

- Fluxo 1
- Fluxo 2
- Apenas fotogramas I

#### **Gravação de alarmes**

#### **Duração do pré-alarme**

Pode seleccionar a duração do pré-alarme pretendida no campo da lista.

#### **Duração do pós-alarme**

Pode seleccionar a duração do pós-alarme pretendida no campo da lista.

#### **Fluxo de alarme**

Selecione o fluxo a utilizar para as gravações de alarmes:

- Fluxo 1
- Fluxo 2
- Apenas fotogramas I

#### **Intervalo de codificação e taxas de bits do perfil**

Selecione esta caixa de verificação e, em seguida, selecione um perfil do codificador para definir o intervalo de codificação associado para a gravação de alarmes.

#### **Disparos de alarme**

#### **Entrada de alarme/Alarme de aná lise/Perda de ví deo**

Aqui, pode selecionar os sensor de alarme que deverá fazer disparar a gravaç ã o.

#### **Alarme virtual**

Aqui, pode selecionar os sensores de alarme virtual que deverão acionar uma gravação, por exemplo, através de comandos RCP+ ou scripts de alarme.

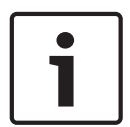

#### **Nota!**

Para mais informações, consulte o documento Alarm Task Script Language e a documentação do RCP+. Para obter a versão mais recente destes documentos, visite o catálogo de produtos da Bosch na Internet.

#### **Exportar para conta**

Selecione este parâmetro se pretender que todas as gravações de alarmes sejam exportadas automaticamente para um servidor FTP. Certifique-se de que inseriu todos os dados relevantes para o envio por FTP.

### **20.3 Tempo de armazenamento máximo**

As gravações são substituídas quando o tempo de armazenamento aqui introduzido tiver expirado.

4 Introduza o tempo de armazenamento pretendido, em dias, para cada faixa de gravação. Certifique-se de que o tempo de armazenamento não excede a capacidade de gravação disponível.

### **20.4 Programador de gravação**

O programador de gravação permite fazer a ligação dos perfis de gravação criados com os dias e horas em que as imagens das câmaras devem ser gravadas em caso de alarme. Pode ligar vários intervalos de 15 minutos aos perfis de gravação para cada dia da semana. Se mover o cursor do rato sobre a tabela, a hora é apresentada por baixo da mesma. Desta forma, a orientação torna-se mais fácil.

Para além dos dias de semana normais, pode definir feriados, aos quais não se aplicará o horário normal de gravação dos dias de semana. Esta função permite-lhe aplicar a programação dos domingos a qualquer outro dia da semana.

- 1. Clique no perfil que pretende atribuir no campo **Períodos de tempo**.
- 2. Clique num campo da tabela, mantenha o botão direito do rato premido e arraste o cursor sobre todos os períodos que pretende atribuir ao perfil seleccionado.
- 3. Utilize o botão direito do rato para anular a selecção de qualquer intervalo.
- 4. Clique no botão **Seleccionar tudo** para atribuir todos os intervalos de tempo ao perfil seleccionado.
- 5. Clique no botão **Limpar tudo** para anular a selecção de todos os intervalos.
- 6. Quando terminar, clique no botão **Definir** para guardar as definições na unidade.

#### **Feriados**

Pode definir feriados, aos quais não se aplicará o horário normal de gravação dos dias de semana. Esta função permite-lhe aplicar a programação dos domingos a qualquer outro dia da semana.

- 1. Clique no separador **Feriados**. Os dias que já tiverem sido seleccionados aparecem indicados na tabela.
- 2. Clique no botão **Adicionar**. Abre-se uma nova janela.
- 3. Seleccione a data pretendida no calendário. Para seleccionar vários dias consecutivos, mantenha o botão do rato premido. Estes serão exibidos na tabela numa única entrada.
- 4. Clique em **OK** para aceitar a selecção. A janela fecha-se.
- 5. Atribua os feriados individuais aos perfis de gravação, da forma descrita anteriormente.

#### **Apagar feriados**

Pode apagar os feriados que definiu a qualquer altura.

- 1. Clique no botão **Apagar**. Abre-se uma nova janela.
- 2. Clique na data que pretende apagar.
- 3. Faça clique em **OK**. O item é apagado da tabela e a janela fecha-se.
- 4. O processo tem de ser repetido para apagar mais dias.

#### **Períodos de tempo**

Pode alterar os nomes dos perfis de gravação.

- 1. Clique num perfil e no botão **Renomear**.
- 2. Introduza o nome pretendido e volte a clicar no botão **Renomear**.

#### **Activar a gravação**

Depois de concluir a configuração, tem de activar o programador de gravação e iniciar a gravação. Quando a gravação estiver em curso, as páginas **Perfis de gravação** e **Programador gravação** estão desactivadas, não sendo possível alterar a sua configuração.

No entanto, é possível parar a actividade de gravação em qualquer momento e modificar as definições.

- 1. Clique no botão **Iniciar** para activar o programador de gravação.
- 2. Clique no botão **Parar** para desactivar o programador de gravação. As gravações em execução são interrompidas e a configuração pode ser alterada.

#### **Estado de gravação**

O gráfico indica a actividade de gravação da câmara. Verá um gráfico animado enquanto a gravação é realizada.

### **20.5 Recording Status**

Os detalhes sobre o estado de gravação são aqui exibidos para fins informativos. Estas definições não podem ser alteradas.

## **21 Alarme**

### **21.1 Ligações de alarme**

Pode seleccionar a forma como a câmara reage a um alarme. Em caso de alarme, a unidade pode ligar-se automaticamente a um endereço IP predefinido. Pode introduzir até dez endereços IP aos quais a câmara se irá ligar sequencialmente em caso de alarme, até que seja estabelecida uma ligação.

#### **Ligar em caso de alarme**

Seleccione **Ligado** para que a câmara se ligue automaticamente a um endereço IP predefinido, em caso de alarme.

Definindo **Segue entrada 1,** a unidade mantém a ligação que foi estabelecida automaticamente enquanto existir um alarme na entrada do alarme 1.

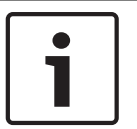

#### **Nota!**

Na predefinição, o Fluxo 2 é transmitido para ligações de alarme. Tenha isto em consideração ao atribuir um perfil (consulte Predefinições de fábrica).

#### **Número do endereço IP de destino**

Especifique os números dos endereços IP a serem contactados em caso de alarme. A unidade contacta as estações remotas, uma após outra, pela sequência indicada, até ser estabelecida uma ligação.

#### **Endereço IP de destino**

Para cada número, introduza o respectivo endereço IP para a estação remota desejada.

#### **Palavra-passe de destino**

Se a estação remota estiver protegida por palavra-passe, introduza-a aqui. Nesta página, pode guardar um máximo de dez endereços IP de destino e, por isso, até dez palavras-passe para se ligar às estações remotas. Se for necessário ligar-se a mais de dez estações remotas, por exemplo, ao iniciar ligações através de sistemas de nível superior como o VIDOS ou o Bosch Video Management System, pode guardar aqui uma palavra-passe geral. A câmara pode utilizar esta palavra-passe geral para se ligar a todas as estações remotas protegidas pela mesma palavra-passe. Neste caso, proceda da seguinte forma:

- 1. Seleccione **10** no campo de listagem **Número do endereço IP de destino**.
- 2. Introduza o endereço **0.0.0.0** no campo **Endereço IP de destino**.
- 3. Introduza a palavra-passe pretendida no campo **Palavra-passe de destino**.
- 4. Defina-a como sendo a palavra-passe do **user** para todas as estações remotas às quais poderá ser necessário estabelecer uma ligação.

#### **Nota!**

Se introduzir o endereço IP de destino 0.0.0.0 no destino 10, deixa de usar este endereço para a décima tentativa de ligação automática em caso de alarme. Assim, o parâmetro só será usado para guardar a palavra-passe geral.

#### **Transmissão de vídeo**

Se a unidade for usada sob a proteção de uma firewall, selecione **TCP (porta HTTP)** como o protocolo de transferência. Para utilizar numa rede local, selecione **UDP**.

Tenha em atenção que, em algumas circunstâncias, tem de estar disponível uma maior largura de banda na rede para imagens de vídeo adicionais em caso de alarme e de não ser possível o funcionamento Multicast. Para ativar o funcionamento Multicast, selecione a opção **UDP** para o parâmetro **Transmissão de vídeo** aqui e no Acesso à rede.

#### **Fluxo**

**Cuidado!**

Seleccione o número do fluxo a partir da lista pendente.

#### **Porta remota**

Dependendo da configuração da rede, seleccione aqui a porta do browser. As portas para ligações HTTPS só estão disponíveis se seleccionar a opção **Ligado** para o parâmetro **Encriptação SSL**.

#### **Saída de vídeo**

**The main and the main and the main and the main and the main disconnel time and the state of the main and the main and the main and the main and the main and the main and the main and the main and the main and the main a** Se souber qual é a unidade que está a ser utilizada como receptor, pode seleccionar aqui a saída de vídeo analógica para a qual o sinal deveria ser comutado. Se a unidade de destino for desconhecida, é aconselhável seleccionar a opção **Primeiro disponível**. Neste caso, a imagem é colocada na primeira saída de vídeo livre. Esta é uma saída onde não existe um sinal. O monitor ligado só exibe imagens quando for disparado um alarme. Se seleccionar uma determinada saída de vídeo e estiver definida uma imagem dividida para esta saída no receptor, também pode seleccionar, no campo **Descodificador**, o descodificador do receptor que pretende que seja utilizado para exibir a imagem de alarme.

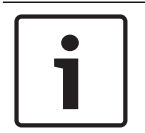

#### **Nota!**

Consulte a documentação da unidade de destino relacionada com as opções para a visualização de imagens e saídas de vídeo disponíveis.

#### **Descodificador**

Seleccione um descodificador do receptor para exibir a imagem de alarme. O descodificador seleccionado tem impacto na posição da imagem num ecrã dividido. Por exemplo, se seleccionar o descodificador 2, pode especificar através de um VIP XD que o quadrante superior direito deve ser usado para exibir a imagem de alarme.

#### **Encriptação SSL**

Os dados da ligação, p. ex. a palavra-passe, são transmitidos de modo seguro com a encriptação SSL. Se tiver activado a opção **Ligado**, só estão disponíveis portas encriptadas para o parâmetro **Porta remota**.

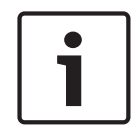

#### **Nota!**

Tenha em mente que a encriptação SSL tem de ser activada e configurada em ambos os lados de uma ligação. Para tal, terá de efectuar o upload dos certificados adequados para a câmara.

Pode activar e configurar a encriptação de dados (vídeo e metadados) na página **Encriptação** (consulte Encryption (Encriptação)).

#### **Ligação automática**

Seleccione a opção **Ligado** para restabelecer automaticamente uma ligação a um dos endereços IP previamente definidos após cada reinício do sistema, uma interrupção da ligação ou falha de rede.

#### **Nota!**

Na predefinição, o Fluxo 2 é transmitido para ligações automáticas. Tenha isto em consideração ao atribuir um perfil (consulte Predefinições de fábrica).

#### **Áudio**

Seleccione Ligado para activar alarmes por áudio.

### **21.2 VCA**

A câmara contém uma Video Content Analysis (VCA) integrada que pode detetar e analisar as alterações do sinal com base no processamento de imagens. As alterações referidas podem resultar dos movimentos no campo de visão da câmara. Pode selecionar várias configurações de VCA e adaptá-las à sua aplicação conforme necessário.

#### **Intelligent Dynamic Noise Reduction (IDNR)**

A IVA/VCA controla a funcionalidade Intelligent Dynamic Noise Reduction, a qual reduz o ruído com base nos níveis de movimento da cena. Quando não existe movimento na cena predefinida, a redução de ruído é aumentada. Quando é detetado movimento na cena predefinida, a redução de ruído é diminuída para reduzir a largura de banda e otimizar o espaço de armazenamento.

Para desativar a funcionalidade, selecione a opção Desligado) no campo **Configuração VCA**. Para ativar a funcionalidade, selecione um **Perfil #** (1 – 16) ou VCA silencioso no campo **Configuração VCA**. Se selecionar um perfil especifico, também deve selecionar MOTION+ no campo **Tipo de análise**.

#### **Perfis VCA**

Pode configurar dois perfis com configurações VCA diferentes. Pode guardar perfis no disco rígido do computador e carregar perfis guardados a partir daí. Isto pode ser útil caso pretenda testar várias configurações diferentes. Guarde uma configuração que funcione e teste novas definições. Pode utilizar a configuração guardada para restaurar as definições originais em qualquer momento.

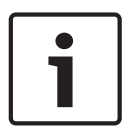

#### **Nota!**

Se a capacidade computacional se tornar reduzida, a prioridade mais elevada é sempre dada às imagens em directo e às gravações. Tal pode originar falhas na análise de conteúdo de vídeo. Assim, deve verificar a carga do processador e optimizar as definições do codificador ou de análise de conteúdo de vídeo, conforme necessário.

- 1. Seleccione um perfil VCA e efectue as definições necessárias.
- 2. Se necessário, clique no botão **Default** (Predefinição) para repor todas as definições nos seus valores predefinidos.
- 3. Clique no botão **Save...** (Guardar...) para guardar as definições do perfil num ficheiro diferente. Abre-se uma nova janela na qual pode especificar o local onde pretende guardar o ficheiro bem como o nome sob o qual será guardado.
- 4. Clique no botão **Load...** (Carregar...) para carregar um perfil guardado. Abre-se uma nova janela na qual pode seleccionar o ficheiro do perfil e especificar o local onde será guardado o ficheiro.

#### **Configuração VCA**

Seleccione um dos perfis onde esta será activada ou editada.

Pode renomear o perfil.

1. Para renomear o ficheiro, clique no ícone à direita do campo de listagem e introduza o novo nome do perfil.

2. Volte a clicar sobre o ícone. O novo nome de perfil está guardado.

A configuração MOTION+ silencioso está ativada por predefinição. Nesta configuração, são criados metadados para facilitar as pesquisas de gravações; no entanto, não é acionado nenhum alarme.

Se selecionar a opção VCA silencioso, o sistema cria metadados para facilitar as pesquisas de gravações, mas não é acionado nenhum alarme. Não pode alterar quaisquer parâmetros dessa configuração.

Se pretender desativar o VCA, selecione Deslig.

#### **Predefinição**

Seleccione Deslig. ou Teste.

#### **Estado de alarme**

O estado de alarme é aqui exibido para fins informativos. Isto significa que pode verificar os efeitos das suas definições imediatamente.

#### **Tempos de agregação**

Utilize o cursor [de 0 a 20 (0 é a predefinição)] para seleccionar os tempos de agregação. Defina um tempo de agregação entre 0 e 20 segundos. O tempo de agregação é iniciado sempre quando um evento de alarme ocorre. Este prolonga o evento de alarme pelo valor definido. Esta acção evita que eventos de alarme que ocorrem em sucessão rápida accionem vários alarmes e eventos sucessivos numa sequência rápida. Durante o tempo de agregação não é accionado mais nenhum alarme.

A duração do pós-alarme definida para gravações de alarmes inicia apenas quando o tempo de agregação tiver terminado.

#### **Analysis type (Tipo de análise)**

Seleccione o algoritmo de análise necessário. Por defeito, apenas está disponível **MOTION+**, que oferece um detector de movimentos e o reconhecimento essencial de sabotagem.

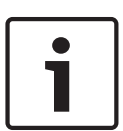

#### **Nota!**

Podem ser pedidos à Bosch Security Systems Inc. outros algoritmos de análise com funções completas, tais como IVMD e IVA.

Se seleccionar um destes algoritmos, pode definir directamente aqui os parâmetros correspondentes. Pode encontrar informações sobre isto nos documentos relevantes do CD de produtos fornecido.

A menos que tenha sido explicitamente excluído, os meta-dados são sempre criados para a análise de conteúdo de vídeo. Dependendo do tipo de análise seleccionado e respectiva configuração, as informações adicionais sobrepõem-se à imagem de vídeo na janela de prévisualização situada junto às definições de parâmetros. As opções são: MOTION+, IVA 5.6, IVA 5.6 Flow. Com o tipo de análise **MOTION+**, por exemplo, os campos de sensor nos quais é gravado movimento são marcados com rectângulos.

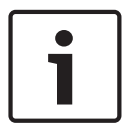

#### **Nota!**

Na página **LIVE Functions** (Funções LIVE), também pode activar sobreposições adicionais de informação para a página **LIVE** (consulte *Funções LIVE, Página 93*).

#### **Motion detector (MOTION+ only) (Detector de movimentos - apenas MOTION+)**

Para que o detector funcione, têm de ser observadas as seguintes condições:

- As análises têm de estar activadas.
- Pelo menos um campo de sensor tem de estar activado.
- Os parâmetros individuais têm de estar configurados para se adequarem ao ambiente de funcionamento e às respostas desejadas.
- A sensibilidade tem de esta definida para um valor superior a zero.

#### **Cuidado!**

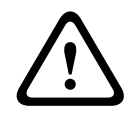

Os reflexos de luz (de superfícies em vidro, etc.), ligar ou desligar as luzes ou alterações no nível de luz provocadas pela movimentação das nuvens num dia solarengo, podem fazer disparar respostas indesejadas do detector de movimentos e gerar falsos alarmes. Execute uma série de testes a diferentes horas do dia e noite para garantir que o sensor de vídeo está a funcionar como desejado.

Para a vigilância de interiores, garanta a iluminação permanente das áreas durante o dia e a noite.

#### **Sensitivity (MOTION+ only) (Sensibilidade - apenas MOTION+)**

A sensibilidade básica do detector de movimentos pode ser ajustada às condições ambientais a que a câmara está sujeita.

O sensor reage a variações na luminosidade da imagem de vídeo. Quanto mais escura for a área de observação, maior deve ser o valor seleccionado.

**Minimum object size (MOTION+ only) (Tamanho mínimo do objecto - apenas MOTION+)** Pode definir o número de campos de sensor que um objecto em movimento tem de cobrir para gerar um alarme. Isto tem como objectivo prevenir objectos demasiado pequenos de activarem um alarme.

Recomenda-se um valor mínimo de **4**. Este valor corresponde a quatro campos de sensor.

#### **Debounce time 1 s (MOTION+ only) (Tempo de depuração 1 s - apenas MOTION+)**

O tempo de depuração destina-se a evitar que eventos de alarme muito breves accionem alarmes individuais. Se a opção Debounce time 1 s (Tempo de depuração 1 s) estiver activada, um evento de alarme tem de durar, no mínimo, 1 segundo para accionar um alarme.

#### **Seleccionar área (apenas MOTION+)**

Pode seleccionar as áreas da imagem a serem monitorizadas pelo detector de movimentos. A imagem de vídeo está subdividida em 858 campos quadrados. Cada um destes campos pode ser activado ou desactivado individualmente. Se desejar excluir determinadas regiões do campo de visão da câmara da monitorização devido ao movimento contínuo (por uma árvore ao vento, etc.), os respectivos campos podem ser desactivados.

- 4 Faça clique sobre **Select Area** (Selec. área) para configurar os campos de sensor. Abre-se uma nova janela.
- 1. Se necessário, faça clique primeiro sobre **Clear All** (Limpar tudo) para eliminar a selecção actual (campos marcados a amarelo).
- 2. Clique com o botão esquerdo do rato nos campos que pretende activar. Os campos activados são marcados a amarelo.
- 3. Se necessário, faça clique sobre **Select All** (Seleccionar tudo) para seleccionar todo o fotograma de vídeo para monitorização.
- 4. Clique com o botão direito do rato em qualquer campo que deseje desactivar.
- 5. Faça clique sobre **OK** para guardar a configuração.
- 6. Clique no botão de fecho **X** na barra de título para fechar a janela sem guardar as alterações.

#### **Sensibilidade**

**Nota!**

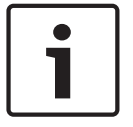

Este parâmetro e o seguinte apenas são acessíveis se estiver activada a verificação da referência.

A sensibilidade básica da detecção de sabotagem pode ser ajustada às condições ambientais a que a câmara está sujeita.

O algoritmo reage às diferenças entre a imagem de referência e a actual imagem de vídeo. Quanto mais escura for a área de observação, maior deve ser o valor seleccionado.

#### **Atraso de disparo (s)**

Pode definir o disparo atrasado do alarme. O alarme é apenas disparado depois de ter decorrido um intervalo de tempo definido em segundos e apenas se ainda existir a condição de disparo. Se tiver sido reposta a condição original antes do decorrer deste intervalo de tempo, o alarme não é disparado. Este facto permite-lhe evitar falsos alarmes, disparados por alterações a curto prazo em, por exemplo, actividades de limpeza no campo de visão directo da câmara.

#### **Alteração global**

Pode definir o tamanho que a alteração global deve ter na imagem de vídeo para um alarme a activar. Esta definição é independente dos campos de sensor seleccionados em **Selec. área**. Se forem necessários menos campos de sensor alterados para fazer disparar um alarme, defina um valor mais elevado. Se o valor for baixo, é necessário que as alterações ocorram em simultâneo num elevado número de campos de sensor para fazer disparar um alarme. Esta opção permite-lhe detectar, independentemente dos alarmes de movimento, a manipulação da orientação ou localização de uma câmara, causada, por exemplo, pela rotação do suporte de montagem da câmara.

#### **Alteração global**

Active esta função se desejar que a alteração global, tal como definido com o controlo deslizante da **Alteração global**, faça disparar um alarme.

#### **Cena demasiado clara**

Active esta função se desejar que a sabotagem (tamper) associada à exposição a luz extrema (por exemplo, dirigir uma lanterna directamente para a objectiva) faça disparar um alarme. A luminosidade média da cena proporciona a base para a detecção.

#### **Cena demasiado escura**

Active esta função se desejar que a sabotagem (tamper) associada à cobertura da objectiva (por exemplo, aplicando tinta em spray) faça disparar um alarme. A luminosidade média da cena proporciona a base para a detecção.

#### **Cena demasiado ruidosa**

Active esta função se desejar que a sabotagem (tamper), associada a, por exemplo, uma interferência CEM (cena ruidosa como resultado de um sinal de interferência forte na proximidade das linhas de vídeo) faça disparar um alarme.

#### **Verificação da Referência**

Pode guardar uma imagem de referência que seja continuamente comparada com a imagem de vídeo actual. Se, nas áreas marcadas, a imagem de vídeo actual for diferente da imagem de referência, é disparado um alarme. Isto permite-lhe detectar sabotagem, o que, de outra forma, não seria possível, por exemplo, se a câmara fosse virada.

1. Clique em **Reference** (Referência) para guardar a imagem de vídeo actualmente visível como referência.

- 2. Clique em **Select Area** (Seleccionar Área) e seleccione as áreas a monitorizar na imagem de referência.
- 3. Seleccione a caixa **Reference check** (Verificação da referência) para activar a correspondência contínua. A imagem de referência guardada é exibida a preto e branco por baixo da imagem de vídeo actual e as áreas seleccionadas são marcadas a amarelo.
- 4. Seleccione a opção **Disappearing edges** (Limites ocultos) ou **Appearing edges** (Limites visíveis) para especificar novamente a verificação da referência.

#### **Limites ocultos**

A área seleccionada na imagem de referência deve conter uma estrutura proeminente. Se a estrutura for ocultada ou deslocada, a verificação da referência acciona um alarme. Se a área seleccionada for demasiado homogénea para que a ocultação ou deslocação da estrutura accione um alarme, é imediatamente accionado um alarme para indicar que a imagem de referência é inadequada.

#### **Limites visíveis**

Seleccione esta opção se a área seleccionada da imagem de referência incluir uma superfície em larga medida homogénea. Se aparecerem estruturas nesta área, é accionado um alarme.

#### **Selec. área**

Pode seleccionar as áreas da imagem na imagem de referência que deverão ser monitorizadas. A imagem de vídeo está subdividida em 858 campos quadrados. Cada um destes campos pode ser activado ou desactivado individualmente.

#### **Nota!**

Seleccione apenas as áreas de monitorização de referência nas quais NÃO exista qualquer movimento e que estejam uniformemente iluminadas, uma vez que, de outra forma, poderiam ser disparados falsos alarmes.

- 1. Faça clique sobre **Selec. área** para configurar os campos de sensor. Abre-se uma nova janela.
- 2. Se necessário, faça clique primeiro sobre **Limpar tudo** para eliminar a selecção actual (campos marcados a amarelo).
- 3. Clique com o botão do lado esquerdo do rato nos campos a serem activados. Os campos activados são marcados a amarelo.
- 4. Se necessário, faça clique sobre **Seleccionar tudo** para seleccionar todo o fotograma de vídeo para monitorização.
- 5. Clique com o botão do lado direito do rato em qualquer campo que deseje desactivar.
- 6. Faça clique sobre **OK** para guardar a configuração.
- 7. Clique no botão de fecho **X** na barra de título para fechar a janela sem guardar as alterações.

### **21.3 Máscaras virtuais**

As máscaras virtuais permitem aos utilizadores mascarar partes da cena que não devem ser consideradas para análise de fluxo nem accionar o Intelligent Tracking. Desta forma, os utilizadores podem mascarar o movimento de fundo na cena, como movimento de árvores, luzes vibrantes, ruas de grande movimento, etc.

Para criar uma máscara virtual:

1. Seleccione o número da máscara virtual. Na janela de pré-visualização de vídeo, surge um rectângulo cinzento-escuro com o texto "Mask *x*" (Máscara x), onde "x" é o número da máscara.

2. Seleccione a máscara com o rato. Mova o rato para posicionar a máscara sobre a área de visualização que pretende mascarar e, em seguida, clique em "Set" (Definir). O texto "VM Configuration active!" (Configuração de MV activa!) aparece na janela View Control (Ver controlo).

3. Clique em Enabled (Activado) para activar a máscara virtual. O rectângulo que representa a máscara na janela de pré-visualização muda para vermelho. O texto "Virtual Masks: ENABLED" (Máscaras virtuais: ACTIVADAS) aparece na janela View Control (Ver controlo).

Para desactivar as máscaras virtuais:

Clique na caixa de verificação Disable masks (Desactivar máscaras). O texto "Virtual Masks: DISABLED" (Máscaras virtuais: DESACTIVADAS) aparece na janela View Control (Ver controlo).

### **21.4 Alarme por áudio**

A câmara pode criar alarmes com base em sinais de áudio. Pode configurar potências de sinal e gamas de frequências para que os falsos alarmes (por exemplo, devido ao ruído produzido por máquinas ou ruído de fundo) sejam evitados.

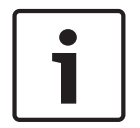

### **Nota!**

Aqui, estabeleça primeiro uma transmissão de áudio normal antes de configurar o alarme por áudio (consulte Áudio).

#### **Alarme por áudio**

Seleccione **Ligado** caso pretenda que o dispositivo gere alarmes por áudio.

#### **Nome**

O nome facilita a identificação do alarme em sistemas de monitorização por vídeo abrangentes, por exemplo, com os programas VIDOS e Bosch Video Management System. Introduza aqui um nome exclusivo e claro.

Não utilize caracteres especiais no nome, como por exemplo, **&**. Os caracteres especiais não são suportados pela gestão interna do sistema.

#### **Gamas de sinal**

Pode excluir determinadas gamas de sinal de modo a evitar falsos alarmes. Por este motivo, o sinal total é dividido em 13 gamas tonais (escala mel). Seleccione ou desmarque as caixas por baixo do gráfico para incluir ou excluir gamas individuais.

#### **Limiar**

Estabeleça o limiar com base no sinal visível no gráfico. Pode definir o limiar utilizando o controlo deslizante ou, em alternativa, pode mover directamente a linha branca no gráfico com a ajuda do rato.

#### **Sensibilidade**

Pode utilizar esta definição para adaptar a sensibilidade ao ambiente acústico. Pode suprimir eficazmente picos de sinal individuais. Um valor elevado representa um nível elevado de sensibilidade.

### **21.5 E-mail de alarme**

Como alternativa à ligação automática, os estados de alarme podem igualmente ser documentados por e-mail. Desta forma, é possível notificar um destinatário que não possua um receptor de vídeo. Neste caso, a câmara envia automaticamente um e-mail para um endereço de e-mail previamente definido.

#### **Enviar e-mail de alarme**

Seleccione **Ligado** se desejar que a unidade envie automaticamente um e-mail de alarme em caso de alarme.

#### **Endereço IP do servidor de e-mail**

Introduza o endereço IP de um servidor de e-mail que opere com a norma SMTP (Simple Mail Transfer Protocol). Os e-mails de saída são enviados para o servidor de mail através do endereço que introduziu. Caso contrário, deixe a caixa em branco (**0.0.0.0**).

#### **Nome do utilizador SMTP**

Introduza aqui um nome do utilizador registado para o servidor de correio seleccionado.

#### **Palavra-passe SMTP**

Introduza aqui a palavra-passe necessária para o nome do utilizador registado.

#### **Formato**

**Cuidado!**

Pode seleccionar o formato dos dados da mensagem de alarme.

- **Standard (com JPEG)** E-mail com ficheiro de imagem JPEG em anexo.
- **SMS** E-mail em formato SMS para um gateway e-mail-para-SMS (por exemplo, para enviar um alarme através de um telemóvel) sem uma imagem em anexo.

# **!**

Quando um telemóvel é usado como receptor, não se esqueça de activar a função e-mail ou SMS, dependendo do formato, para que estas mensagens possam ser recebidas Pode obter informações sobre a operação do seu telemóvel junto do seu fornecedor de telemóvel.

#### **Tamanho da imagem**

Seleccione o tamanho de imagem adequado: pequena, média, grande, 720p, 1080p.

#### **Anexar JPEG da câmara**

Clique na caixa de verificação para especificar que as imagens JPEG são enviadas a partir da câmara. Uma entrada de vídeo activada é indicada por um sinal de visto.

#### **Endereço de destino**

Introduza aqui o endereço de e-mail para os e-mails de alarme. O comprimento máximo do endereço é de 49 caracteres.

#### **Sender address (Endereço do emissor)**

Introduza um nome único para o remetente do e-mail, por exemplo, a localização do dispositivo. Isto irá facilitar a identificação da origem do e-mail.

**Nota**: o nome deve incluir, no mínimo, dois grupos de caracteres separados por um espaço (por exemplo, Parque de estacionamento) para que o sistema crie um e-mail a partir desse nome, como, por exemplo, "De Parque de estacionamento". Texto com apenas um grupo de caracteres (por exemplo, Entrada) não permitirá a criação de um e-mail.

#### **E-mail de teste**

Pode testar o funcionamento do e-mail clicando no botão **Enviar agora**. Um e-mail de alarme é imediatamente criado e enviado.

### **21.6 Alarm Task Editor (Editor de tarefas de alarme)**

#### **Cuidado!**

**!** 

Se editar um script nesta página, estará a substituir todas as definições e entradas nas outras páginas de alarme. Este procedimento não pode ser anulado.

Para poder editar esta página, o utilizador tem de possuir conhecimentos na área da programação e estar familiarizado com a informação do documento "Idioma do script da tarefa de alarme".

Alternativamente às definições de alarme das várias páginas correspondentes, pode introduzir aqui as funções de alarme pretendidas sob a forma de script. Isso irá substituir todas as definições e entradas das restantes páginas de alarme.

- 1. Clique na ligação **Exemplos** no campo Editor de tarefas de alarme, para ver alguns exemplos de scripts. Abre-se uma nova janela.
- 2. Introduza scripts novos no campo Editor de tarefas de alarme ou altere os existentes de acordo com as suas necessidades.
- 3. Quando terminar, clique no botão **Definir** para transmitir os scripts para a unidade. Se a transferência tiver sido bem sucedida, a mensagem **Script analisado com êxito.** é exibida por cima do campo de texto. Se não o for, é exibida uma mensagem de erro com mais informações.

### **21.7 Regras de alarme**

Uma regra de alarme pode definir que entrada(s) ativa(m) que saída(s). Basicamente, uma regra de alarme permite personalizar a câmara para responder automaticamente a diferentes entradas de alarme.

Para configurar uma regra de alarme, especifique uma entrada a partir de uma ligação física, a partir de um disparo de deteção de movimentos ou de uma ligação à página LIVE da câmara. A ligação de entrada física pode ser ativada por dispositivos de contacto seco, tais como blocos de pressão, contactos de porta e dispositivos semelhantes.

A seguir, especifique até duas (2) saídas da regra ou a resposta da câmara à entrada. As saídas incluem uma saída de alarme física, um comando AUX ou uma cena de pré-posição.

- 1. Clique na caixa de verificação **Ativado** para ativar o alarme.
- 2. Clique em Entrada 1 (uma ligação de alarme físico).
- 3. Selecione a entrada adequada:
- Entrada de alarme: se selecionar esta opção, é apresentado um segundo campo de entrada (uma ligação física de alarme) à direita com uma lista de opções de entrada (por exemplo, *1: entrada 1*).
- IVA/MOTION+: se selecionar esta opção, o alarme será acionado quando a deteção de movimento ou o IVA for ativado.
- Ligação: se selecionar esta opção, será acionado um alarme quando for feita uma tentativa para aceder ao endereço IP da câmara.
- Hora: se selecionar esta opção, é apresentado um campo de entrada à direita. Neste campo, introduza a hora de ativação do alarme em horas e minutos. (O valor predefinido é 00:00.)
- Intervalo de tempo: se selecionar esta opção, são apresentados dois campos de entrada à direita. Nestes campos, introduza o intervalo de tempo para a ativação do alarme em horas e minutos. (Os valores predefinidos são 00:00 e 00:00.)
- Alarme de manipulação: se selecionar esta opção, um alarme será iniciado quando a câmara detetar qualquer tentativa de manipulação (por exemplo, se a caixa do dispositivo for aberta).

4. Escolha um dos seguintes comandos de saída para as definições Saída 1 e Saída 2: Nota: nem todas as opções estão disponíveis para todas as câmaras.

- Nenhum: nenhum comando definido.
- Saída de alarme: define uma ligação física da saída de alarme do coletor aberto.
- AUX lig.: define um comando LIGADO de teclado padrão ou personalizado.
- AUX deslig.: define um comando DESLIGADO de teclado padrão ou personalizado.
- Cena: define uma cena predefinida da cena 1 à 256.
- Monocromático: muda o vídeo da câmara para o modo monocromático.

5. Clique em Definir para guardar. O sistema da câmara ativa as regras de alarme.

(Consulte a *Tabela de comandos do utilizador, Página 155* no Manual do utilizador/operação para obter uma lista de todos os comandos AUX da sua câmara.)

### **22 Interfaces**

### **22.1 Entradas de alarme**

#### **Entrada de alarme**

Selecione **N.A.**, caso o alarme deva ser acionado ao fechar o contacto. Selecione **N.F.**, caso o alarme deva ser acionado ao abrir o contacto.

#### **Nome**

Pode introduzir um nome para cada entrada de alarme. Se as funções **Em directo** se encontrarem configuradas em conformidade, este nome é apresentado por baixo do ícone da entrada de alarme. Também pode utilizar o nome na função do programa Forensic Search como uma opção de filtro para realizar pesquisas rápidas nas gravações. Introduza aqui um nome exclusivo e claro.

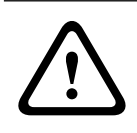

#### **Cuidado!**

Não utilize quaisquer carateres especiais no nome, como, por exemplo, **&**. Os carateres especiais não são suportados pela gestão interna do sistema.

### **22.2 Saídas de alarme**

#### **Estado inactivo**

Selecione **Aberto** se pretender que o relé funcione como um contacto NA ou selecione **Fechado** se o relé se destina a funcionar como um contacto NF.

#### **Modo de funcionamento**

Selecione o modo de funcionamento para o relé.

Por exemplo, se pretende que uma lâmpada ativada pelo alarme se mantenha acesa depois de o alarme terminar, selecione **Biestável**. Se pretende que uma sirene ativada pelo alarme toque, por exemplo, durante 10 segundos, selecione **10 s**.

#### **Nome de saída**

Introduza um nome para a saída de alarme.

#### **Alternar**

Clique no botão para testar a ligação do relé/saída.

# **23 Rede**

### **23.1 Acesso à rede**

As definições desta página são utilizadas para integrar a câmara numa rede existente.

#### **Atribuição de IP automática**

Se for utilizado um servidor DHCP na rede para a atribuição dinâmica de endereços IP, pode activar a aceitação de endereços IP atribuídos automaticamente à câmara.

Determinadas aplicações (Bosch Video Management System, Archive Player, Configuration Manager) utilizam o endereço IP para a atribuição única da unidade. Se utilizar estas aplicações, o servidor DHCP tem de suportar a atribuição fixa entre o endereço IP e endereço MAC e tem de ser adequadamente configurado para que sempre que for atribuído um endereço IP, este seja guardado de cada vez que o sistema for reiniciado.

#### **IPv4**

Preencha os 3 campos nesta secção do ecrã.

#### **Endereço IP**

Introduza o endereço IP pretendido para a câmara neste campo. O endereço IP tem de ser válido para a rede.

#### **Máscara de subrede**

Introduza aqui a máscara de sub-rede adequada para o endereço IP seleccionado.

#### **Endereço de gateway**

Se desejar que a unidade estabeleça ligação com um local remoto numa sub-rede diferente, introduza aqui o endereço IP de gateway. Caso contrário, deixe a caixa em branco (**0.0.0.0**).

#### **IPv6**

Consulte o administrador de rede antes de efectuar alterações a esta secção.

#### **Endereço IP**

Introduza o endereço IP pretendido para a câmara neste campo. O endereço IP tem de ser válido para a rede. Um endereço IPv6 típico poderá assemelhar-se ao seguinte exemplo: 2001:db8: :52:1:1

Consulte o administrador de rede para a construção de um endereço IPv6 válido.

#### **Comprimento do prefixo**

Um endereço de nó IPv6 típico consiste num prefixo e num identificador de interface (total de 128 bits). O prefixo faz parte do endereço no qual os bits têm valores fixos ou são os bits que definem uma sub-rede.

#### **Endereço de gateway**

Se desejar que a unidade estabeleça ligação com um local remoto numa sub-rede diferente, introduza aqui o endereço IP de gateway. Caso contrário, deixe a caixa em branco (**0.0.0.0**).

#### **Endereço do servidor DNS 1/Endereço do servidor DNS 2**

É mais fácil aceder à câmara se a unidade estiver listada num servidor DNS. Se pretender, por exemplo, estabelecer uma ligação de Internet para a câmara, basta introduzir o nome atribuído à unidade no servidor DNS como URL no browser. Introduza o endereço IP do servidor DNS aqui. Os servidores são suportados por um DNS seguro e dinâmico.

#### **Transmissão de vídeo**

Se a unidade for usada sob a proteção de uma firewall, selecione **TCP (porta HTTP)** como o protocolo de transferência. Para utilizar numa rede local, selecione **UDP**.

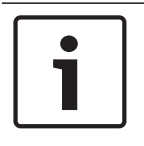

#### **Nota!**

O funcionamento Multicast só é possível com o protocolo UDP. O protocolo TCP não suporta ligações Multicast. O valor MTU no modo UDP é 1514 bytes.

#### **HTTP browser port (Porta do browser HTTP)**

Se necessário, seleccione uma porta do browser HTTP diferente a partir da lista. A porta HTTP predefinida é 80. Se pretender permitir apenas ligações seguras via HTTPS, tem de desactivar a porta HTTP. Neste caso, seleccione **Deslig**.

#### **Porta do browser HTTPS**

Se pretender permitir o acesso ao browser na rede através de uma ligação segura, seleccione, se necessário, uma porta do browser HTTPS na lista. A porta HTTPS predefinida é 443. Seleccione a opção **Deslig** para desactivar as portas HTTPS. Deste modo, só será possível estabelecer ligações não seguras.

A câmara utiliza o protocolo de encriptação TLS 1.0. Poderá ter de activar este protocolo através da configuração do browser. Também tem de activar o protocolo para as aplicações Java (através do painel de controlo Java no Painel controlo do Windows).

# **Nota!**

Se pretender permitir apenas ligações seguras com encriptação SSL, tem de seleccionar a opção **Off** (Deslig) para cada um dos parâmetros **HTTP browser port** (Porta do browser HTTP), **RCP+ port 1756** (Porta 1756 RCP+) e **Telnet support** (Suporte de Telnet). Desta forma, todas as ligações não seguras são desactivadas. As ligações só serão possíveis através da porta HTTPS.

Pode activar e configurar a encriptação de dados (vídeo e metadados) na página **Encriptação** (consulte Encryption (Encriptação)).

#### **HSTS**

Selecione esta opção para utilizar a política de segurança Web HTTP Strict Transport Security (HSTS) para fornecer ligações seguras.

#### **RCP+ porta 1756**

Para trocar dados de ligação, pode activar a RCP+ porta 1756 não segura. Se pretender que os dados de ligação só sejam transmitidos quando estiverem encriptados, seleccione a opção **Deslig** para desactivar a porta.

#### **Suporte de Telnet**

Se pretender permitir apenas ligações seguras com transmissão de dados encriptados, tem de seleccionar a opção **Deslig** para desactivar o suporte de Telnet. Desta forma, a unidade deixa de estar acessível através do protocolo Telnet.

#### **Modo de interface ETH**

Selecione o tipo de ligação Ethernet para a interface ETH.

As opções são:

- Auto
- 10 Mbps HD (half duplex)
- 10 Mbps FD (full duplex)
- 100 Mbps HD (half duplex)
- 100 Mbps FD (full duplex)

#### **MSS de rede (bytes)**

Pode definir o tamanho máximo do segmento para os dados de utilizador do pacote IP. Este sugere-lhe que ajuste o tamanho dos pacotes de dados ao ambiente da rede e que optimize a transmissão de dados. Respeite o valor MTU de 1514 bytes no modo UDP.

#### **MSS iSCSI (bytes)**

Pode especificar um valor MSS para uma ligação ao sistema iSCSI superior ao valor para o tráfego de dados através da rede. O valor potencial depende da estrutura de rede. Um valor superior só é útil se o sistema iSCSI estiver localizado na mesma sub-rede da câmara.

#### **MTU da rede (Byte)**

O valor no campo é, por predefinição, 1514.

### **23.2 DynDNS**

#### **Activar DynDNS**

O DynDNS.org é um serviço de alojamento DNS que armazena endereços IP numa base de dados pronta para ser utilizada. Permite-lhe seleccionar a câmara através da Internet utilizando um nome do anfitrião, sem ser necessário saber o endereço IP actual da unidade. Pode activar este serviço aqui. Para esse efeito, tem de possuir uma conta em DynDNS.org, bem como o nome do anfitrião da unidade registado nesse site.

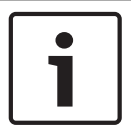

#### **Nota!**

Em DynDNS.org, podem ser encontradas informações sobre o serviço, processo de registo e nomes do anfitrião disponíveis.

#### **Fornecedor**

O valor neste campo é, por predefinição, dyndns.org. Seleccione outra opção, conforme necessário.

#### **Nome do anfitrião**

Introduza aqui o nome do anfitrião registado em DynDNS.org para a câmara.

#### **Nome do utilizador**

Introduza aqui o nome do utilizador que registou em DynDNS.org.

#### **Palavra-passe**

Introduza aqui a palavra-passe que registou em DynDNS.org.

#### **Forçar registo agora**

Pode forçar o registo transferindo o endereço IP para o servidor DynDNS. As entradas que são frequentemente alteradas não são disponibilizadas no sistema de nomes de domínio. É uma boa ideia forçar o registo quando configura o dispositivo o dispositivo pela primeira vez. Use esta função apenas quando necessário e não mais do que uma vez por dia, para evitar a possibilidade de ser bloqueado pelo fornecedor de serviços. Para transferir o endereço IP da câmara, clique no botão **Registar**.

#### **Estado**

O estado da função DynDNS é aqui exibido para fins informativos. Não lhe é possível alterar nenhuma destas definições.

### **23.3 Avançadas**

As definições nesta página são utilizadas para implementar definições avançadas na rede.

#### **Funcionamento**

O modo de funcionamento determina a forma como a câmara comunica com os serviços e a segurança baseada na nuvem.

- Selecione **Autom.** para permitir que a câmara consulte o servidor várias vezes. Se não for estabelecido contacto, a consulta é interrompida.
- Selecione **Ligado** para consultar constantemente o servidor.
- Selecione **Desligado** para bloquear a consulta.

#### **Authentication (Autenticação)**

Se for utilizado um servidor RADIUS na rede para gerir os direitos de acesso, a autenticação tem de ser activada aqui para permitir a comunicação com a unidade. O servidor RADIUS também tem de conter os dados correspondentes.

Para configurar a unidade, tem de ligar a câmara directamente a um computador usando um cabo de rede. Isto deve-se ao facto de a comunicação através da rede só ser possível quando tiverem sido definidos os parâmetros **Identity** (Identidade) e **Password** (Identity) e a autenticação tiver sido efectuada com sucesso.

#### **Identidade**

Introduza o nome que o servidor RADIUS deve usar para identificar a câmara.

#### **Palavra-passe**

Introduza a palavra-passe guardada no servidor RADIUS.

#### **NTCIP**

Especifica um conjunto de regras e protocolos para organizar, descrever e trocar informação de gestão de transporte entre aplicações de gestão de transporte e equipamento de transporte, de forma a que exista interoperabilidade entre eles.

Seleccione uma porta para **NTCIP** e o **Endereço** para as listas pendentes adequadas. **Nota:** a seção NTCIP só é apresentada para câmaras com uma licença NTCIP.

#### **Porta TCP**

O dispositivo pode receber dados de um emissor TCP externo; por exemplo, um dispositivo ATM ou POS, e armazená-los como metadados. Selecione a porta para comunicação TCP. Selecione Desligado para desativar a função de metadados TCP.

#### **Endereço IP do emissor**

Introduza aqui o endereço IP do emissor de metadados TCP.

### **23.4 Gestão de rede**

#### **SNMP**

A câmara suporta o SNMP V1 (Protocolo de administração de redes simples) para gerir e monitorizar componentes de rede, e pode enviar mensagens SNMP (traps) para endereços IP. A unidade suporta SNMP MIB II no código unificado. Se desejar enviar traps SNMP, introduza aqui os endereços IP de um ou dois dispositivos alvo necessários.

Se seleccionar **On** (Ligado) para o parâmetro **SNMP** e não introduzir um endereço anfitrião SNMP, a câmara não as envia automaticamente, respondendo apenas aos pedidos SNMP. Se introduzir um ou dois endereços anfitrião SNMP, as traps SNMP são enviadas automaticamente. Seleccione **Off** (Desligado) para desactivar a função SNMP.

#### **1. Endereço anfitrião SNMP / 2. Endereço anfitrião SNMP**

Se pretender enviar automaticamente traps SNMP, introduza aqui os endereços IP de uma ou duas unidades alvo necessárias.

#### **Traps SNMP**

Pode seleccionar quais os traps a enviar.

- 1. Clique em **Select** (Seleccionar). É aberta uma lista.
- 2. Clique nas caixas de verificação para seleccionar as traps necessárias. Todas as traps seleccionadas são enviadas.
- 3. Clique em **Set** (Definir) para aceitar a selecção.

#### **UPnP**

Pode ativar a função Universal Plug and Play (UPnP). Se a função estiver ativada, a unidade responde a pedidos da rede e é automaticamente registada nos computadores que fazem o pedido como um novo dispositivo de rede. Por exemplo, passa a ser possível aceder à unidade através do Explorador do Windows sem se saber o endereço IP da unidade.

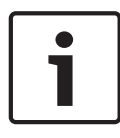

#### **Nota!**

Para usar a função UPnP num computador, o anfitrião de dispositivo Universal Plug and Play e o serviço SSDP Discovery têm de estar ativados no Windows XP e no Windows 7.

#### **Quality of service**

A câmara disponibiliza opções de configuração Quality of service (QoS) para garantir uma resposta rápida da rede a imagens e dados PTZ. O Quality of service (QoS) é o conjunto de técnicas destinadas a gerir os recursos de rede. A QoS gere o atraso, a variação do atraso (oscilações), a largura de banda e os parâmetros de perda de pacotes para garantir a capacidade de uma rede de fornecer resultados previsíveis. O QoS identifica o tipo de dados num pacote de dados e divide os pacotes em classes de tráfego que podem ser organizadas por prioridade para reencaminhamento.

Consulte o seu administrador de rede para obter assistência na configuração das definições de **Áudio**, **Vídeo**, **Controlo** e **Vídeo de alarme**, e para selecionar a **Duração do pós-alarme** () adequada.

A prioridade dos diferentes canais de dados pode ser definida através da definição do Ponto de Código de Serviços Diferentes (DSCP). Introduza um número entre 0 e 252 como um múltiplo de quatro. Para o vídeo de alarme pode definir uma prioridade mais elevada do que para um vídeo normal e pode definir uma Hora pós-alarme durante a qual esta prioridade é mantida.

### **23.5 Multicast**

Para além da ligação 1:1 entre um codificador e um único receptor (unicast), a câmara pode activar múltiplos receptores para receberem o sinal de vídeo de um codificador em simultâneo. Ou o dispositivo duplica o fluxo de dados e, depois, o distribui por vários receptores (Multi-unicast), ou então envia um único fluxo de dados para a rede, onde é simultaneamente distribuído por vários receptores num grupo definido (Multicast). Pode introduzir um endereço Multicast dedicado e uma porta para cada fluxo. Pode mudar entre fluxos clicando nos respectivos separadores.

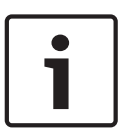

#### **Nota!**

O funcionamento multicast requer uma rede compatível com multicast que utilize os protocolos UDP e IGMP (Internet Group Management). Não são suportados outros protocolos de grupo. O protocolo TCP não suporta ligações Multicast.

Tem de ser configurado um endereço IP especial (endereço de classe D) para o funcionamento Multicast numa rede compatível.

A rede tem de suportar endereços IP de grupo e o Internet Group Management Protocol (Protocolo de gestão de grupo de Internet) (IGMP V2). A gama de endereços vai desde 225.0.0.0 até 239.255.255.255.

O endereço Multicast pode ser o mesmo para vários fluxos. No entanto, será necessário usar um porta diferente para cada caso, para que os vários fluxos de dados não sejam enviados em simultâneo através da mesma porta e do mesmo endereço Multicast.

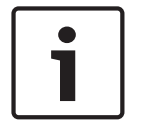

#### **Nota!**

As definições têm de ser efectuadas individualmente para cada fluxo.

#### **Activar**

Para activar a recepção simultânea de dados em vários receptores, tem de activar a função multicast. Para esse efeito, seleccione a caixa. Pode depois introduzir o endereço multicast.

#### **Endereço multicast**

Introduza um endereço Multicast válido para cada fluxo a ser usado em modo Multicast (duplicação dos fluxos de dados na rede).

Com a definição **0.0.0.0**, o codificador para o respectivo fluxo funciona em modo multi-unicast (copiar fluxos de dados na unidade). A câmara suporta ligações multi-unicast de até cinco receptores ligados em simultâneo.

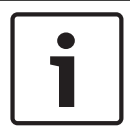

#### **Nota!**

A duplicação de dados exige muito da unidade, podendo, em alguns casos, originar falhas na qualidade da imagem.

#### **Porta**

Atribua uma porta diferente a cada fluxo de dados se existirem fluxos de dados simultâneos no mesmo endereço Multicast.

Introduza aqui o endereço da porta para o respectivo fluxo.

#### **Streaming**

Clique na caixa de verificação para activar o modo de streaming Multicast para o respectivo fluxo. Um fluxo activado é indicado por um sinal de visto.

#### **Pacote Multicast TTL**

Pode introduzir um valor para especificar o tempo durante o qual os pacotes de dados Multicast permanecem activos na rede. Este valor tem de ser superior a um se o Multicast for executado via router.

### **23.6 Envio de imagens**

Pode guardar imagens JPEG individuais num servidor FTP a determinados intervalos. Depois, pode recuperar esta imagens para reconstruir eventos de alarme, se necessário. Para configurar o envio de imagens e para guardar e recuperar imagens JPEG, tem de criar uma Conta onde as possa guardar e aceder. Se não tiver configurado uma conta, aparece a seguinte mensagem de erro na parte superior desta página: "No configured account. Configure accounts." (Nenhuma conta configurada. Configurar contas.) Clique na ligação para aceder à Contas página.

#### **Tamanho da imagem**

Seleccione o tamanho das imagens que pretende guardar:

- Pequena
- Medium (Média)
- Grande
- 720p

#### – 1080p

#### **Nome do ficheiro**

Pode seleccionar a forma como são criados os nomes de ficheiro para as imagens isoladas transmitidas.

- **Substituir** É usado sempre o mesmo nome de ficheiro e qualquer ficheiro existente será substituído pelo ficheiro actual.
- **Incremento** É adicionado um número de 000 a 255 ao nome do ficheiro e incrementado automaticamente em 1. Quando chegar aos 255, começa de novo em 000.
- **Sufixo data/hora** A data e a hora são adicionadas automaticamente ao nome do ficheiro. Quando definir este parâmetro, certifique-se de que a data e a hora da unidade são sempre correctamente definidas. Exemplo: o ficheiro com o nome snap011005\_114530.jpg foi guardado a 1 de Outubro de 2005, às 11h45 e 30 segundos.

#### **Intervalo de envio**

Introduza o intervalo em segundos a que as imagens serão enviadas para um servidor FTP. Introduza 0 (zero) se desejar que não seja enviada qualquer imagem.

#### **Destino**

Seleccione o destino (o nome da conta no servidor) onde deseja guardar as imagens. Quando o reconhecimento de rostos se encontra disponível, as imagens selecionadas do rosto podem ser enviadas para uma conta de destino.

#### **Activar**

Clique nesta caixa de verificação para activar a detecção de rosto.

#### **Formato de ficheiro**

Seleccione o formato do ficheiro no qual guardar imagens. As opções disponíveis são JPEG (predefinição), YUV420, TIFF.

#### **Destino**

Seleccione o destino (o nome da conta no servidor) onde deseja guardar as imagens.

#### **Tempo limite [s]**

Introduza o número de segundos após o qual o envio de imagens excede o tempo limite. A predefinição é 0 (nenhum tempo limite).

#### **Largura máxima da imagem [px]**

Introduza um número para a largura máxima em píxeis para as imagens guardadas. Para definir a seleção de largura automática, utilize o valor "0".

### **23.7 Contas**

É possível definir quatro contas independentes para o envio e exportação de gravações.

#### **Tipo**

Selecione FTP ou Dropbox para o tipo de conta.

Antes de utilizar uma conta do Dropbox, certifique-se de que as definições de hora do dispositivo foram sincronizadas corretamente.

#### **Nome de conta**

Introduza um nome de conta a apresentar como o nome de destino.

#### **Endereço IP**

Introduza o endereço IP do servidor onde pretende guardar as imagens JPEG.

#### **Início de sessão**

Introduza a ID de início de sessão no servidor.

#### **Palavra-passe**

Introduza a palavra-passe que lhe dá acesso ao servidor. Para verificar a palavra-passe, clique no botão Verificar à direita.

#### **Caminho**

Introduza o caminho exacto para onde deseja enviar as imagens no servidor. Para procurar o caminho correcto, clique no botão Procurar à direita.

#### **Taxa de bits máxima**

Introduza a taxa de bits máxima para as imagens JPEG (em kbps).

### **23.8 Filtro IPv4**

Utilize esta definição para configurar um filtro que autorize ou bloqueie o tráfego de rede correspondente ao protocolo ou endereço especificado.

#### **Endereço IP 1/2**

Introduza o endereço IPv4 que pretende autorizar ou bloquear

#### **Máscara 1/2**

Introduza a máscara de sub-rede para o endereço IPv4 em questão.

### **24 Assistência técnica**

### **24.1 Manutenção**

#### **Servidor de atualização**

- O endereço do servidor de atualização é apresentado na caixa de endereço.
- 1. Clique em Verificar para estabelecer uma ligação a este servidor.
- 2. Selecione a versão correta para a sua câmara, a fim de fazer o download do firmware do servidor.

#### **Firmware**

As funções e os parâmetros da câmara podem ser atualizados através do upload de novo firmware. Para o efeito, o pacote mais recente de firmware é transferido para o dispositivo através da rede. O firmware é instalado automaticamente. Desta forma, a câmara pode ser reparada e atualizada remotamente, sem que seja necessário que um técnico efetue as alterações ao dispositivo no local. O firmware mais atual pode ser obtido através do serviço de assistência técnica ao cliente ou através da área de download.

#### **Nota!**

Antes de iniciar a atualização de firmware, certifique-se de que selecionou o ficheiro de upload correto.

Nunca interrompa a instalação do firmware. Até se mudar para outra página ou fechar a janela do browser origina uma interrupção.

O upload dos ficheiros errados ou a interrupção do upload pode fazer com que o dispositivo fique inacessível, tendo de ser substituído.

#### **Progresso**

A barra de progresso apresenta a evolução do upload do firmware.

**Nota:** depois de a barra de progresso atingir 100%, pode ser apresentada uma página de reset. Se esta página for apresentada, permita que a página de reset conclua a sua ação.

#### **Histórico de uploads**

Clique em **Mostrar** para ver o histórico de uploads do firmware.

#### **Configuração**

Clique em **Escolher ficheiro** para navegar até ao ficheiro de firmware necessário (\*.fw). **Nota:** certifique-se de que o ficheiro a ser carregado vem do mesmo tipo de unidade que a unidade que pretende configurar.

Clique em **Upload** para iniciar a transferência do ficheiro para a unidade. Clique em OK na mensagem de aviso para continuar o upload do firmware ou clique em Cancelar para o parar. Clique em **Download** para guardar as definições da câmara num ficheiro para fazer o upload para a mesma câmara ou para uma câmara semelhante no futuro.

#### **Registo de manutenção**

Pode fazer o download de um registo de manutenção interno da unidade para o enviar para o Serviço de Assistência ao Cliente para fins de apoio. Clique em **Download** e seleccione uma localização da gravação do ficheiro.

### **24.2 Licenses**

Esta janela destina-se à ativação de funções adicionais através da introdução de códigos de ativação. É apresentada uma vista geral das licenças instaladas. O código de instalação da unidade também é apresentado aqui.

### **24.3 Certificados**

#### **Lista de utilizações**

#### **Servidor HTTPS**

Selecione o certificado predefinido para o servidor HTTPS.

#### **Cliente de EAP-TLS**

Selecione o cliente para o protocolo EAP-TLS (Extensible Authentication Protocol-Transport Layer Security). **Nota:** pode ter apenas a opção "Nenhum".

#### **EAP-TLS fidedigno**

Selecione o cliente fidedigno para o protocolo EAP-TLS (Extensible Authentication Protocol-Transport Layer Security).

Para adicionar um certificado, clique no sinal de adição.

Para apagar um certificado, clique no ícone do cesto de lixo à direita do certificado. **Nota:** só pode apagar os certificados que adicionou; não é possível apagar o certificado predefinido.

#### **TLS-DATE fidedigno**

Selecione o certificado fidedigno para TTLS-DATE.

Para adicionar um certificado, clique no sinal de adição.

Para apagar um certificado, clique no ícone do cesto de lixo à direita do certificado. Nota: só pode apagar os certificados que adicionou. Não pode apagar o certificado predefinido.

#### **ADFS CA fidedigno**

Selecione o certificado fidedigno da Autoridade de Certificação do Serviços de Federação do Active Directory (ADFS CA).

Para adicionar um certificado, clique no sinal de adição.

Para apagar um certificado, clique no ícone do cesto de lixo à direita do certificado. Nota: só pode apagar os certificados que adicionou. Não pode apagar o certificado predefinido.

#### **Lista de ficheiros**

#### **Adicionar um certificado/ficheiro à lista de ficheiros**

- 1. Clique em **Adicionar**. É apresentada a janela Adicionar certificado.
- 2. Clique em **Escolher ficheiro** para navegar até ao ficheiro pretendido.
- 3. Clique em **Upload**.

#### **Apagar um certificado da lista de ficheiros**

Clique no ícone do cesto do lixo. É apresentada a janela Apagar certificado fidedigno. Para confirmar o apagamento, clique em OK. Para cancelar o apagamento, clique em Cancelar.

#### **Fazer download de um certificado**

Clique no ícone do disco.

### **24.4 Diagnostics (Diagnósticos)**

Acede ao autoteste incorporado (BIST). O BIST apresenta o estado Passou ou Falhou no evento de inicialização mais recente, não é um contador. Existe um contador para os outros itens.

Clique no botão **Iniciar autoteste** para visualizar o número de vezes que a câmara:

- efetuou um evento de inicialização
- não se inicializou corretamente
- reiniciou
- perdeu o vídeo.

#### **Registos**

Esta secção é automaticamente actualizada com o histórico da câmara e mantém um registo de todos os eventos, tal como os descritos abaixo. Clique no botão REFRESH (Actualizar) para recarregar os dados do registo.

### **24.5 System Overview**

Esta janela é meramente informativa e não pode ser modificada. Tenha estas informações disponíveis quando contactar a assistência técnica.

Seleccione o texto nesta página com o rato e copie-o de forma a que possa ser colado num email, se necessário.

### **25 Funcionamento através do browser**

### **25.1 Página em direto**

Depois de a ligação ser estabelecida aparece inicialmente a página **Em directo**. Mostra a imagem de vídeo em directo no lado direito da janela do browser. Dependendo da configuração, podem ser visíveis várias sobreposições de texto na imagem de vídeo em directo.

Pode também ser exibida outra informação junto à imagem de vídeo em directo. Os itens apresentados dependem das definições na página **Funções da EM DIRECTO**.

#### **25.1.1 Pré-posições**

A câmara apresenta as Pré-posições de 1 a 6. Selecione a pré-posição adequada para ver imagem de vídeo dessa pré-posição/cena. No canto inferior esquerdo da imagem do vídeo, o OSD apresenta o número da câmara (título), o número da pré-posição/cena e o número da pré-posição/cena gravada.

Abaixo da lista de pré-posições/cenas é apresentada uma lista pendente que mostrar as préposições/cenas gravadas.

Selecione a pré-posição adequada (de 1 a 6). Clique em **para gravar a pré-posição. Nota:** se a pré-posição já estiver gravada, uma caixa de diálogo apresenta a mensagem "**Substituir a cena actual?**". Clique em OK para substituir ou em Cancelar para cancelar a operação.

Clique em para apresentar a pré-posição selecionada na imagem de vídeo.

### **25.1.2 Controlo AUX**

#### **Mostrar pré-posição**

Clique neste botão para apresentar uma pré-posição.

#### **Definir pré-posição**

Clique neste botão para definir uma pré-posição.

#### **AUX lig.**

Clique neste botão para ativar um comando AUX.

#### **AUX deslig.**

Clique neste botão para desativar um comando AUX.

#### **25.1.3 Intelligent Tracking**

Para câmaras com a capacidade de seguir movimentos, as opções de seguimento de objetos dentro da área de interesse são apresentadas no painel **Seguimento inteligente**.

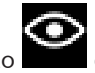

Quando está ligado, o ícone de seguimento é apresentado na imagem, juntamente com as linhas que seguem os objetos em movimento.

Selecione **Desligado**, **Autom.** ou **Clicar**. Se a opção **Clicar** estiver selecionada, utilize o rato para clicar num objeto para o seguir.

### **25.1.4 Digital I/O**

Dependendo da configuração da unidade, a entrada de alarme e a saída são apresentadas junto à imagem.

O símbolo de alarme serve para informação e indica o estado de uma entrada de alarme:

- Active 1 = o símbolo está aceso
- Active 0 = o símbolo não está aceso.

A saída de alarme da câmara permite-lhe operar um dispositivo externo (por exemplo, uma luz ou um trinco da porta).

4 Para operar, clique no símbolo de relé.

O símbolo fica vermelho quando a saída é ativada.

#### **25.1.5 Funções especiais**

#### **Leitura de 360°**

Clique neste botão para iniciar uma rotação horizontal contínua de 360°. Para parar a rotação horizontal contínua, clique no controlo direcional no separador Ver controlo.

#### **Ronda A/Ronda B**

Clique num destes botõ es para iniciar a reproduç ã o contí nua de uma ronda gravada (vigilante). Uma ronda gravada guarda todos os movimentos manuais da câ mara efetuados durante a gravaç ã o, incluindo a respetiva taxa de velocidade de rotaç ã o horizontal, rotaç ã o vertical e zoom, bem como outras alteraç õ es à definiç ã o da objetiva. Para parar uma ronda, clique no controlo direcional no separador Ver controlo.

#### **Encontrar iní cio**

Clique neste botã o para que a câ mara comece a procurar a sua posiç ã o inicial. O OSD apresenta a mensagem " OSD: encontrar posiç ã o padrã o" .

#### **Mostrar início**

Clique neste botão para visualizar a posição inicial da câmara.

#### **Focagem**

Clique neste botã o para ativar o modo de Focagem automá tica na câ mara.

O OSD apresenta a mensagem " OSD: [nú mero] câ mara /focagem automá tica: ONE PUSH" .

#### **25.1.6 Funções especiais**

#### **Leitura de 360°**

Clique neste botão para iniciar uma rotação horizontal contínua de 360°. Para parar a rotação horizontal contínua, clique no controlo direcional no separador Ver controlo.

#### **Ronda A/Ronda B**

Clique num destes botõ es para iniciar a reproduç ã o contí nua de uma ronda gravada (vigilante). Uma ronda gravada guarda todos os movimentos manuais da câ mara efetuados durante a gravaç ã o, incluindo a respetiva taxa de velocidade de rotaç ã o horizontal, rotaç ã o vertical e zoom, bem como outras alteraç õ es à definiç ã o da objetiva.

Para parar uma ronda, clique no controlo direcional no separador Ver controlo.

#### **Encontrar iní cio**

Clique neste botã o para que a câ mara comece a procurar a sua posiç ã o inicial. O OSD apresenta a mensagem " OSD: encontrar posiç ã o padrã o" .

#### **Mostrar início**

Clique neste botão para visualizar a posição inicial da câmara.

#### **Focagem**

Clique neste botã o para ativar o modo de Focagem automá tica na câ mara. O OSD apresenta a mensagem " OSD: [nú mero] câ mara /focagem automá tica: ONE PUSH" .

#### **25.1.7 Funções especiais**

#### **Leitura de 360°**

Clique neste botão para iniciar uma rotação horizontal contínua de 360°. Para parar a rotação horizontal contínua, clique no controlo direcional no separador Ver controlo.

#### **Ronda A/Ronda B**

Clique num destes botõ es para iniciar a reproduç ã o contí nua de uma ronda gravada (vigilante). Uma ronda gravada guarda todos os movimentos manuais da câ mara efetuados durante a gravaç ã o, incluindo a respetiva taxa de velocidade de rotaç ã o horizontal, rotaç ã o vertical e zoom, bem como outras alteraç õ es à definiç ã o da objetiva. Para parar uma ronda, clique no controlo direcional no separador Ver controlo.

#### **Encontrar iní cio**

Clique neste botã o para que a câ mara comece a procurar a sua posiç ã o inicial. O OSD apresenta a mensagem " OSD: encontrar posiç ã o padrã o" .

#### **Mostrar início**

Clique neste botão para visualizar a posição inicial da câmara.

#### **Focagem**

Clique neste botã o para ativar o modo de Focagem automá tica na câ mara. O OSD apresenta a mensagem " OSD: [nú mero] câ mara /focagem automá tica: ONE PUSH" .

### **25.1.8 Estado de gravação**

O ícone do disco rígido por baixo das imagens da câmara em direto altera-se durante uma gravação automática. O ícone acende-se e apresenta um gráfico em movimento para indicar que uma gravação está em curso. Se não houver qualquer gravação em curso, é apresentado um ícone estático.

#### **25.1.9 Guardar instantâneos**

As imagens individuais do fluxo de vídeo em direto apresentado podem ser guardadas localmente em formato JPEG no disco rígido do computador.

– Clique no ícone da câmara de fotografias para guardar uma imagem isolada. – A localização da gravação depende da configuração da câmara.

### **25.1.10 Gravar vídeo em direto**

As sequências de vídeo do fluxo de vídeo em direto apresentado podem ser guardadas localmente no disco rígido do computador. As sequências são gravadas com a resolução especificada na configuração do codificador. A localização da gravação depende da configuração da câmara.

- 1. Clique sobre o ícone de gravação para gravar as sequências de vídeo.
	- A gravação começa imediatamente. O ponto vermelho no ícone indica que está em curso uma gravação.
- 2. Volte a clicar no ícone de gravação para parar a mesma.

#### **25.1.11 Visualização em ecrã inteiro**

Clique no ícone de ecrã inteiro para visualizar o fluxo selecionado em modo de ecrã inteiro. Prima **Esc** no teclado para voltar à janela de visualização normal.

#### **25.1.12 Comunicação áudio**

É possível enviar e receber áudio através da página **Em directo** se a unidade e o computador suportarem áudio.

- 1. Mantenha a tecla F12 do teclado premida para enviar um sinal de áudio para a unidade.
- 2. Solte a tecla para parar de enviar sinais de áudio.

Todos os utilizadores que estiverem ligados recebem sinais de áudio enviados a partir da unidade, mas apenas o primeiro utilizador a premir a tecla F12 pode enviar sinais de áudio. Os outros utilizadores terão de esperar que o primeiro utilizador solte a tecla.

#### **25.1.13 Estado da rede, CPU e armazenamento**

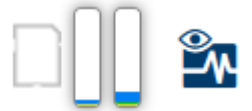

Ao aceder à unidade utilizando um browser, os ícones de armazenamento local, do processador e de estado da rede são apresentados no canto superior direito da janela. Quando existe um cartão de armazenamento local disponível, o ícone do cartão da memória muda de cor (verde, cor de laranja ou vermelho) de modo a indicar a atividade de armazenamento local. Se passar com o rato por cima deste ícone, a atividade de armazenamento é apresentada no formato de percentagem.

Se passar com o rato por cima do ícone do meio, é apresentada a carga da CPU. Se passar com o rato por cima do ícone do lado direito, é apresentada a carga da rede. Estas informações podem ajudar na resolução de problemas ou quando efetuar a otimização da unidade. Por exemplo:

- se a atividade de armazenamento for demasiado elevada, altere o perfil de gravação;
- se a carga da CPU for demasiado elevada, altere as definições de VCA;
	- se a carga de rede for demasiado elevada, altere o perfil do codificador de modo a reduzir a taxa de bits.

### **25.2 Reprodução**

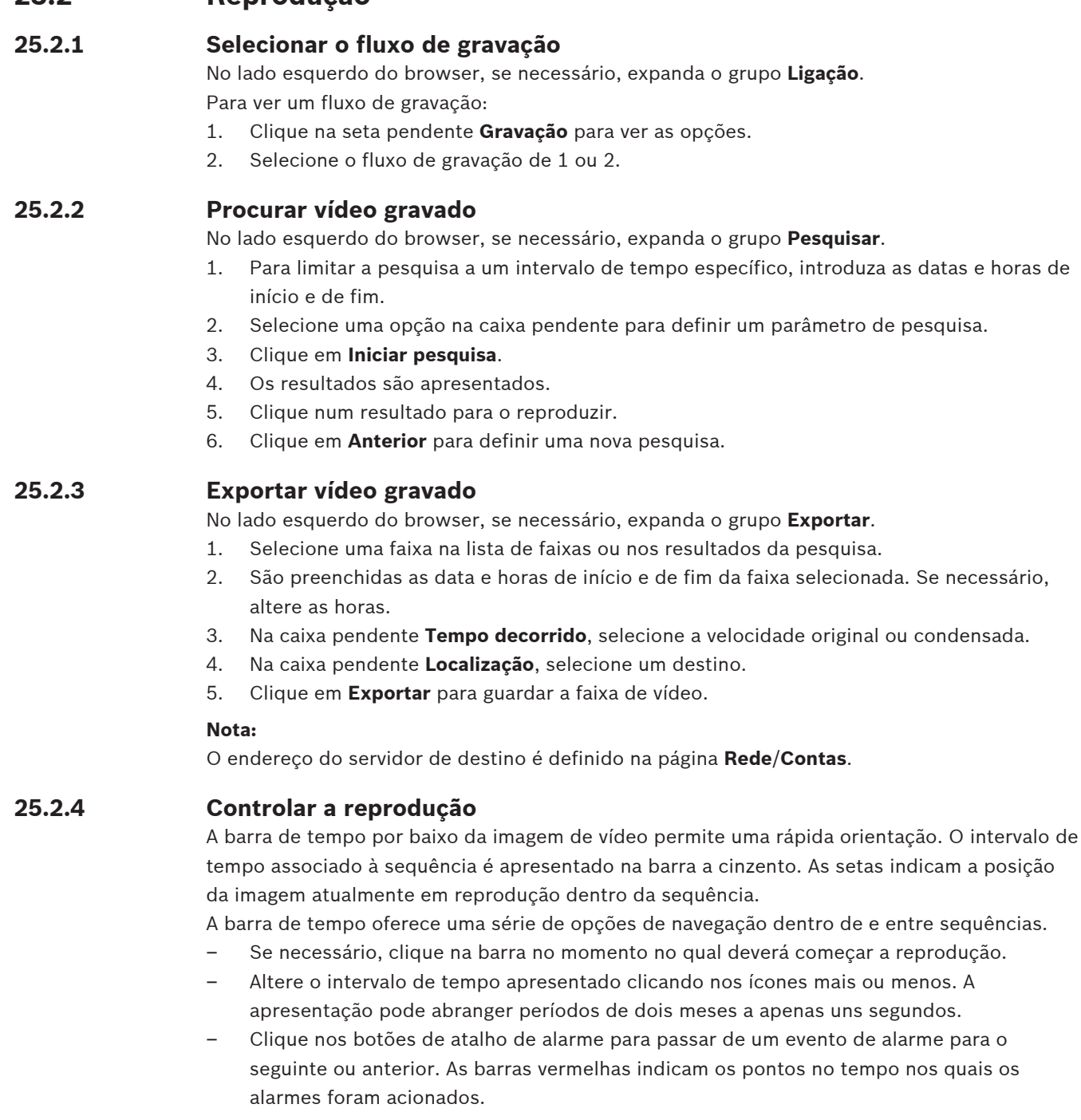

#### **Controlos**

Controle a reprodução através dos botões por baixo da imagem de vídeo. O código de tempo é apresentado à esquerda, acima do ícone de ecrã inteiro. Os botões têm as seguintes funções:

- Iniciar/Parar a reprodução
- Selecionar a velocidade de reprodução através do regulador de velocidade
- Saltar para o início da sequência ativa ou para a sequência anterior
- Saltar para o início da sequência de vídeo seguinte na lista

a reprodução.

alarme para o
# **26 Operação**

# **26.1 Utilizar o Intelligent Tracking**

# **Configuração do Intelligent Tracking**

A câmara utiliza a Análise de Vídeo Inteligente (IVA) integrada para seguir continuamente um indivíduo ou objecto, mesmo que estes passem por trás de uma Máscara de Privacidade ou de um objecto imóvel. A câmara utiliza objectos detectados pela IVA numa posição estacionária predefinida para activar a funcionalidade de Intelligent Tracking.

A funcionalidade Intelligent Tracking permite seguir continuamente um indivíduo ou objecto no ecrã. O funcionamento desta funcionalidade consiste no reconhecimento de um objecto em movimento, aumentando o zoom do campo de visão em cerca de 50% (limiar de zoom do Tracker predefinido), obtendo uma altura média do alvo de 1,83 metros (seis pés). Esta funcionalidade controla as acções de rotação horizontal/rotação vertical/zoom da câmara para manter o objecto seleccionado na cena.

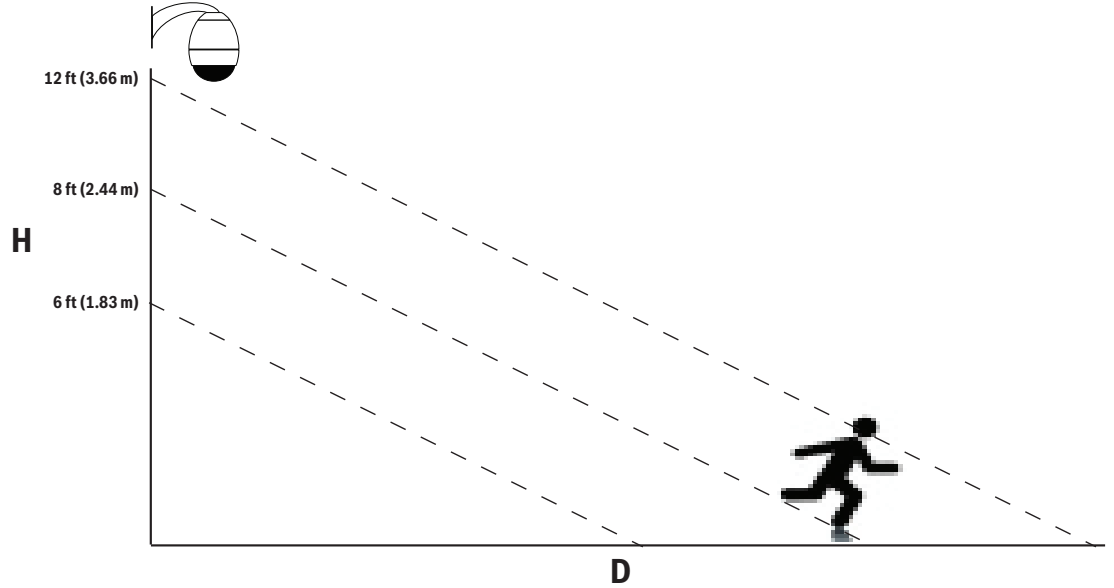

Para activar a funcionalidade Intelligent Tracking, é necessário satisfazer uma das seguintes condições:

- A opção Silent IVA (IVA Silenciosa) tem de estar seleccionada na página VCA, no separador Settings (Definições). Consulte *VCA, Página 119*.
- A IVA tem de estar activada para, no mínimo, uma cena predefinida na página VCA, no separador Settings (Definições). Se a IVA estiver configurada para uma cena, todas as outras cenas têm o Intelligent Tracking activado por predefinição. Contudo, se uma cena tiver o Motion+ do Fluxo IVA activado, o Intelligent Tracking está desactivado para estas cenas.

## **Nota!**

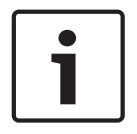

As seguintes acções ocorrem se o Intelligent Tracking estiver activado: Todos os outros objectos IVA estão desactivados em cenas com Intelligent Tracking. A câmara desactiva automaticamente a exibição de cabeçalhos da bússola. Assim que o Intelligent Tracking é definido para Off (Desligado), a câmara retoma a exibição do cabeçalho da bússola. Consulte *Zoom Digital, Página 105* (Definições PTZ), para obter detalhes sobre a funcionalidade Bússola.

#### **Directrizes para a implementação do Intelligent Tracking**

Factores como o ângulo de visualização e movimento indesejado (de árvores, por exemplo) podem interferir com o funcionamento do Intelligent Tracking. Utilize as seguintes recomendações para garantir um funcionamento contínuo do Intelligent Tracking:

#### – **Estabilidade do suporte de montagem/superfície de montagem**

- Monte a câmara na posição mais estável possível. Evite localizações expostas a vibrações, como as provocadas pelas saídas de ar condicionado nos telhados. Essas vibrações podem provocar complicações quando a câmara aumenta o zoom de um alvo.
- Se possível, utilize o suporte para montagem em haste pendente. Esta opção de suporte de montagem proporciona a melhor estabilidade para a câmara.
- Se optar pela montagem em parapeito, utilize arames tensores para protecção contra ventos fortes.

#### – **Campo de visão**

- Seleccione uma localização e um ângulo de visualização que permitam o movimento do fluxo de pessoas através do campo de visão da câmara.
- Evite movimento que se desloque na direcção da câmara.
- Evite localizações que atraiam grandes quantidades de pessoas, como lojas ou cruzamentos. O Intelligent Tracking está optimizado para cenas com um número muito reduzido de objectos em movimento.

#### – **Movimento indesejado**

- Evite luzes de néon, luzes intermitentes, iluminação nocturna e luz reflectida (reflectida por uma janela ou um espelho, por exemplo). A cintilação destas luzes pode afectar o funcionamento do Intelligent Tracking.
- Evite o movimento de folhas/ramos que apresentem um movimento fixo persistente.

#### **Funcionamento do Intelligent Tracking**

O Intelligent Tracking funciona de uma das seguintes formas:

- **A câmara detecta um objecto em movimento e segue-o automaticamente** As acções do utilizador têm sempre precedência sobre o Intelligent Tracking. Se a câmara estiver a seguir activamente um objecto e um utilizador assumir o controlo, a câmara tentará seguir o objecto após um período de inactividade.
- **Um alarme IVA pode accionar o seguimento de um objecto detectado por parte do Intelligent Tracking**

É necessário ter uma regra definida para accionar a IVA. Podem definir-se as seguintes tarefas padrão: Objecto no campo, Atravessar a linha, Permanência prolongada, Alteração de condição, Trajectória seguinte, Entrar no campo e Sair do campo. Consulte o *Manual de instruções da IVA 5.60*, para obter informações específicas.

## – **O utilizador selecciona manualmente um objecto a seguir na área de imagem em directo**

A funcionalidade Intelligent Tracking permite que o utilizador clique num objecto em movimento na visualização da imagem em directo na página **LIVE** de forma a identificar um objecto a seguir.

#### – **Utilize o comando AUX 78 para activar/desactivar o Intelligent Tracking**

Utilize o comando ACTIVAR AUX 78 para activar o modo Auto do Intelligent Tracking. Este comando pode ser utilizado juntamente com o motor de regras.

#### **Utilizar o Intelligent Tracking**

Utilize as seguintes opções na página **EM DIRETO** para controlar o Intelligent Tracking:

**Nota**: se não conseguir visualizar estes controlos na página **EM DIRETO**, certifique-se de que a opção **Mostrar** "**Seguimento**" está ativada na página **Funções LIVE**. Consulte a secção *Funções LIVE, Página 93*.

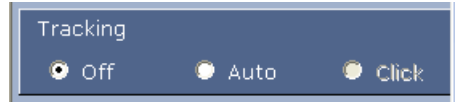

- **Off**: desativa o Intelligent Tracking.
- **Auto**: neste modo, a câmara analisa ativamente o vídeo para detetar qualquer objeto em movimento. Se detetar movimento, a câmara começa a seguir o objeto em movimento. Este modo é ideal para cenários em que não se preveja movimento na cena.
- **Clique**: neste modo, os utilizadores podem clicar num objeto em movimento na imagem de vídeo em direto para ativar a câmara a fim de seguir o movimento do objeto selecionado. Este modo é ideal para cenários em que se preveja uma atividade normal na cena.

Se a funcionalidade Intelligent Tracking estiver definida para Auto ou Click (Clique), a imagem de vídeo em directo apresenta um ícone de olho com um símbolo que indica o estado de actividade do Intelligent Tracking:

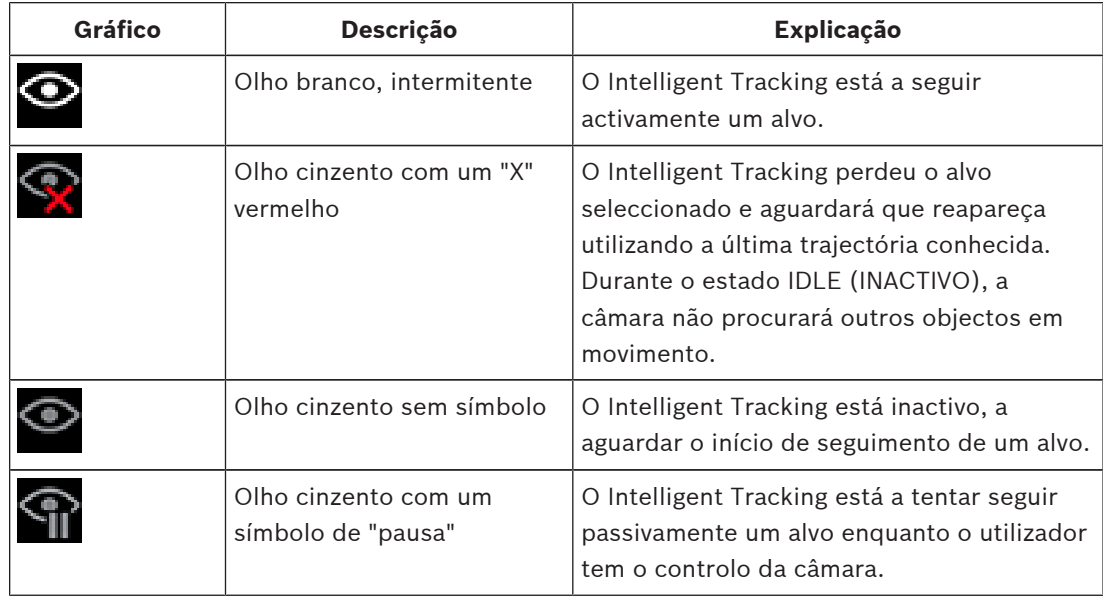

#### **Seguimento acionado por regras IVA**

Neste modo, a câmara analisa continuamente a cena para detetar alarmes IVA ou violações das regras IVA. Se for violada uma regra IVA, é ativada a funcionalidade avançada de seguimento da câmara para iniciar o seguimento do objeto/da pessoa que acionou o alarme. Isto permite à câmara seguir objetos de interesse em movimento sem se distrair com outros objetos em movimento na cena.

Para ativar este modo, deve ativar o IVA selecionando *IVA [número]* ou *Fluxo IVA [number]* no campo **Tipo de análise** da página **VCA** (a partir da página **Configuração**, selecione **Alarme > VCA**). Consulte o *Manual de Operação atual para* IVA Intelligent Video Analysis para obter informações específicas.

Se a opção **Ver metadados VCA** estiver selecionada em **Funções da EM DIRECTO** (a partir da página **Configuração**, selecione **Interface Web > Funções da EM DIRECTO**), a vista em direto mostrará os seguintes objetos de metadados na página **Em directo**:

- Os objetos em movimento são inicialmente identificados no vídeo.
- Os objetos em movimento seguidos ativamente são identificados no vídeo.

– Quando se perde um objeto em movimento, aparece um diamante indicando a área em que o alvo se perdeu.

Existem várias razões que podem fazer com que o Intelligent Tracking deixe de seguir um alvo:

- O alvo deixou de se movimentar enquanto estava a ser seguido pelo Intelligent Tracking.
- O alvo encontra-se atrás de um objecto estático na cena.

Nestes casos, o Intelligent Tracking muda para o modo INACTIVO (ícone de olho cor-de-rosa) e aguarda que o alvo volte a aparecer na cena. A câmara reinicia o seguimento se um alvo começar a movimentar-se na mesma área em que o alvo inicial deixou de se movimentar ou se a câmara detectar um objecto em movimento na última trajectória conhecida.

# **26.2 Utilização recomendada da sua câmara**

A Bosch recomenda que considere o seguinte para otimizar a vida da sua câmara Bosch.

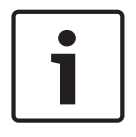

### **Nota!**

Consulte o documento "AUTODOME\_OperationGuidelines\_2014.pdf" para obter orientações acerca da utilização da sua câmara com rondas vigilantes e rondas predefinidas. Para aceder ao documento, vá para [www.boschsecurity.com,](http://www.boschsecurity.com) navegue para a página de produto da sua câmara e localize o documento no separador Documents (Documentos).

### **1. Alimentação de corrente elétrica através do cabo Ethernet (PoE)**

Utilize o dispositivo intermédio injetor de 60 W de PoE elevada da Bosch (vendido separadamente da câmara) entre a câmara e a sua rede de PoE. Uma ligação à rede inadequada pode resultar em reinicializações intermitentes da câmara. Se a câmara se reiniciar com frequência, teste a sua câmara com outra fonte de alimentação. Se optar por utilizar um comutador PoE, certifique-se de que o comutador suporta dispositivos de PoE+ (norma IEEE 802.3at, classe 4) para otimizar a sua gestão de energia e de que o comutador cumpre os requisitos de consumo de energia do produto.

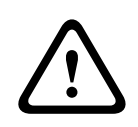

### **Aviso!**

Apenas os modelos de encastrar no teto da AUTODOME podem ser ligados a um comutador PoE+. Os modelos para exterior só devem ser utilizados com o dispositivo intermédio injetor de 60 W de PoE elevada da Bosch.

#### **2. Instalação numa área com um elevado nível de humidade**

Idealmente, o globo da sua câmara dome deve permanecer no lugar. A dome contém um pacote dessecante para controlar o nível de humidade dentro da câmara. Remover o globo da dome expõe o dessecante à humidade, o que poderia afetar negativamente o desempenho da câmara. Se tiver de remover o globo (por exemplo, para instalar ou remover um cartão SD), não deixe o globo fora da dome durante mais do que cinco minutos.

A Bosch recomenda ainda que mantenha a câmara dome na sua embalagem original até que esteja pronto a instalar a câmara.

#### **3. Instalação num ambiente corrosivo (por exemplo, perto de uma linha costeira)**

Os fixadores e acessórios enviados com a câmara ajudam a manter a câmara fixa. Utilize sempre parafusos e outros fixadores fornecidos pela Bosch ao instalar ou executar a manutenção da câmara.

Antes da instalação, inspecione as partes metálicas da câmara quanto à presença de pintura lascada ou de outra forma danificada. Se detetar danos na pintura, retoque as áreas danificadas com tinta ou vedantes disponíveis localmente.

Evite práticas de instalação que possam colocar os suportes de metal da câmara em contacto com materiais como aço inoxidável. Esse contacto pode resultar em corrosão galvânica e degradar a aparência estética da câmara. Estes danos estéticos causados por uma instalação indevida não são abrangidos pela garantia, dado que não afetam a funcionalidade da câmara.

#### **4. Instalação exterior**

Utilize uma supressão de picos adequada nos cabos de alarme, áudio, alimentação e vídeo em rede.

#### **5. Cartão SD**

Esta informação destina-se a ajudar o cliente na seleção de um dispositivo SD adequado como meio de gravação de vídeo. Não corresponde à recomendação de um determinado fornecedor ou tecnologia.

As câmaras AUTODOME Série 7000 podem gravar vídeo e áudio em cartões de memória local fornecidos pelo utilizador (SD, SDHC ou SDXC, a seguir designados "cartões SD"). A Bosch identificou as melhores práticas em matéria de seleção e utilização de cartões SD nos produtos.

- 1. Selecione um cartão SD com uma velocidade de leitura/escrita de, pelo menos, 10 MB/ segundo e classe 6.
- 2. Certifique-se de que a proteção contra escrita está desativada. (Verifique a partilha de deslizar, se aplicável.)
- 3. Desligue a unidade da alimentação antes de inserir o cartão SD.
- 4. Pare a gravação e desligue a unidade da alimentação antes de remover o cartão SD.

A Bosch recomenda que verifique regularmente o estado de gravação do seu equipamento. Poderá ser necessária uma substituição periódica do cartão SD. Recomenda-se ponderar a utilização de sistemas de gravação redundantes e a realização de cópias de segurança da informação. Como acontece com todos os suportes de armazenamento, a vida útil de um cartão SD varia consoante o fornecedor e as condições de utilização. A vida útil de um cartão SD depende normalmente do número de atividades de leitura/escrita.

A Bosch disponibiliza estas orientações como um serviço aos clientes sem qualquer representação de garantia, expressa ou implícita, associada à utilização de cartões SD para gravação. A Bosch não se responsabiliza por quaisquer danos decorrentes de informações de vídeo em falta. A Bosch não se compromete nem efetua quaisquer promessas relativamente à qualidade, ao desempenho ou a outras funcionalidades de produtos de terceiros (como os cartões SD).

# **27 Resolução de problemas**

Se tiver problemas com o funcionamento da câmara AUTODOME, consulte as informações que se seguem. Caso as orientações não o ajudem a resolver o problema, entre em contacto com um técnico autorizado.

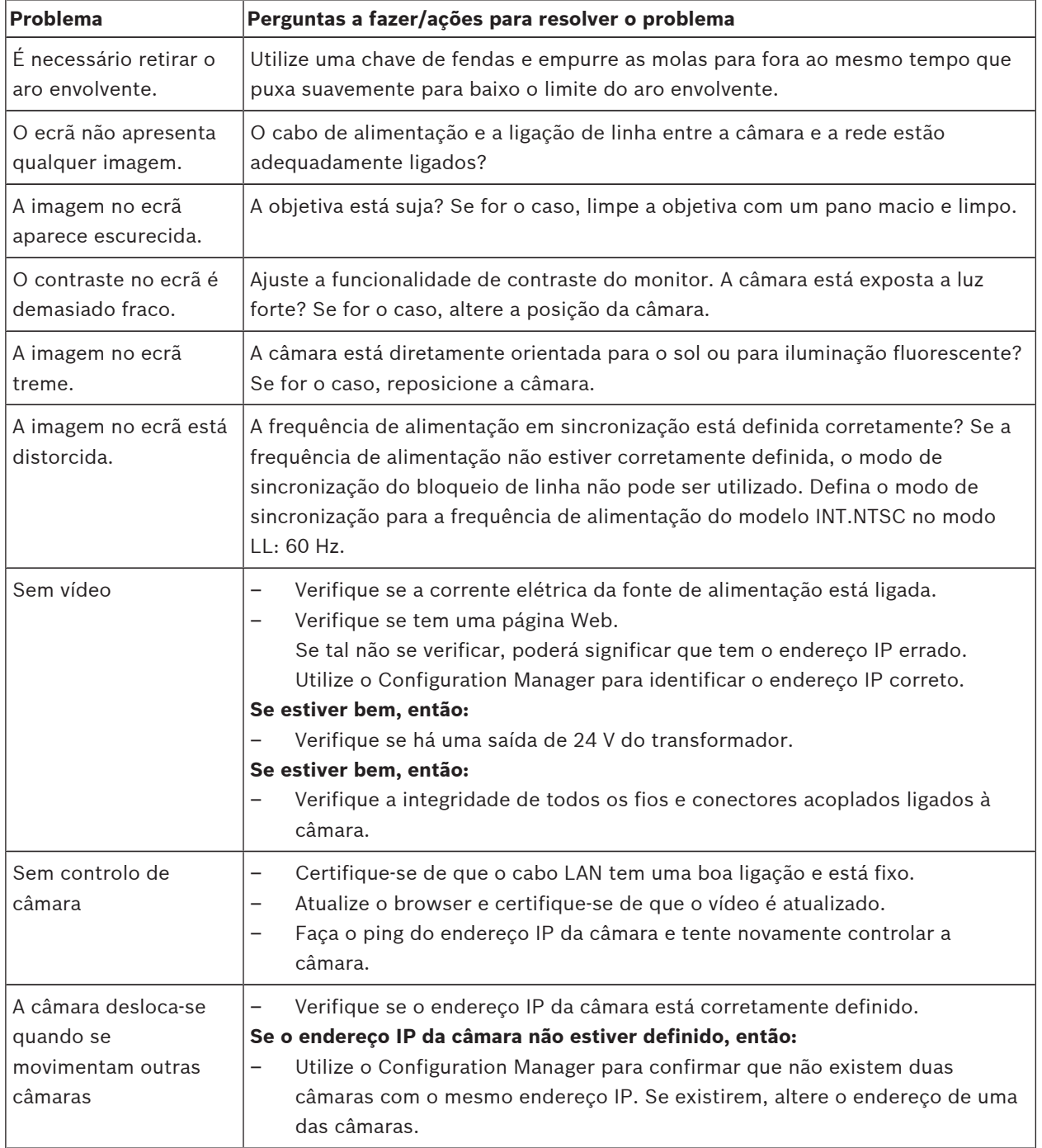

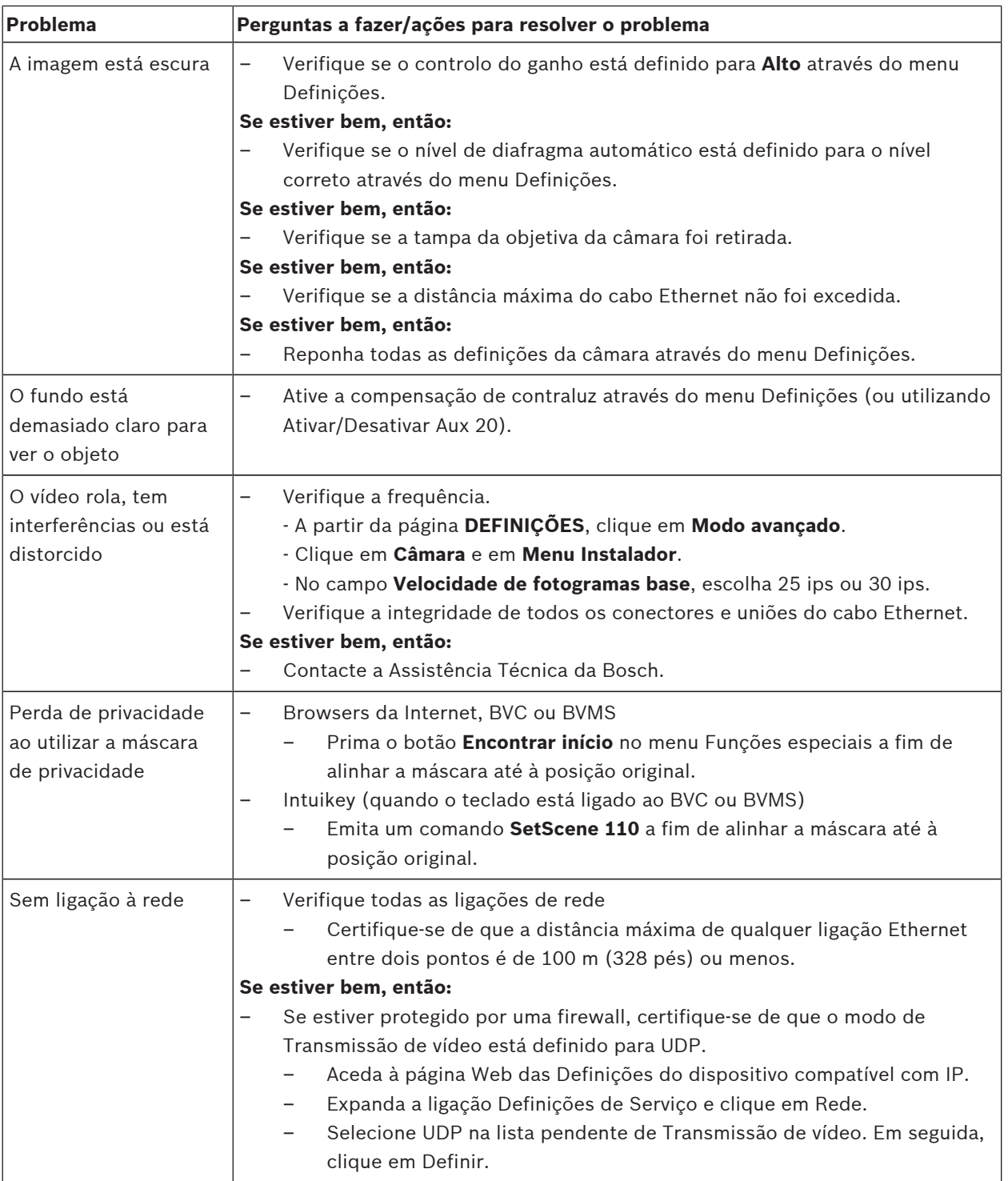

# **28 Manutenção**

Todos os globos exigem um cuidado especial ao manusear ou limpar para evitar riscos.

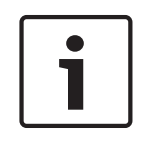

#### **Nota!**

Para evitar a saturação excessiva de humidade no interior da caixa, limite o período de tempo que o globo está desligado da caixa. A Bosch recomenda que o globo não seja removido da caixa mais do que cinco (5) minutos.

#### **Manuseamento do globo**

O globo pode estar envolvido numa película de plástico de protecção. Recomendamos que o globo permaneça armazenado desta forma até que esteja pronto a ser instalado. Manuseie o globo só quando for estritamente necessário, uma vez que quaisquer riscos podem afectar a sua visibilidade.

#### **Limpeza do globo**

Se for necessário limpar o globo, siga os seguintes procedimentos e respeite todos os avisos listados em baixo.

#### **Limpar o interior do globo**

A superfície interior extremamente suave não deve ser esfregada nem limpa com um pano. Utilize ar comprimido seco e limpo, de preferência de uma lata de spray, para remover o pó do interior.

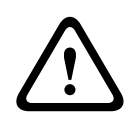

#### **Aviso!**

Não utilize soluções de limpeza à base de álcool para limpar o globo. Esse tipo de produtos pode provocar o embaciamento do policarbonato e, com o passar do tempo, o envelhecimento do material, tornando-o quebradiço.

#### **Limpar o exterior do globo**

O exterior do globo está protegido por um revestimento rígido para protecção extra. Se for necessário limpar as objectivas com vidro de segurança utilize apenas soluções de limpeza e panos adequados. Seque o globo cuidadosamente com um pano seco, não abrasivo, para evitar manchas de água. Nunca esfregue o globo com materiais ou produtos de limpeza abrasivos.

A Bosch recomenda a limpeza externa do globo com NOVUS "No. 1" Plastic Clean & Shine (ou equivalente), segundo as instruções do fabricante. Consulte [www.novuspolish.com](http://www.novispolish.com) para encomendar ou para localizar um distribuidor local.

#### **Precauções**

- Não limpe os globos sob a luz solar nem em dias muito quentes.
- Não utilize produtos de limpeza abrasivos ou altamente alcalinos para limpar o globo.
- Não raspe o globo com lâminas ou outros instrumentos afiados.
- Não utilize benzeno, gasolina, acetona nem tetracloreto de carbono no globo.

#### **Remover um cartão SD**

- 1. Siga os passos que constam de uma das seguintes secções (consoante o tipo de suporte de montagem para câmara): *Remover o globo de uma caixa para encastrar no tecto, Página 67* ou *Remover o globo de uma caixa pendente, Página 67*.
- 2. Pressione para baixo a extremidade do cartão SD até sair parcialmente do conector.
- 3. Retire o cartão SD e coloque-o num local seguro.

4. Siga os passos que constam de uma das seguintes secções (consoante o tipo de suporte de montagem para câmara): *Substituir o globo numa caixa para encastrar no tecto, Página 69* ou *Substituir o globo numa caixa pendente, Página 69*.

# **29 Características técnicas**

Para obter as especificações de produto, consulte as folhas de dados da AUTODOME IP Série 7000 e da AUTODOME HD Série 7000, disponíveis nas respectivas páginas de produto do Catálogo de Produtos Online em www.boschsecurity.com.pt.

**Nota!**

# **30 Tabela de comandos do utilizador**

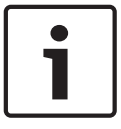

Alguns dos comandos que se seguem podem não ser aplicáveis à sua câmara.

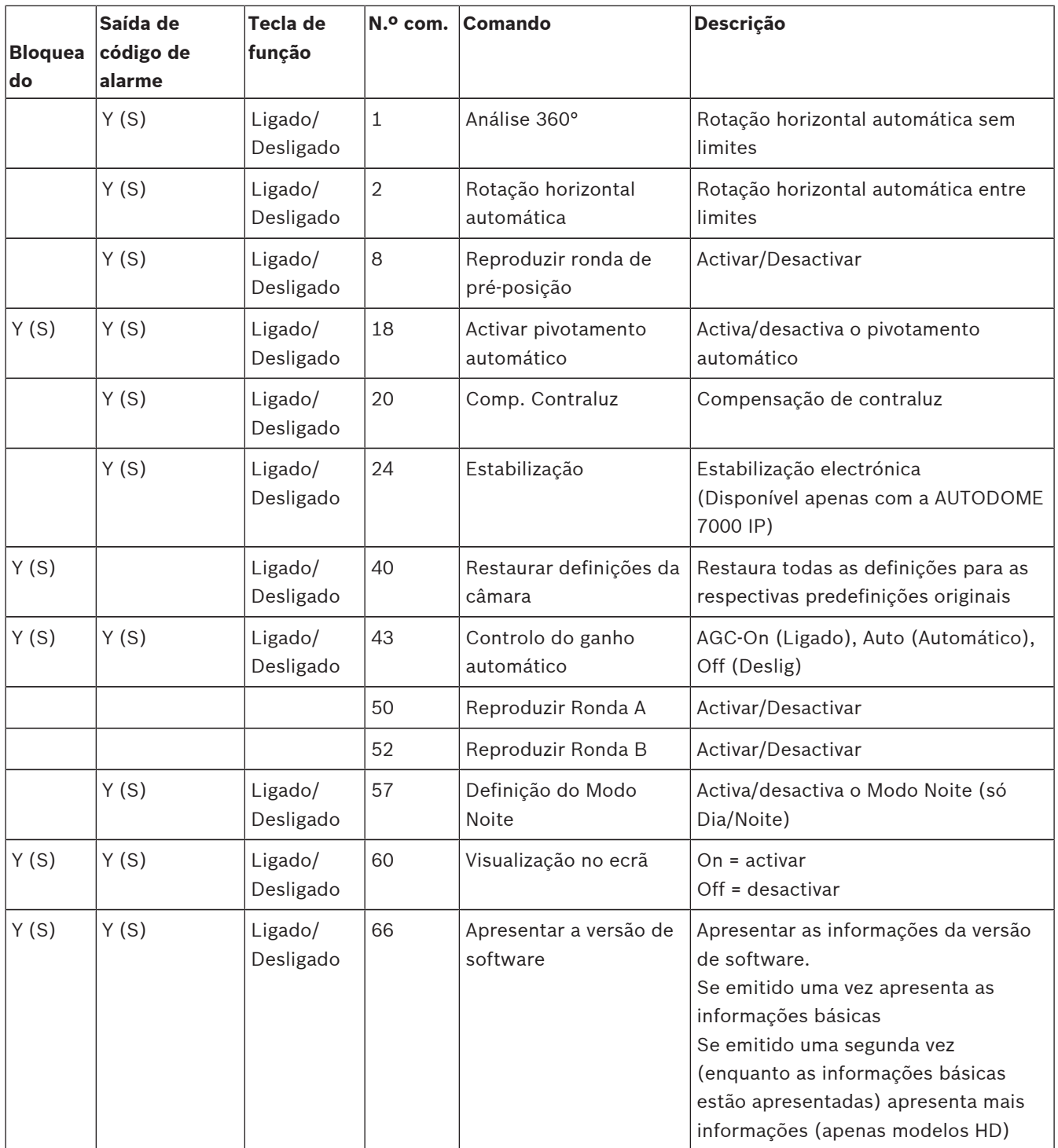

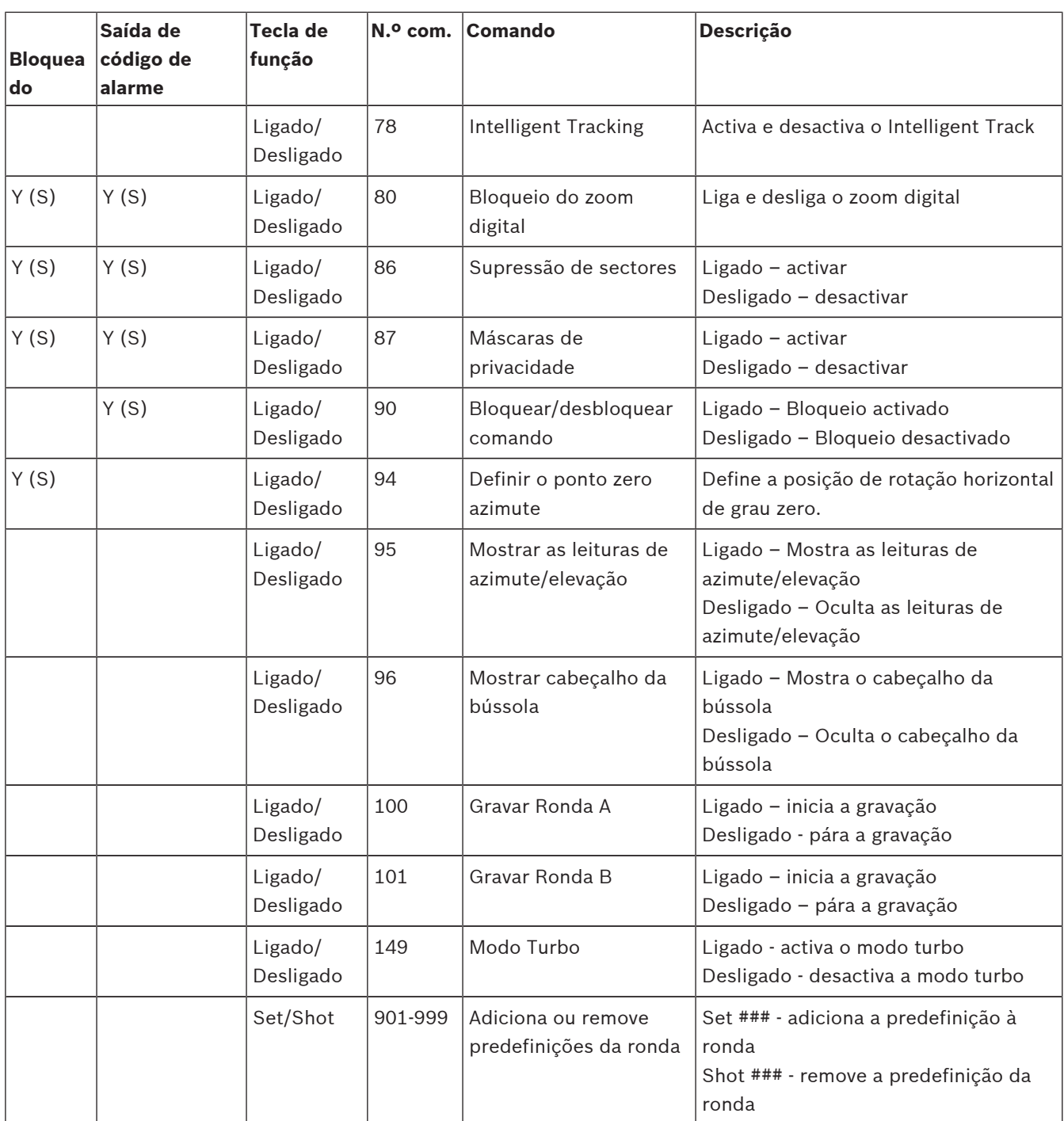

## **Bosch Sicherheitssysteme GmbH**

Robert-Bosch-Ring 5 85630 Grasbrunn Germany **www.boschsecurity.com** © Bosch Sicherheitssysteme GmbH, 2016

### **Bosch Security Systems, Inc**

1706 Hempstead Road Lancaster, PA, 17601 USA